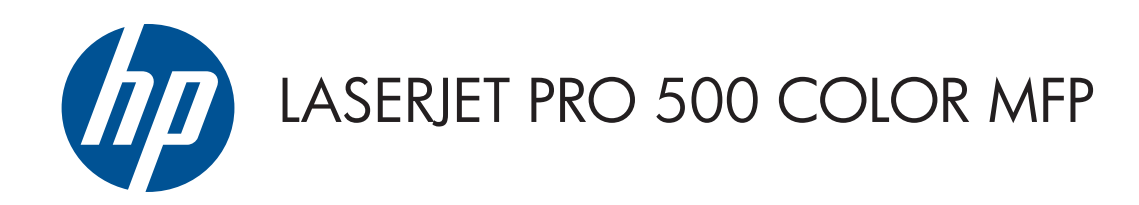

# Посібник користувача

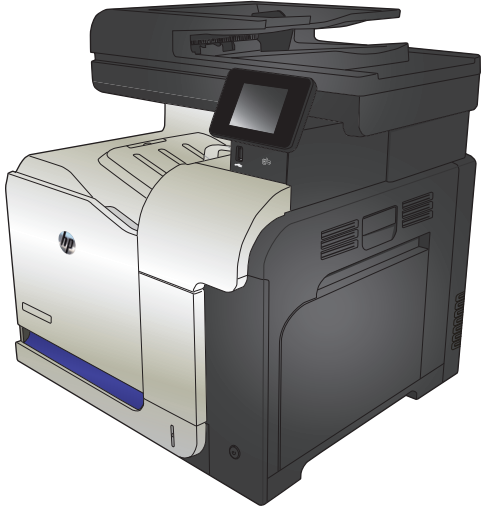

M570

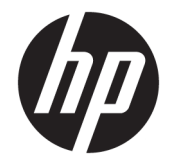

# Кольоровий багатофункціональний пристрій HP LaserJet Pro 500 M570

Посібник користувача

#### **Авторське право та ліцензія**

© Copyright 2015 HP Development Company, L.P.

Заборонено відтворення, адаптація чи переклад без попереднього письмового дозволу, окрім випадків, дозволених згідно законів про авторські права.

Подана у цьому посібнику інформація може бути змінена без додаткових повідомлень.

Усі гарантійні зобов'язання щодо товарів та послуг НР викладено в положеннях прямої гарантії, яка додається до цих товарів та послуг. Жодна інформація, що міститься у цьому документі, не може бути витлумачена як така, що містить додаткові гарантійні зобов'язання. Компанія HP не несе відповідальності за технічні помилки, пропуски або помилки редагування, що можуть міститися у цьому документі.

Edition 1, 11/2015

#### **Інформація про приналежність товарних знаків**

Adobe® , Acrobat® і PostScript® є зареєстрованим товарним знаком Adobe Systems Incorporated.

Apple і емблема Apple є товарними знаками компанії Apple Computer, Inc., зареєстрованими в США та інших країнах/ регіонах. iPod є товарним знаком компанії Apple Computer, Inc. Товарний знак iPod можна копіювати лише на законних підставах або з дозволу правовласників. Крадіжка музики заборонена.

Bluetooth є товарним знаком, який належить його власникові й використовується компанією НР за ліцензією.

Microsoft®, Windows®, Windows® XP та Windows Vista® є зареєстрованими у США товарними знаками корпорації Майкрософт.

UNIX® є зареєстрованим товарним знаком The Open Group.

# **3MICT**

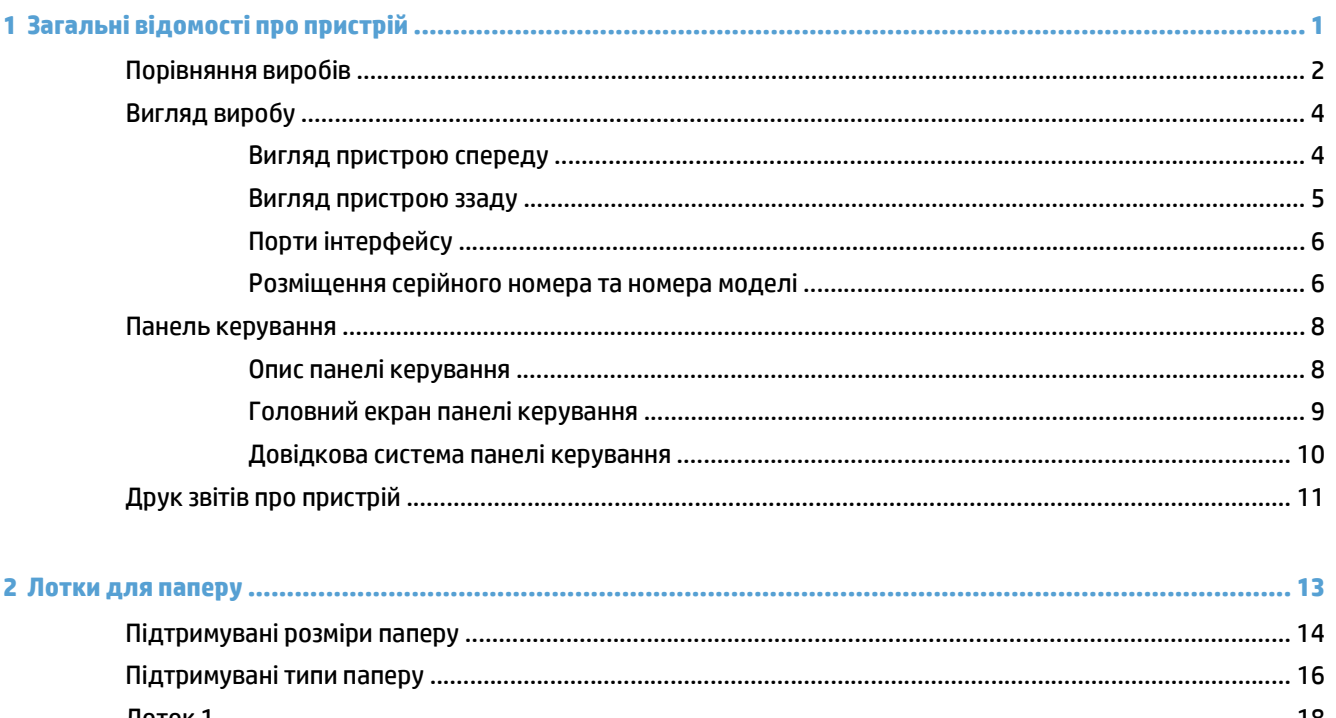

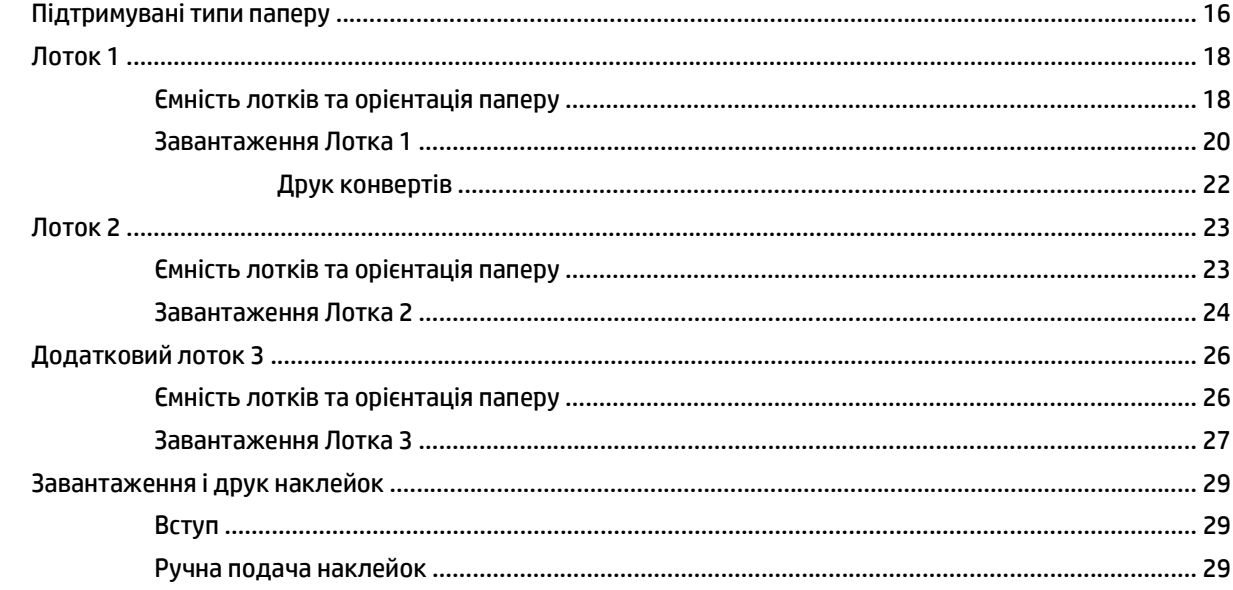

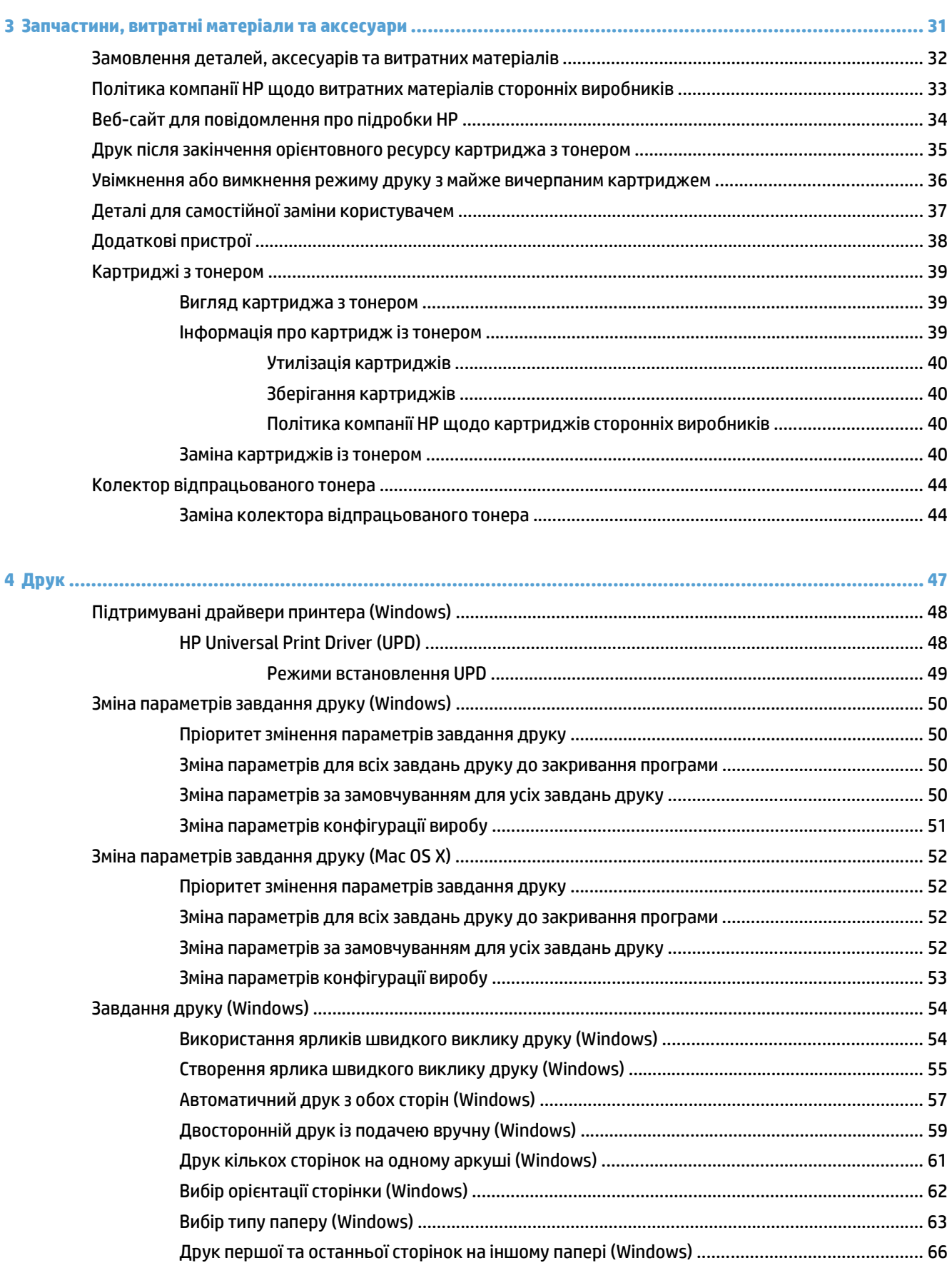

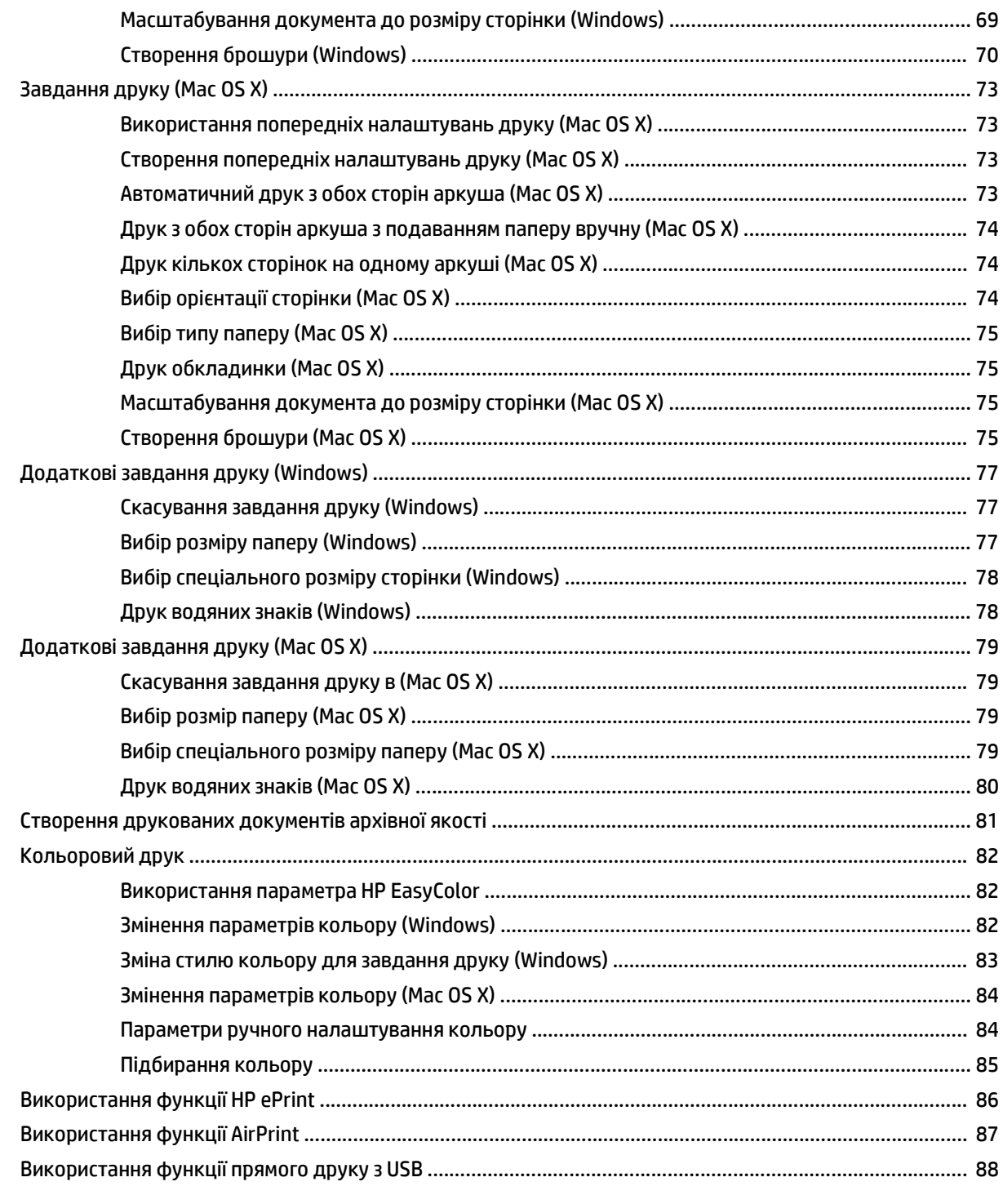

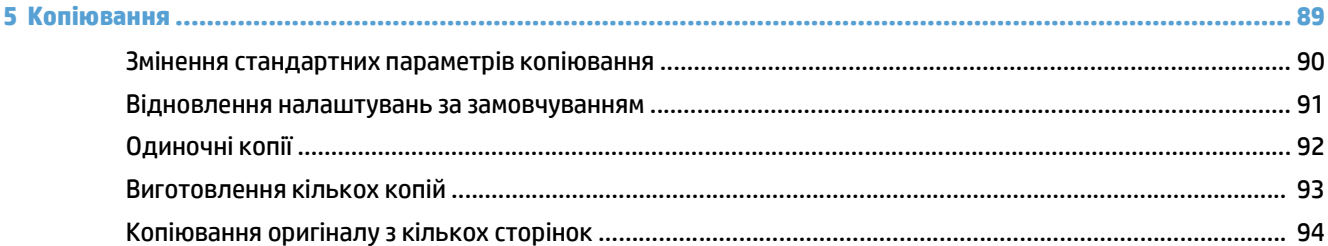

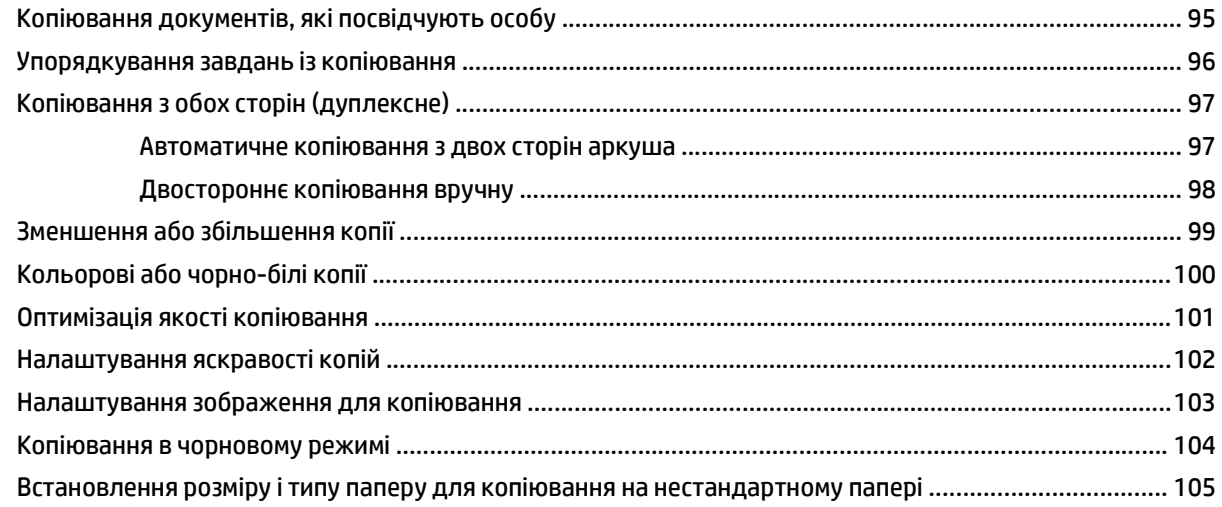

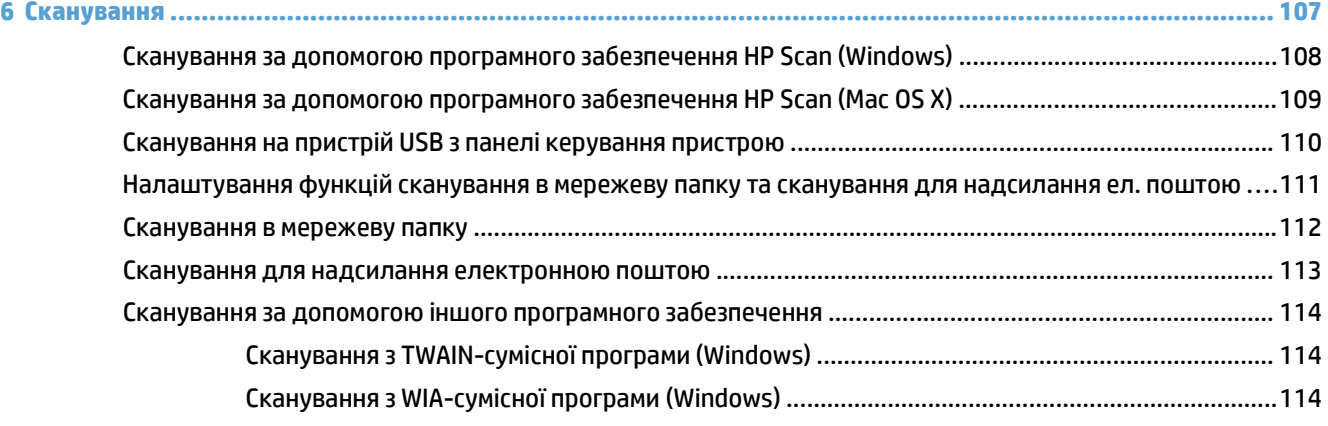

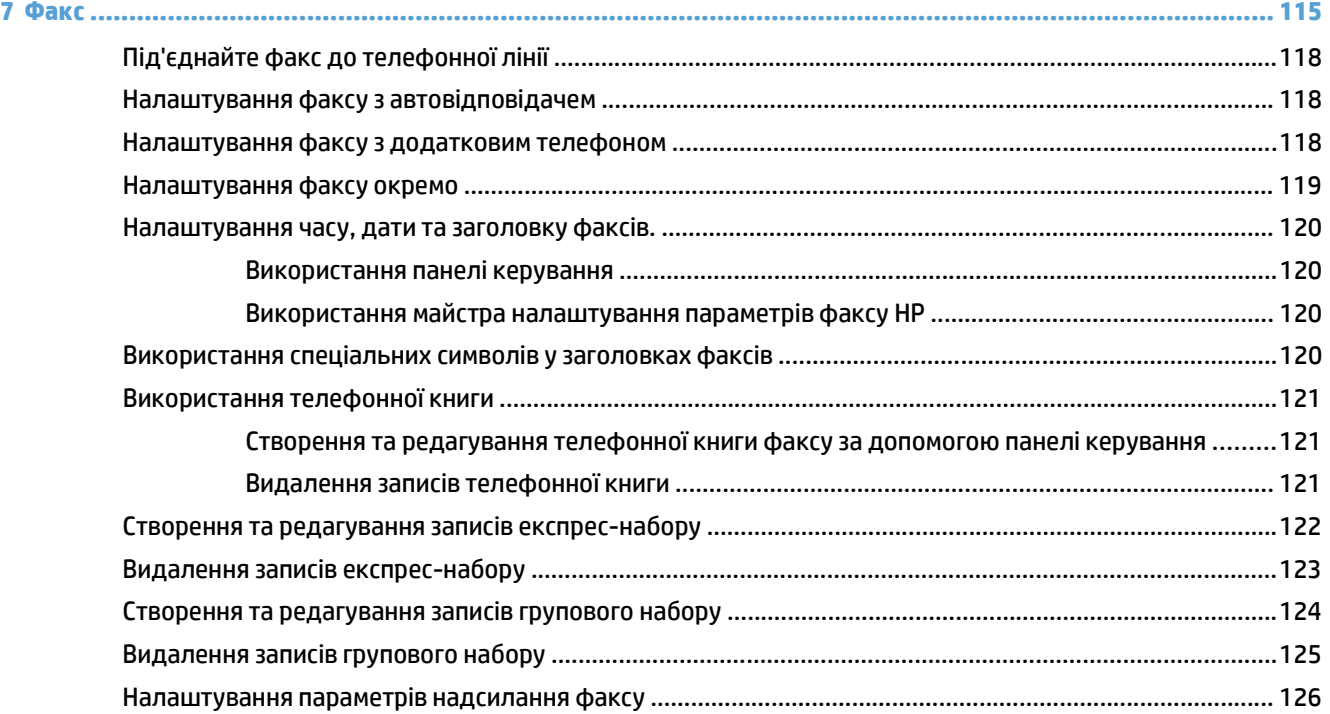

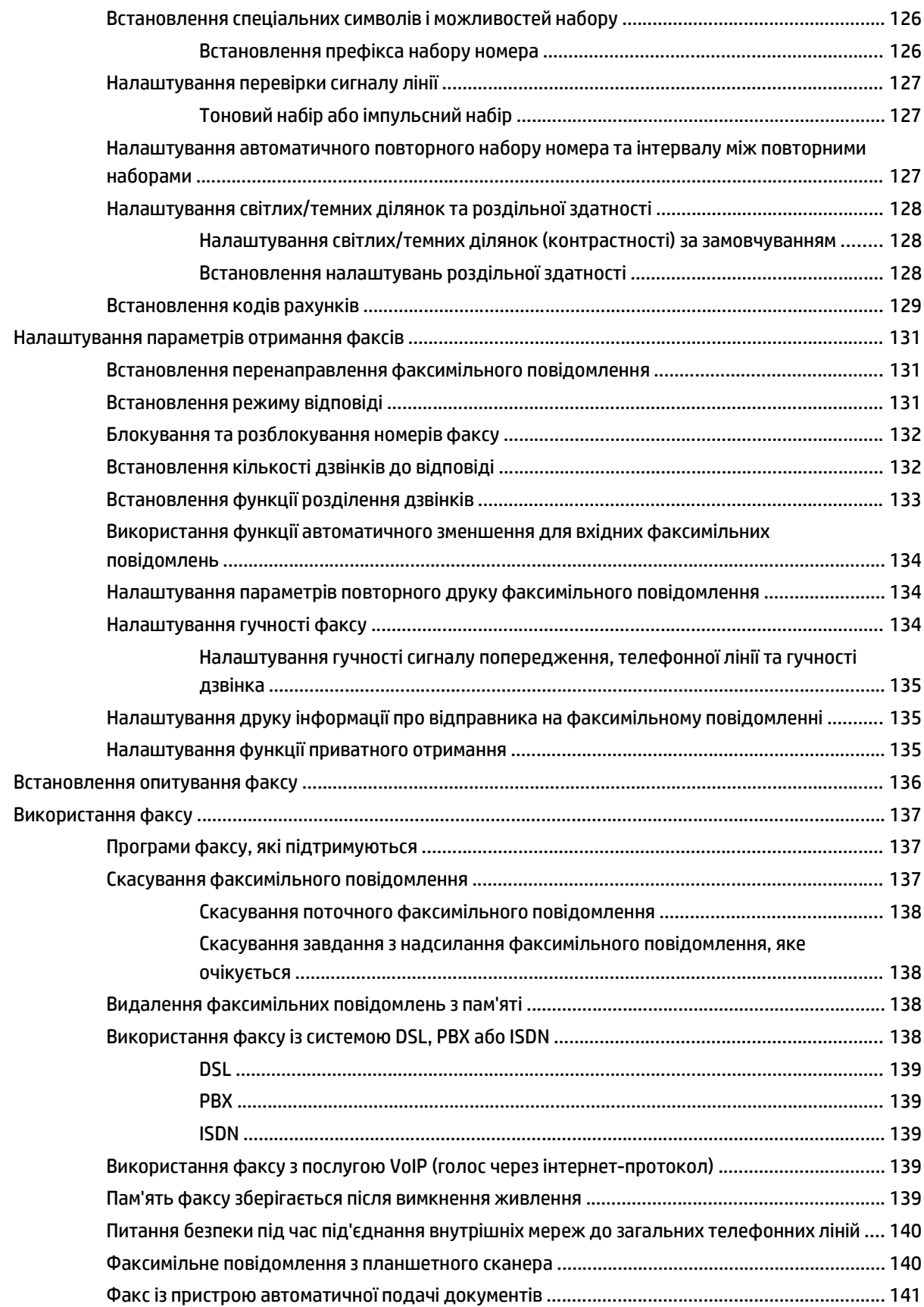

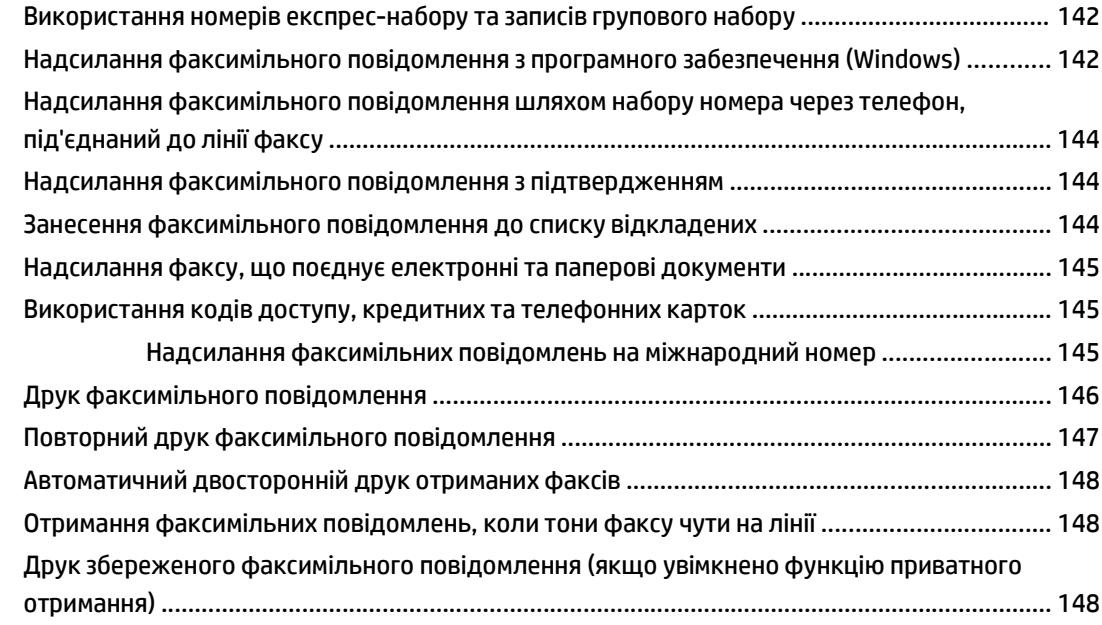

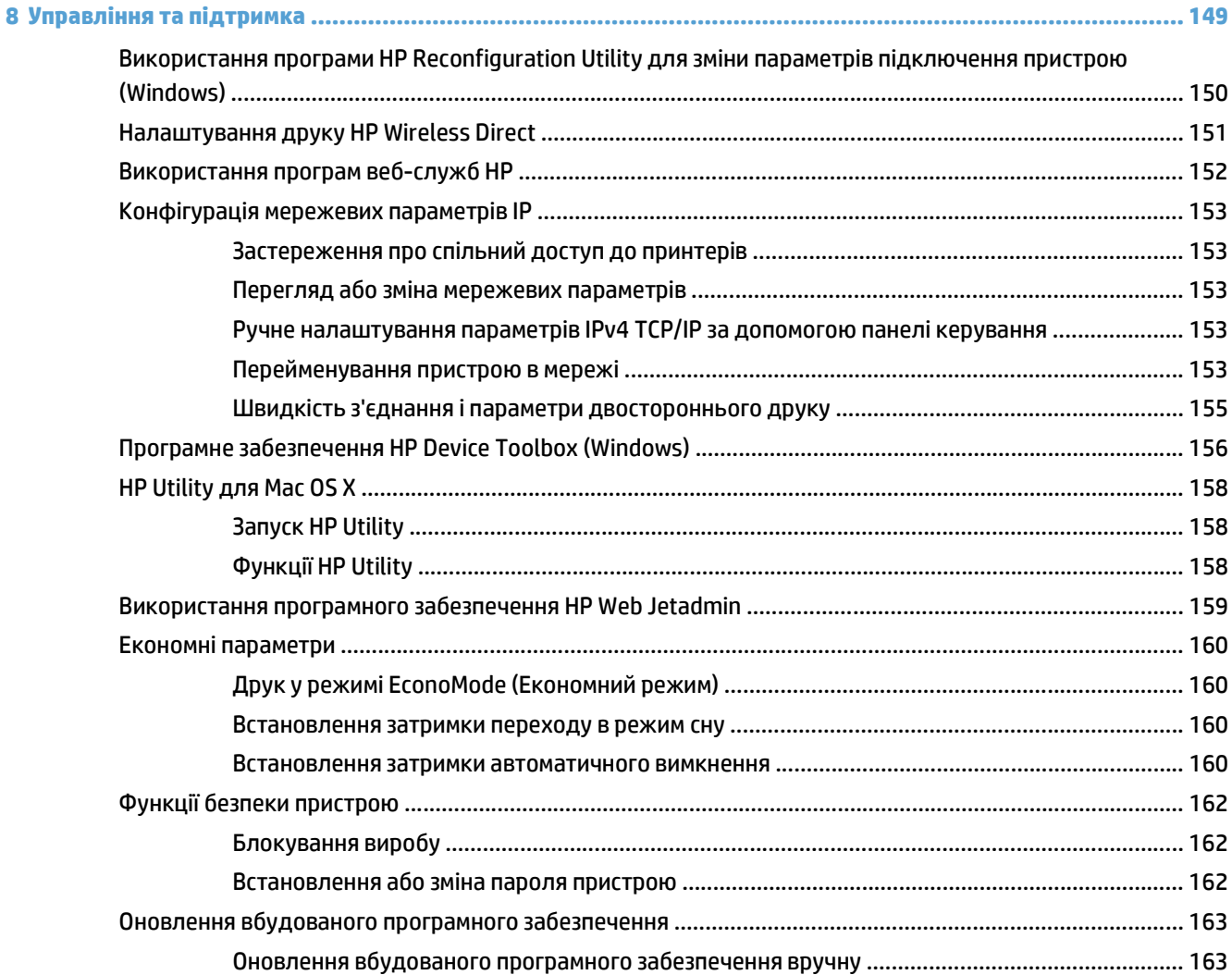

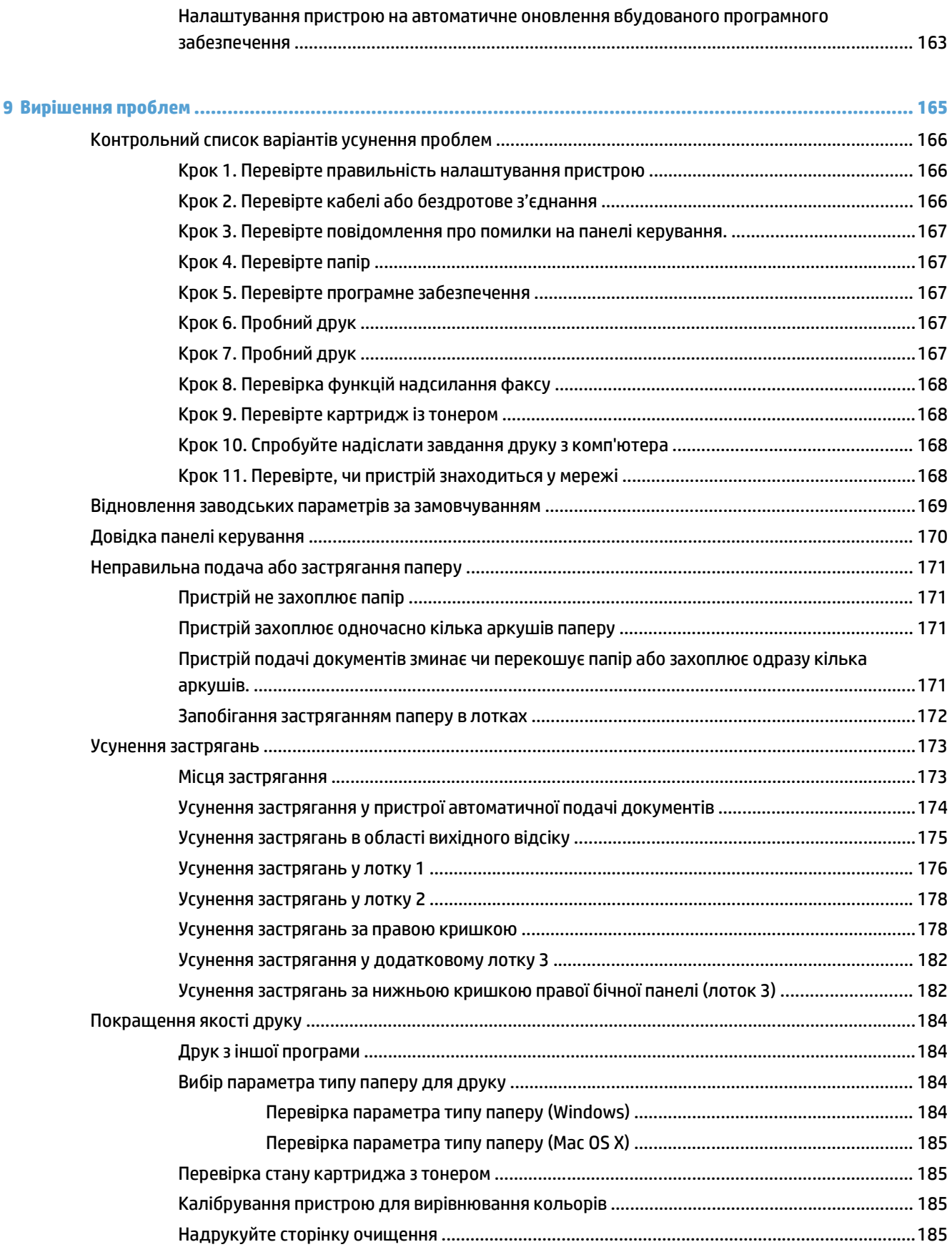

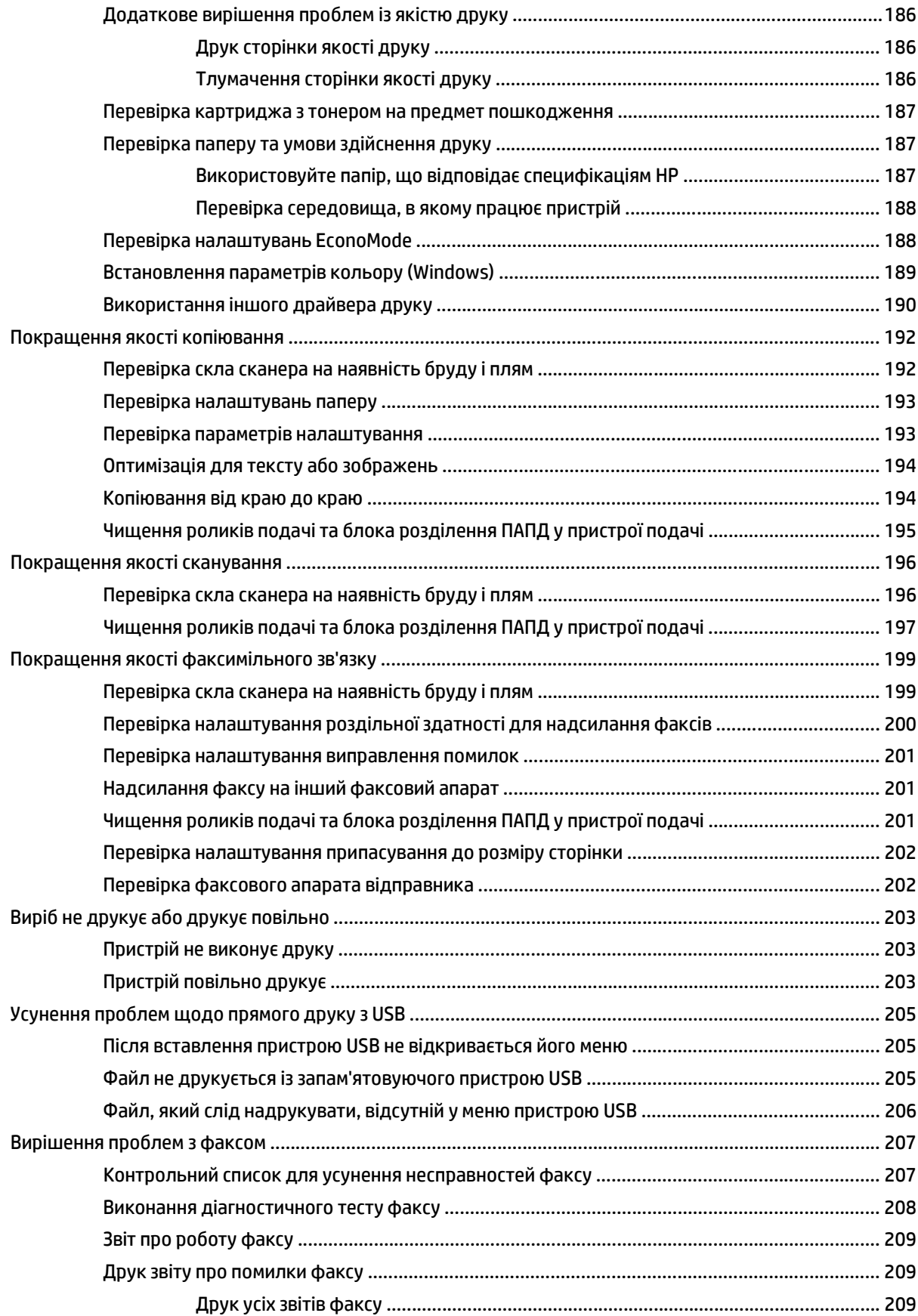

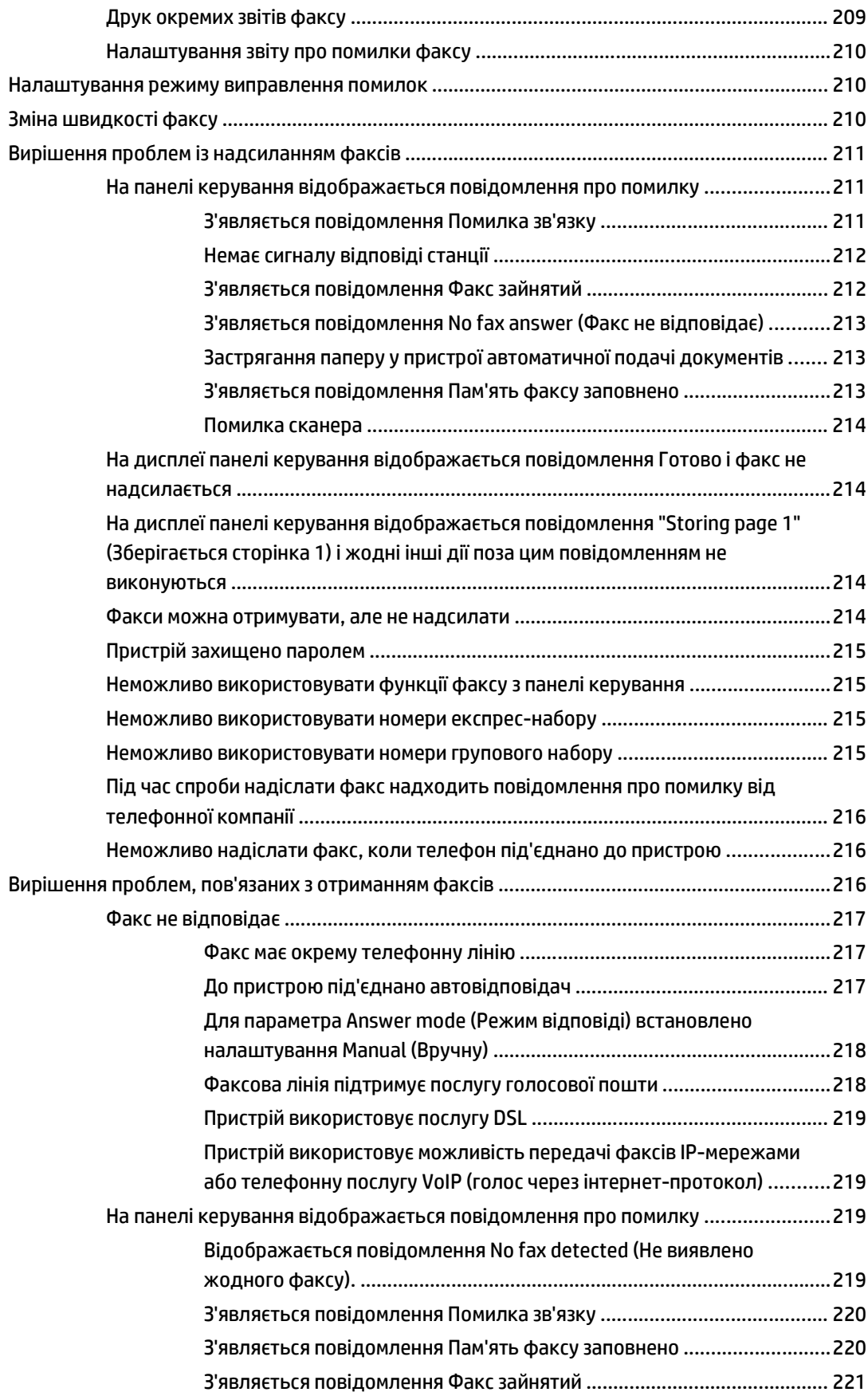

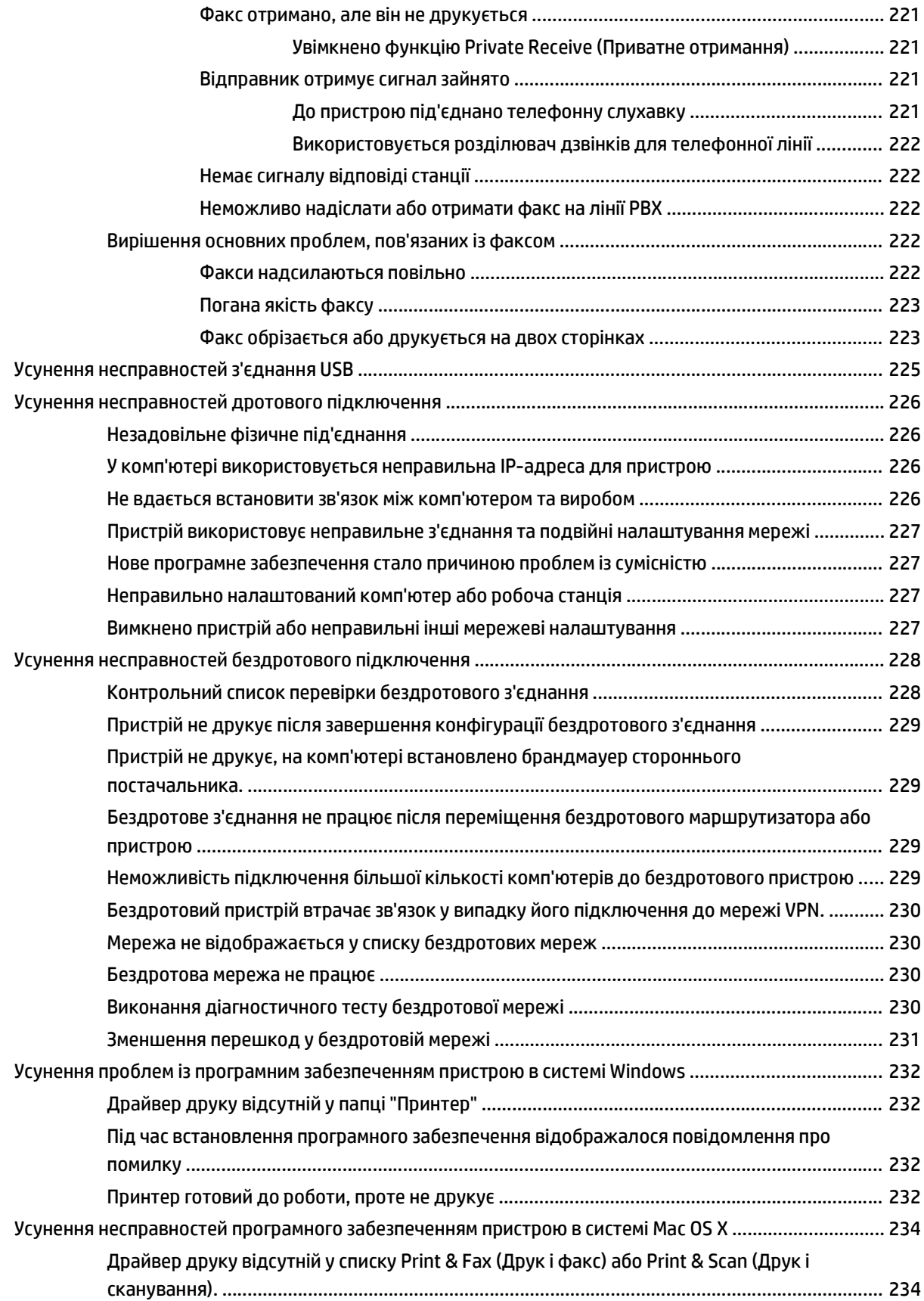

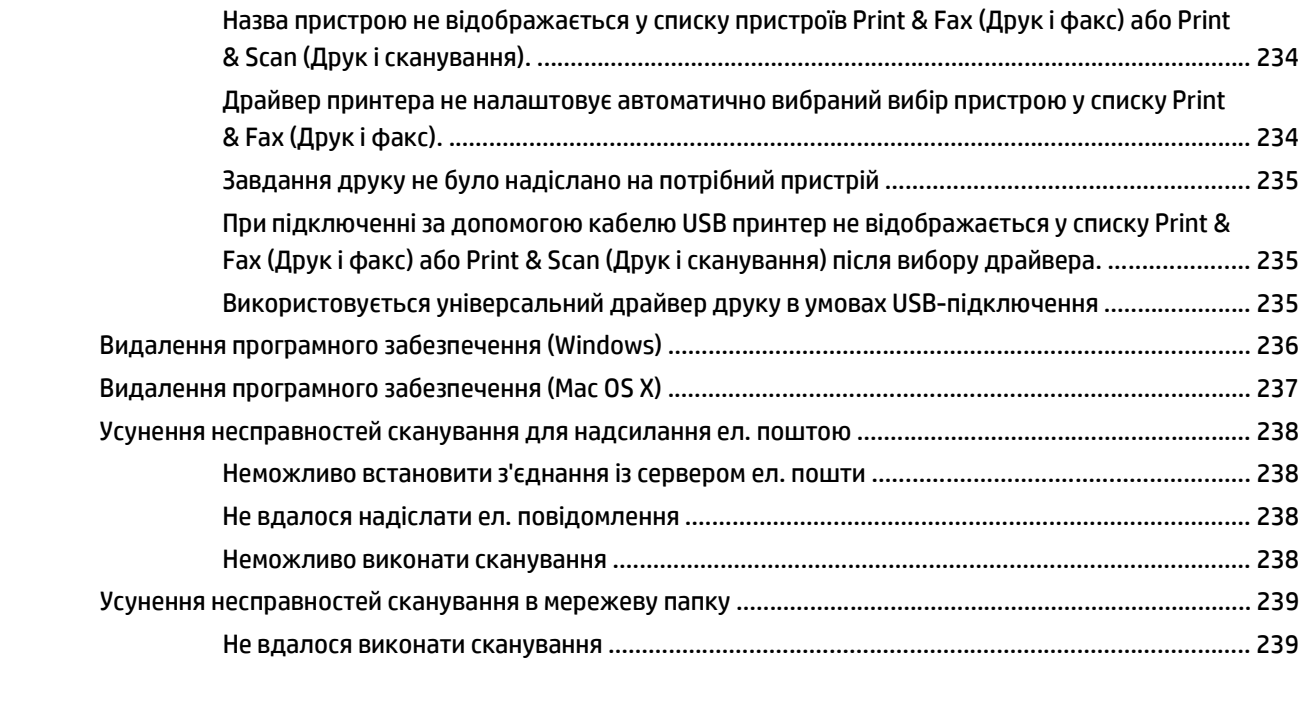

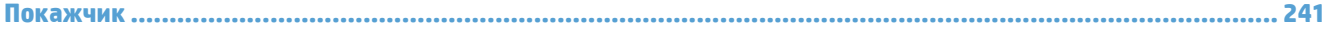

# <span id="page-16-0"></span>**1 Загальні відомості про пристрій**

- Порівняння виробів
- Вигляд виробу
- Панель [керування](#page-23-0)
- Друк звітів про [пристрій](#page-26-0)

# **Порівняння виробів**

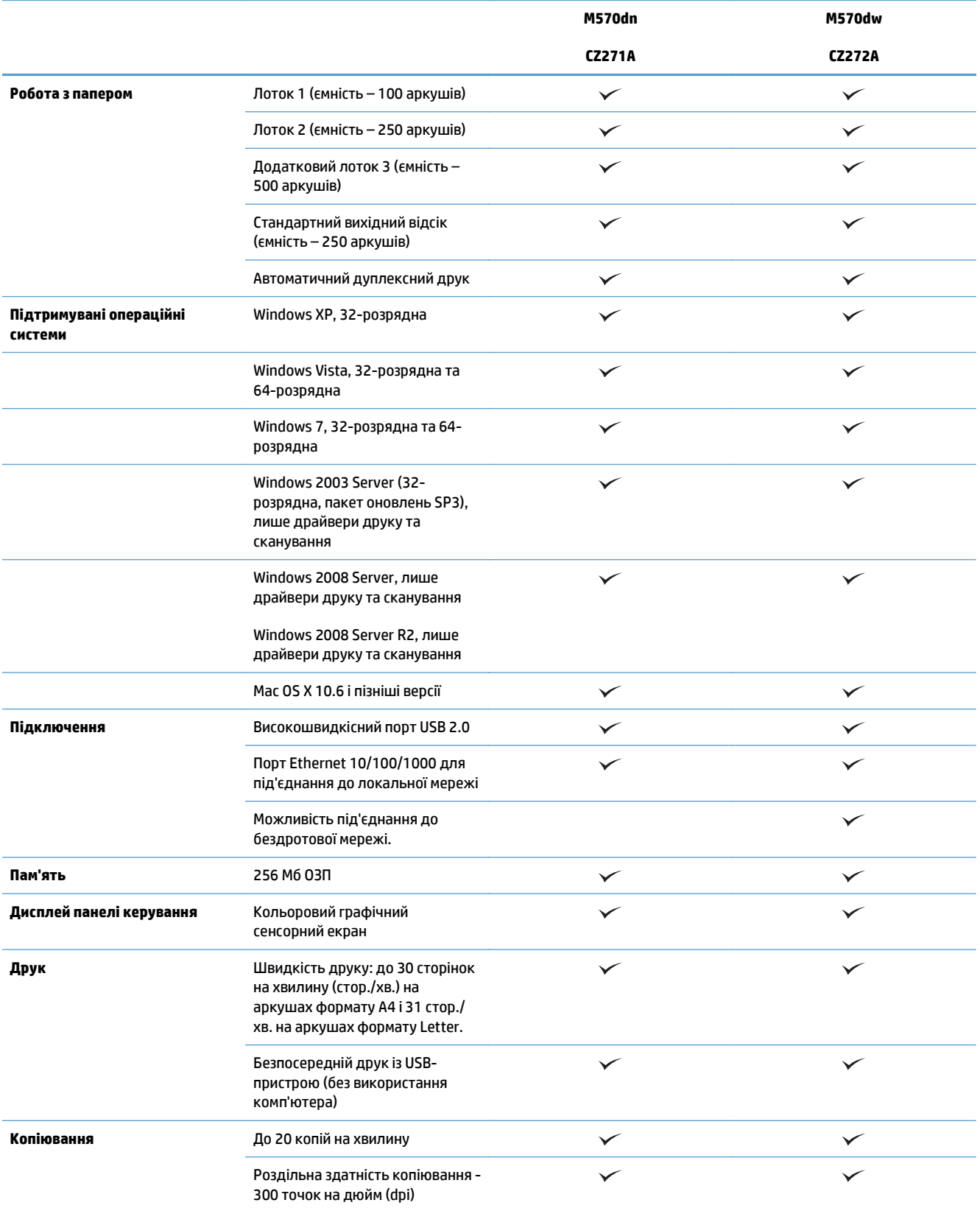

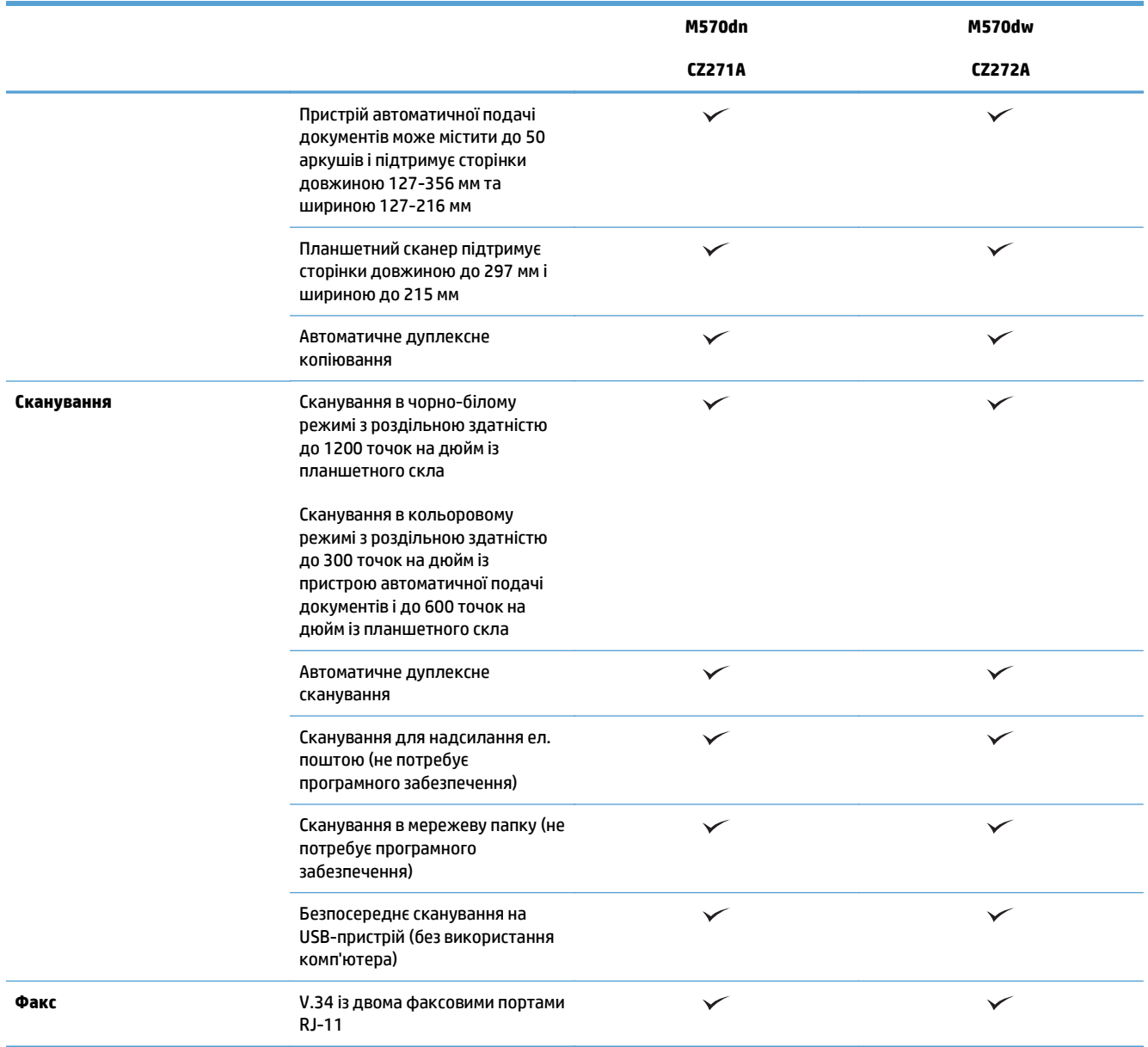

## **Вигляд виробу**

- Вигляд пристрою спереду
- Вигляд [пристрою](#page-20-0) ззаду
- Порти [інтерфейсу](#page-21-0)
- [Розміщення](#page-21-0) серійного номера та номера моделі

## **Вигляд пристрою спереду**

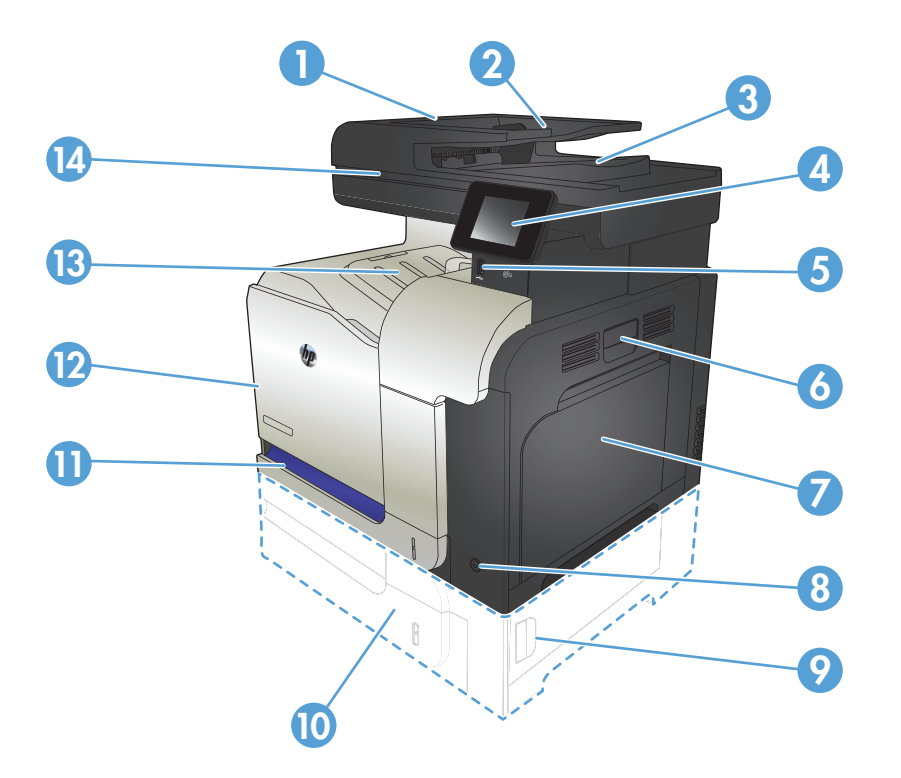

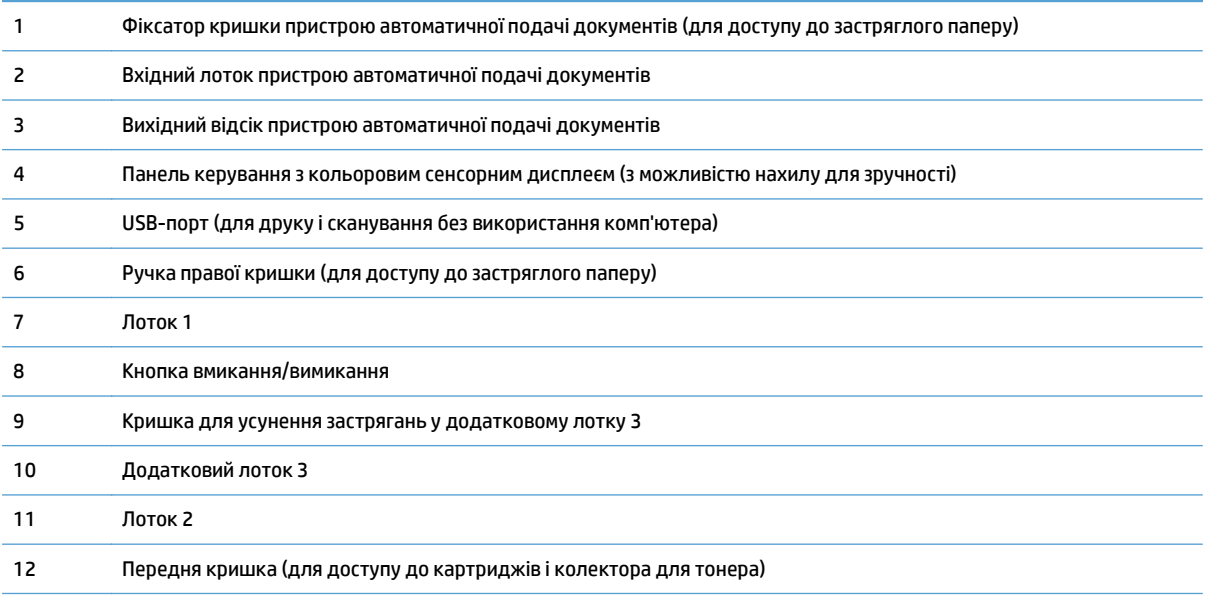

<span id="page-20-0"></span>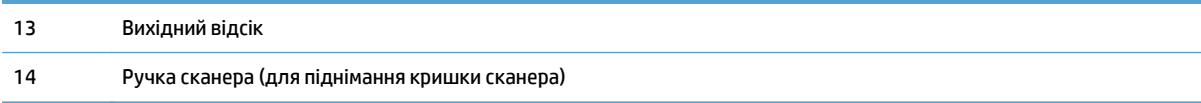

### **Вигляд пристрою ззаду**

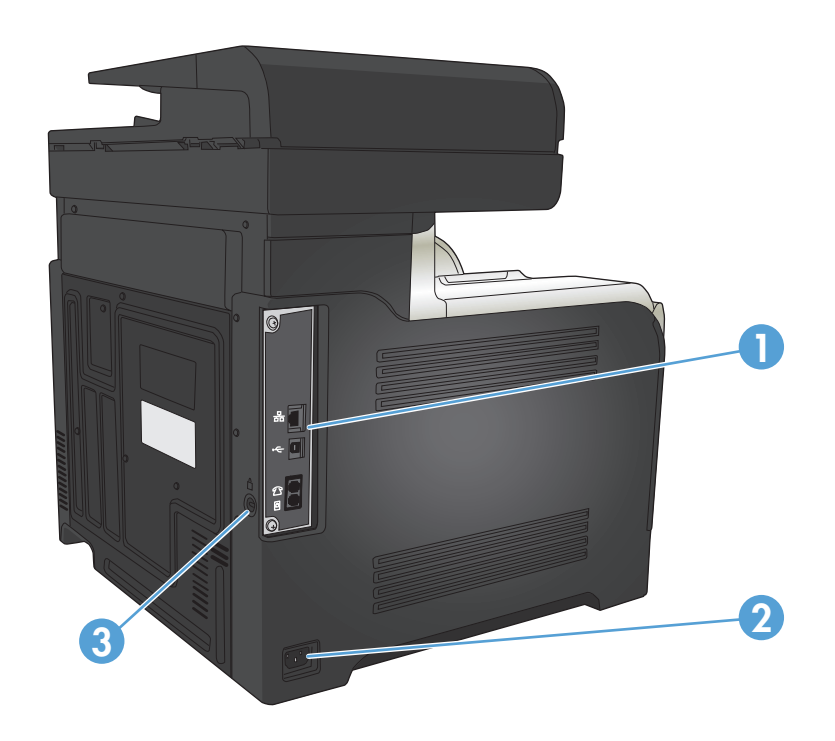

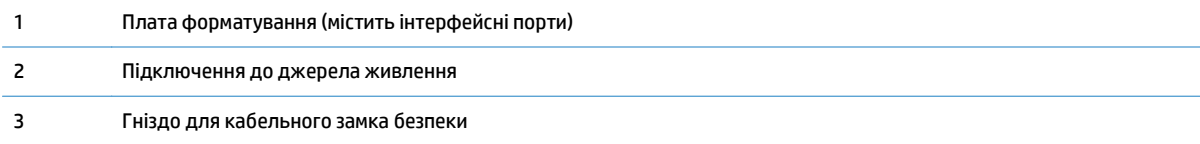

### <span id="page-21-0"></span>**Порти інтерфейсу**

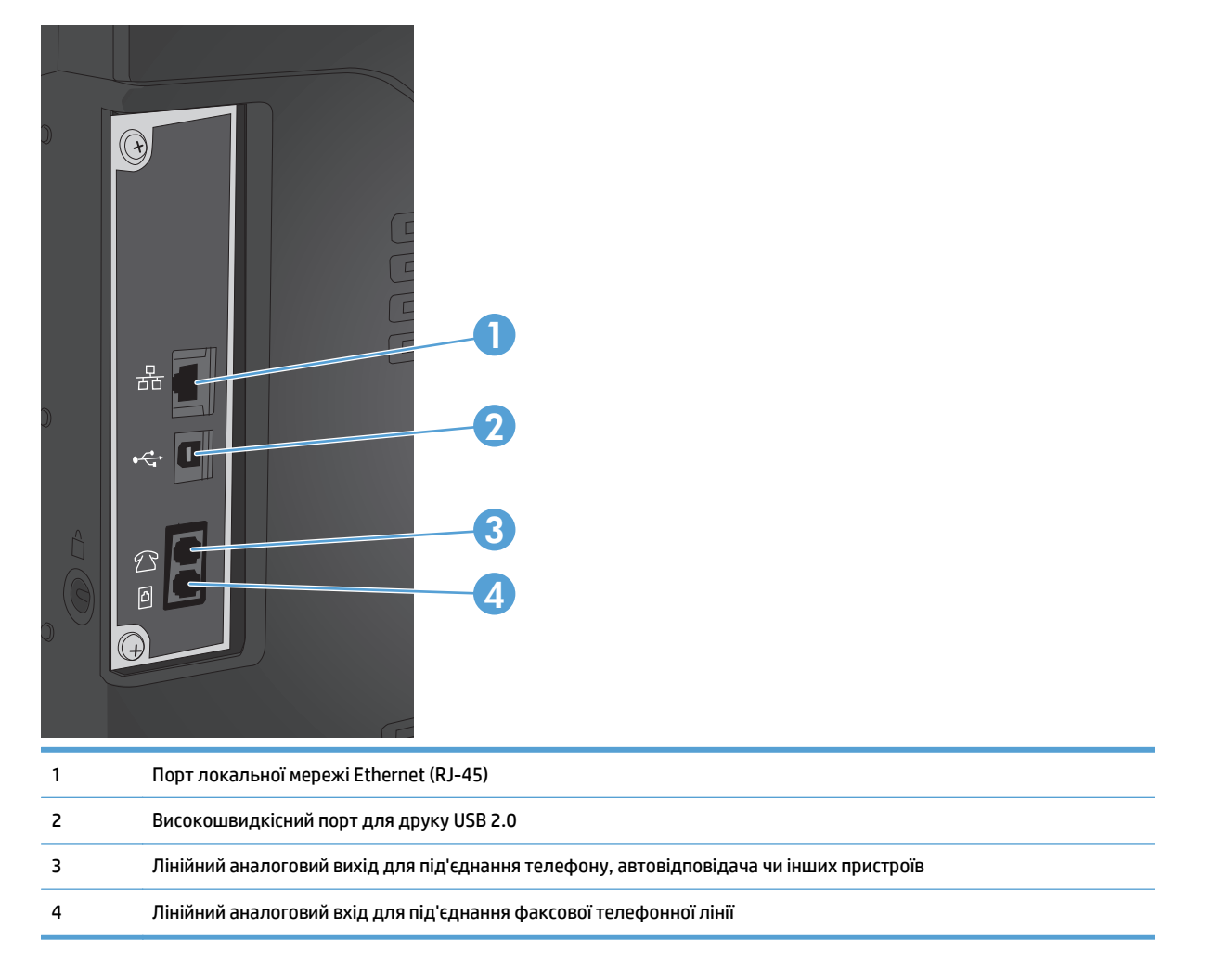

### **Розміщення серійного номера та номера моделі**

Номер моделі та серійний номер вказані на ідентифікаційній етикетці на задній стороні виробу. Також вони вказуються на внутрішній стороні передньої кришки. У серійному номері закладено інформацію про країну/регіон походження, версію виробу, код виробництва та номер виробу.

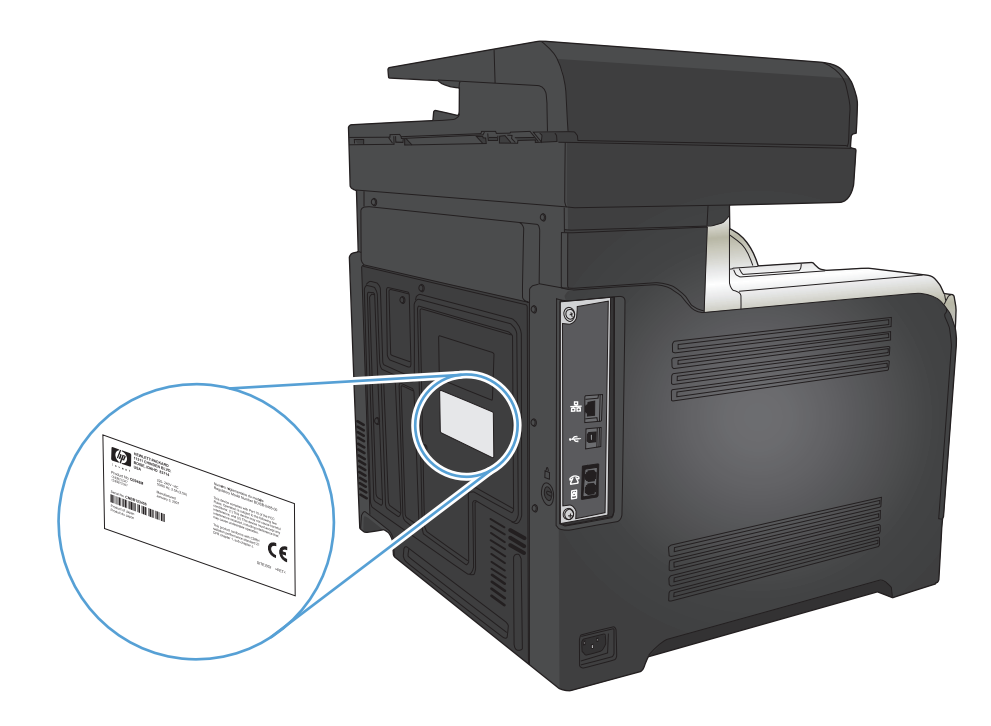

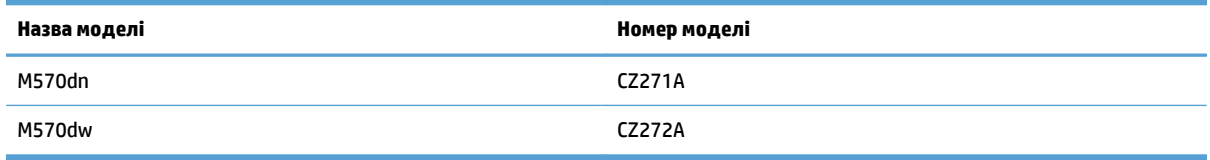

## <span id="page-23-0"></span>**Панель керування**

- Опис панелі керування
- Головний екран панелі [керування](#page-24-0)
- Довідкова система панелі [керування](#page-25-0)

### **Опис панелі керування**

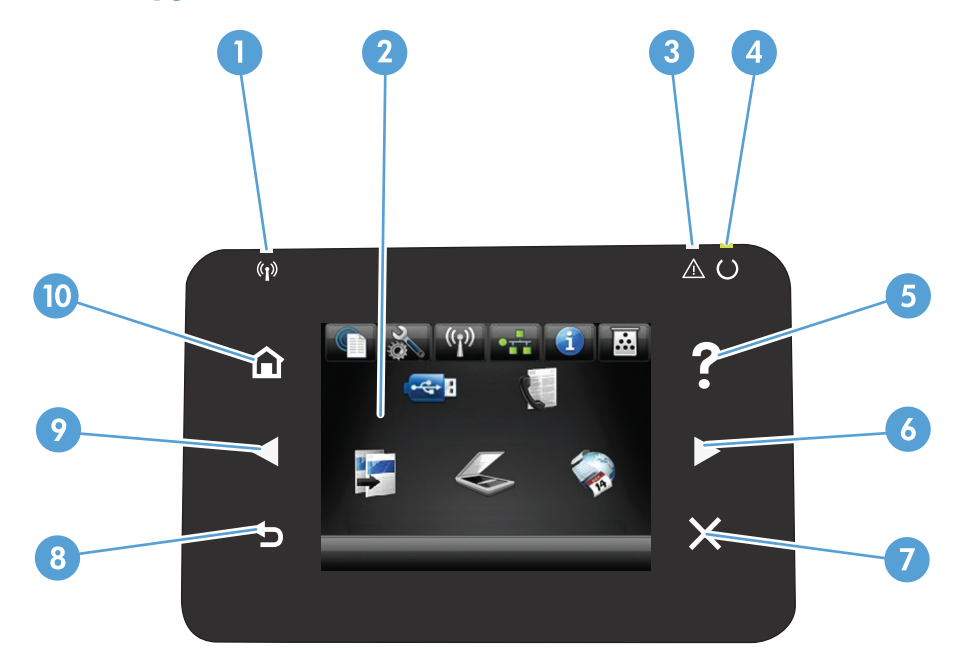

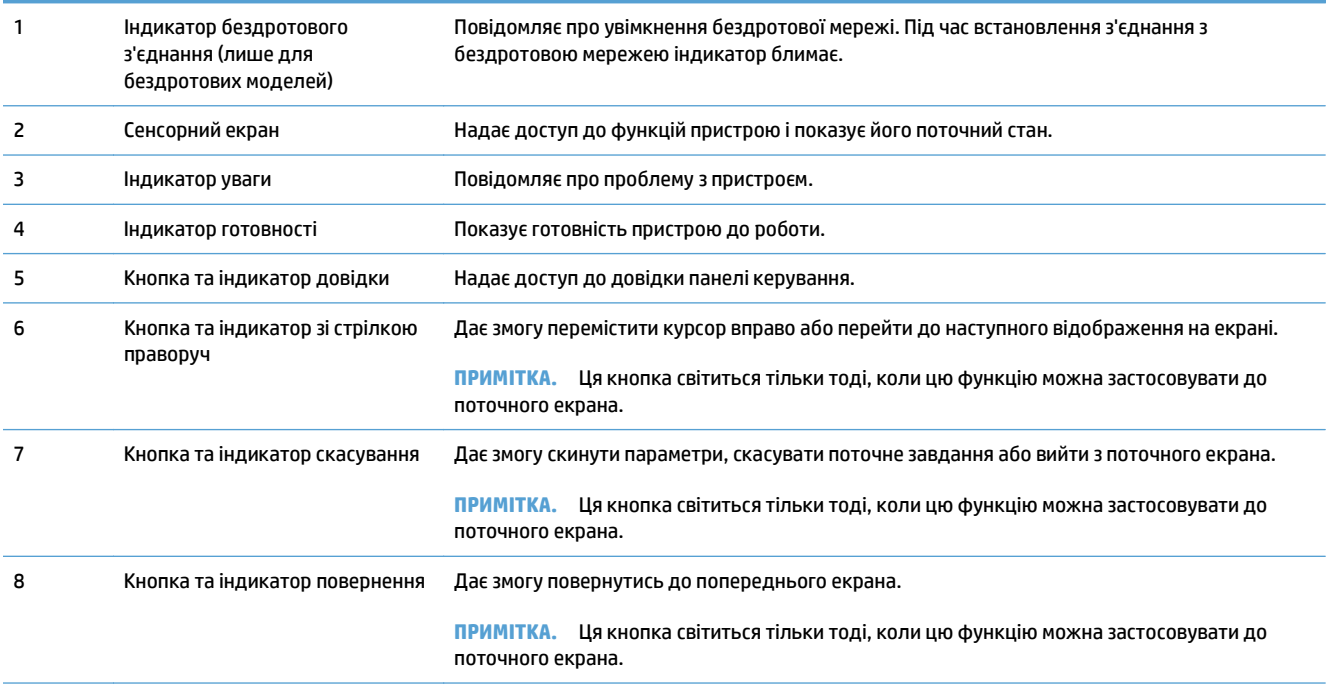

<span id="page-24-0"></span>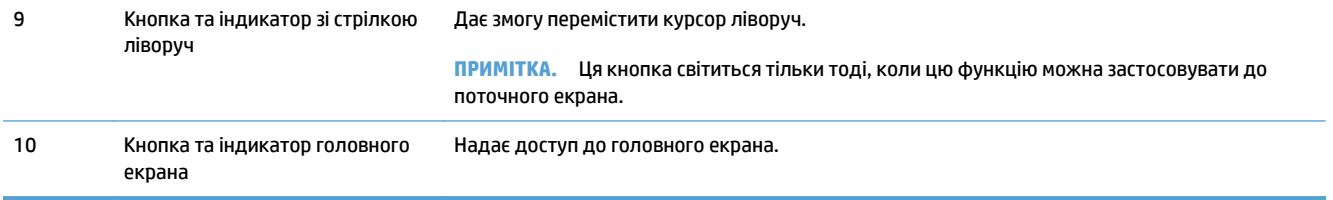

### **Головний екран панелі керування**

З головного екрана можна перейти до функцій пристрою; на головному екрані відображаються відомості про стан виробу.

 $\tilde{\mathbb{B}}$  <mark>примітка.</mark> Функції на головному екрані можуть відрізнятися залежно від конфігурації виробу. Крім того, для деяких мов компонування може бути геть іншим.

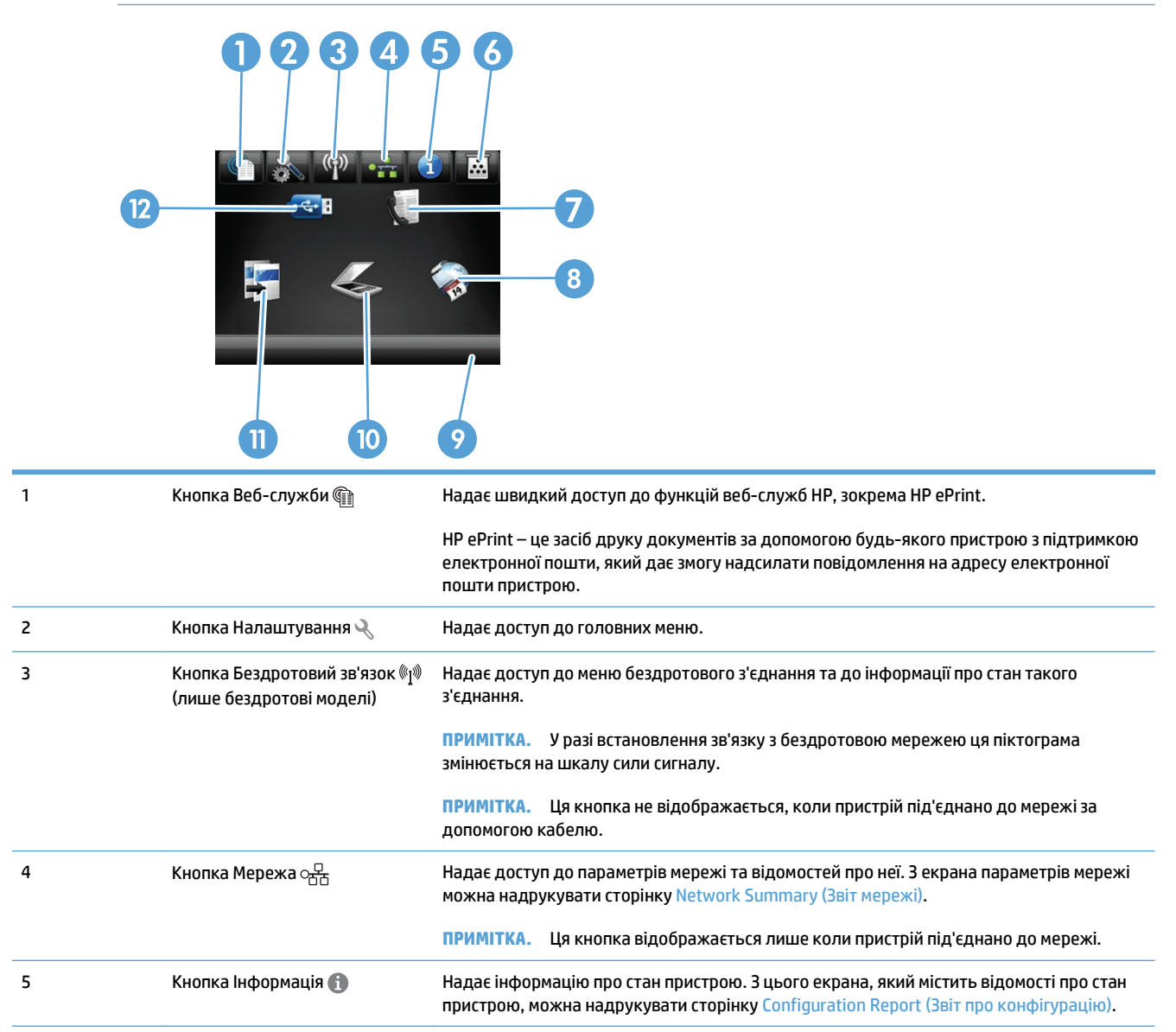

<span id="page-25-0"></span>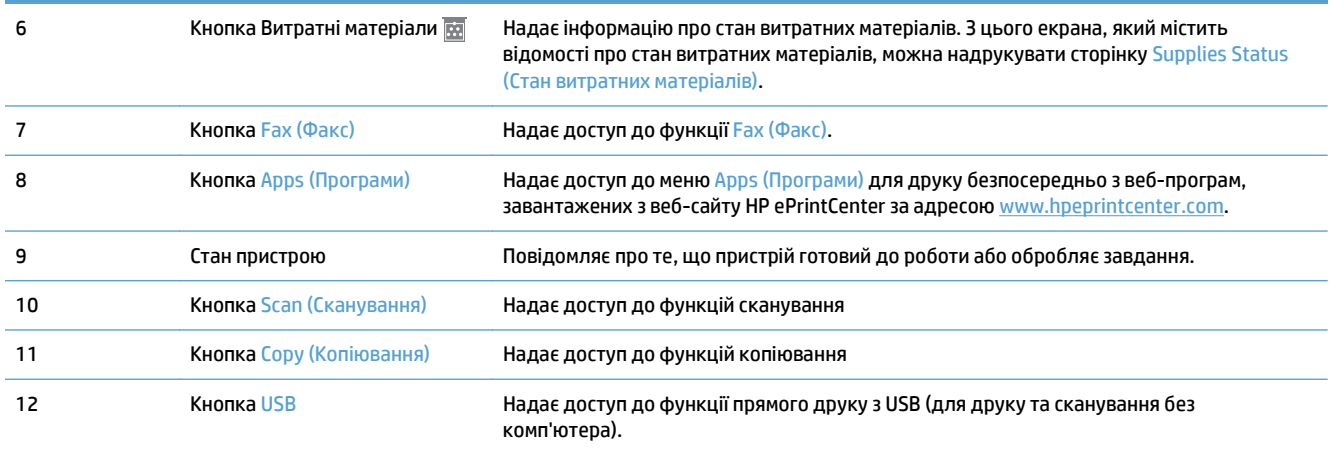

### **Довідкова система панелі керування**

Пристрій обладнано вбудованою системою довідки, що пояснює, як використовувати кожен екран. Щоб відкрити довідку, натисніть кнопку Довідка у правому верхньому куті екрана.

Для деяких екранів довідка відкривається у вигляді загального меню, в якому подано перелік певних тем. Пересуватись по меню можна за допомогою кнопок у меню.

Деякі екрани довідки містять анімацію, яка ілюструє певні процедури, наприклад усунення застрягань.

Для екранів, які містять налаштування для окремих завдань, довідка відкривається у разі вибору теми, яка стосується можливостей цього екрана.

Якщо пристрій сповіщає про помилку або видає попередження, натисніть кнопку Довідка ?, щоб відкрити повідомлення, яке описує проблему. У повідомлені будуть також наведені вказівки щодо вирішення проблеми.

# <span id="page-26-0"></span>**Друк звітів про пристрій**

З меню Reports (Звіти) можна роздрукувати кілька інформаційних сторінок про пристрій.

- 1. На головному екрані на панелі керування пристрою натисніть кнопку Налаштування .
- **2.** Натисніть кнопку Reports (Звіти).
- **3.** Торкніться назви звіту, який слід надрукувати.

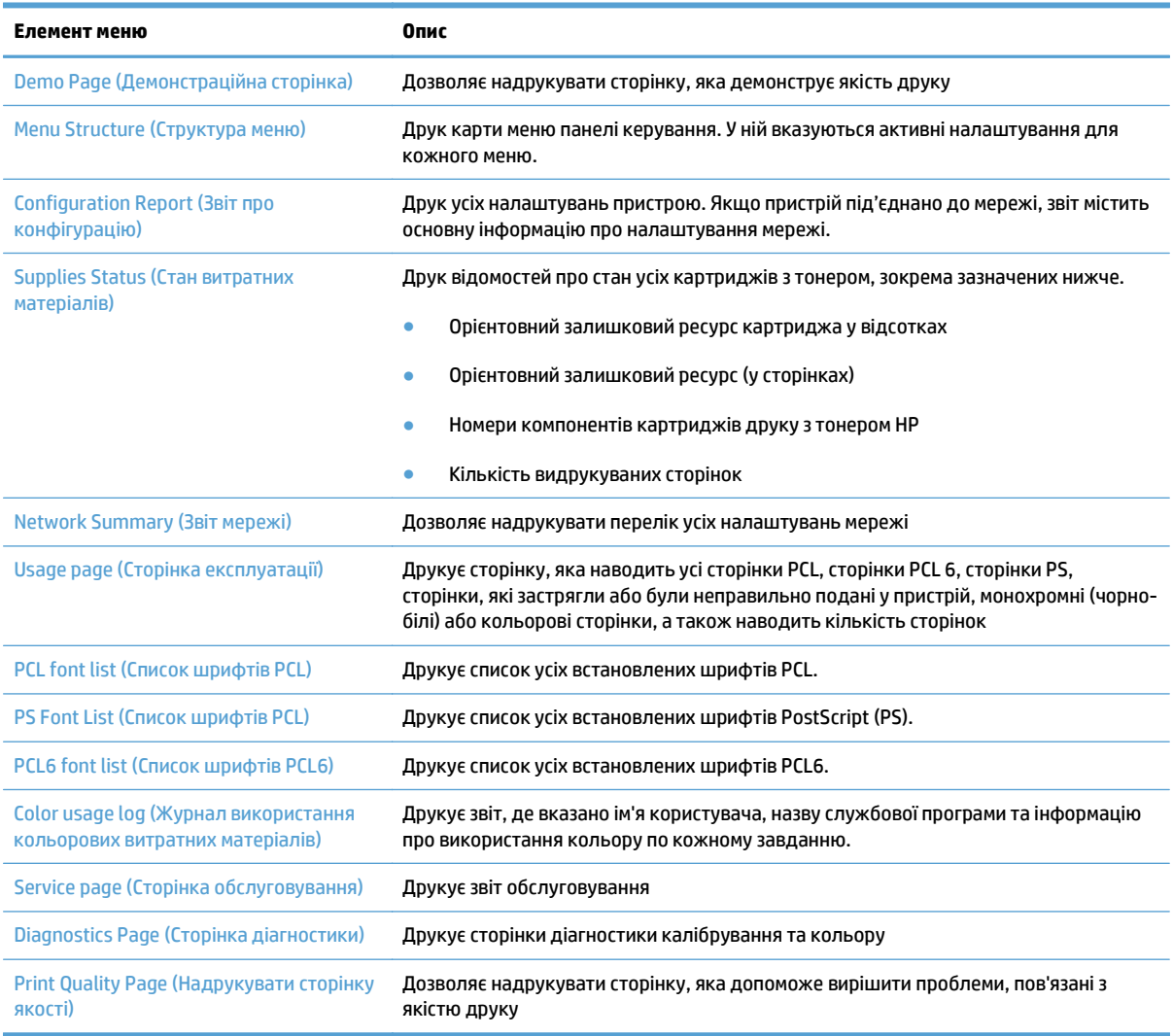

# <span id="page-28-0"></span>**2 Лотки для паперу**

- Підтримувані розміри паперу
- Підтримувані типи паперу
- $\bullet$  [Лоток](#page-33-0) 1
- [Лоток](#page-38-0) 2
- [Додатковий](#page-41-0) лоток 3
- [Завантаження](#page-44-0) і друк наклейок

# **Підтримувані розміри паперу**

**<sup>22</sup> ПРИМІТКА.** Щоб отримати оптимальні результати, перед виконанням друку в драйвері принтера виберіть правильний розмір і тип паперу.

#### **Таблиця 2-1 Підтримувані розміри паперу**

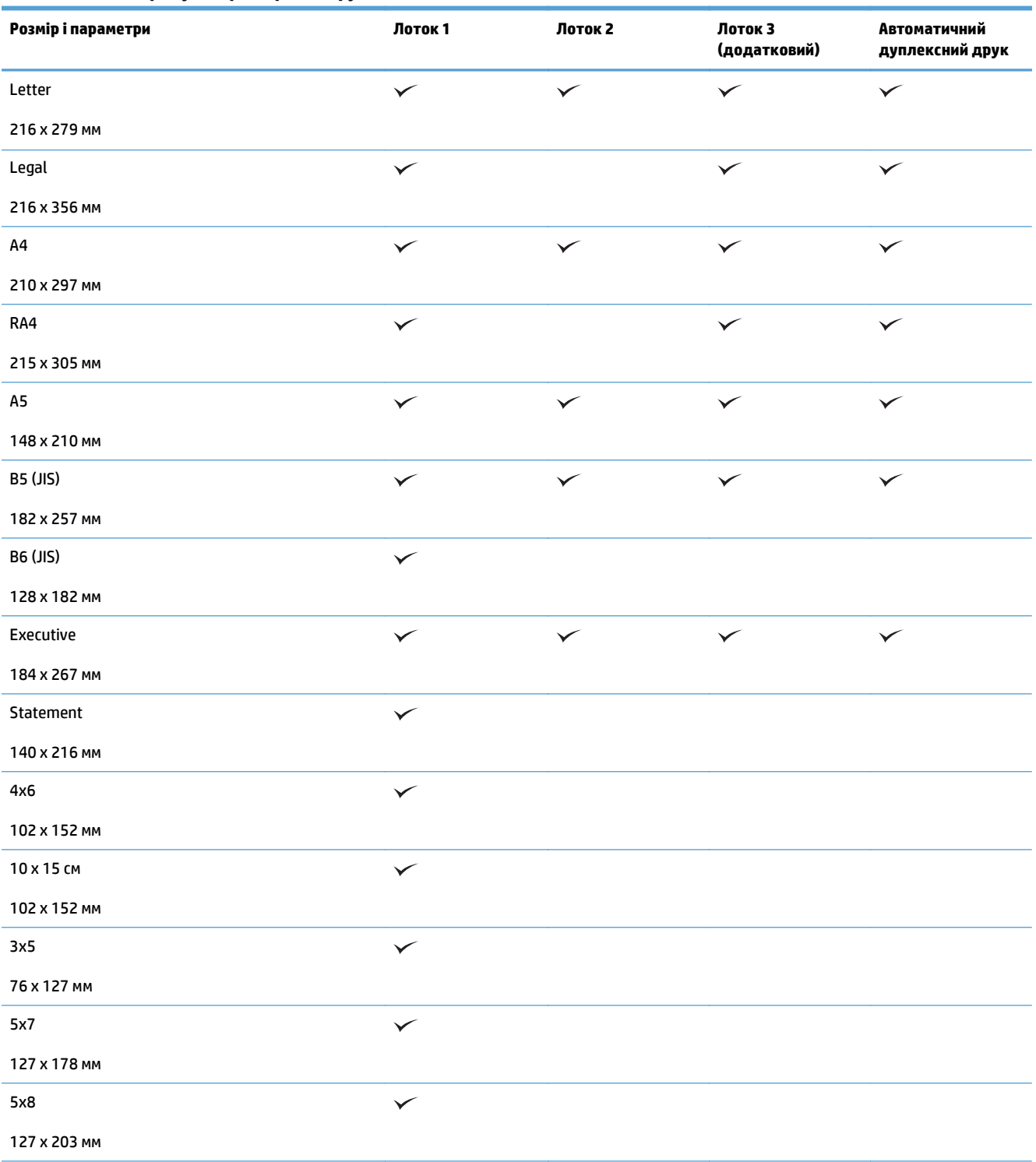

#### **Таблиця 2-1 Підтримувані розміри паперу (продовження)**

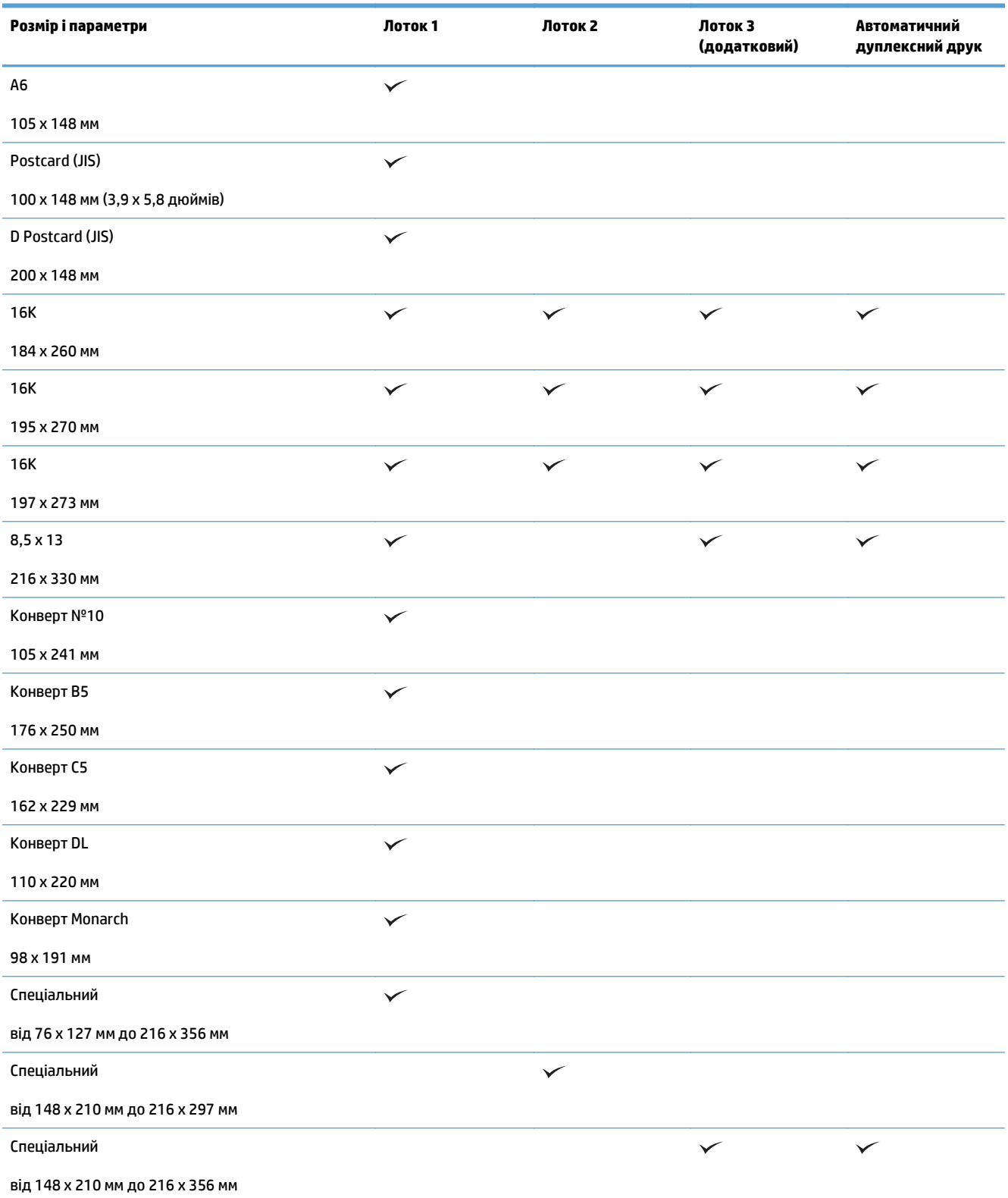

## **Підтримувані типи паперу**

Для перегляду повного переліку оригінального паперу марки HP для цього виробу відвідайте вебсайти [www.hp.com/support/lj500colorMFPM570](http://www.hp.com/support/lj500colorMFPM570).

**<sup>22</sup> ПРИМІТКА.** Щоб отримати оптимальні результати, перед виконанням друку в драйвері принтера виберіть правильний розмір і тип паперу.

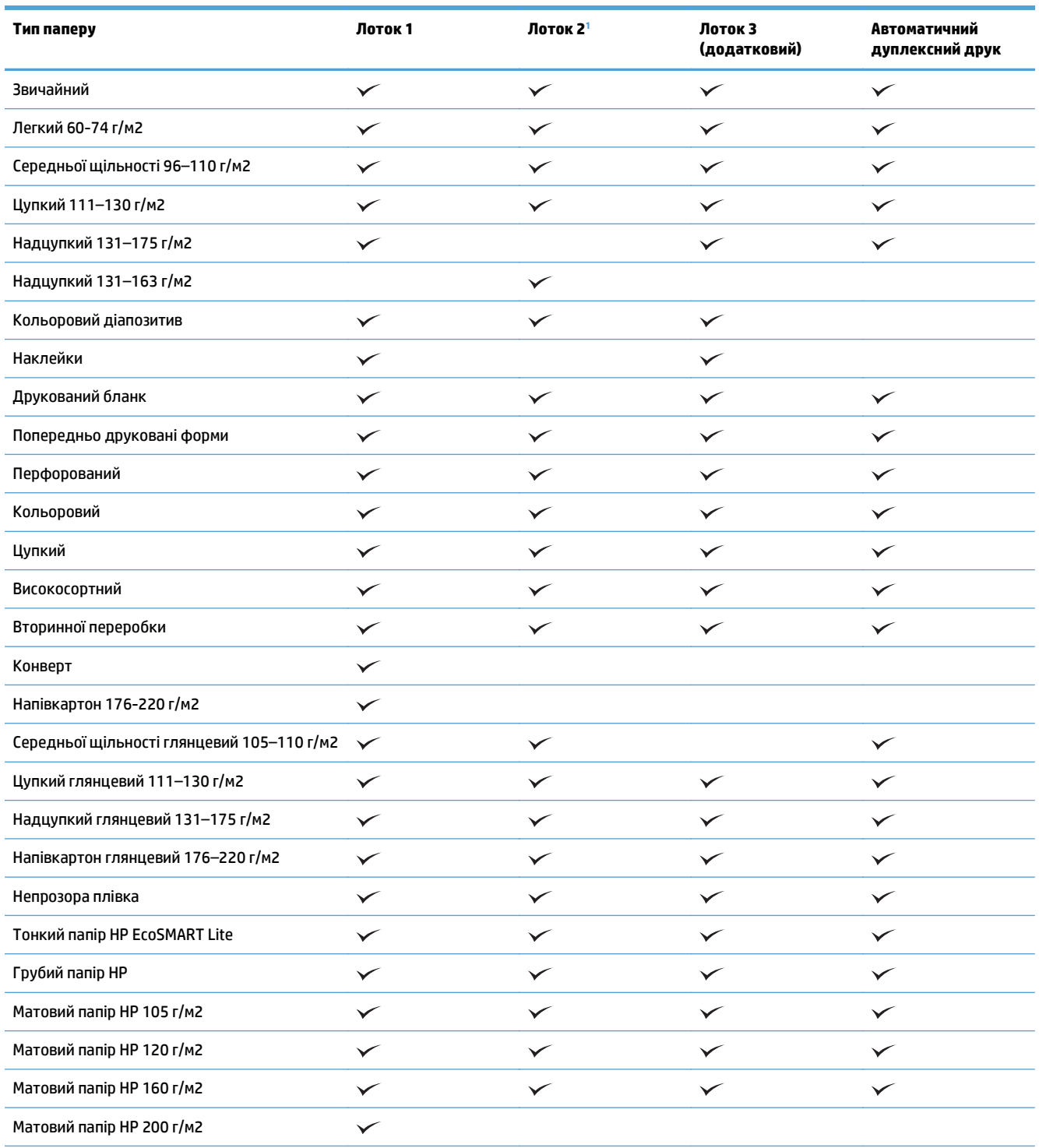

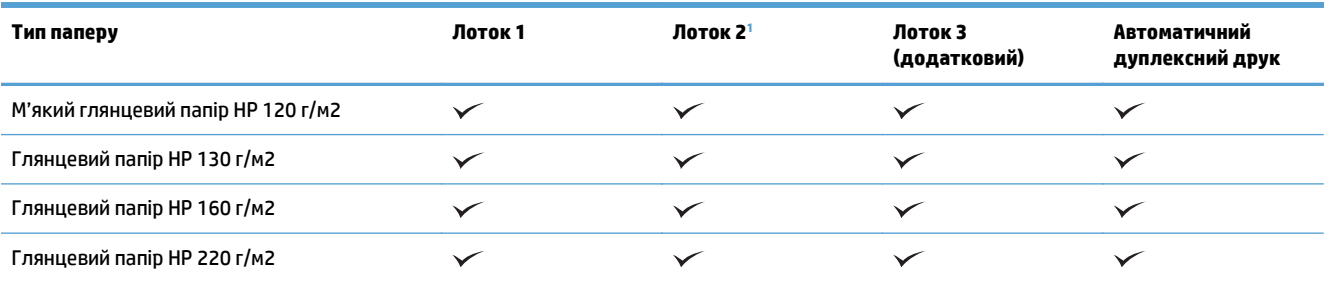

<sup>1</sup> Висота стосу для лотка 2 становить 100 аркушів для глянцевого паперу та 20 мм для короткого паперу (A5, A6, 4x6 та в альбомному положенні).

## <span id="page-33-0"></span>**Лоток 1**

- Ємність лотків та орієнтація паперу
- [Завантаження](#page-35-0) Лотка 1

### **Ємність лотків та орієнтація паперу**

Щоб запобігти застряганню паперу, не переповнюйте лотки. Верх стосу має знаходитися нижче індикатора максимальної висоти. Короткий/вузький та цупкий/глянцевий папір слід завантажувати до рівня нижче ніж половина повного завантаження.

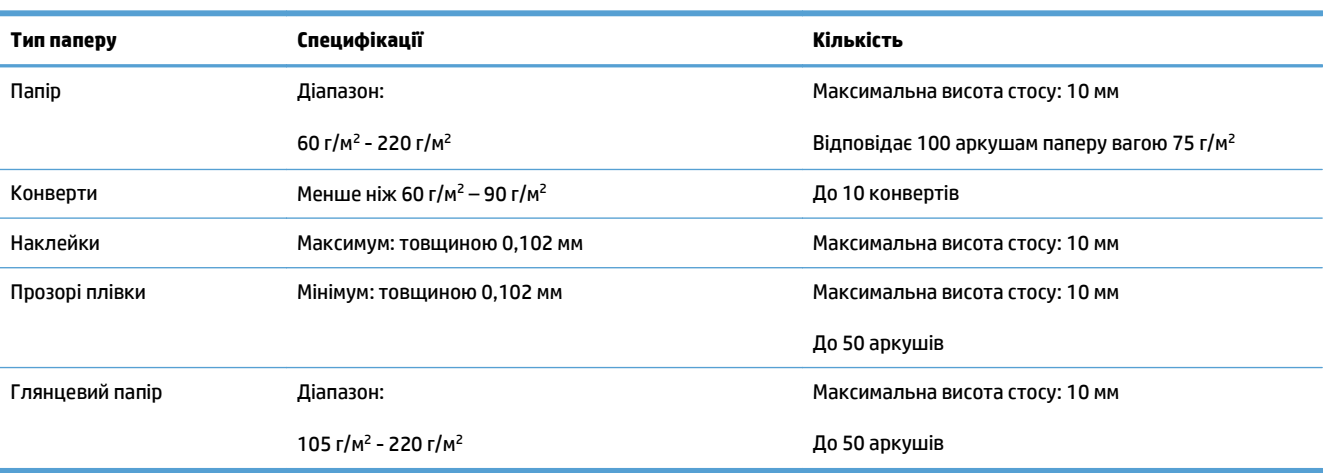

#### **Таблиця 2-2 Ємність лотка 1**

#### **Таблиця 2-3 Орієнтація паперу лотка 1**

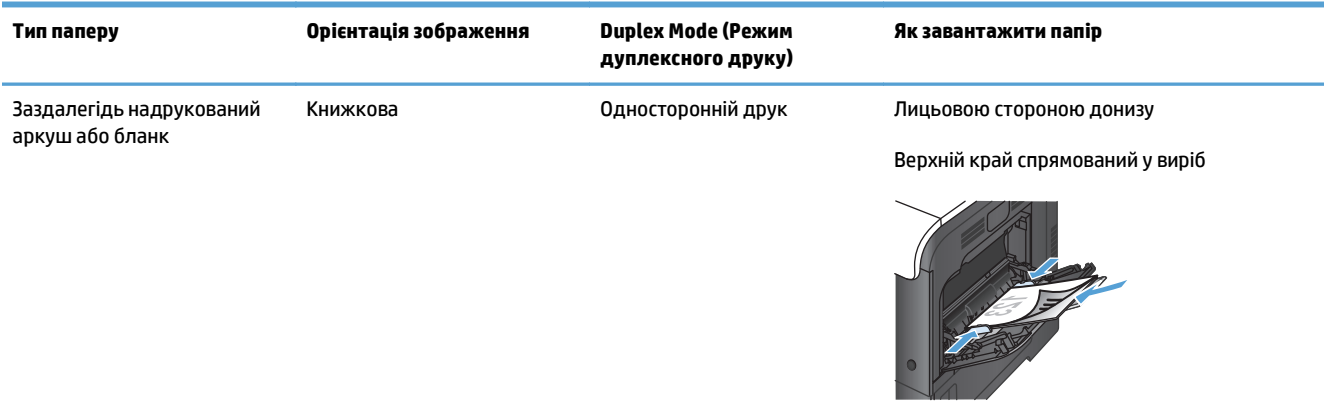

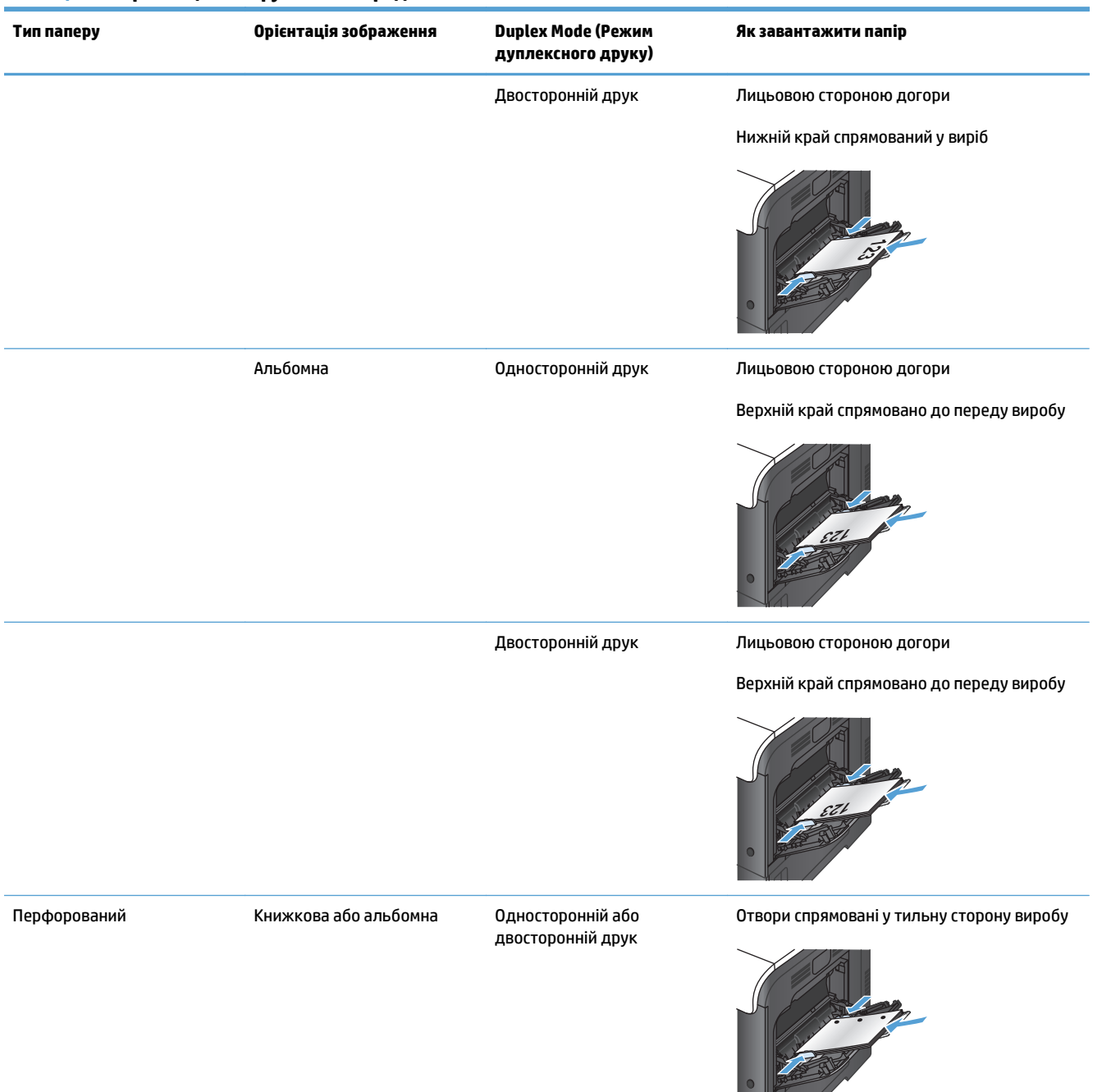

#### **Таблиця 2-3 Орієнтація паперу лотка 1 (продовження)**

#### <span id="page-35-0"></span>**Таблиця 2-3 Орієнтація паперу лотка 1 (продовження)**

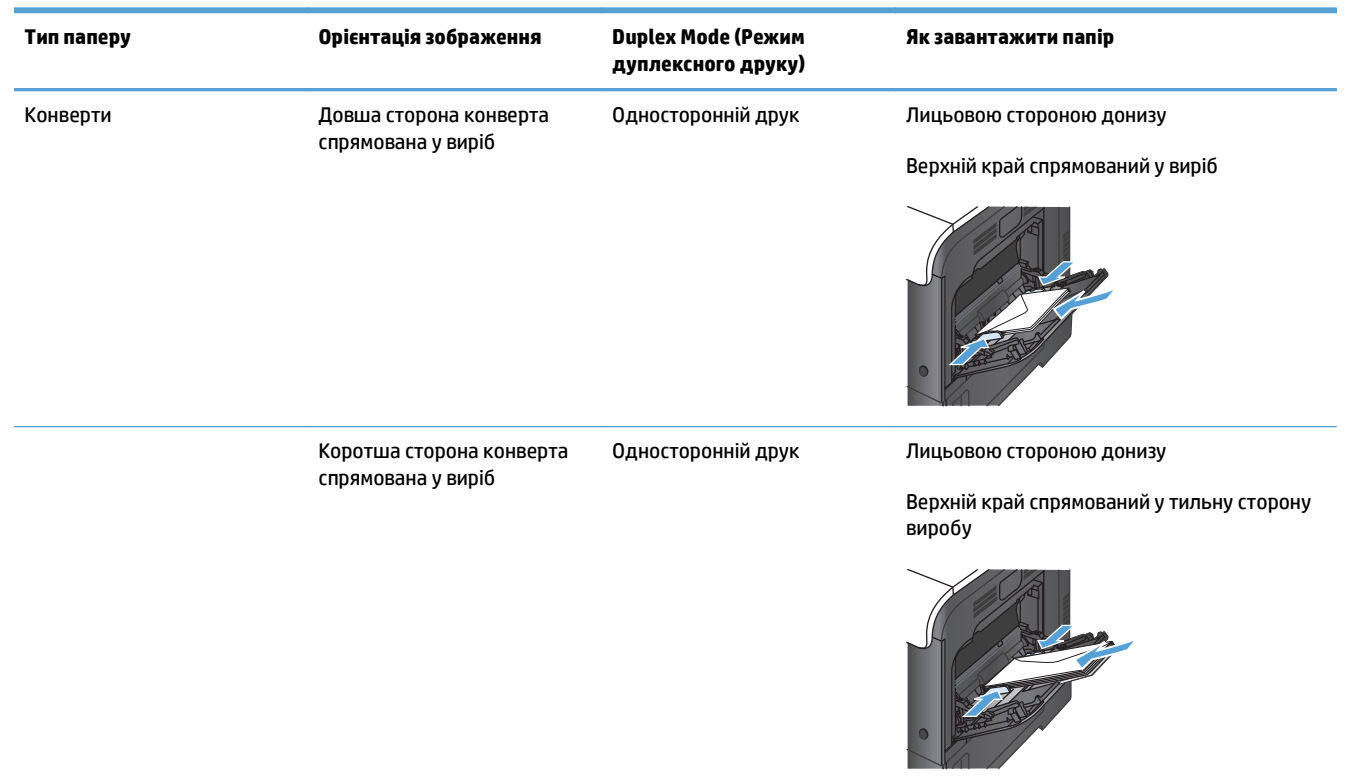

### **Завантаження Лотка 1**

**1.** Відкрийте лоток 1.

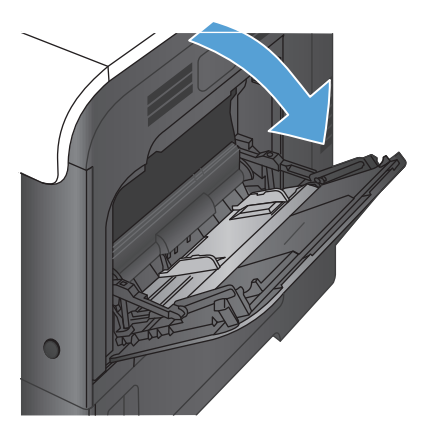
**2.** Витягніть висувну планку лотка.

**3.** Розкладіть висувну планку лотка для підтримки паперу та відкрийте бокові напрямні.

**4.** Завантажте папір друком донизу в лоток; спочатку вставте короткий, верхній край паперу.

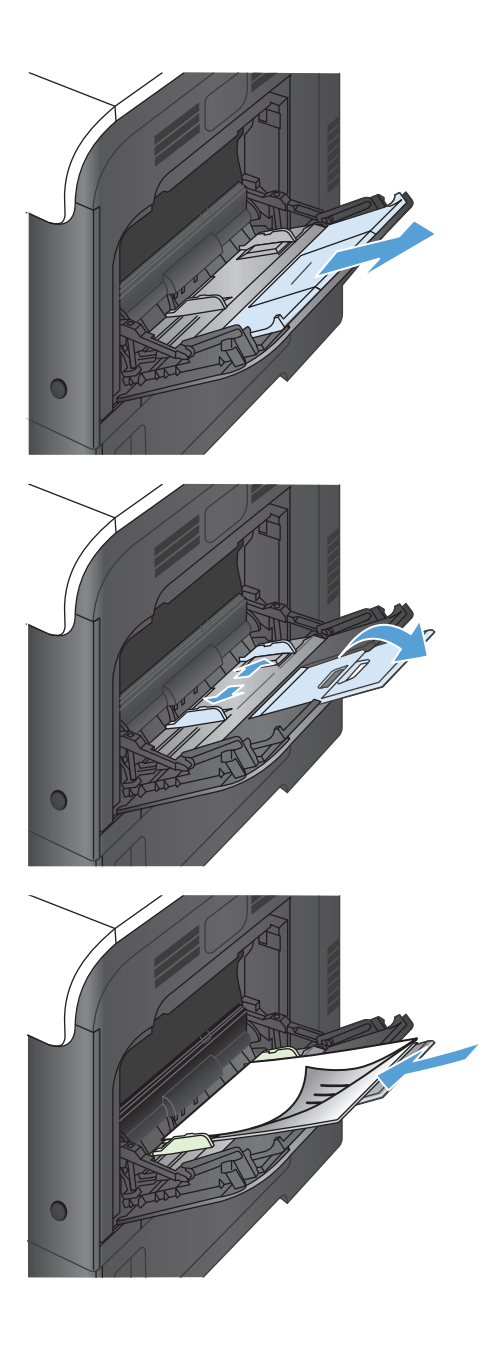

**5.** Перевірте, чи папір встановлено під язички на напрямних, і він знаходиться нижче індикаторів максимальної висоти.

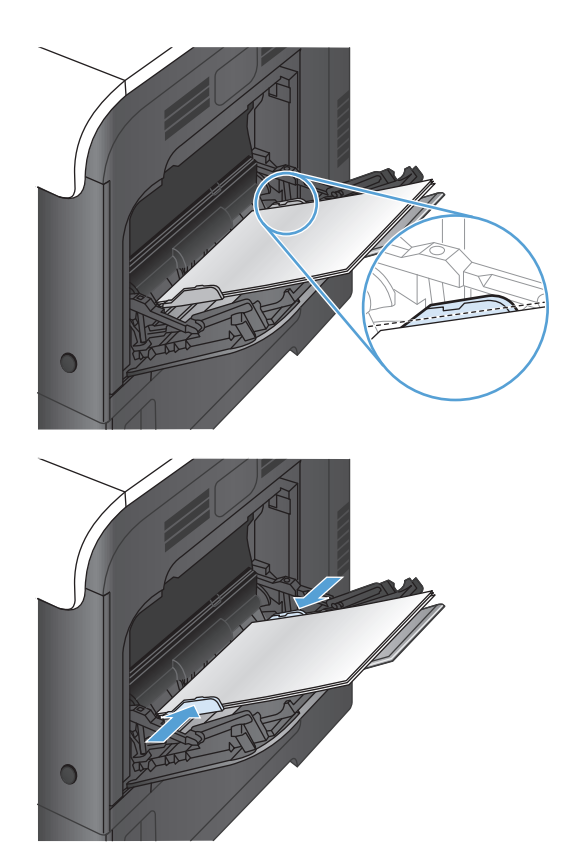

**6.** Відрегулюйте бокові напрямні так, щоб вони злегка торкалися стосу паперу, але не загинали його.

### **Друк конвертів**

Якщо програмне забезпечення не форматує конверт автоматично, у програмному забезпеченні чи драйвері друку виберіть для орієнтації сторінки параметр **Landscape** (Альбомна). Візьміть до уваги подані нижче вказівки, щоб встановити поля для зворотної адреси і адреси одержувача на конверті Commercial №10 або DL:

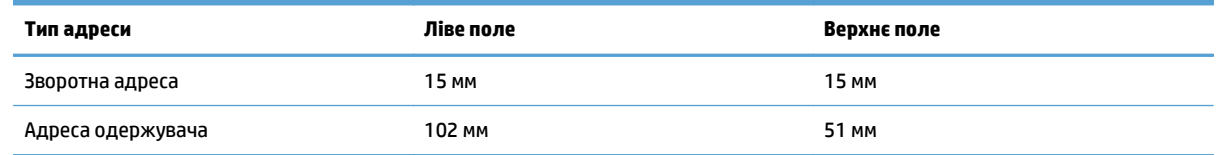

Якщо конверт іншого розміру, змініть налаштування полів відповідно до розміру.

# **Лоток 2**

- Ємність лотків та орієнтація паперу
- [Завантаження](#page-39-0) Лотка 2

# **Ємність лотків та орієнтація паперу**

Щоб запобігти застряганню паперу, не переповнюйте лотки. Верх стосу має знаходитися нижче індикатора максимальної висоти. Короткий/вузький та цупкий/глянцевий папір слід завантажувати до межі, меншої, ніж половина позначки повного завантаження.

#### **Таблиця 2-4 Ємність лотка 2**

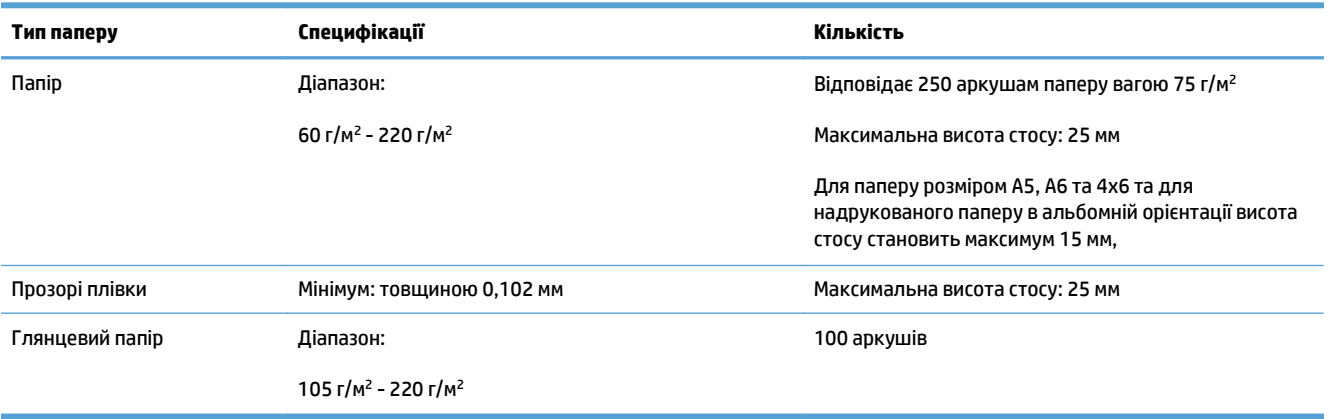

#### **Таблиця 2-5 Орієнтація паперу лотка 2**

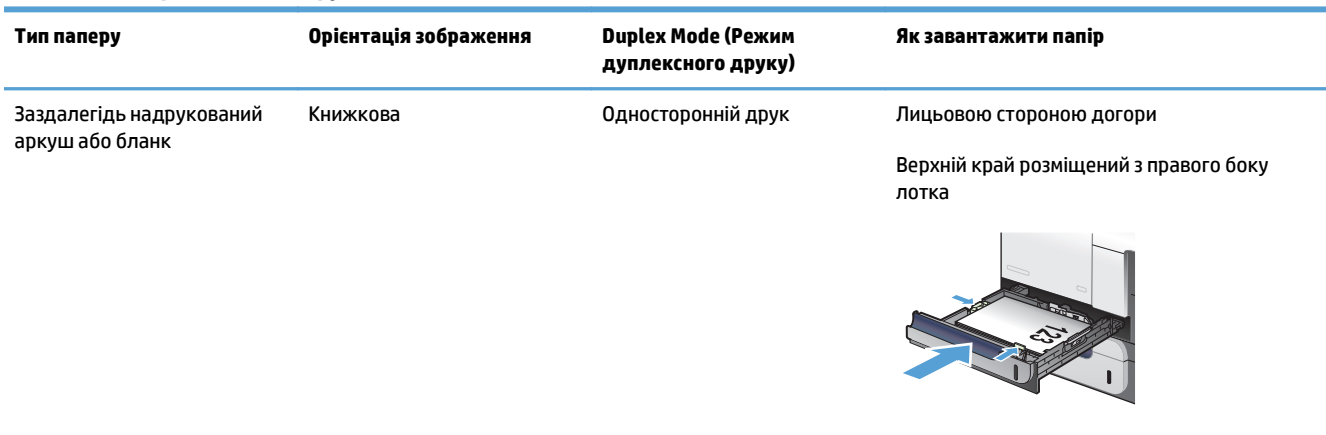

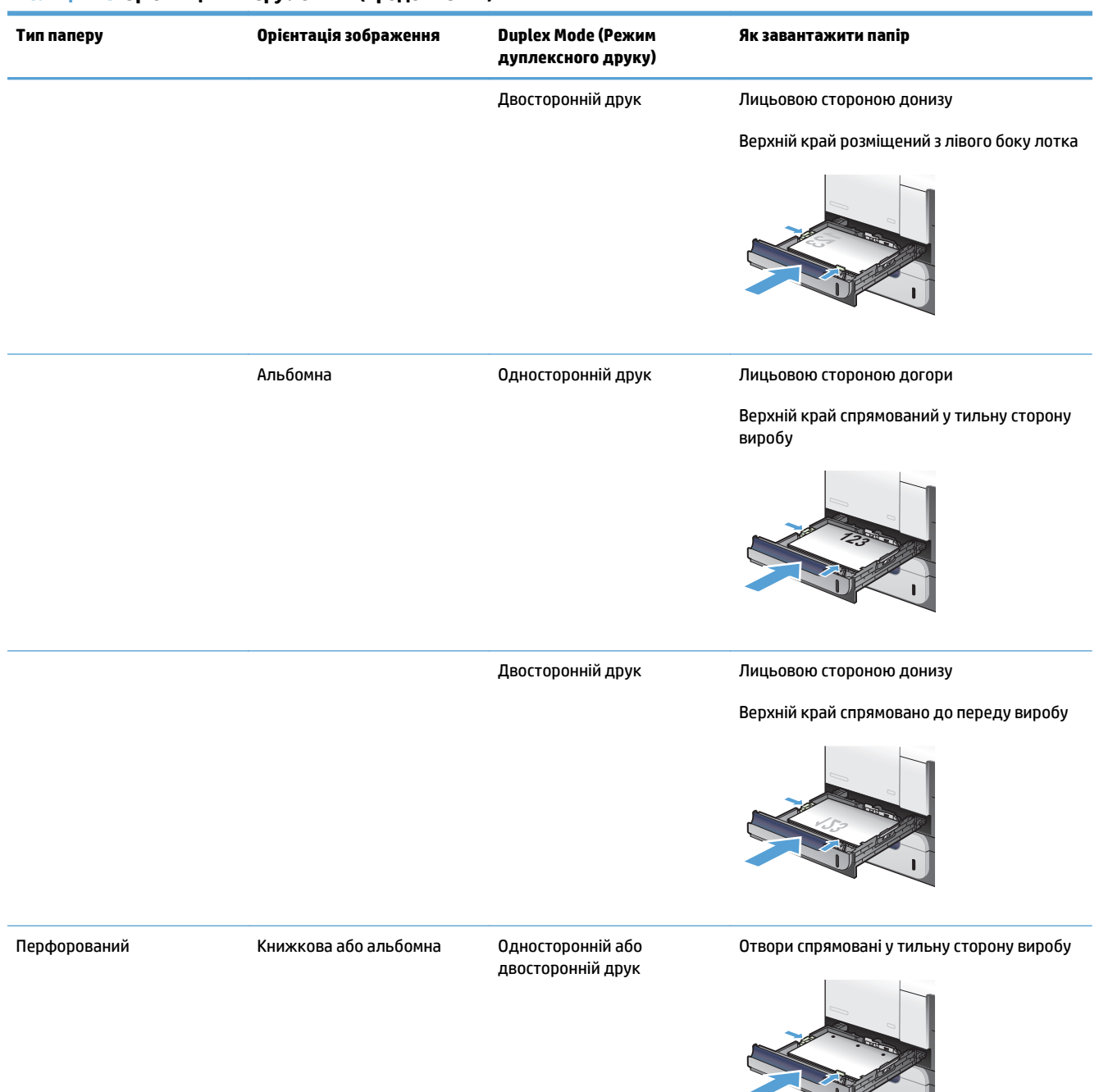

#### <span id="page-39-0"></span>**Таблиця 2-5 Орієнтація паперу лотка 2 (продовження)**

### **Завантаження Лотка 2**

Цей лоток вміщує до 250 аркушів паперу вагою 75 г/м<sup>2</sup>. Якщо папір цупкіший, така кількість паперу не вміститься у лоток. Не переповнюйте лоток.

<u>∕∆ попередження</u>. Лоток 2 не призначено для друку на конвертах, етикетках, листівках або носіях невідповідного розміру. Друкуйте на цих типах паперу лише з лотка 1.

**1.** Потягніть, щоб відкрити лоток.

**ПРИМІТКА.** Не відкривайте лоток під час роботи виробу.

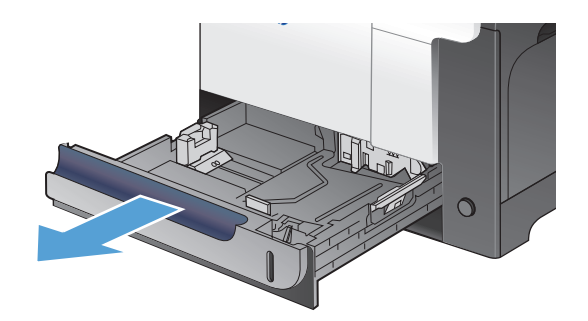

**2.** Налаштуйте напрямні довжини і ширини паперу, натиснувши на фіксатори налаштування і посунувши напрямні до країв паперу.

**3.** Завантажте папір друком догори в лоток. Перевірте, щоб напрямні злегка торкалися стосу паперу, але не загинали його.

> **ПРИМІТКА.** Щоб запобігти застряганню паперу, не переповнюйте лоток. Перевірте, чи верх стосу знаходиться нижче індикатора максимальної висоти.

**ПРИМІТКА.** Якщо лоток відрегульовано неправильно, під час друку може з'явитися повідомлення про помилку або папір може застрягнути.

**4.** Вставте лоток у пристрій.

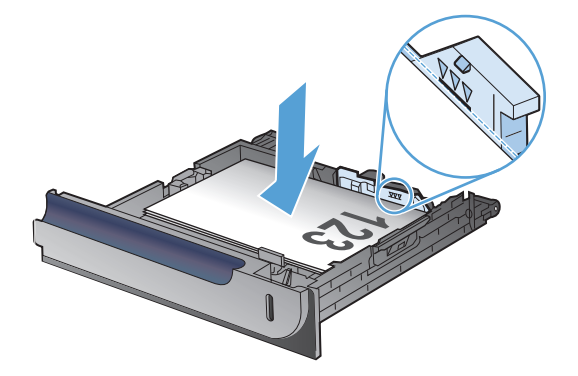

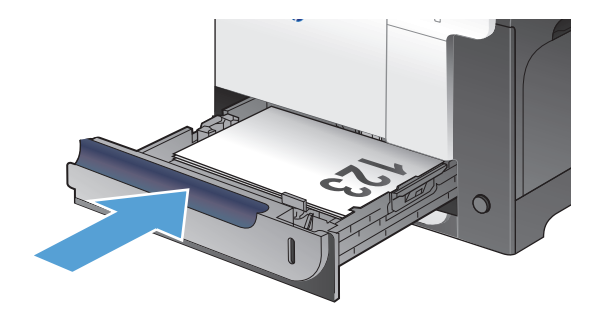

# **Додатковий лоток 3**

- Ємність лотків та орієнтація паперу
- [Завантаження](#page-42-0) Лотка 3

# **Ємність лотків та орієнтація паперу**

Щоб запобігти застряганню паперу, не переповнюйте лотки. Верх стосу має знаходитися нижче індикатора максимальної висоти. Короткий/вузький та цупкий/глянцевий папір слід завантажувати до межі, меншої, ніж половина позначки повного завантаження.

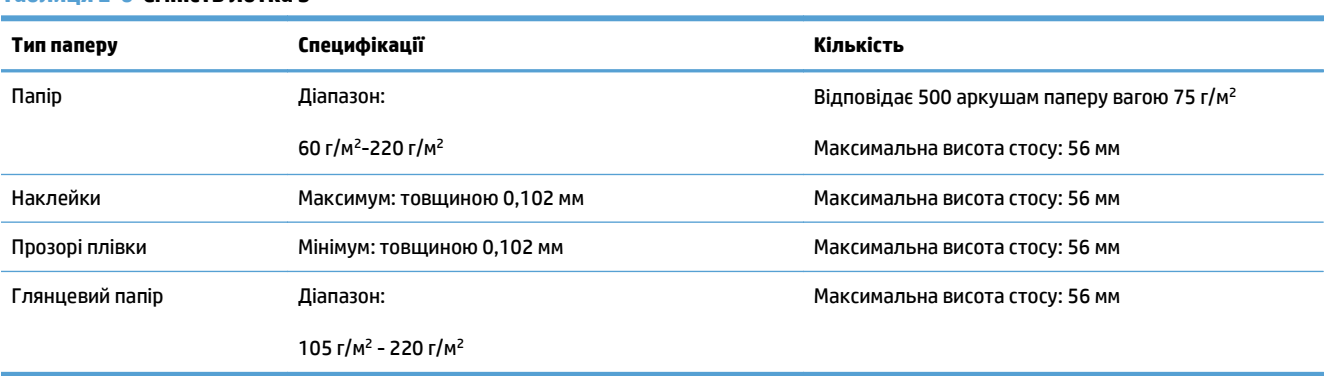

#### **Таблиця 2-6 Ємність лотка 3**

#### **Таблиця 2-7 Орієнтація паперу лотка 3**

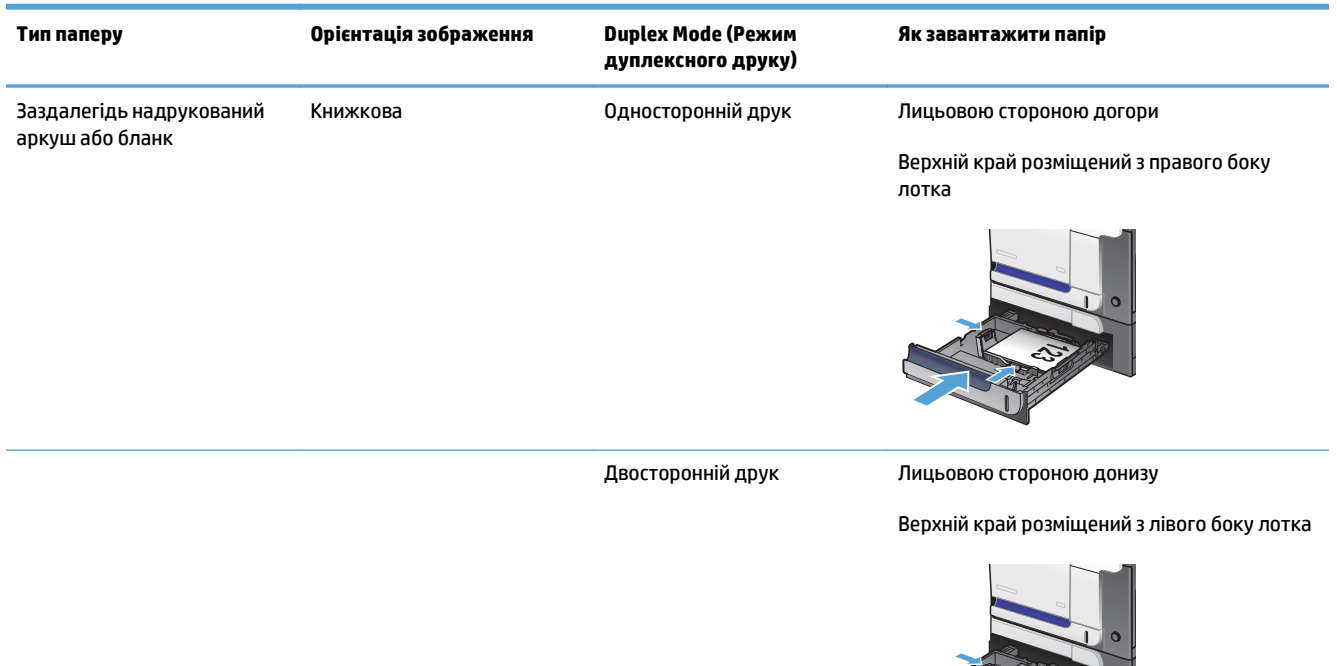

<span id="page-42-0"></span>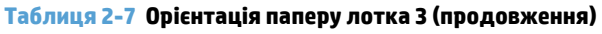

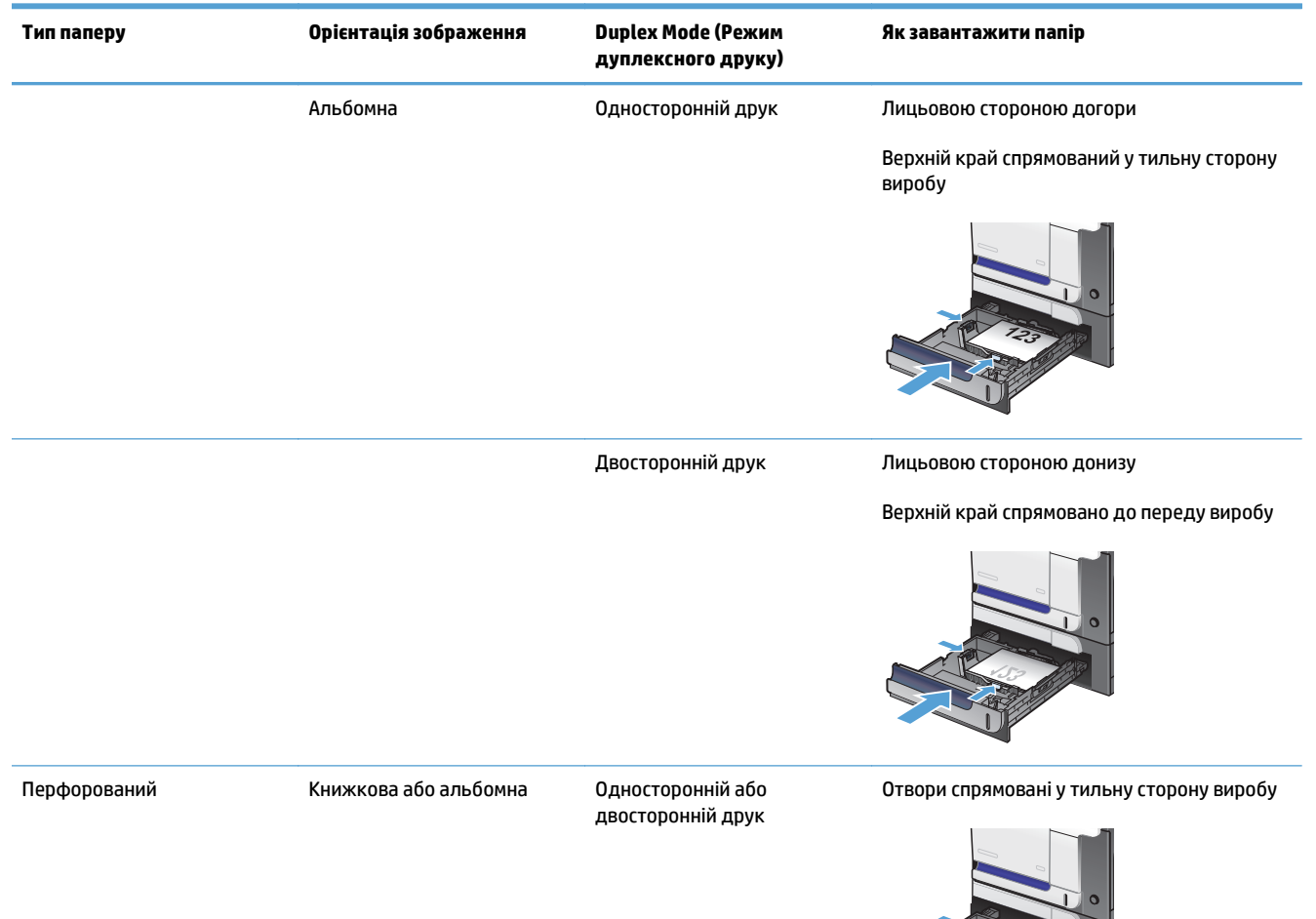

### **Завантаження Лотка 3**

Цей лоток вміщує до 500 аркушів паперу вагою 75 г/м<sup>2</sup>. Якщо папір цупкіший, така кількість паперу не вміститься у лоток. Не переповнюйте лоток.

**ПОПЕРЕДЖЕННЯ.** Лоток 3 не призначено для друку на конвертах, листівках або носіях невідповідного розміру. Друкуйте на цих типах паперу лише з лотка 1.

**1.** Потягніть, щоб відкрити лоток.

**ПРИМІТКА.** Не відкривайте лоток під час роботи виробу.

**2.** Налаштуйте напрямні довжини і ширини паперу, натиснувши на фіксатори налаштування і посунувши напрямні до країв паперу.

**3.** Завантажте папір друком догори <sup>в</sup> лоток. Перевірте, щоб напрямні злегка торкалися стосу паперу, але не загинали його.

**ПРИМІТКА.** Щоб запобігти застряганню паперу, не переповнюйте лоток. Верх стосу має знаходитися нижче індикатора максимальної висоти.

**ПРИМІТКА.** Якщо лоток відрегульовано неправильно, під час друку може з'явитися повідомлення про помилку або папір може застрягнути.

**4.** Встановіть лоток у пристрій.

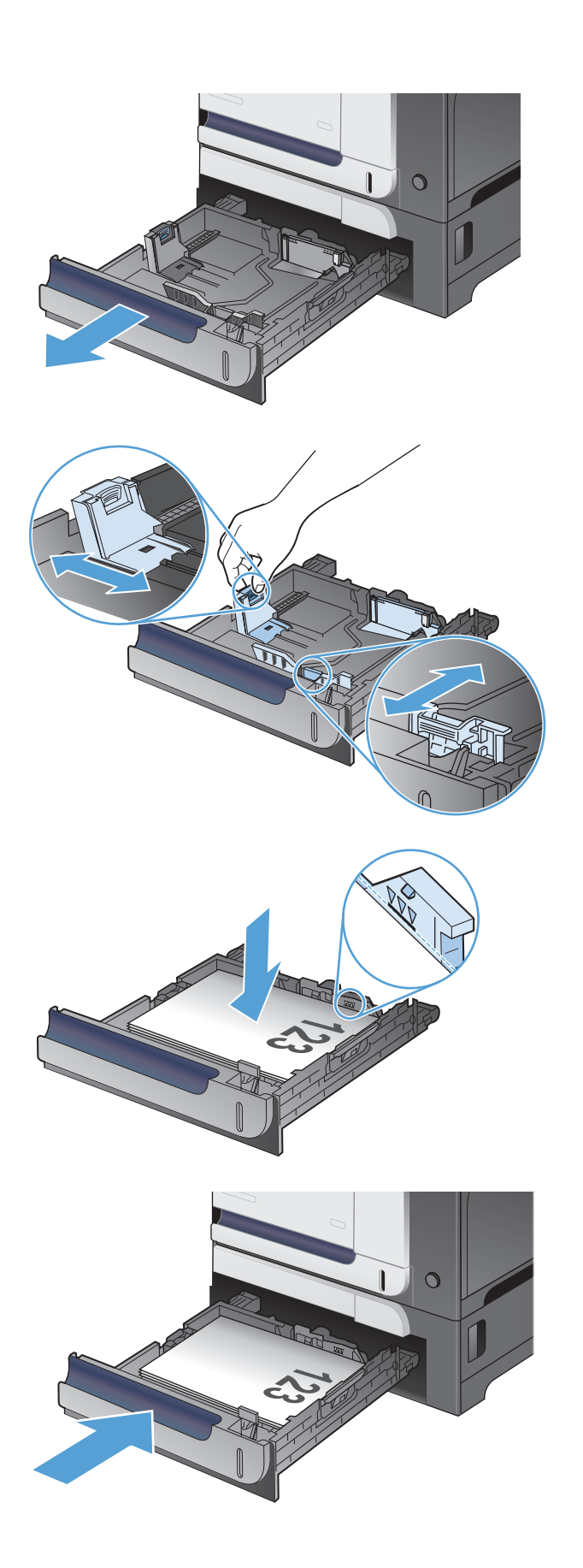

# **Завантаження і друк наклейок**

### **Вступ**

Щоб друкувати на аркушах із наклейками, використовуйте лоток 2 або один із лотків на 550 аркушів. Лоток 1 не підтримує наклейок.

Для друку наклейок із використанням ручної подачі виконайте вказані дії, щоб вибрати правильні налаштування драйвера друку, а тоді завантажте наклейки у лоток, попередньо надіславши завдання друку на принтер. У разі ручної подачі принтер очікує перед друком завдання, поки не буде виявлено, що лоток було відкрито і закрито.

### **Ручна подача наклейок**

- **1.** У програмі виберіть параметр **Друк**.
- **2.** Виберіть принтер у списку принтерів і натисніть або торкніться кнопки **Властивості** або **Параметри**, щоб відкрити драйвер друку.
- **ПРИМІТКА.** Назва кнопок може бути для різних програм різною.
- **ПРИМІТКА.** Щоб отримати доступ до цих функцій з меню пуску ОС Windows 8 чи 8.1, виберіть **Пристрої**, **Друк**, тоді виберіть принтер.
- **3.** Виберіть вкладку **Папір/Якість**.
- **4.** У розкривному списку **Розмір паперу** виберіть потрібний розмір для аркушів із наклейками.
- **5.** У розкривному списку **Тип паперу** виберіть **Наклейки**.
- **6.** У розкривному списку **Джерело паперу** виберіть **Ручна подача**.
- $\mathbb{F}$  **пРИМІТКА.** У разі ручної подачі принтер розпочинає друк із лотка з найменшим числом, на якому налаштовано правильний розмір паперу, тому непотрібно вказувати певний лоток. Наприклад, якщо для друку наклейок налаштовано лоток 2, принтер буде друкувати з лотка 2. Якщо лоток 3 встановлено і налаштовано для друку наклейок, а лоток 2 не налаштовано для друку наклейок, принтер буде друкувати з лотка 3.
- **7.** Щоб закрити діалогове вікно **Властивості документа**, натисніть кнопку **OK**.
- **8.** Для друку в діалоговому вікні **Друк** натисніть кнопку **OK**.

**9.** Завантажуйте аркуші з наклейками лицьовою стороною догори та верхнім краєм в напрямку до правого боку принтера.

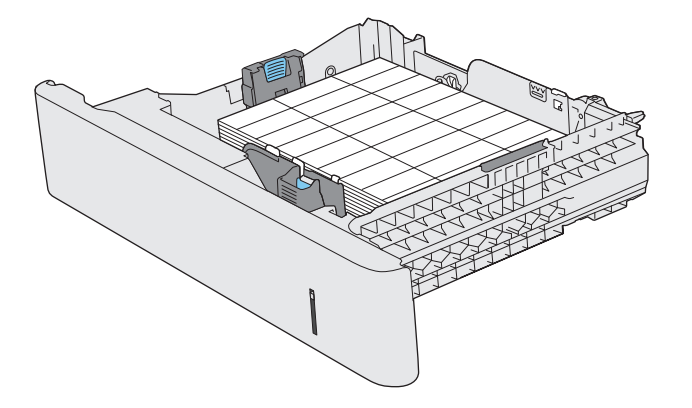

# **3 Запчастини, витратні матеріали та аксесуари**

- [Замовлення](#page-47-0) деталей, аксесуарів та витратних матеріалів
- Політика компанії HP щодо витратних матеріалів сторонніх [виробників](#page-48-0)
- Веб-сайт для [повідомлення](#page-49-0) про підробки HP
- Друк після закінчення [орієнтовного](#page-50-0) ресурсу картриджа з тонером
- Увімкнення або вимкнення режиму друку з майже вичерпаним [картриджем](#page-51-0)
- Деталі для самостійної заміни [користувачем](#page-52-0)
- [Додаткові](#page-53-0) пристрої
- [Картриджі](#page-54-0) з тонером
- Колектор [відпрацьованого](#page-59-0) тонера

# <span id="page-47-0"></span>**Замовлення деталей, аксесуарів та витратних матеріалів**

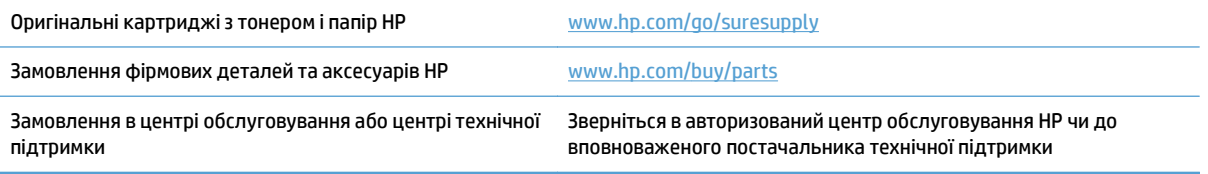

# <span id="page-48-0"></span>**Політика компанії HP щодо витратних матеріалів сторонніх виробників**

Компанія HP не рекомендує використовувати картриджі з тонером сторонніх виробників, як нові, так і відновлені.

**<sup>22</sup> ПРИМІТКА.** Для принтерів HP, використання картриджів із тонером сторонніх виробників або відновлених картриджів не впливає ані на гарантію, ані на умови технічної підтримки НР. Однак, якщо причиною збою в роботі пристрою або його пошкодження є використання картриджа з тонером іншого виробника або відновленого картриджа з тонером, компанія HP стягуватиме плату за обслуговування пристрою.

# <span id="page-49-0"></span>**Веб-сайт для повідомлення про підробки HP**

Якщо під час встановлення тонера HP на панелі керування з'являється повідомлення, що картридж із тонером виготовлено не компанією НР, перейдіть на веб-сторінку [www.hp.com/go/anticounterfeit](http://www.hp.com/go/anticounterfeit). Компанія HP допоможе визначити, чи картридж оригінальний, і вживе заходів для вирішення проблеми.

Якщо ви помітили зазначені нижче ознаки, можливо, ваш картридж із тонером не є оригінальним картриджем НР.

- На сторінці стану витратних матеріалів вказано, що встановлено витратні матеріали сторонніх виробників.
- У вас виникає багато проблем, пов'язаних із картриджем із тонером.
- Картридж має незвичайний вигляд (наприклад, упаковка відрізняється від упаковки НР).

# <span id="page-50-0"></span>**Друк після закінчення орієнтовного ресурсу картриджа з тонером**

**Вичерпується ресурс чорного картриджа**: пристрій повідомить, коли рівень тонера в картриджі знизиться до певного рівня. Фактичний ресурс картриджа з тонером, що залишився, може бути іншим. Варто подбати про наявність запасного картриджа, який можна буде встановити, коли якість друку стане неприйнятною. Картридж із тонером не обов'язково міняти відразу.

**Чорний на найнижчому рівні**: пристрій повідомить, коли рівень тонера в картриджі знизиться до найнижчого рівня. Фактичний ресурс картриджа з тонером, що залишився, може бути іншим. Варто подбати про наявність запасного картриджа, який можна буде встановити, коли якість друку стане неприйнятною. Поки якість друку залишається прийнятною, заміняти картридж із тонером негайно не обов'язково.

Коли ресурс картриджа з тонером HP досягає «найнижчого рівня», термін дії гарантійної програми HP Premium Protection Warranty для нього минає.

Поведінку пристрою в разі вичерпання витратних матеріалів до найнижчого рівня, можна змінити. Після встановлення нового картриджа з тонером повторно призначати ці параметри не потрібно.

# <span id="page-51-0"></span>**Увімкнення або вимкнення режиму друку з майже вичерпаним картриджем**

Налаштування за замовчуванням можна ввімкнути або вимкнути у будь-який час. Їх не потрібно знову вмикати після встановлення нового картриджу з тонером.

- **1.** На головному екрані на панелі керування пристрою натисніть кнопку Налаштування  $\mathbb{R}$ .
- **2.** Відкрийте такі меню:
	- System Setup (Налаштування системи)
	- Налаштування витратних матеріалів
	- Black Cartridge (Чорний картридж)
	- Налаштування для дуже низького рівня ресурсу
- **3.** Виберіть один із викладених далі варіантів:
	- Вибір параметра Continue (Продовження) дасть змогу налаштувати пристрій таким чином, щоби отримувати повідомлення про досягнення найнижчого рівня картриджа з тонером, але продовжувати друк.
	- Параметр Stop (Припинення) передбачає налаштування пристрою на зупинення друку (зокрема друку факсів) до заміни картриджа.
	- Параметр Prompt (Підказка) передбачає налаштування пристрою на зупинення друку (зокрема друку факсів) із відображенням запиту щодо заміни картриджа. Підказку можна підтвердити та продовжити друк. Користувач може вибрати нагадування, коли лишається 100 сторінок, 200 сторінок, 300 сторінок, 400 сторінок або ніколи. Відповідний параметр встановлюється на розсуд користувача, і його вибір не гарантує прийнятної якості друку цих сторінок.

Якщо для пристрою встановлено параметр Stop (Припинення), існує ризик, що факси не друкуватимуться після того, як буде встановлено новий картридж, якщо під час зупинки отримано більше факсів, ніж може вміститися у пам'яті.

Якщо для пристрою встановлено параметр Prompt (Підказка), існує ризик, що факси не друкуватимуться після того, як буде встановлено новий картридж, якщо, поки пристрій очікує на підказку, отримано більше факсів, ніж може вміститися у пам'яті.

Коли ресурс картриджа з тонером HP досягає **найнижчого рівня**, дія гарантійної програми HP Premium Protection Warranty для нього завершується. Згідно з положеннями гарантії на картридж із тонером НР, усі дефекти друку або несправності картриджа з тонером, що виникають під час роботи пристрою в режимі Continue (Продовження) після вичерпання ресурсу картриджа, не вважатимуться дефектами матеріалів чи виробництва.

# <span id="page-52-0"></span>**Деталі для самостійної заміни користувачем**

Нижче наведено перелік компонентів пристрою, які користувач може замінювати самостійно.

- Деталі, наведені як деталі для **обов'язкової** самостійної заміни, мають встановлюватися користувачами. В іншому разі обслуговуючий персонал компанії HP може виконати платний ремонт. Гарантія HP не передбачає обслуговування для цих компонентів ані на місці, ані в сервісному центрі.
- Деталі, наведені як деталі для **необов'язкової** самостійної заміни, можуть безкоштовно встановлюватися обслуговуючим персоналом компанії HP протягом гарантійного періоду обслуговування пристрою.

**<sup>2</sup> ПРИМІТКА.** Детальнішу інформацію можна знайти на веб-сайті <u>www.hp.com/go/learnaboutsupplies</u>.

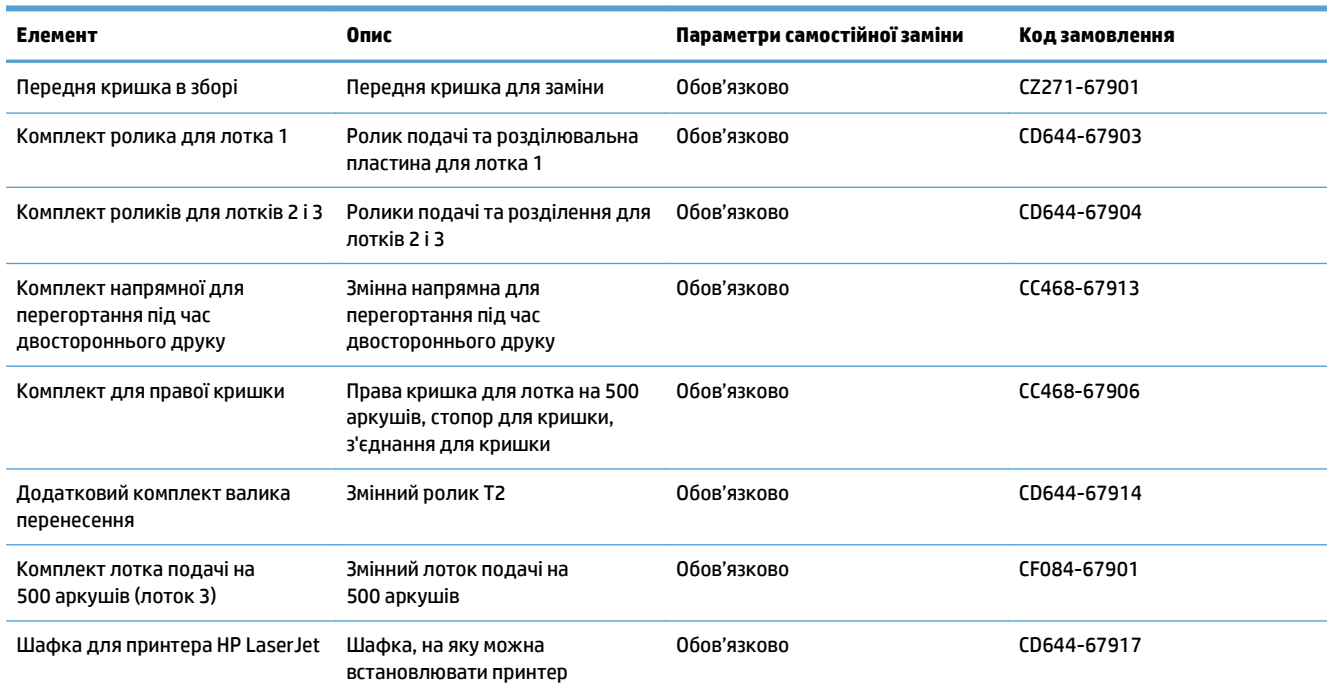

#### **Таблиця 3-1 Деталі для самостійної заміни користувачем**

# <span id="page-53-0"></span>**Додаткові пристрої**

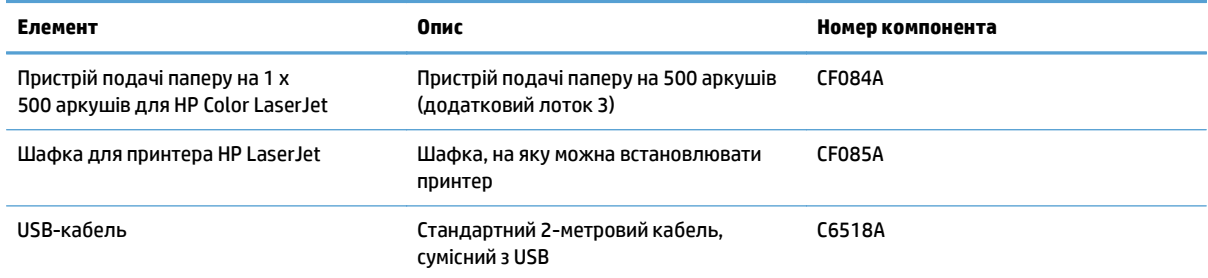

# <span id="page-54-0"></span>**Картриджі з тонером**

- Вигляд картриджа з тонером
- Інформація про картридж із тонером
- Заміна [картриджів](#page-55-0) із тонером

# **Вигляд картриджа з тонером**

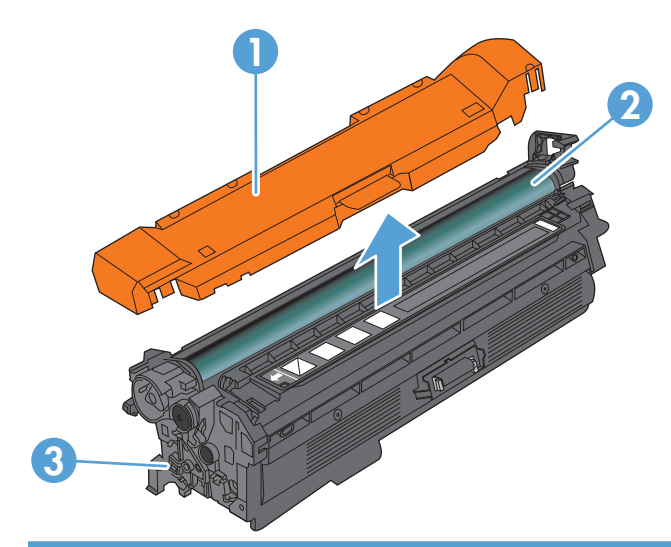

- 1 Пластмасова кришка
- 2 Барабан формування зображення

**ПОПЕРЕДЖЕННЯ.** Не торкайтеся зеленого валика. Це може призвести до пошкодження картриджа.

3 Мікросхема пам'яті

# **Інформація про картридж із тонером**

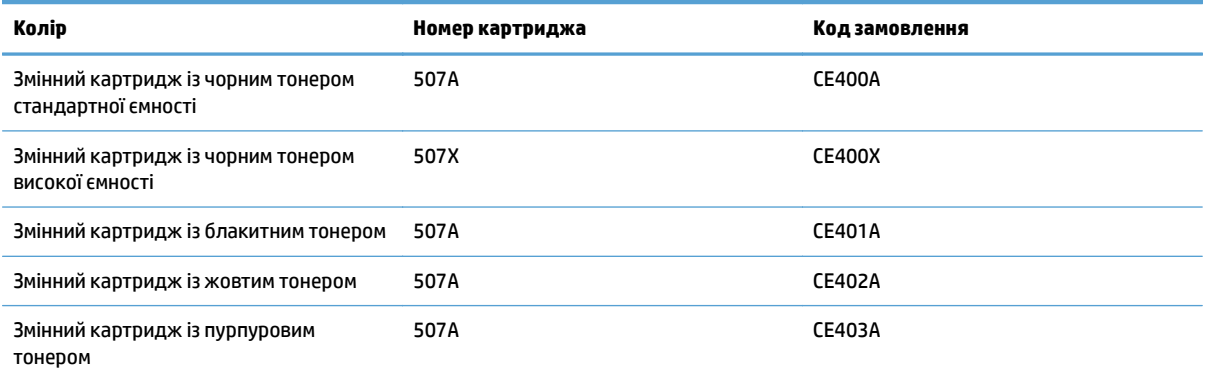

**Охорона довкілля**. Утилізуйте картриджі відповідно до програми повернення та утилізації HP (НР Planet Partners).

<span id="page-55-0"></span>Для отримання додаткових відомостей про витратні матеріали відвідайте сторінку [www.hp.com/go/](http://www.hp.com/go/learnaboutsupplies) [learnaboutsupplies.](http://www.hp.com/go/learnaboutsupplies)

Подана в цьому посібнику інформація може бути змінена без додаткових повідомлень. Для отримання нової інформації про витратні матеріали відвідайте веб-сайт [www.hp.com/go/](http://www.hp.com/go/lj500colorMFPM570_manuals) [lj500colorMFPM570\\_manuals](http://www.hp.com/go/lj500colorMFPM570_manuals).

#### **Утилізація картриджів**

Для утилізації оригінального картриджа з тонером HP покладіть використаний картридж до коробки зпід нового картриджа. Скористайтеся вкладеною карткою для повернення, щоб переслати використаний картридж в HP для утилізації. Повну інформацію див. у посібнику з переробки, який міститься в упаковці з кожним новим витратним матеріалом HP.

#### **Зберігання картриджів**

Не відкривайте упаковку з картриджем із тонером, якщо ви не будете його використовувати.

**∕∆ попередження.** Щоб уникнути пошкодження картриджа з тонером, не залишайте його під дією світла довше, ніж на кілька хвилин. Накривайте барабан формування зображення, якщо картридж виймається з пристрою на тривалий час.

#### **Політика компанії HP щодо картриджів сторонніх виробників**

Компанія HP не рекомендує використовувати картриджі з тонером сторонніх виробників, як нові, так і відновлені.

 $\mathbb{F}$  **пРИМІТКА.** Умови гарантії НР та угоди з обслуговування не поширюються на будь-які пошкодження, що виникли внаслідок використання картриджу стороннього виробника.

### **Заміна картриджів із тонером**

Пристрій використовує чотири кольори, для кожного з яких є окремий картридж із тонером: чорний (K), пурпуровий (M), блакитний (C) і жовтий (Y).

- **∕∆ попередження.** Якщо тонер потрапить на одяг, витріть одяг сухою ганчіркою і виперіть його в холодній воді. Гаряча вода перешкоджає видаленню тонера з тканини.
- **| <mark>†</mark> ПРИМІТКА.** Інформацію про утилізацію використаного картриджа з тонером читайте на коробці картриджа з тонером.

**1.** Відкрийте передню кришку. Перевірте, чи кришка відкрита повністю.

- **2.** Візьміть за ручку використаного картриджа з тонером і вийміть його.
- 

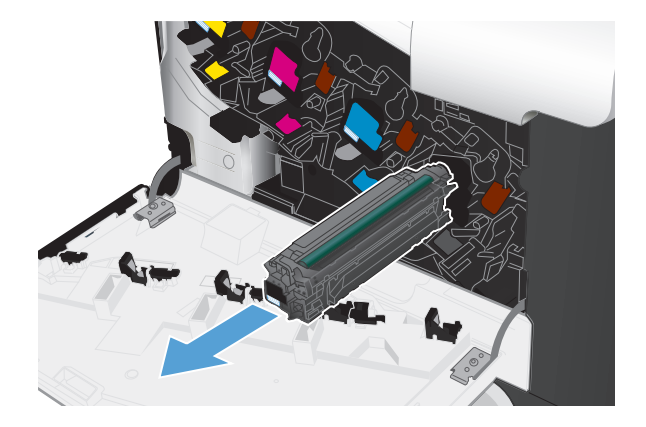

**3.** Вийміть із захисної упаковки новий картридж із тонером.

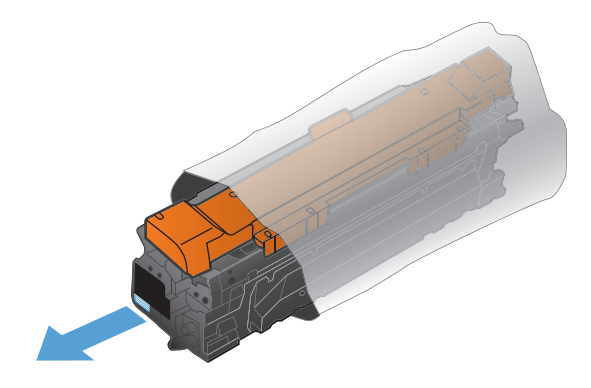

**4.** Візьміть картридж із тонером з обох боків і розподіліть тонер, обережно потрусивши картридж.

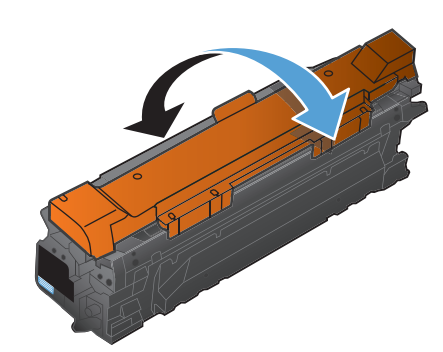

**5.** Зніміть із картриджа з тонером пластмасовий ковпак.

**ПОПЕРЕДЖЕННЯ.** Уникайте тривалої дії світла.

**ПОПЕРЕДЖЕННЯ.** Не торкайтеся зеленого валика. Це може призвести до пошкодження картриджа.

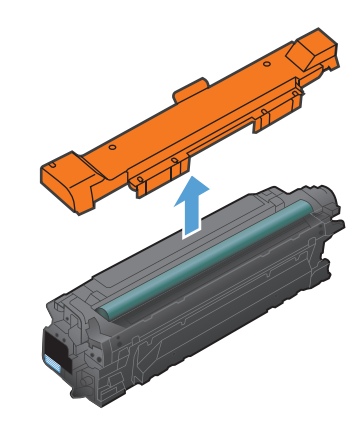

**6.** Вирівняйте картридж із тонером з отвором і вставте його до фіксації.

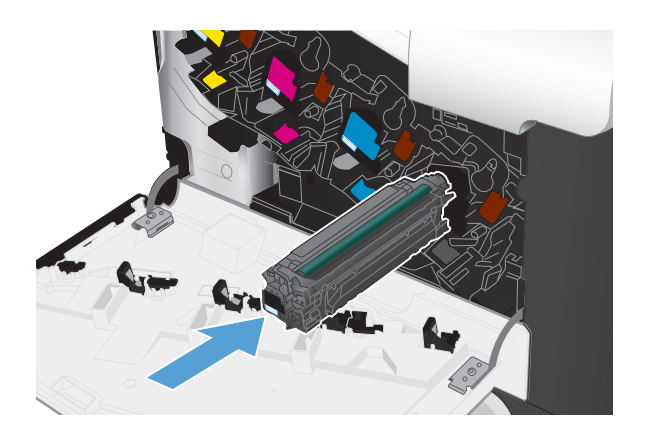

**7.** Закрийте передню кришку.

**ПОПЕРЕДЖЕННЯ.** Щоб запобігти пошкодженню пристрою, перед закриванням кришки перевірте, чи всі картриджі вставлені належним чином.

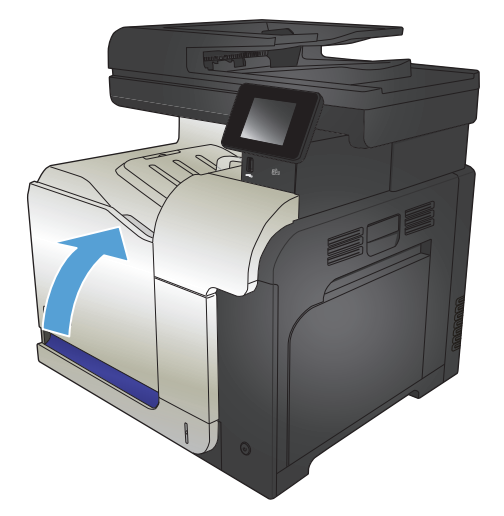

# <span id="page-59-0"></span>**Колектор відпрацьованого тонера**

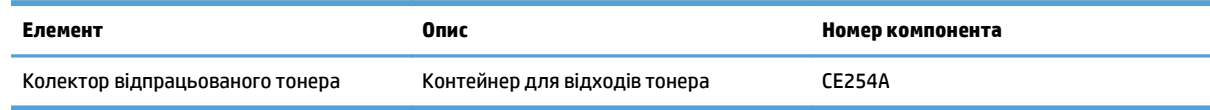

Детальнішу інформацію можна знайти на веб-сайті [www.hp.com/go/learnaboutsupplies](http://www.hp.com/go/learnaboutsupplies).

### **Заміна колектора відпрацьованого тонера**

Замінюйте колектор відпрацьованого тонера після того, як на панелі керування пристрою з'явиться повідомлення про необхідність заміни.

- $\ddot{\mathbb{P}}$  примітка. Колектор відпрацьованого тонера призначений лише для одноразового використання. Не намагайтеся спорожнити колектор відпрацьованого тонера і повторно його використати. Внаслідок цього тонер може висипатися всередину виробу, що призведе до погіршення якості. друку. Щодо утилізації колектора відпрацьованого тонера слід звернутися до учасників програми HP Planet Partners.
- **| 2000) ПРИМІТКА.** Під час друку документів, для яких потрібно значне покриття тонера, колектор відпрацьованого тонера швидко заповниться. Під час друку таких документів компанія НР радить підготувати запасний колектор для відпрацьованого тонера.
- **1.** Відкрийте передню кришку. Перевірте, чи кришка відкрита повністю.

**2.** Тримаючи за блакитну етикетку на верхній частині колектора відпрацьованого тонера, вийміть його <sup>з</sup> пристрою.

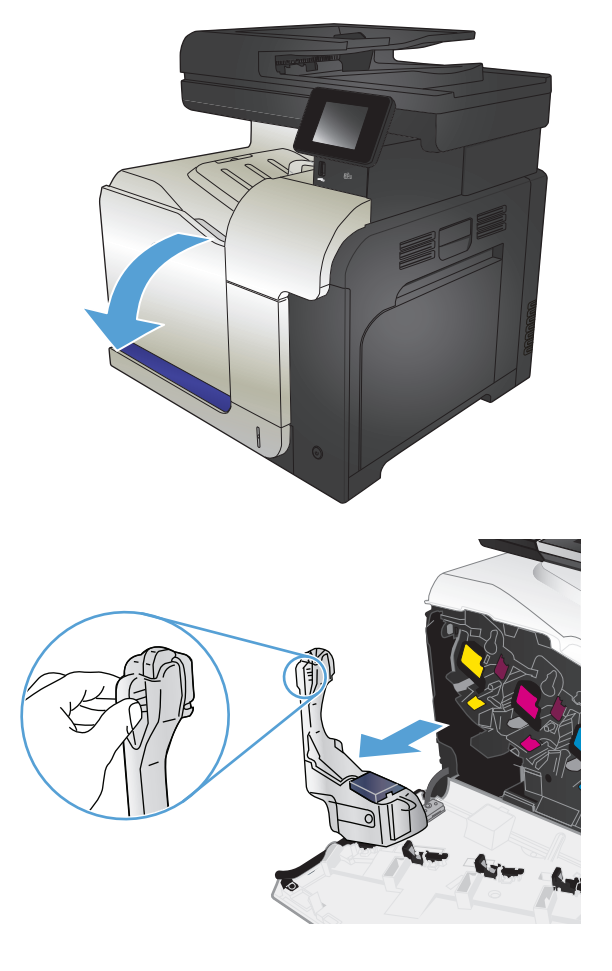

**3.** Встановіть прикріплений блакитний ковпак на блакитний отвір, що на верхній частині виробу.

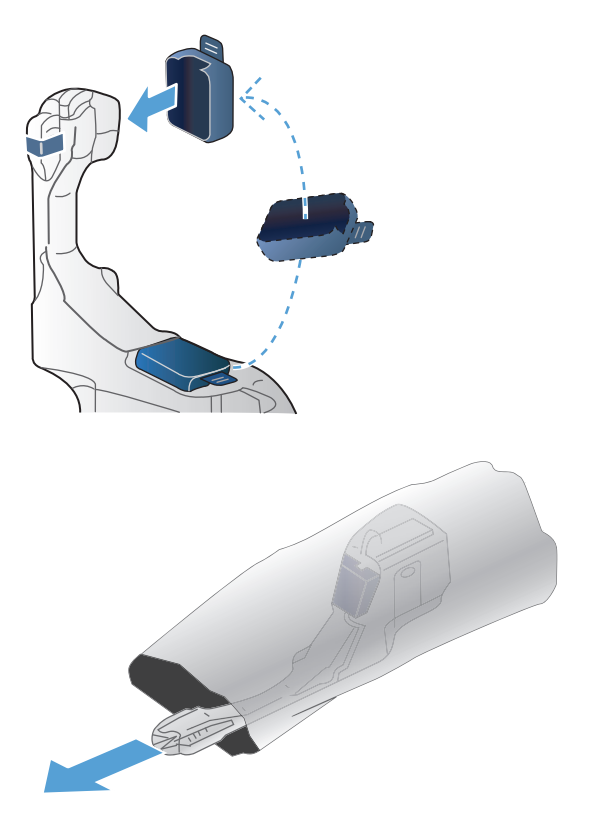

**4.** Вийміть з упаковки новий колектор відпрацьованого тонера.

**5.** Спочатку вставте нижню частину нового виробу в пристрій, а потім верхню частину до фіксації.

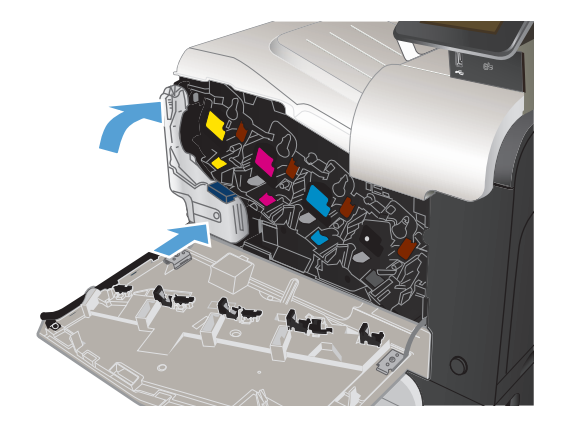

**6.** Закрийте передню кришку.

**ПРИМІТКА.** Якщо колектор відпрацьованого передня кришка не закриється повністю.

Для утилізації використаного колектора відпрацьованого тонера, дотримуйтесь інструкції, що додається до упаковки з новим колектором відпрацьованого тонера.

# **4 Друк**

- [Підтримувані](#page-63-0) драйвери принтера (Windows)
- Зміна [параметрів](#page-65-0) завдання друку (Windows)
- Зміна [параметрів](#page-67-0) завдання друку (Mac OS X)
- Завдання друку [\(Windows\)](#page-69-0)
- **Завдання друку [\(Mac OS X\)](#page-88-0)**
- [Додаткові](#page-92-0) завдання друку (Windows)
- [Додаткові](#page-94-0) завдання друку (Mac OS X)
- Створення [друкованих](#page-96-0) документів архівної якості
- [Кольоровий](#page-97-0) друк
- [Використання](#page-101-0) функції HP ePrint
- [Використання](#page-102-0) функції AirPrint
- Використання функції прямого друку з USB

# <span id="page-63-0"></span>**Підтримувані драйвери принтера (Windows)**

Драйвери принтера забезпечують доступ до системи друку пристрою. На сайті [www.hp.com/go/](http://www.hp.com/go/lj500colorMFPM570_software) [lj500colorMFPM570\\_software](http://www.hp.com/go/lj500colorMFPM570_software) доступні такі драйвери принтера.

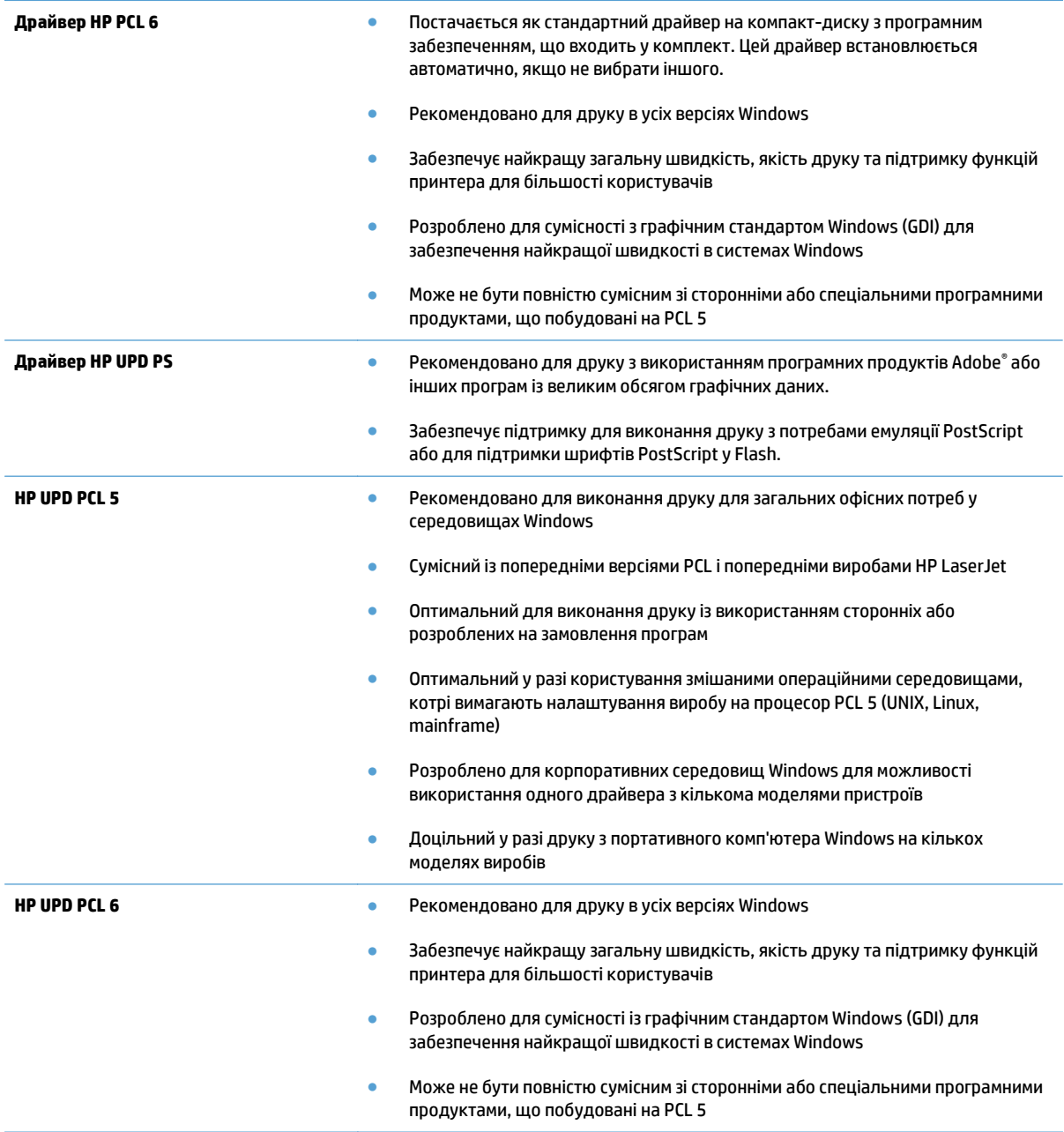

### **HP Universal Print Driver (UPD)**

Універсальний драйвер принтера HP Universal Print Driver (UPD) для Windows – це єдиний драйвер, що забезпечує швидкий доступ до практично будь-якого виробу HP LaserJet із будь-якого розташування, не вимагаючи завантаження додаткових драйверів. Він базується на перевіреній технології драйверів для принтерів HP, ретельно випробовувався і використовувався із багатьма програмами. Це надійне рішення, на якість роботи якого не впливає час.

Драйвер HP UPD безпосередньо обмінюється даними із кожним виробом HP, накопичує інформацію щодо налаштувань, а потім підлаштовується під інтерфейс пристрою, демонструючи унікальність доступних функцій виробу. Він автоматично активує доступні функції виробу, такі як двосторонній друк і скріплювання, і це позбавляє потреби налаштовувати їх вручну.

Додаткову інформацію можна знайти на веб-сайті [www.hp.com/go/upd](http://www.hp.com/go/upd).

#### **Режими встановлення UPD**

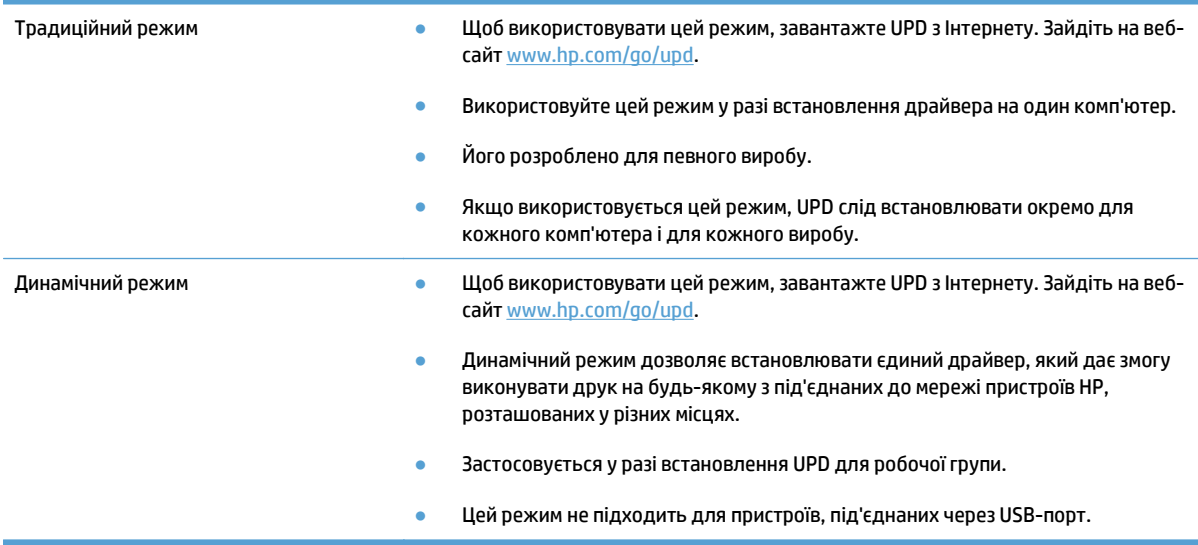

# <span id="page-65-0"></span>**Зміна параметрів завдання друку (Windows)**

- Пріоритет змінення параметрів завдання друку
- Зміна параметрів для всіх завдань друку до закривання програми
- Зміна параметрів за замовчуванням для усіх завдань друку
- Зміна параметрів [конфігурації](#page-66-0) виробу

### **Пріоритет змінення параметрів завдання друку**

Зміни до налаштувань друку мають свої пріоритети залежно від того, де їх внесено:

**ПРИМІТКА.** Назви команд та діалогових вікон можуть різнитися залежно від програми.

- **Вікно діалогу Page Setup (Параметри сторінки)**: Щоб відкрити це вікно, у меню **File** (Файл) прикладної програми виберіть **Page Setup** (Параметри сторінки) або подібну команду. Зміни, внесені тут, переважають усі інші налаштування, зроблені деінде.
- **Вікно діалогу "Друк"**: Щоб відкрити це вікно, у меню **Файл** прикладної програми виберіть **Друк**, **Параметри друку** або подібну команду. Параметри, змінені у вікні діалогу **Друк** мають нижчий пріоритет і зазвичай не переважають змін, зроблених у вікні діалогу **Параметри сторінки**.
- **Діалогове вікно "Властивості принтера" (драйвер принтера)**: Щоб відкрити вікно драйвера принтера, у вікні діалогу **Друк** натисніть **Властивості**. Параметри, змінені у вікні діалогу **Властивості принтера**, не переважають налаштувань, зроблених у будь-якому іншому місці. Тут можна змінити більшість параметрів друку.
- **Параметри драйвера принтера за замовчуванням**: Стандартні налаштування драйвера принтера визначають, які налаштування використовувати для всіх завдань друку, *якщо* користувач не змінює параметри в діалогових вікнах **Параметри сторінки**, **Друк** чи **Властивості принтера**.
- **Налаштування з панелі керування принтера**: Зміни, внесені з панелі керування принтера, мають нижчий пріоритет, ніж зміни, внесені будь-де в іншому місці.

#### **Зміна параметрів для всіх завдань друку до закривання програми**

Дії можуть бути іншими; описана процедура є стандартною.

- **1.** У програмі виберіть параметр **Друк**.
- **2.** Виберіть виріб і клацніть **Властивості** чи **Настройка**.

#### **Зміна параметрів за замовчуванням для усіх завдань друку**

**1. Windows XP, Windows Server 2003 та Windows Server 2008 (стандартний вигляд меню Start (Пуск))**: Натисніть **Start** (Пуск), а тоді - **Printers and Faxes** (Принтери й факси).

**Windows XP, Windows Server 2003 та Windows Server 2008 (використання класичного меню Start (Пуск))**: Натисніть **Start** (Пуск), виберіть **Settings** (Параметри), а потім клацніть **Printers** (Принтери).

**Windows Vista**: У нижньому лівому куті екрана клацніть піктограму Windows і виберіть **Панель керування** і **Принтери**.

**Windows 7**: У нижньому лівому куті екрана клацніть піктограму Windows і натисніть **Пристрої та принтери**.

**2.** Клацніть правою кнопкою миші на піктограмі принтера і виберіть **Параметри друку**.

### <span id="page-66-0"></span>**Зміна параметрів конфігурації виробу**

**1. Windows XP, Windows Server 2003 та Windows Server 2008 (стандартний вигляд меню Start (Пуск))**: Натисніть **Start** (Пуск), а тоді - **Printers and Faxes** (Принтери й факси).

**Windows XP, Windows Server 2003 та Windows Server 2008 (використання класичного меню Start (Пуск))**: Натисніть **Start** (Пуск), виберіть **Settings** (Параметри), а потім клацніть **Printers** (Принтери).

**Windows Vista**: У нижньому лівому куті екрана клацніть піктограму Windows і виберіть **Панель керування** і **Принтери**.

**Windows 7**: У нижньому лівому куті екрана клацніть піктограму Windows, після чого натисніть **Пристрої та принтери**.

- **2.** Клацніть правою кнопкою миші на піктограмі драйвера, після чого виберіть пункт **Властивості** або **Властивості принтера**.
- **3.** Клацніть вкладку **Параметри пристрою**.

# <span id="page-67-0"></span>**Зміна параметрів завдання друку (Mac OS X)**

- Пріоритет змінення параметрів завдання друку
- Зміна параметрів для всіх завдань друку до закривання програми
- Зміна параметрів за замовчуванням для усіх завдань друку
- Зміна параметрів [конфігурації](#page-68-0) виробу

### **Пріоритет змінення параметрів завдання друку**

Зміни до налаштувань друку мають свої пріоритети залежно від того, де їх внесено:

**ПРИМІТКА.** Назви команд та діалогових вікон можуть різнитися залежно від програми.

- **Вікно діалогу Page Setup (Параметри сторінки)**: Щоб відкрити це вікно, у меню **File** (Файл) прикладної програми виберіть **Page Setup** (Параметри сторінки) або подібну команду. Параметри, змінені тут, можуть анулювати параметри, встановлені будь-де в іншому місці.
- **Вікно діалогу Print (Друк)**: Щоб відкрити це вікно, у меню **File** (Файл) прикладної програми виберіть **Print** (Друк), **Print Setup** (Параметри друку) або подібну команду. Налаштування, змінені у вікні діалогу **Print** (Друк), мають нижчий пріоритет і *не* переважають налаштувань, зроблених у вікні діалогу **Page Setup** (Параметри сторінки).
- **Стандартні налаштування драйвера принтера**: Стандартні налаштування драйвера принтера визначають, які налаштування використовувати для всіх завдань друку, *якщо* у вікнах діалогу **Page Setup** (Параметри сторінки), **Print** (Друк), чи **Printer Properties** (Властивості принтера) не внесено жодних змін.
- **Налаштування з панелі керування принтера**: Зміни, внесені з панелі керування принтера, мають нижчий пріоритет, ніж зміни, внесені будь-де в іншому місці.

### **Зміна параметрів для всіх завдань друку до закривання програми**

- **1.** Відкрийте меню **File (Файл)**, а потім виберіть параметр **Print (Друк)**.
- **2.** У меню **Принтер** виберіть пристрій.
- **3.** За замовчуванням драйвер друку відображає меню **Копії і сторінки**. Відкрийте розкривний список меню і виберіть меню, для якого потрібно змінити параметри друку.
- **4.** У кожному меню виберіть параметри друку, які потрібно змінити.
- **5.** Внесіть потрібні зміни у різних пунктах меню.

#### **Зміна параметрів за замовчуванням для усіх завдань друку**

- **1.** Відкрийте меню **File (Файл)**, а потім виберіть параметр **Print (Друк)**.
- **2.** У меню **Принтер** виберіть пристрій.
- **3.** За замовчуванням драйвер друку відображає меню **Копії і сторінки**. Відкрийте розкривний список меню і виберіть меню, для якого потрібно змінити параметри друку.
- **4.** У кожному меню виберіть параметри друку, які потрібно зберегти для повторного використання.
- <span id="page-68-0"></span>**5.** У меню **Попередні налаштування** виберіть пункт **Зберегти як...** і введіть назву для цього набору налаштувань.
- **6.** Натисніть кнопку **OK**.

Ці параметри будуть збережені у меню **Попередні налаштування**. Щоб скористатися новими установками, потрібно вибирати параметр збереженої установки і щоразу при відкриванні програми і друку.

### **Зміна параметрів конфігурації виробу**

- **1. Відкрийте на комп'ютері меню Apple «, виберіть пункт Установки системи, а потім натисніть** піктограму **Друк і факс** або **Друк і сканування**.
- **2.** Виберіть пристрій у лівій частині вікна.
- **3.** Натисніть кнопку **Можливості та витратні матеріали**.
- **4.** Виберіть вкладку **Драйвер**.
- **5.** Налаштуйте встановлені параметри.

# <span id="page-69-0"></span>**Завдання друку (Windows)**

- Використання ярликів швидкого виклику друку (Windows)
- [Створення](#page-70-0) ярлика швидкого виклику друку (Windows)
- [Автоматичний](#page-72-0) друк з обох сторін (Windows)
- [Двосторонній](#page-74-0) друк із подачею вручну (Windows)
- Друк кількох сторінок на одному аркуші [\(Windows\)](#page-76-0)
- Вибір орієнтації сторінки [\(Windows\)](#page-77-0)
- Вибір типу паперу [\(Windows\)](#page-78-0)
- Друк першої та останньої сторінок на іншому папері [\(Windows\)](#page-81-0)
- [Масштабування](#page-84-0) документа до розміру сторінки (Windows)
- [Створення](#page-85-0) брошури (Windows)

### **Використання ярликів швидкого виклику друку (Windows)**

- **1.** У програмі виберіть параметр **Друк**.
- **2.** Виберіть пристрій, а тоді натисніть кнопку **Властивості** або **Вподобання**.

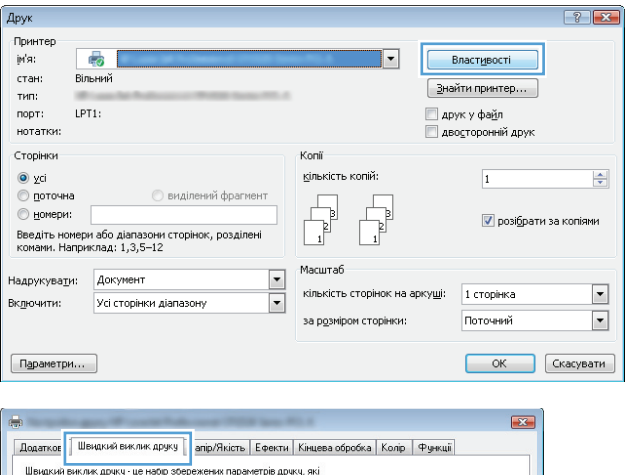

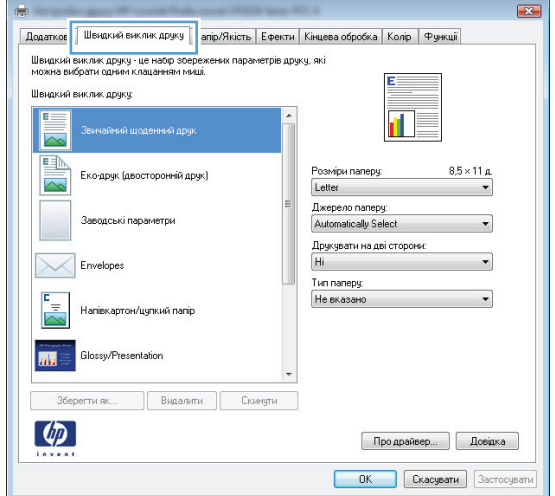

**3.** Виберіть вкладку **Швидкий виклик друку**.

<span id="page-70-0"></span>**4.** Виберіть один із ярликів. Щоб закрити діалогове вікно **Параметри документа**, натисніть кнопку **OK**.

> **ПРИМІТКА.** Після вибору певного ярлика відповідні налаштування в інших вкладках драйвера принтера буде змінено.

**5.** Для друку в діалоговому вікні **Друк** натисніть кнопку **OK**.

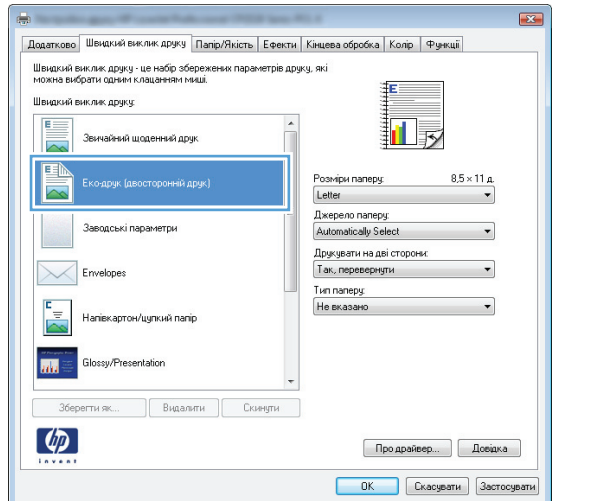

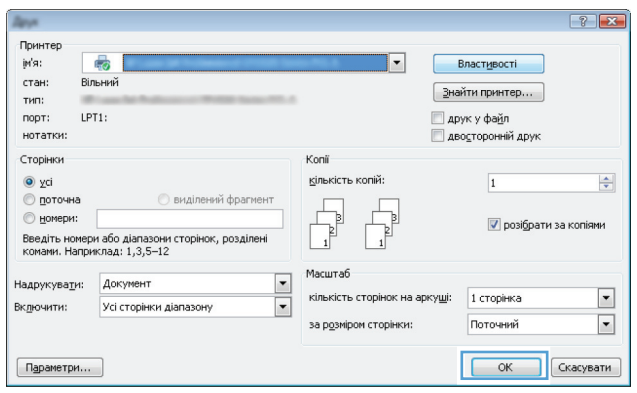

### **Створення ярлика швидкого виклику друку (Windows)**

- **1.** У програмі виберіть параметр **Друк**.
- **2.** Виберіть пристрій, а тоді натисніть кнопку **Властивості** або **Вподобання**.

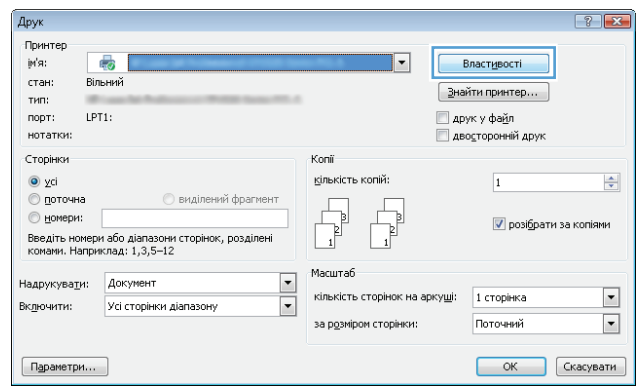

**3.** Виберіть вкладку **Швидкий виклик друку**.

**4.** Виберіть за основу будь-який поточний ярлик.

**ПРИМІТКА.** Ярлик слід завжди вибирати перед налаштуванням параметрів на правій стороні екрана. Якщо спочатку налаштувати параметри, а потім вибрати ярлик, всі налаштування буде втрачено.

**5.** Виберіть параметри друку для нового ярлика.

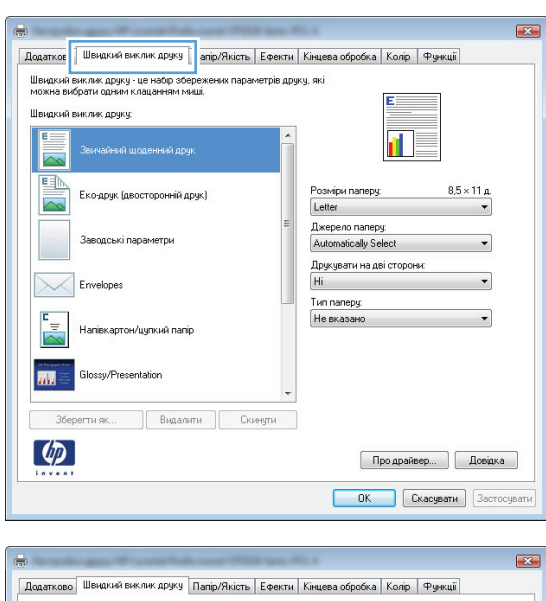

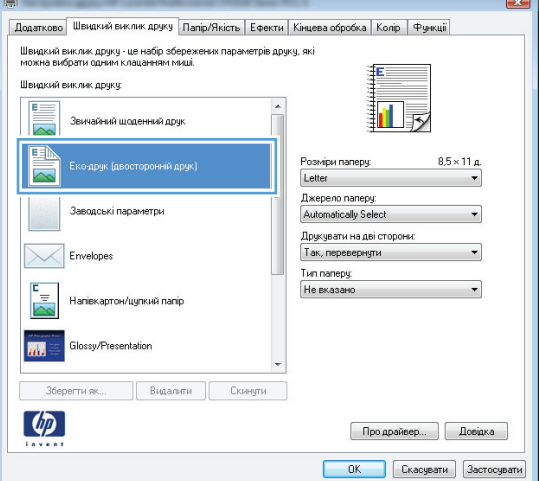

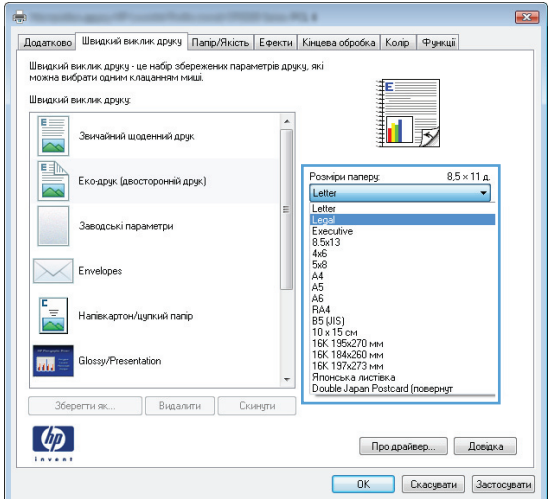
**6.** Натисніть кнопку **Зберегти як**.

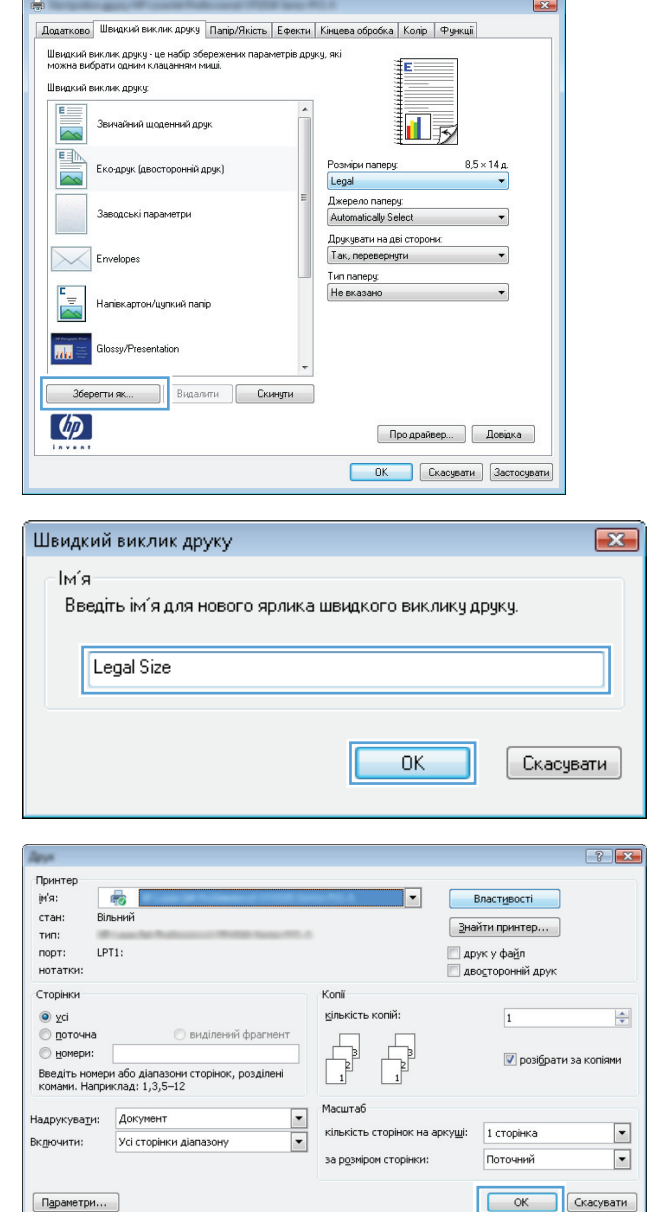

**7.** Введіть назву для ярлика і натисніть кнопку **OK**.

**8.** Щоб закрити діалогове вікно **Параметри документа**, натисніть кнопку **OK**. Для друку в діалоговому вікні **Друк** натисніть кнопку **OK**.

### **Автоматичний друк з обох сторін (Windows)**

**1.** У програмі виберіть параметр **Друк**.

**2.** Виберіть пристрій, а тоді натисніть кнопку **Властивості** або **Вподобання**.

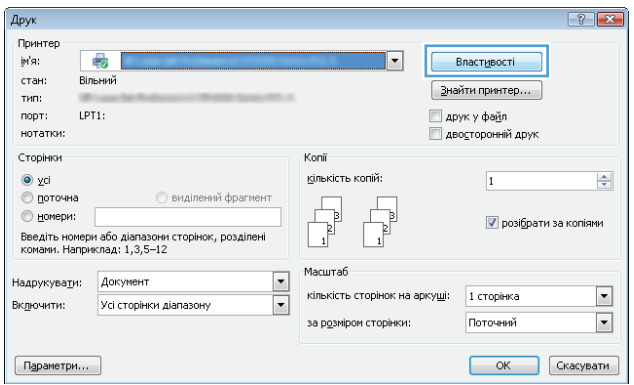

**3.** Виберіть вкладку **Кінцева обробка**.

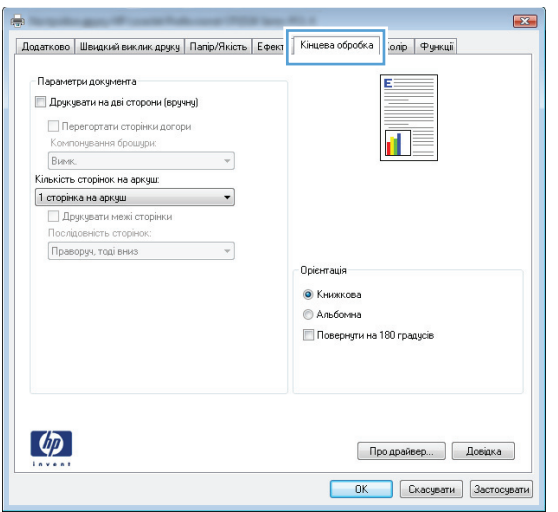

**4.** Встановіть прапорець поруч із пунктом **Друкувати на дві сторони**. Щоб закрити діалогове вікно **Параметри документа**, натисніть кнопку **OK**.

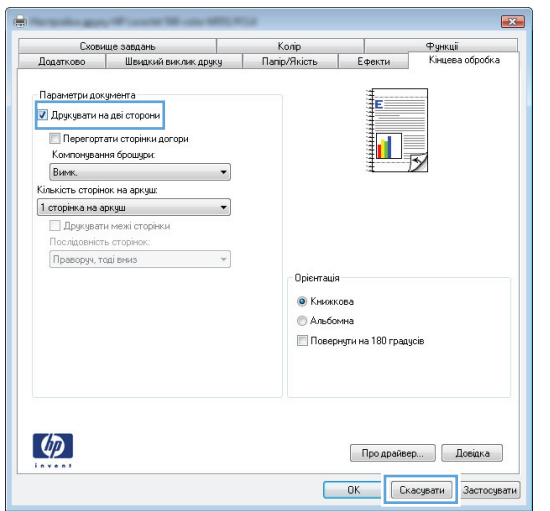

**5.** Для друку в діалоговому вікні **Друк** натисніть кнопку **OK**.

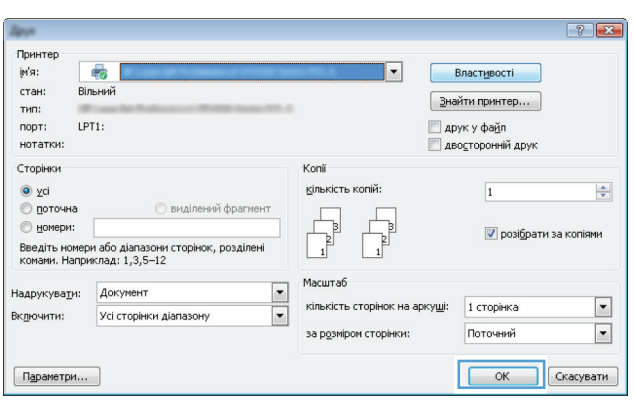

### **Двосторонній друк із подачею вручну (Windows)**

- **1.** У програмі виберіть параметр **Друк**.
- **2.** Виберіть пристрій, а тоді натисніть кнопку **Властивості** або **Вподобання**.

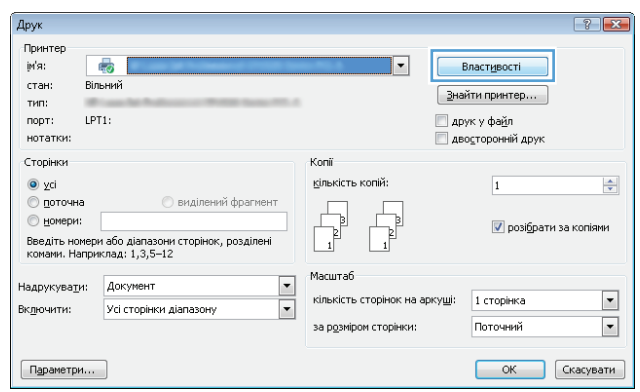

**3.** Виберіть вкладку **Кінцева обробка**.

**4.** Встановіть прапорець поруч із пунктом **Двосторонній друк (вручну)**. Натисніть **OK**, щоб надрукувати першу сторінку аркуша завдання.

**5.** Витягніть стос друкованих аркушів з вихідного відсіку та вставте його в лоток 1 надрукованою стороною догори.

**6.** Якщо з'явиться підказка, натисніть на панелі керування принтера відповідну кнопку, щоб

продовжити.

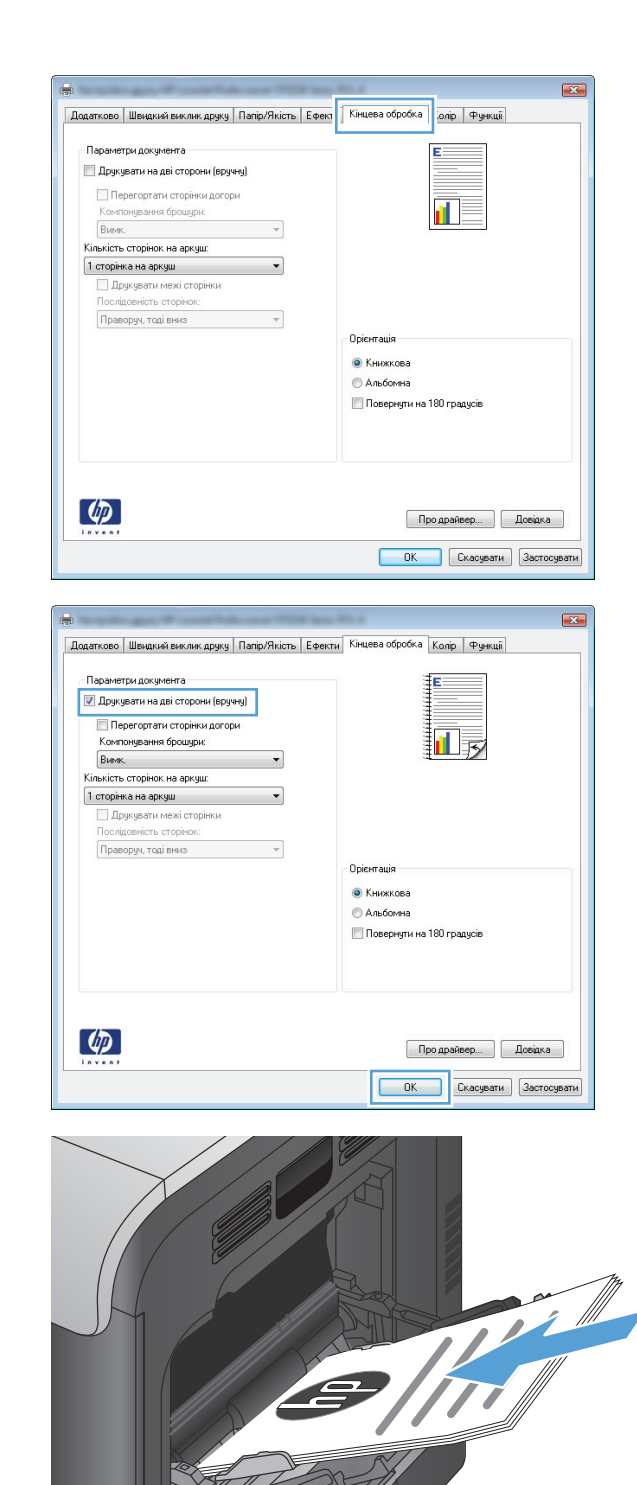

 $\bigcap$ 

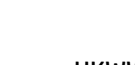

### **Друк кількох сторінок на одному аркуші (Windows)**

- **1.** У програмі виберіть параметр **Друк**.
- **2.** Виберіть пристрій, а тоді натисніть кнопку **Властивості** або **Вподобання**.

**3.** Виберіть вкладку **Кінцева обробка**.

**4.** Виберіть кількість сторінок на аркуш у розкривному списку **Сторінок на аркуші**.

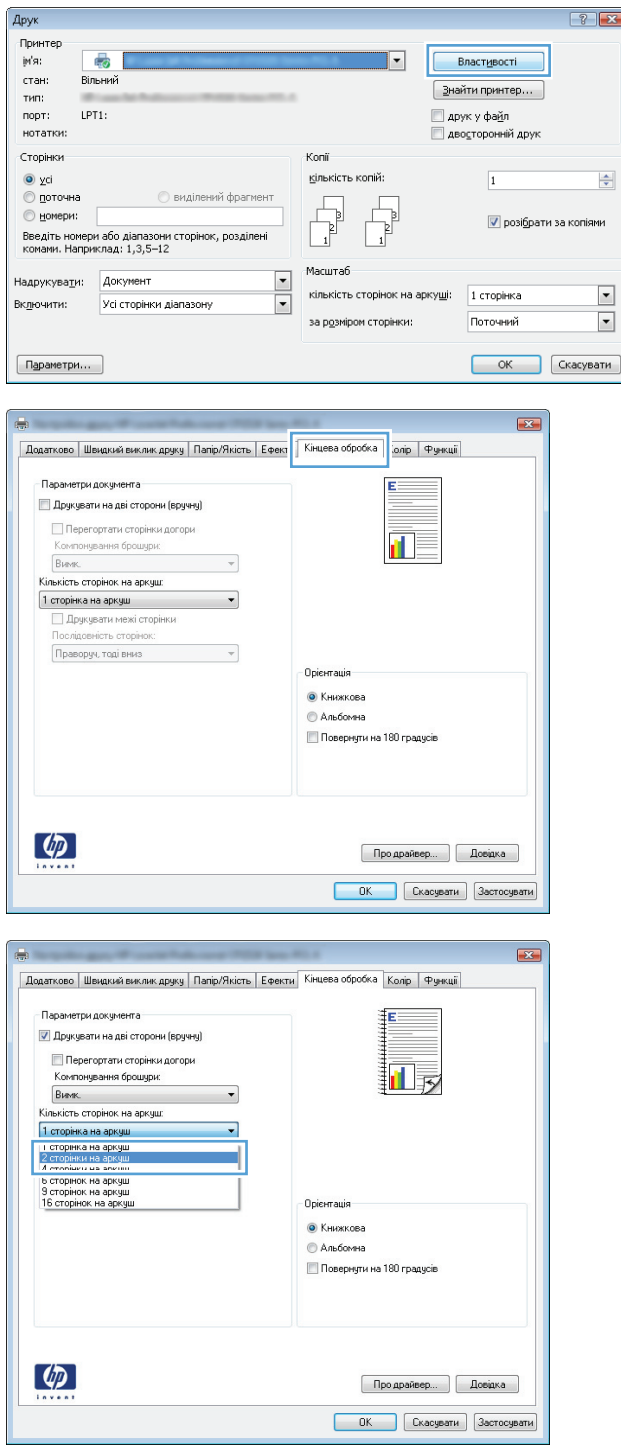

 $|?|x|$ 

- **5.** Виберіть правильні параметри **Друкувати межі сторінки**, **Послідовність сторінок** і **Орієнтація**. Щоб закрити діалогове вікно **Параметри документа**, натисніть кнопку **OK**.
- $\overline{23}$ Додатково | Швидкий виклик друку | Папір/Якість | Ефекти | Кінцева обробка | Колір | Функції .<br>Параметри документа  $\overline{\mathcal{A}}$  Друкувати на дві сторони (вручну)  $\overline{2}$ ā. **Перегортати сторінки догори** Компонування брошури: **BINK**  $\overline{\phantom{a}}$ Кількість сторінок на аркуш:  $\overline{\phantom{a}}$ 2 сторінки на аркчш **И** Друкувати межі сторінки Послідовність сторінок Праворуч, тоді вниз  $\cdot$  $\lceil\text{-} \text{Opic}$ нтація $\lceil\text{-}\text{-}\text{-}\text{-}\text{-}$ • Книжкова **Альбомна** Повернути на 180 градусів  $\lbrack \varphi \rbrack$ Продрайвер... | Довідка ОК Скасувати Застосувати
- **6.** Для друку в діалоговому вікні **Друк** натисніть кнопку **OK**.

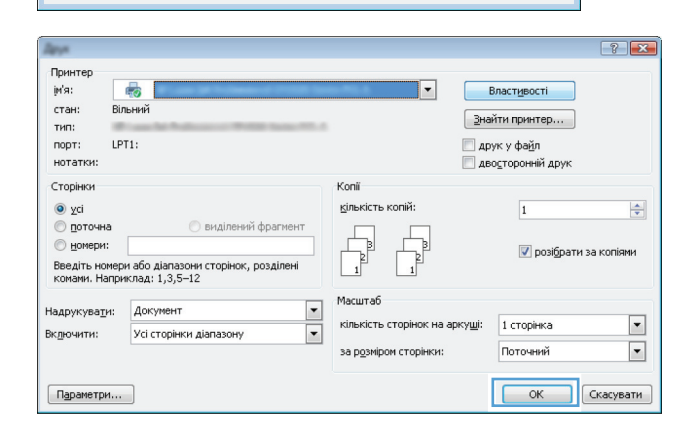

### **Вибір орієнтації сторінки (Windows)**

- **1.** У програмі виберіть параметр **Друк**.
- **2.** Виберіть пристрій, а тоді натисніть кнопку **Властивості** або **Вподобання**.

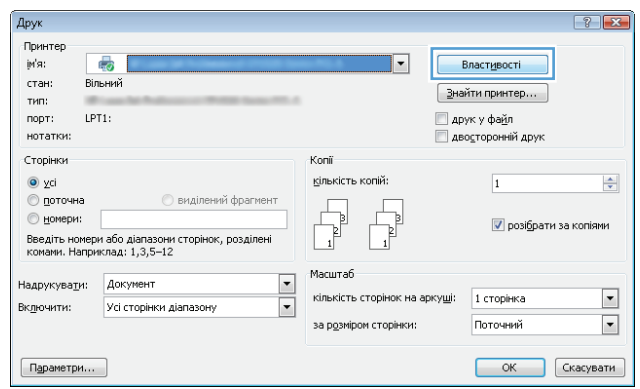

**3.** Виберіть вкладку **Кінцева обробка** .

**4.** В області **Орієнтація** виберіть параметр **Книжкова** або **Альбомна**.

> Щоб надрукувати зображення на сторінці перевернутим, виберіть параметр **Поворот на 180 градусів**.

Щоб закрити діалогове вікно **Параметри документа**, натисніть кнопку **OK**.

**5.** Для друку в діалоговому вікні **Друк** натисніть кнопку **OK**.

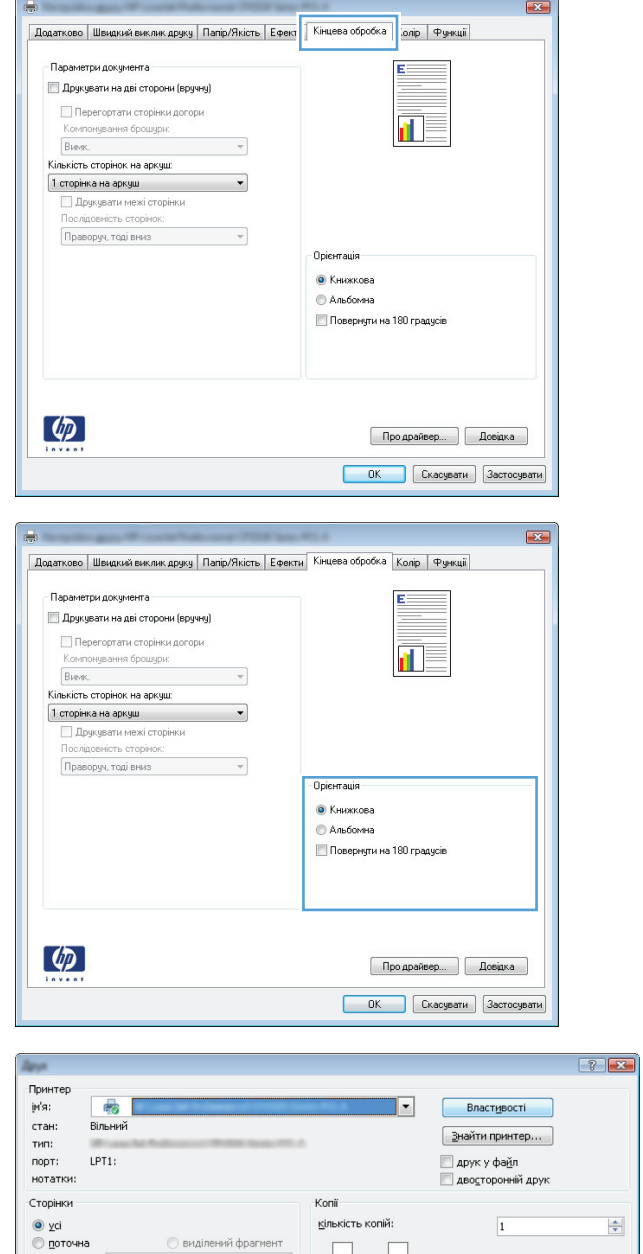

Масштаб

кількість сторінок на аркуші:

за розміром сторінки:

 $\overline{\phantom{a}}$ 

 $\overline{\mathbf{E}}$ 

 $O$  номери:

 $\fbox{PapamerpM...}$ 

Надрукувати: Документ

-<br>Вк<u>л</u>ючити: Усі сторінки діапазону

— номери:<br>Введіть номери або діапазони сторінок, розділені<br>комами. Наприклад: 1,3,5–12

### **Вибір типу паперу (Windows)**

**1.** У програмі виберіть параметр **Друк**.

√ розібрати за копіями

CK CKacyBaTH

1 сторінка

Поточний

 $\blacktriangledown$ 

 $\overline{\blacksquare}$ 

**2.** Виберіть пристрій, а тоді натисніть кнопку **Властивості** або **Вподобання**.

> **Масштаб**  $\overline{\phantom{0}}$ Надрукувати: Документ кількість сторінок на арку<u>ш</u>і: 1 сторінка  $\overline{\blacksquare}$ Усі сторінки діапазону Включити: за р<u>о</u>зміром сторінки: Поточний  $\boxed{\Box$ араметри... ОК Скасувати  $\mathbf{E}$ | Додатково | Швидкий виклик друк || Папір/Якість || фекти | Кінцева обробка | Колір | Функції | -<br>Параметри паперу:<br>Розміри паперу:  $8,5 \times 14$  A Legal  $\ddot{\phantom{0}}$ 扣す  $[$   $]$   $]$   $]$   $]$   $]$

**Виділений фрагмент** 

Введіть номери або діапазони сторінок, розділені<br>комами. Наприклад: 1,3,5–12

 $\overline{\mathbf{E}}$ 

Konii

 $\begin{tabular}{|c|c|} \hline \quad \quad & \quad \quad & \quad \quad \\ \hline \quad \quad & \quad \quad & \quad \quad \\ \hline \quad \quad & \quad \quad & \quad \quad \\ \hline \quad \quad & \quad \quad & \quad \quad \\ \hline \end{tabular}$ 

кількість копій:

 $\overline{\mathbb{R}}$ 

Властивості

 $\boxed{3}$ найти принтер...

■ друк у файл<br>■ дво<u>с</u>торонній друк

 $\overline{1}$ 

 $\boxed{\mathbf{v}}$  розібрати за копіями

Друк

Принтер јн'я:

стан:

 $TMB$ 

порт:

◉ ұсі<br>◎ <u>п</u>оточна

 $^{\circ}$  номери:

₿

Вільний

LPT1: нотатки: Сторінки

- Джерело паперу:<br>Automatically Select Tun nanepy  $\ddot{\phantom{0}}$ Не вказано Якість друку Спеціальні сторінки: Обкладинки<br>Друкувати сторінки на іншому папері ImageREt 3600  $\overline{\cdot}$ Параметри..  $\lbrack \varphi \rbrack$ Продрайвер... | Довідка ОК Скасувати Застосувати
- $\overline{\mathbf{R}^2}$ Додатково | Швидкий виклик друку | Папір/Якість | Ефекти | Кінцева обробка | Колір | Функції | - Параметри паперу<br>- Розміри паперу:  $8,5 \times 14 \text{ A}$ Legal  $\ddot{\phantom{1}}$ 扣影 Hue... Джерело паперу. Automatically Select Tun nanepy E Не вказано Якість друку Додатково **UDK/REQUIRER** ImageREt 3600  $\overline{\phantom{a}}$ .<br>Друкувати сторінки на іншому папері  $\begin{bmatrix} 1 & \mathbf{p} & \mathbf{p} \\ \mathbf{p} & \mathbf{p} & \mathbf{p} \end{bmatrix}$  $\left( \phi \right)$ Продрайвер... Довідка ОК Скасувати Эастосувати

**3.** Виберіть вкладку **Папір/якість**.

**4.** У розкривному списку **Тип паперу** виберіть параметр **Додатково...**.

 $\left| \cdot \right|$ 

 $\div$ 

 $\boxed{\blacksquare}$ 

 $\blacksquare$ 

**5.** Розгорніть список параметрів **Тип:**.

Тип:  $\boxed{?}$   $\boxed{X}$  $\Box$ Tип: E-Everyday <96 r/m2 -<br>- Для презентацій 96-130 г/м2 ⊫. Для буклетів 131-175 г/м2 ⊫- Для фото/обкладинок 176-220 г/м2  $E - I$ нше ОĶ Скасувати

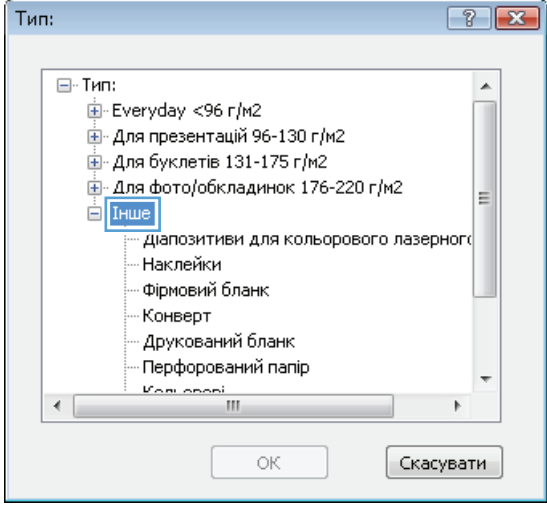

**6.** Розгорніть категорію типів паперу, яка найбільше відповідає використовуваному паперу.

- **7.** Виберіть параметр типу паперу, який використовується, і натисніть кнопку **OK**.
- Тип:  $\boxed{?}$   $\boxed{X}$  $\Box$ - Тип:  $\blacktriangle$ E-Everyday <96 r/m2 ...<br>- Для презентацій 96-130 г/м2 Ш- Для буклетів 131-175 г/м2 -<br>Ш-Для фото/обкладинок 176-220 г/м2 E  $\mathbf{L}$  Thus Ліапозитиви для кольорового лазерного **Наклейки** Фірмовий бланк Конверт Друкований бланк - Перфорований папір  $\frac{V_{\text{OM}}}{V_{\text{OM}}}$  $\leftarrow$ Скасувати OК
- **8.** Щоб закрити діалогове вікно **Параметри документа**, натисніть кнопку **OK**. Для друку в діалоговому вікні **Друк** натисніть кнопку **OK**.

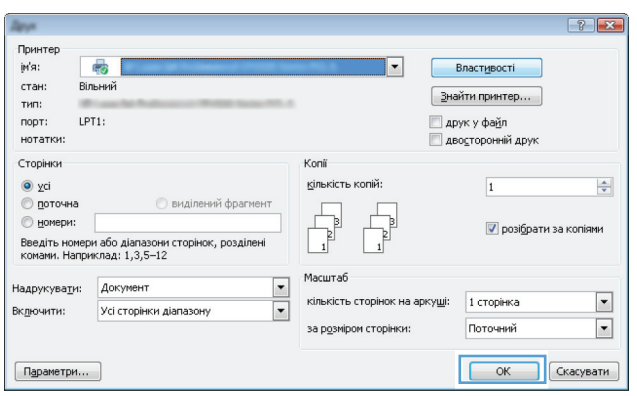

### **Друк першої та останньої сторінок на іншому папері (Windows)**

- **1.** У програмі виберіть параметр **Друк**.
- **2.** Виберіть пристрій, а тоді натисніть кнопку **Властивості** або **Вподобання**.

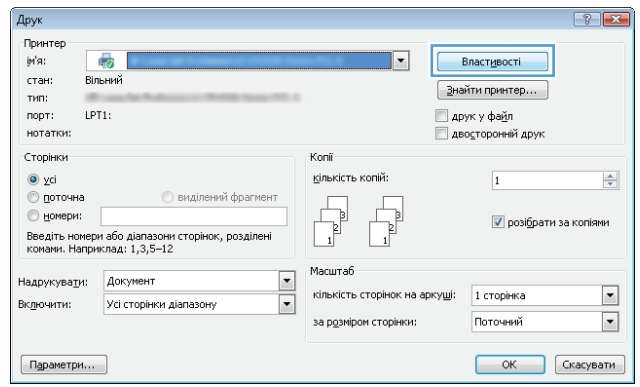

**3.** Виберіть вкладку **Папір/якість**.

**4.** В області **Спеціальні сторінки** клацніть параметр **Друкувати сторінки на іншому папері**, після чого натисніть кнопку **Параметри**.

**5.** В області **Сторінки документа** виберіть параметр **Перша** або **Остання**.

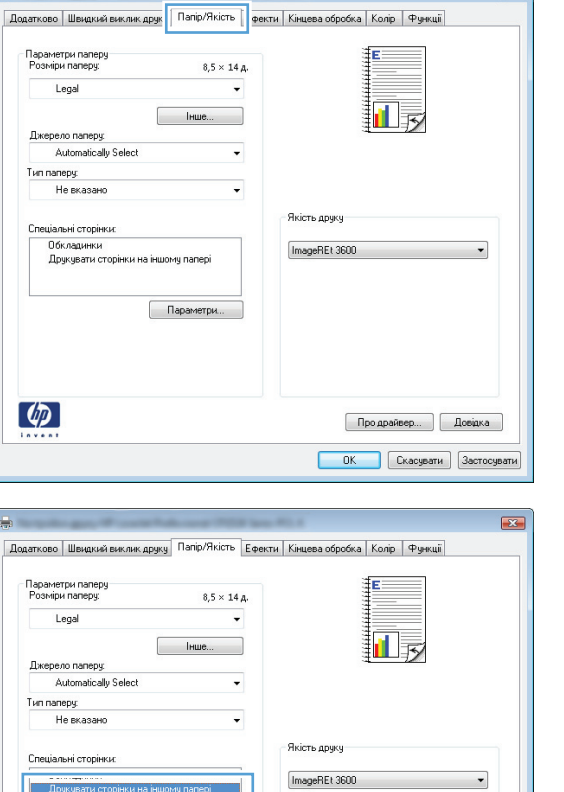

 $\overline{1}$ 

h

 $\overline{a}$ 

 $\overline{r}$ 

 $\left( \phi \right)$ 

 $\overline{\mathbf{z}}$ 

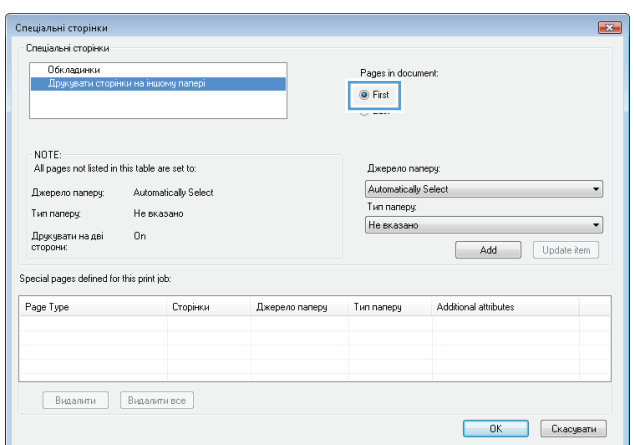

Продрайвер... | Довідка ОК Скасувати Застосувати

Параметри

**6.** Виберіть потрібні параметри з розкривних списків **Джерело паперу** та **Тип паперу**. Натисніть кнопку **Додати**.

**7.** Якщо ви виконуєте *однаково* друк першої та останньої сторінок на нестандартному папері,<br>повторіть дії 5 та 6 і виберіть параметри для іншої сторінки.

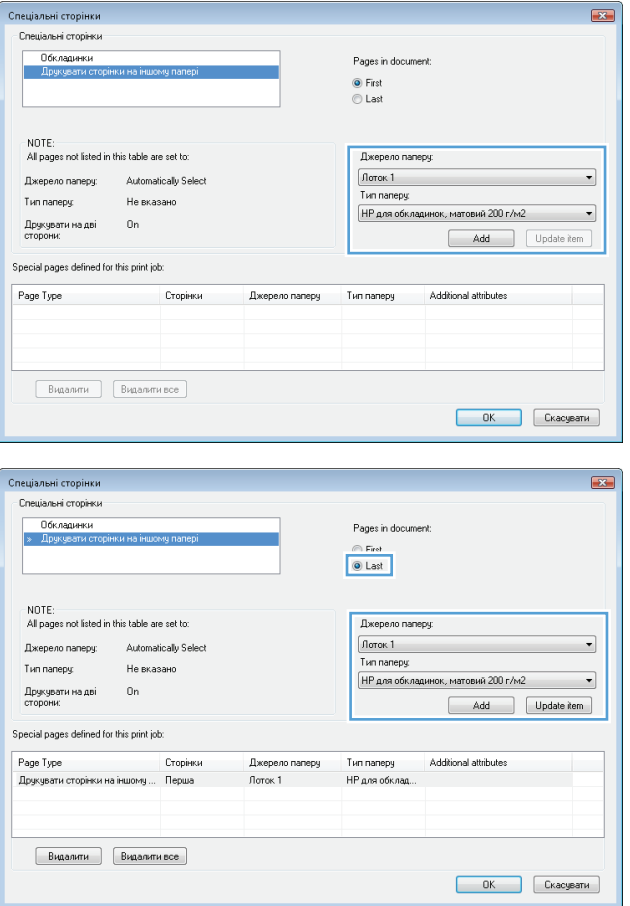

**8.** Натисніть кнопку **OK**.

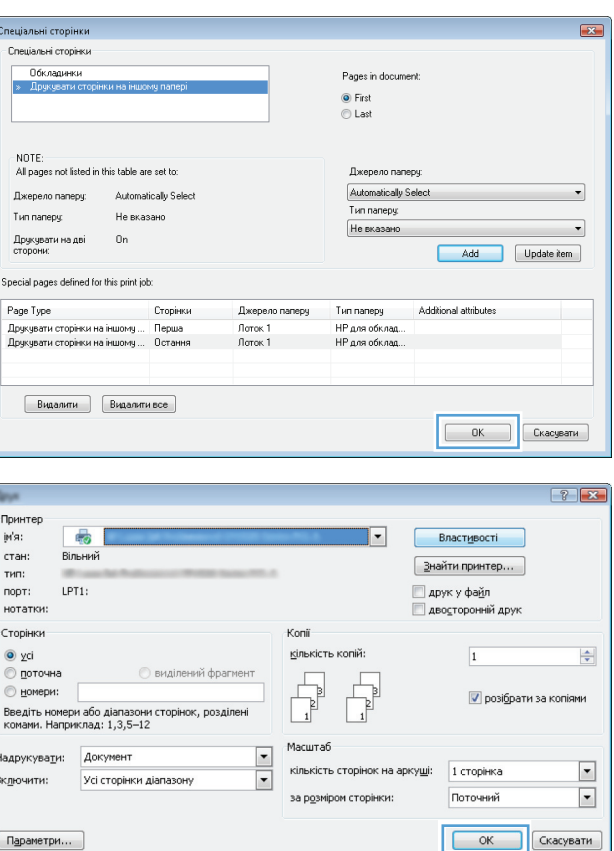

**9.** Щоб закрити діалогове вікно **Параметри документа**, натисніть кнопку **OK**. Для друку в діалоговому вікні **Друк** натисніть кнопку **OK**.

### **Масштабування документа до розміру сторінки (Windows)**

- **1.** У програмі виберіть параметр **Друк**.
- **2.** Виберіть пристрій, а тоді натисніть кнопку **Властивості** або **Вподобання**.

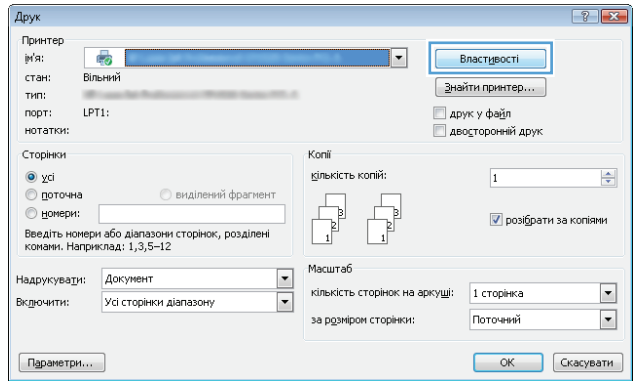

**3.** Виберіть вкладку **Ефекти**.

**4.** Виберіть параметр **Друкувати документ на**, а тоді виберіть потрібний розмір у розкривному списку.

> Щоб закрити діалогове вікно **Параметри документа**, натисніть кнопку **OK**.

**5.** Для друку в діалоговому вікні **Друк** натисніть кнопку **OK**.

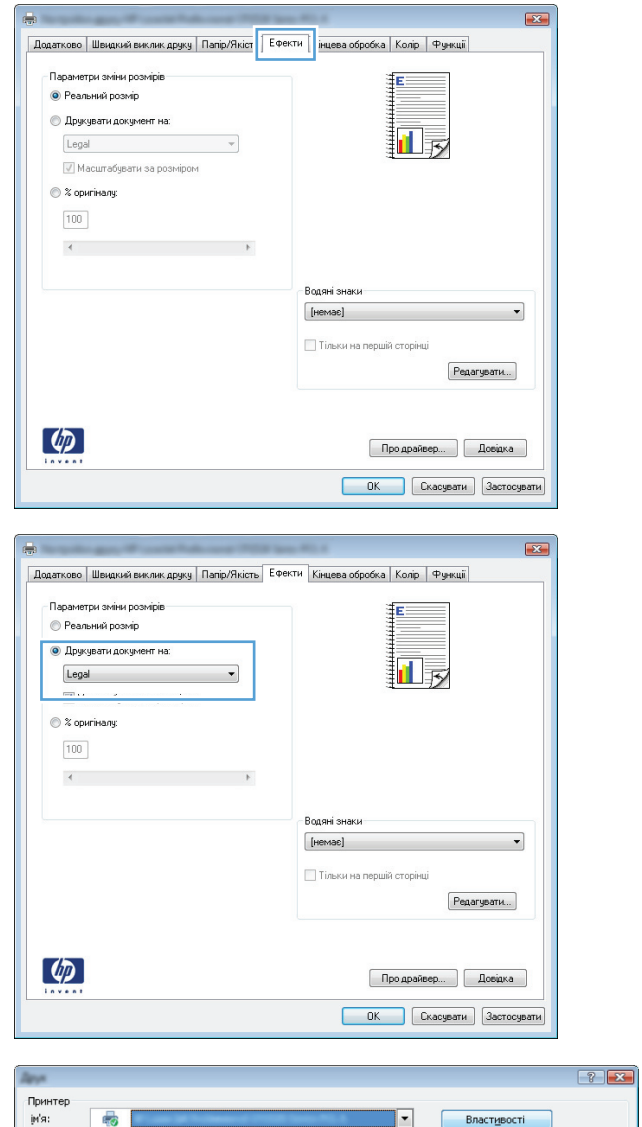

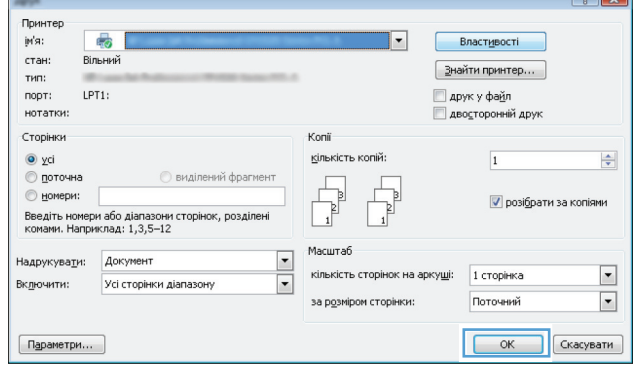

### **Створення брошури (Windows)**

**1.** У програмі виберіть параметр **Друк**.

- **2.** Виберіть пристрій, а тоді натисніть кнопку **Властивості** або **Вподобання**.
- Друк  $|?|X|$ Принтер  $\vert \mathbf{u}^i \mathbf{s} \vert$ 5  $\overline{\phantom{a}}$  . Властивості стан: Вільний  $\boxed{3}$ найти принтер...  $TMB$  $LPT1$ : ■ друк у файл<br>■ дво<u>с</u>торонній друк порт: нотатки: Сторінки Konii ⊙ усі<br>© <u>п</u>оточна кількість копій:  $\boxed{1}$  $\div$ **Виділений фрагмент**  $\begin{tabular}{|c|c|} \hline \quad \quad & \quad \quad & \quad \quad \\ \hline 1 & 2 \\ \hline 1 & 3 \\ \hline \end{tabular}$  $\begin{tabular}{|c|c|} \hline \quad \quad & \quad \quad \\ \hline \quad \quad & \quad \quad \\ \hline \end{tabular}$  $O$  номери:  $\boxed{\mathbf{v}}$  розібрати за копіями Масштаб  $\overline{\phantom{a}}$ Надрукувати: Документ кількість сторінок на арку<u>ш</u>і:  $1$  сторінка  $\boxed{\blacksquare}$  $\overline{\blacksquare}$ Включити: Усі сторінки діапазону за р<u>о</u>зміром сторінки: Поточний  $\blacksquare$  $\fbox{PapameTpm...}$ ОК Скасувати

E

đ.

 $\mathbf{E}$ 

**3.** Виберіть вкладку **Кінцева обробка**.

**4.** Встановіть прапорець поруч із пунктом **Друкувати на дві сторони**.

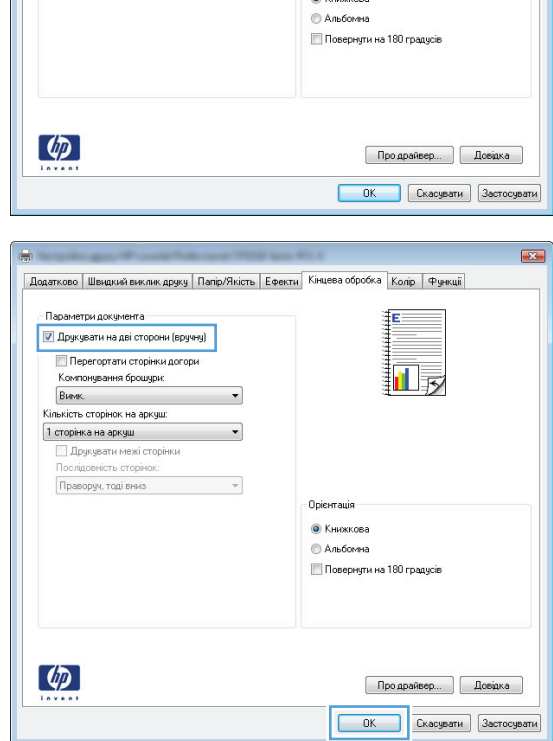

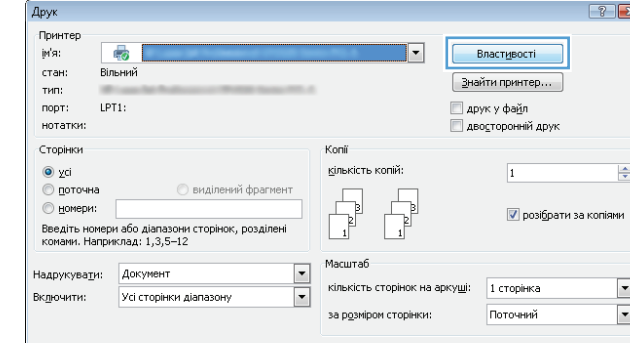

| Додатково | Швидкий виклик друку | Папір/Якість | Ефект | Кінцева обробка | Солір | Функції |

 $\mathcal{A}$ 

 $\overline{\phantom{a}}$ 

 $\mathcal{A}$ 

- Орієнтація  $\otimes$  Kommer

- Параметри документа

**Друкувати на дві сторони (вручну)** Перегортати сторінки догори .<br>Компонування брошури:<br>Вимк.

Кількість сторінок на аркуш: — Петорінка на аркуш<br>— Друкувати межі сторінки<br>— Послідовність сторінок:<br>— Праворуч, тоді вниз **5.** У розкривному списку **Компонування брошури** виберіть параметр **Зшивання з лівого боку** або **Зшивання з правого боку**. Параметр **Сторінок на аркуші** автоматично зміниться на **2 сторінки на аркуші**.

Щоб закрити діалогове вікно **Параметри документа**, натисніть кнопку **OK**.

**6.** Для друку в діалоговому вікні **Друк** натисніть кнопку **OK**.

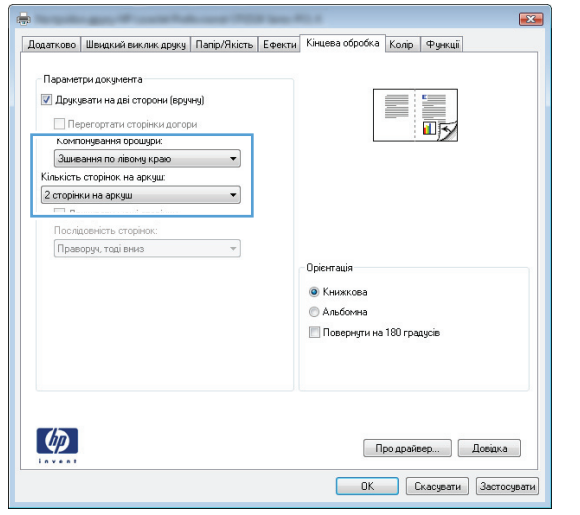

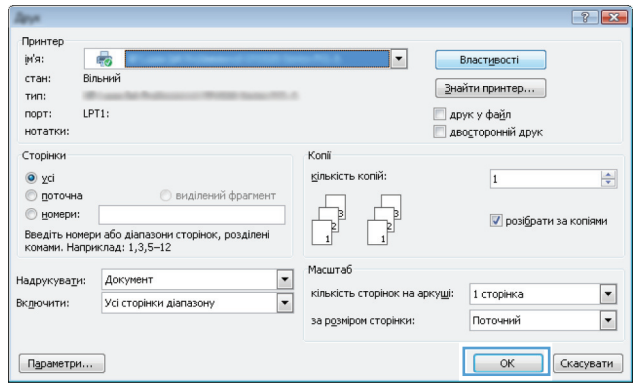

# **Завдання друку (Mac OS X)**

- Використання попередніх налаштувань друку (Mac OS X)
- Створення попередніх налаштувань друку (Mac OS X)
- Автоматичний друк з обох сторін аркуша (Mac OS X)
- Друк з обох сторін аркуша з [подаванням](#page-89-0) паперу вручну (Mac OS X)
- Друк кількох сторінок на одному аркуші [\(Mac OS X\)](#page-89-0)
- Вибір орієнтації сторінки [\(Mac OS X\)](#page-89-0)
- Вибір типу паперу [\(Mac OS X\)](#page-90-0)
- Друк [обкладинки](#page-90-0) (Mac OS X)
- [Масштабування](#page-90-0) документа до розміру сторінки (Mac OS X)
- [Створення](#page-90-0) брошури (Mac OS X)

### **Використання попередніх налаштувань друку (Mac OS X)**

- **1.** Відкрийте меню **File (Файл)**, а потім виберіть параметр **Print (Друк)**.
- **2.** У меню **Принтер** виберіть пристрій.
- **3.** У меню **Попередні налаштування** виберіть попередньо встановлені налаштування друку.
- **4.** Натисніть кнопку **Print (Друк)**.

**ПРИМІТКА.** Щоб скористатися стандартними параметрами драйвера друку, виберіть пункт **Стандарт.**.

#### **Створення попередніх налаштувань друку (Mac OS X)**

Користуйтеся наборами попередніх налаштувань, щоб зберегти поточні параметри друку для повторного використання.

- **1.** Відкрийте меню **File (Файл)**, а потім виберіть параметр **Print (Друк)**.
- **2.** У меню **Принтер** виберіть пристрій.
- **3.** За замовчуванням драйвер друку відображає меню **Копії і сторінки**. Відкрийте розкривний список меню і виберіть меню, для якого потрібно змінити параметри друку.
- **4.** У кожному меню виберіть параметри друку, які потрібно зберегти для повторного використання.
- **5.** У меню **Попередні налаштування** виберіть пункт **Зберегти як...** і введіть назву для цього набору налаштувань.
- **6.** Натисніть кнопку **OK**.

#### **Автоматичний друк з обох сторін аркуша (Mac OS X)**

- **1.** Відкрийте меню **File (Файл)**, а потім виберіть параметр **Print (Друк)**.
- **2.** У меню **Принтер** виберіть пристрій.
- <span id="page-89-0"></span>**3.** За замовчуванням драйвер друку відображає меню **Копії і сторінки**. Відкрийте розкривний список меню і виберіть меню **Компонування**.
- **4.** Виберіть у розкривному списку **Two-Sided (Двосторонній)** параметр зшивання.
- **5.** Натисніть кнопку **Print (Друк)**.

#### **Друк з обох сторін аркуша з подаванням паперу вручну (Mac OS X)**

- **1.** Відкрийте меню **File (Файл)**, а потім виберіть параметр **Print (Друк)**.
- **2.** У меню **Принтер** виберіть цей пристрій.
- **3.** За замовчуванням драйвер друку відображає меню **Копії і сторінки**. Відкрийте розкривний список меню і виберіть меню **Ручний дуплекс**.
- **4.** Клацніть поле **Ручний дуплекс** і виберіть параметр зшивання.
- **5.** Натисніть кнопку **Print (Друк)**.
- **6.** Вийміть із виробу усі порожні сторінки, що знаходяться у лотку 1.
- **7.** Вийміть стос надрукованих аркушів із вихідного відсіку та вставте його у вхідний лоток надрукованою стороною догори.
- **8.** Якщо з'явиться підказка, натисніть на панелі керування принтера відповідну кнопку, щоб продовжити.

#### **Друк кількох сторінок на одному аркуші (Mac OS X)**

- **1.** Відкрийте меню **File (Файл)**, а потім виберіть параметр **Print (Друк)**.
- **2.** У меню **Принтер** виберіть пристрій.
- **3.** За замовчуванням драйвер друку відображає меню **Копії і сторінки**. Відкрийте розкривний список меню і виберіть меню **Компонування**.
- **4.** Виберіть із розкривного списку **Сторінок на аркуш** кількість сторінок, які потрібно надрукувати на кожному аркуші.
- **5.** В області **Напрямок компонування** виберіть послідовність і розташування сторінок на аркуші.
- **6.** У меню **Поля** виберіть тип поля для друку навколо кожної сторінки на аркуші.
- **7.** Натисніть кнопку **Print (Друк)**.

### **Вибір орієнтації сторінки (Mac OS X)**

- **1.** Відкрийте меню **File (Файл)**, а потім виберіть параметр **Print (Друк)**.
- **2.** У меню **Принтер** виберіть пристрій.
- **3.** У меню **Копії і сторінки** натисніть кнопку **Налаштування сторінки**.
- **4.** Клацніть значок, що відповідає орієнтації сторінки, яку необхідно використовувати, а потім натисніть кнопку **OK**.
- **5.** Натисніть кнопку **Print (Друк)**.

### <span id="page-90-0"></span>**Вибір типу паперу (Mac OS X)**

- **1.** Відкрийте меню **File (Файл)**, а потім виберіть параметр **Print (Друк)**.
- **2.** У меню **Принтер** виберіть пристрій.
- **3.** За замовчуванням драйвер друку відображає меню **Копії і сторінки**. Відкрийте розкривний список меню і виберіть меню **Завершення**.
- **4.** Виберіть тип у розкривному списку **Вид носія**.
- **5.** Натисніть кнопку **Print (Друк)**.

### **Друк обкладинки (Mac OS X)**

- **1.** Відкрийте меню **File (Файл)**, а потім виберіть параметр **Print (Друк)**.
- **2.** У меню **Принтер** виберіть пристрій.
- **3.** За замовчуванням драйвер друку відображає меню **Копії і сторінки**. Відкрийте розкривний список меню і виберіть меню **Обкладинка**.
- **4.** Виберіть, як потрібно друкувати обкладинку. Натисніть кнопку **Попередній документ** або кнопку **Наступний документ**.
- **5.** У меню **Тип обкладинки** виберіть повідомлення, яке слід надрукувати на обкладинці.
- **ПРИМІТКА.** Щоб надрукувати порожню обкладинку, виберіть параметр **Стандарт.** у меню **Тип обкладинки**.
- **6.** Натисніть кнопку **Print (Друк)**.

#### **Масштабування документа до розміру сторінки (Mac OS X)**

- **1.** Відкрийте меню **File (Файл)**, а потім виберіть параметр **Print (Друк)**.
- **2.** У меню **Принтер** виберіть пристрій.
- **3.** За замовчуванням драйвер друку відображає меню **Копії і сторінки**. Відкрийте розкривний список меню і виберіть меню **Використання паперу**.
- **4.** В області **Розмір паперу призначення** виберіть вікно **Масштабування до розміру паперу**, а тоді виберіть розмір у розкривному списку.
- **5.** Натисніть кнопку **Print (Друк)**.

### **Створення брошури (Mac OS X)**

- **1.** Відкрийте меню **File (Файл)**, а потім виберіть параметр **Print (Друк)**.
- **2.** У меню **Принтер** виберіть пристрій.
- **3.** За замовчуванням драйвер друку відображає меню **Копії і сторінки**. Відкрийте розкривний список меню і виберіть меню **Компонування**.
- **4.** Виберіть у розкривному списку **Two-Sided (Двосторонній)** параметр зшивання.
- **5.** Відкрийте розкривний список меню і виберіть меню **Друк брошури**.
- **6.** Клацніть поле **Форматувати результат як брошуру** і виберіть параметр зшивання.
- **7.** Виберіть розмір паперу.
- **8.** Натисніть кнопку **Print (Друк)**.

# **Додаткові завдання друку (Windows)**

- Скасування завдання друку (Windows)
- Вибір розміру паперу (Windows)
- Вибір [спеціального](#page-93-0) розміру сторінки (Windows)
- Друк водяних знаків [\(Windows\)](#page-93-0)

### **Скасування завдання друку (Windows)**

- 1. Завдання з друку, яке виконується, можна скасувати, натиснувши кнопку Скасувати X на панелі керування пристрою.
- **ПРИМІТКА.** Якщо завдання друку вже активно виконується, можливо, його не вдасться скасувати.
- **ПРИМІТКА.** Натиснення кнопки Скасувати  $\times$  скасовує виконання поточного завдання пристрою. Якщо виконується більше, ніж одне завдання, у разі натиснення кнопки Скасувати  $\times$ скасовується те завдання, яке відображається на панелі керування пристрою.
- **2.** Завдання друку можна також скасувати з програми або черги друку.
	- **Програмне забезпечення:** Зазвичай на екрані комп'ютера на короткий період часу з'являється діалогове вікно, що дає можливість скасувати завдання друку.
	- **Черга друку Windows:** Якщо завдання друку стоїть у черзі друку (пам'яті комп'ютера) чи у спулері друку, видаліть завдання з черги або спулера.
		- **Windows XP, Server 2003 або Server 2008.** Клацніть **Пуск**, **Параметри**, а потім **Принтери та факси**. Двічі клацніть піктограму пристрою, щоб відкрити вікно, клацніть правою кнопкою завдання з друку, яке необхідно скасувати, а потім натисніть **Скасувати**.
		- **Windows Vista:** У нижньому лівому куті екрана клацніть піктограму Windows, після чого натисніть **Параметри** і **Принтери**. Двічі клацніть піктограму пристрою, щоб відкрити вікно, клацніть правою кнопкою на завданні друку, яке необхідно скасувати, а потім натисніть **Скасувати**.
		- **Windows 7:** У нижньому лівому куті екрана клацніть піктограму Windows, після чого натисніть **Пристрої та принтери**. Двічі клацніть піктограму пристрою, щоб відкрити вікно, клацніть правою кнопкою на завданні друку, яке необхідно скасувати, а потім натисніть **Скасувати**.

### **Вибір розміру паперу (Windows)**

- **1.** У програмі виберіть параметр **Друк**.
- **2.** Виберіть пристрій, а тоді натисніть кнопку **Властивості** або **Вподобання**.
- **3.** Виберіть вкладку **Папір/якість**.
- **4.** Виберіть розмір у розкривному списку **Розмір паперу**.
- **5.** Натисніть кнопку **OK**.
- **6.** Для друку в діалоговому вікні **Друк** натисніть кнопку **OK**.

### <span id="page-93-0"></span>**Вибір спеціального розміру сторінки (Windows)**

- **1.** У програмі виберіть параметр **Друк**.
- **2.** Виберіть пристрій, а тоді натисніть кнопку **Властивості** або **Вподобання**.
- **3.** Виберіть вкладку **Папір/якість**.
- **4.** Натисніть кнопку **Інше**.
- **5.** Введіть назву для спеціального розміру і зазначте розміри.
	- Ширина це коротша сторона аркуша паперу.
	- Довжина це довша сторона аркуша паперу.
- **6.** Натисніть кнопку **Зберегти**, а тоді натисніть кнопку **Закрити**.
- **7.** Щоб закрити діалогове вікно **Параметри документа**, натисніть кнопку **OK**. Для друку в діалоговому вікні **Друк** натисніть кнопку **OK**.

### **Друк водяних знаків (Windows)**

- **1.** У програмі виберіть параметр **Друк**.
- **2.** Виберіть пристрій, а тоді натисніть кнопку **Властивості** або **Вподобання**.
- **3.** Виберіть вкладку **Ефекти**.
- **4.** Виберіть водяний знак у розкривному списку **Водяні знаки**.

Або ж натисніть кнопку **Редагувати**, щоби додати у список новий водяний знак. Вкажіть налаштування для вибраного водяного знака, а тоді натисніть кнопку **OK**.

- **5.** Щоби вибраний водяний знак було надруковано лише на першій сторінці, встановіть прапорець у пункті **Тільки на першій сторінці**. В іншому разі водяний знак друкується на кожній сторінці.
- **6.** Щоб закрити діалогове вікно **Параметри документа**, натисніть кнопку **OK**. Для друку в діалоговому вікні **Друк** натисніть кнопку **OK**.

# **Додаткові завдання друку (Mac OS X)**

- Скасування завдання друку в (Mac OS X)
- Вибір розмір паперу (Mac OS X)
- Вибір спеціального розміру паперу (Mac OS X)
- Друк водяних знаків [\(Mac OS X\)](#page-95-0)

### **Скасування завдання друку в (Mac OS X)**

- 1. Завдання з друку, яке виконується, можна скасувати, натиснувши кнопку Скасувати X на панелі керування пристрою.
- **ПРИМІТКА.** Якщо завдання друку вже активно виконується, можливо, його не вдасться скасувати.
- **ПРИМІТКА.** Натиснення кнопки Скасувати  $\times$  скасовує виконання поточного завдання пристрою. Якщо очікується більше одного завдання друку, в разі натиснення кнопки Скасувати $\bm{\times}$ скасовується те завдання друку, яке відображається на панелі керування пристрою.
- **2.** Завдання друку можна також скасувати з програми або черги друку.
	- **Програмне забезпечення:** зазвичай на екрані комп'ютера на короткий період часу з'являється діалогове вікно, що дає можливість скасувати завдання друку.
	- **Черга друку в Мас:** відкрийте чергу друку, двічі клацнувши на піктограмі пристрою в доку. Виділіть завдання друку, а тоді натисніть **Delete** (Видалити).

#### **Вибір розмір паперу (Mac OS X)**

- **1.** Відкрийте меню **File (Файл)**, а потім виберіть параметр **Print (Друк)**.
- **2.** У меню **Принтер** виберіть пристрій.
- **3.** У меню **Копії і сторінки** натисніть кнопку **Налаштування сторінки**.
- **4.** Виберіть розмір у розкривному списку **Розмір паперу**, після чого натисніть кнопку **OK**.
- **5.** Натисніть кнопку **Print (Друк)**.

#### **Вибір спеціального розміру паперу (Mac OS X)**

- **1.** Відкрийте меню **File (Файл)**, а потім виберіть параметр **Print (Друк)**.
- **2.** У меню **Принтер** виберіть пристрій.
- **3.** У меню **Копії і сторінки** натисніть кнопку **Налаштування сторінки**.
- **4.** У розкривному списку **Розмір паперу** виберіть параметр **Керування спеціальними розмірами**.
- **5.** Укажіть лінійні розміри сторінки, а потім натисніть кнопку **OK**.
- **6.** Натисніть кнопку **OK**, щоб закрити діалогове вікно **Налаштування сторінки**.
- **7.** Натисніть кнопку **Print (Друк)**.

### <span id="page-95-0"></span>**Друк водяних знаків (Mac OS X)**

- **1.** Відкрийте меню **File (Файл)**, а потім виберіть параметр **Print (Друк)**.
- **2.** У меню **Принтер** виберіть пристрій.
- **3.** За замовчуванням драйвер друку відображає меню **Копії і сторінки**. Відкрийте розкривний список меню і виберіть меню **Водяні знаки**.
- **4.** У меню **Режим** виберіть пункт **Водяний знак**.
- **5.** У розкривному списку **Сторінки** вкажіть, чи потрібно друкувати водяний знак на усіх сторінках, чи лише на першій.
- **6.** У розкривному списку **Text (Текст)** виберіть одне зі стандартних повідомлень або виберіть параметр **Custom (Власний)** і введіть у текстовому полі нове повідомлення.
- **7.** Налаштуйте решту параметрів.
- **8.** Натисніть кнопку **Print (Друк)**.

# **Створення друкованих документів архівної якості**

Архівний друк менше піддається розмазуванню та розпорошенню тонера. Користуйтесь архівним друком для створення документів, які будуть зберігатись або заноситися в архів.

**ПРИМІТКА.** Друк документів архівної якості виконується в умовах підвищеної температурою термофіксатора. Через підвищення температури пристрій здійснює друк з удвічі повільніше, щоб запобігти пошкодженню.

- 1. На головному екрані на панелі керування пристрою натисніть кнопку Налаштування  $\mathbb{R}$ .
- **2.** Відкрийте меню Service (Обслуговування).
- **3.** Натисніть кнопку Archive Print (Архівний друк), а тоді натисніть кнопку On (Увімк.).

# **Кольоровий друк**

- Використання параметра HP EasyColor
- Змінення параметрів кольору (Windows)
- Зміна стилю кольору для завдання друку [\(Windows\)](#page-98-0)
- Змінення [параметрів](#page-99-0) кольору (Mac OS X)
- Параметри ручного [налаштування](#page-99-0) кольору
- [Підбирання](#page-100-0) кольору

### **Використання параметра HP EasyColor**

Якщо ви користуєтеся драйвером принтера HP PCL 6 для Windows, технологія **HP EasyColor** автоматично вдосконалює якість документів зі змішаним вмістом, які друкуються з програм Microsoft Office. Ця технологія виконує сканування документів та автоматично налаштовує фотознімки у форматі .JPEG або .PNG. **HP EasyColor** дозволяє покращити якість усього зображення за один раз, не розділяючи його на окремі частини, а це дозволяє отримати рівномірніші кольори, чіткіші деталі та пришвидшити друк.

У разі використання драйвера принтера HP Postscript для Mac технологія **HP EasyColor** забезпечує сканування всіх документів і автоматично коригує всі фотографії в них, гарантуючи однакові покращені результати.

Нижче наведено приклад, зображення ліворуч було створено без функції **HP EasyColor**. Зображення праворуч мають вищу якість, яка є наслідком використання функції **HP EasyColor**.

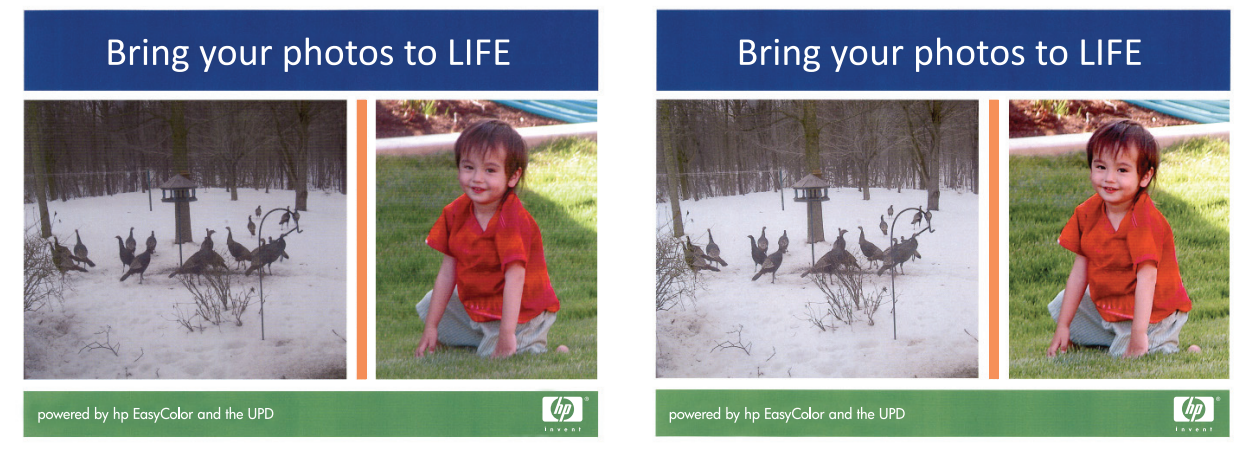

Параметр **HP EasyColor** увімкнено в драйверах принтерів HP PCL 6 та HP Mac Postscript за замовчуванням, тому не потрібно виконувати налаштування кольорів вручну. Щоб вимкнути цей параметр для налаштування кольору вручну, відкрийте вкладку **Колір** у драйвері Windows або вкладку **Параметри кольору і якості** у драйвері Mac, після чого поставте позначку в полі **HP EasyColor** для вимкнення.

### **Змінення параметрів кольору (Windows)**

- **1.** У програмі виберіть параметр **Друк**.
- **2.** Виберіть пристрій, а тоді натисніть кнопку **Властивості** або **Вподобання**.
- <span id="page-98-0"></span>**3.** Виберіть вкладку **Колір**.
- **4.** Зніміть позначку біля пункту **HP EasyColor**.
- **5.** Виберіть параметр **Автоматично** або **Вручну**.
	- Параметр **Автоматично**: вибирайте це налаштування для більшості кольорових завдань друку
	- Параметр **Вручну**: вибирайте це налаштування, щоби встановити параметри кольору незалежно від інших налаштувань. Щоб відкрити вікно налаштування кольору вручну, натисніть кнопку **Параметри**.
	- **ПРИМІТКА.** Зміна параметрів кольору вручну може вплинути на результат друку. HP радить залучати до зміни таких налаштувань лише спеціалістів із кольорової графіки.
- **6.** Виберіть параметр **Друк у тонах сірого**, щоби надрукувати кольоровий документ у чорному та відтінках сірого. Цією функцією можна користуватися для друку кольорових документів, призначених для фотокопіювання чи надсилання факсом. Цей параметр можна також використовувати для друку чорнових копій або для економії кольорового тонера.
- **7.** Щоб закрити діалогове вікно **Параметри документа**, натисніть кнопку **OK**. Для друку в діалоговому вікні **Друк** натисніть кнопку **OK**.

#### **Зміна стилю кольору для завдання друку (Windows)**

- **1.** У програмі виберіть параметр **Друк**.
- **2.** Виберіть пристрій, а тоді натисніть кнопку **Властивості** або **Вподобання**.
- **3.** Клацніть на вкладці **Color** (Колір).
- **4.** Зніміть позначку біля пункту **HP EasyColor**.
- **5.** Виберіть із розкривного списку **Колірні теми** колірну тему.
	- **За замовчуванням (sRGB)**: Ця функція дозволяє налаштувати пристрій для друку даних RGB у режимі пристрою без обробки. Під час використання цього стилю слід налаштовувати колір у програмі чи операційній системі, щоби забезпечити потрібне відображення.
	- **Живі (sRGB)**: Дозволяє збільшити насичення кольору в півтонах. Цей стиль доречно використовувати для друку ділових графічних зображень.
	- **Фото (sRGB)**: Пристрій передає колір RGB так, ніби друк був виконаний у цифровій фотографічній міні-лабораторії Пристрій передає більш глибокі та насичені кольори у порівнянні з режимом за замовчуванням (sRBG). Таким стилем варто користуватися для друку фотографій.
	- **Фото (Adobe RGB 1998)**: Цим стилем доцільно користуватися для друку цифрових фотографій, у яких використовується колірний простір AdobeRGB, а не sRGB. Якщо використовується цей стиль, потрібно вимкнути функцію керування кольором в програмі.
- <span id="page-99-0"></span>● **Немає**: Не використовується жодний стиль кольору.
- **Користувацький профіль**: Вибирайте цей параметр, щоб використовувати користувацький профіль введення для точного керування виводом кольору (наприклад, для імітації певного пристрою HP Color LaserJet). Завантажте користувацькі профілі з веб-сайту [www.hp.com.](http://www.hp.com)
- **6.** Щоб закрити діалогове вікно **Параметри документа**, натисніть кнопку **OK**. Для друку в діалоговому вікні **Друк** натисніть кнопку **OK**.

### **Змінення параметрів кольору (Mac OS X)**

- **1.** Відкрийте меню **File (Файл)**, а потім виберіть параметр **Print (Друк)**.
- **2.** У меню **Принтер** виберіть пристрій.
- **3.** За замовчуванням драйвер друку відображає меню **Копії і сторінки**. Відкрийте розкривний список меню і виберіть меню **Параметри кольору**.
- **4.** Зніміть прапорець у полі **HP EasyColor**.
- **5.** Відкрийте **Розширені** параметри.
- **6.** Налаштуйте окремі параметри для тексту, графіки та фотографій.
- **7.** Натисніть кнопку **Print (Друк)**.

#### **Параметри ручного налаштування кольору**

Скористайтесь параметрами ручного налаштування кольору, щоб відрегулювати параметри **Neutral Grays** (Нейтральні сірі), **Halftone** (Напівтон) і **Edge Control** (Керування краями) для тексту, графіки та фотографій.

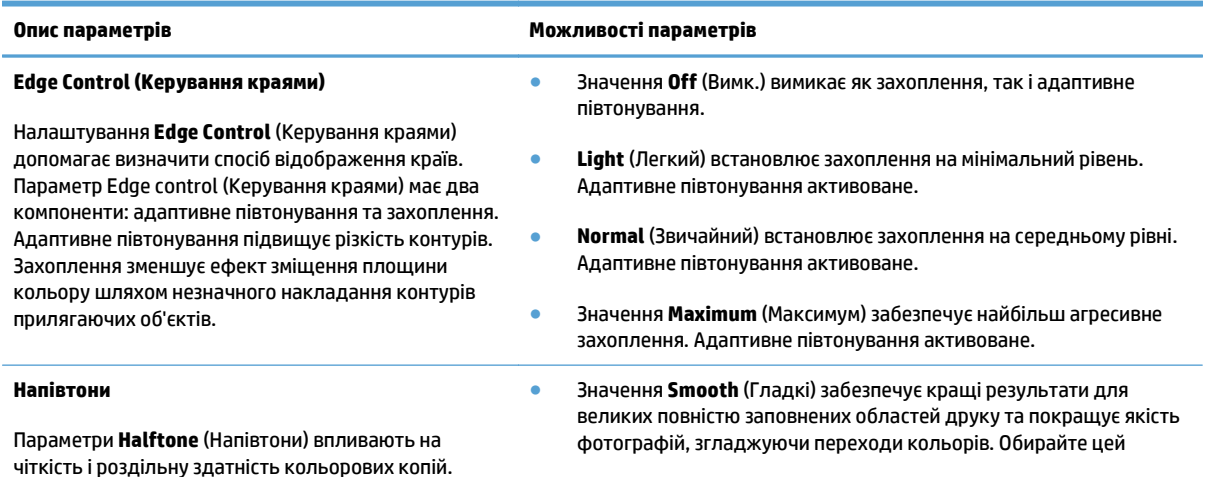

<span id="page-100-0"></span>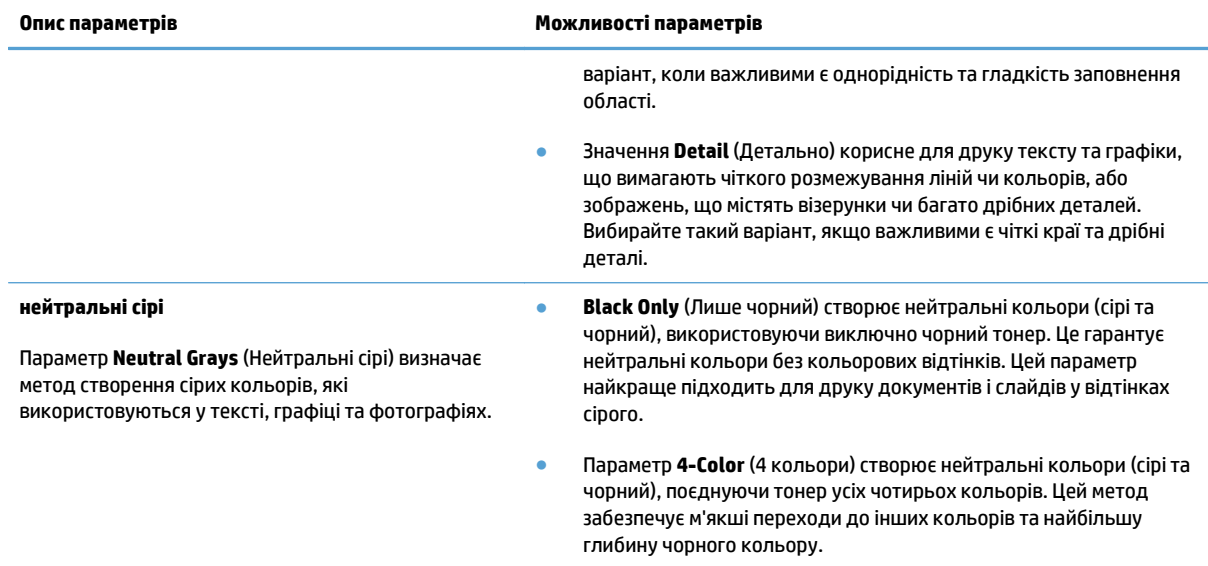

### **Підбирання кольору**

Забезпечити ідентичність кольорів зображень, надрукованих пристроєм, кольорам на екрані монітора досить складно, оскільки в принтерах і в моніторах використовуються різні методи генерування кольорів. Монітори *відображають* кольори у вигляді світлових точок (пікселів), використовуючи для генерування кольорів процес RGB (скор. red, green, blue - червоний, зелений, синій), а принтери *друкують* кольорові зображення, використовуючи для цього процес CMYK (скор. cyan, magenta, yellow, black - блакитний, пурпуровий, жовтий, чорний).

На ідентичність кольорів на моніторі та папері впливають різні чинники. Основні з них перелічені нижче.

- Папір
- Фарбувальні речовини принтера (наприклад, чорнило або тонер)
- Процес друку (наприклад, струменевий, відбитковий чи лазерний друк)
- Загальне освітлення
- Індивідуальні відмінності щодо сприйняття кольорів
- Програмне забезпечення
- Драйвери принтера
- Операційна система комп'ютера
- Монітор та його налаштування
- Відеокарта та драйвери до неї
- Умови робочого середовища (наприклад, вологість)

Для більшості користувачів найкращий метод забезпечення ідентичності екранних кольорів та кольорів друку – це друк у системі кольорів sRGB.

# **Використання функції HP ePrint**

Функція HP ePrint використовується для друку документів шляхом їх надсилання як вкладення в повідомленні електронної пошти на адресу електронної пошти пристрою з будь-якого пристрою з підтримкою електронної пошти.

 $\mathbb{B}^*$  примітка. Для використання функції HP ePrint продукт потрібно підключити до дротової або бездротової мережі та забезпечити доступ до Інтернету.

- **1.** Для використання функції HP ePrint спочатку потрібно ввімкнути веб-послуги HP.
	- **а.** На головному екрані на панелі керування пристрою натисніть кнопку Веб-служби .
	- **б.** Натисніть кнопку Увімкнути веб-послуги.
- **2.** У меню Веб-служби HP торкніться кнопки Показати адресу електронної пошти, щоб на панелі керування відобразилася адреса електронної пошти пристрою.
- **3.** Відвідайте веб-сайт HP ePrintCenter, щоб визначити параметри безпеки та налаштувати параметри друку за замовчуванням для всіх завдань HP ePrint, надісланих на цей виріб.
	- **а.** Відвідайте сторінку [www.hpeprintcenter.com.](http://www.hpeprintcenter.com)
	- **б.** Клацніть **Sign In** (Вхід) і введіть свої облікові дані HP ePrintCenter або зареєструйте новий обліковий запис.
	- **в.** Виберіть виріб у списку або клацніть **+ Add printer** (+ Додати принтер), щоб додати його. Щоб додати пристрій, потрібен код принтера, який наводиться в адресі електронної пошти пристрою перед символом @. Цей код можна отримати, роздрукувавши сторінку «Вебслужби» з панелі керування пристрою.

Додавши пристрій, можна буде налаштувати його адресу електронної пошти.

- **ПРИМІТКА.** Цей код дійсний лише протягом 24 годин після ввімкнення веб-послуг HP. Якщо термін його дії вичерпається, дотримуйтесь інструкцій щодо повторного ввімкнення вебпослуг HP й отримайте новий код.
- **г.** Щоб попередити друк на виробі непотрібних документів, клацніть **ePrint Settings** (Параметри ePrint), а потім виберіть вкладку **Allowed Senders** (Дозволені відправники). Клацніть **Allowed Senders Only** (Лише дозволені відправники) і додайте адреси електронної пошти, з яких потрібно дозволити завдання ePrint.
- **ґ.** Щоб встановити параметри за замовчуванням для всіх завдань ePrint, надісланих на цей виріб, клацніть **ePrint Settings** (Параметри ePrint), натисніть **Print Options** (Параметри друку) і виберіть потрібні параметри.
- **4.** Щоб надрукувати документ, вкладіть його в повідомлення електронної пошти, надіслане на адресу електронної пошти пристрою. У цьому разі буде надруковано саме повідомлення електронної пошти та його вкладення.

## **Використання функції AirPrint**

Безпосередній друк за допомогою браузера AirPrint корпорації Apple підтримується в ОС iOS 4.2 або пізніших версій. Функція AirPrint використовується для безпосереднього друку на виробі із пристрою iPad (iOS 4.2), iPhone (3GS чи пізнішої версії) або iPod touch (третього покоління чи пізнішої версії) у таких застосуваннях.

- Пошта
- Фотографії
- Safari
- Вибір програм сторонніх виробників

Для використання функції AirPrint виріб потрібно підключити до мережі. Додаткову інформацію про використання функції AirPrint і сумісні з нею пристрої HP див. за адресою [www.hp.com/go/airprint.](http://www.hp.com/go/airprint)

**ПРИМІТКА.** Для використання функції AirPrint може знадобитись оновити мікропрограму виробу. Зайдіть на сайт [www.hp.com/go/lj500colorMFPM570\\_firmware](http://www.hp.com/go/lj500colorMFPM570_firmware).

# **Використання функції прямого друку з USB**

**1.** Вставте флеш-накопичувач USB у USB-роз'єм на передній панелі пристрою.

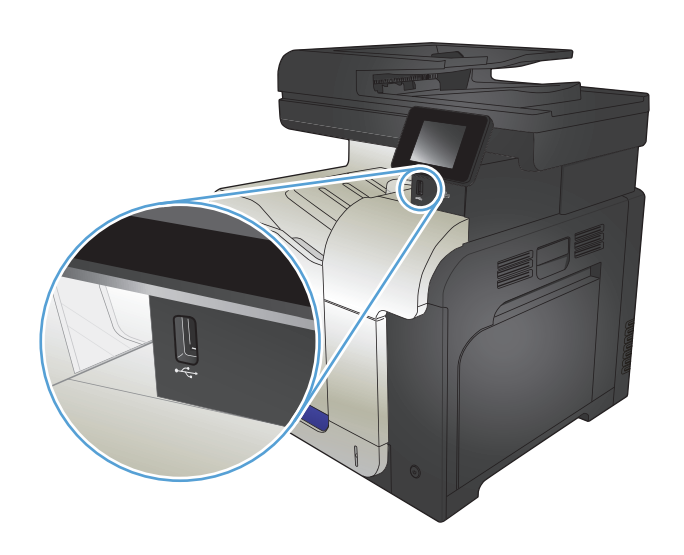

- **2.** Відкриється меню USB Flash Drive (Пристрій USB) . За допомогою кнопок зі стрілками виберіть потрібний параметр.
	- Print Documents (Друкувати документи)
	- View and Print Photos (Переглянути і надрукувати фото)
	- Scan to USB Drive (Сканувати на диск USB)
- **3.** Щоб надрукувати документ, торкніться екрана Print Documents (Друкувати документи), а тоді натисніть ім'я папки на пристрої USB, де збережено документ. Коли з'явиться екран із відомостями, натисніть його, щоб виконати налаштування. Щоб надрукувати документ,<br>натисніть кнопку Print (Друк).
- **4.** Щоб надрукувати фотографії, торкніться екрана View and Print Photos (Переглянути і надрукувати фото), а тоді натисніть кнопку попереднього перегляду зображення для вибору фотографії, яку слід надрукувати. Натисніть кнопку Done (Готово). Коли з'явиться екран із відомостями, натисніть його, щоб виконати налаштування. Щоб надрукувати фотографії, натисніть кнопку Print (Друк).
- **5.** Вийміть надруковане завдання із вихідного відсіку та від'єднайте флеш-накопичувач USB.

# **5 Копіювання**

- Змінення [стандартних](#page-105-0) параметрів копіювання
- Відновлення налаштувань за [замовчуванням](#page-106-0)
- [Одиночні](#page-107-0) копії
- [Виготовлення](#page-108-0) кількох копій
- [Копіювання](#page-109-0) оригіналу з кількох сторінок
- Копіювання документів, які посвідчують особу
- [Упорядкування](#page-111-0) завдань із копіювання
- [Копіювання](#page-112-0) з обох сторін (дуплексне)
- Зменшення або [збільшення](#page-114-0) копії
- [Кольорові](#page-115-0) або чорно-білі копії
- [Оптимізація](#page-116-0) якості копіювання
- [Налаштування](#page-117-0) яскравості копій
- [Налаштування](#page-118-0) зображення для копіювання
- [Копіювання](#page-119-0) в чорновому режимі
- Встановлення розміру і типу паперу для копіювання на [нестандартному](#page-120-0) папері

## <span id="page-105-0"></span>**Змінення стандартних параметрів копіювання**

Ви можете зберегти будь-яку комбінацію параметрів копіювання як стандартну для всіх завдань.

- **1.** На головному екрані натисніть кнопку Copy (Копіювання).
- **2.** Натисніть кнопку Settings (Параметри).
- **3.** Налаштуйте потрібні параметри копіювання, після чого прокрутіть вниз і натисніть кнопку Set as New Defaults (Встановити як нові налаштування за замовчуванням).
- **4.** Натисніть кнопку Yes (Так).

## <span id="page-106-0"></span>**Відновлення налаштувань за замовчуванням**

Ця процедура дає змогу відновити заводські параметри копіювання.

- **1.** На головному екрані натисніть кнопку Copy (Копіювання).
- **2.** Натисніть кнопку Settings (Параметри).
- **3.** Виберіть і натисніть кнопку Restore Defaults (Відновити налаштування за замовчуванням).
- **4.** Щоб відновити заводські значення, натисніть кнопку OK.

# <span id="page-107-0"></span>**Одиночні копії**

**1.** Покладіть документ на скло сканера або у пристрій автоматичної подачі документів.

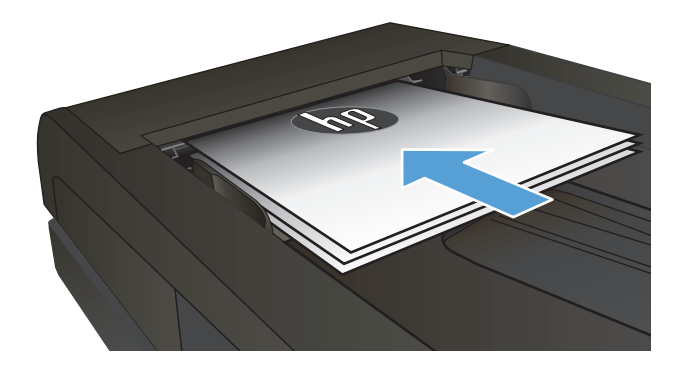

- **2.** На головному екрані натисніть кнопку Copy (Копіювання).
- **3.** Щоб розпочати копіювання, натисніть кнопку Black (Чорний) або Color (Колір).
# **Виготовлення кількох копій**

**1.** Покладіть документ на скло сканера або у пристрій автоматичної подачі документів.

**2.** Поклавши документ у пристрій автоматичної подачі документів, відрегулюйте напрямні, щоб вони щільно прилягали до паперу.

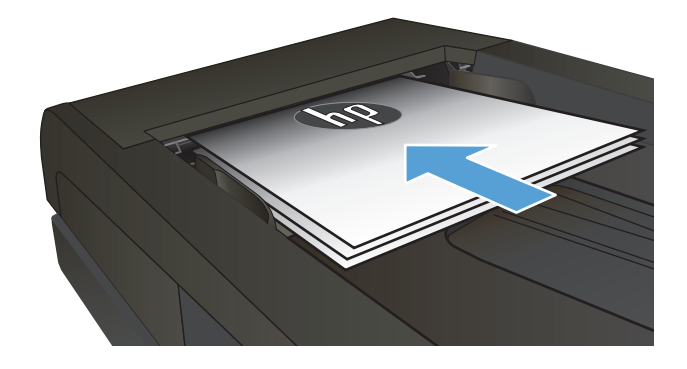

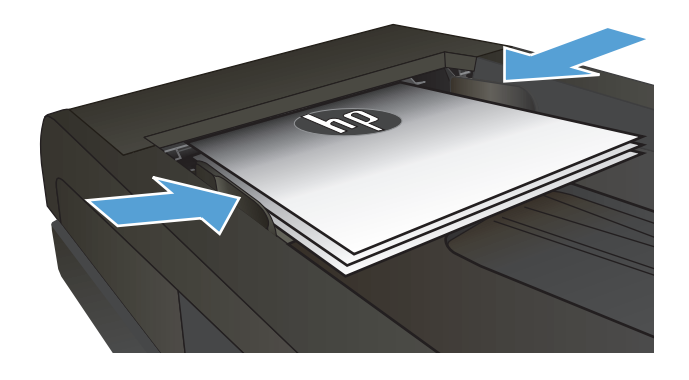

- **3.** На головному екрані на панелі керування пристрою натисніть кнопку Copy (Копіювання).
- **4.** За допомогою кнопок зі стрілками змініть кількість копій або натисніть поточне значення кількості та введіть потрібну кількість копій.
- **5.** Щоб розпочати копіювання, натисніть кнопку Black (Чорний) або Color (Колір).

# **Копіювання оригіналу з кількох сторінок**

**1.** Вставте оригінали лицьовою стороною догори у пристрій подачі документів.

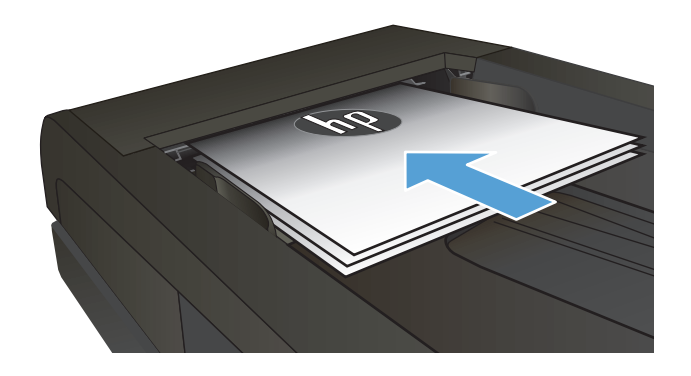

**2.** Встановіть напрямні впритул до стосу паперу.

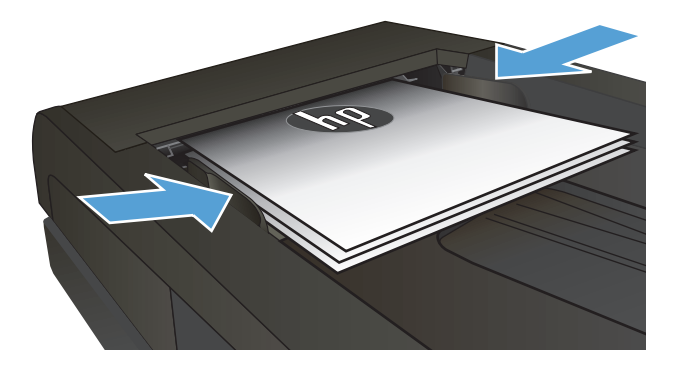

- **3.** На головному екрані натисніть кнопку Copy (Копіювання).
- **4.** Щоб розпочати копіювання, натисніть кнопку Black (Чорний) або Color (Колір).

# **Копіювання документів, які посвідчують особу**

За допомогою функції ID Copy (Копіювання документів) скопіюйте обидві сторони документа, який посвідчує особу, або іншого невеликого документа на одну сторону аркуша паперу. З'явиться повідомлення із проханням копіювати першу сторону; тоді покладіть документ другою стороною на іншу область скла сканера і знову скопіюйте. Пристрій надрукує обидва зображення одночасно.

**1.** Покладіть документ на скло сканера.

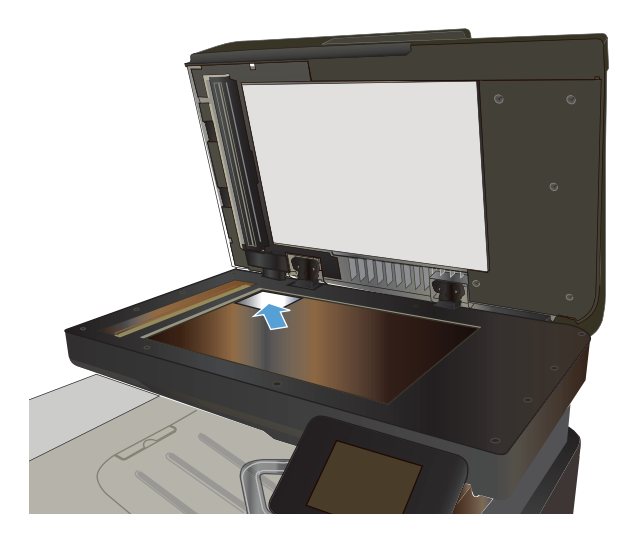

- **2.** На головному екрані натисніть кнопку Copy (Копіювання).
- **3.** Натисніть кнопку ID Copy (Копіювання документів).
- **4.** За допомогою кнопок Black (Чорний) або Color (Колір) розпочніть копіювання.
- **5.** З'явиться повідомлення із проханням покласти наступну сторінку на іншу секцію скла сканера.

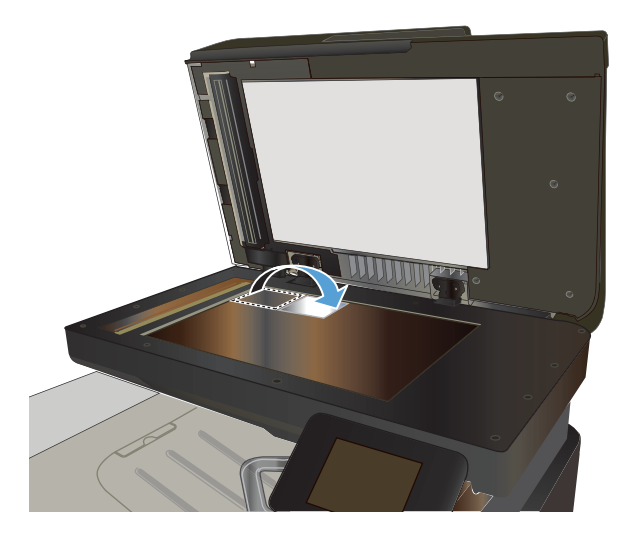

- **6.** Натисніть кнопку OK, якщо потрібно копіювати більше сторінок, або натисніть кнопку Done (Готово), якщо це остання сторінка.
- **7.** Пристрій скопіює усі сторінки на одну сторону аркуша паперу.

# **Упорядкування завдань із копіювання**

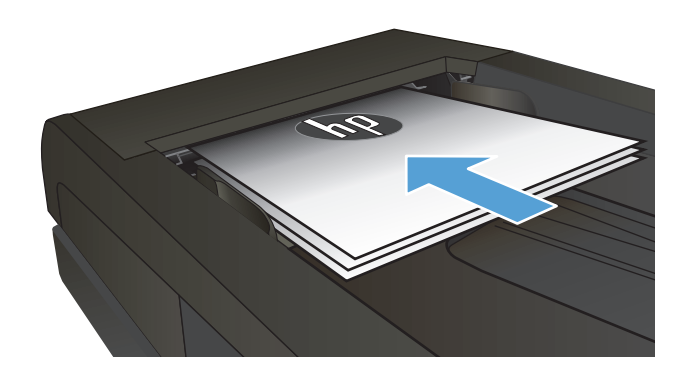

- **2.** На головному екрані на панелі керування пристрою натисніть кнопку Copy (Копіювання).
- **3.** Натисніть кнопку Settings (Параметри), а тоді виберіть і натисніть кнопку Collation (Сортування). За допомогою кнопок зі стрілками знайдіть і виберіть потрібний параметр.
- **4.** Щоб розпочати копіювання, натисніть кнопку Black (Чорний) або Color (Колір).

# **Копіювання з обох сторін (дуплексне)**

### **Автоматичне копіювання з двох сторін аркуша**

**1.** Завантажте оригінали в пристрій автоматичної подачі документів, розташувавши першу сторінку лицьовою стороною догори верхньою частиною аркуша вперед.

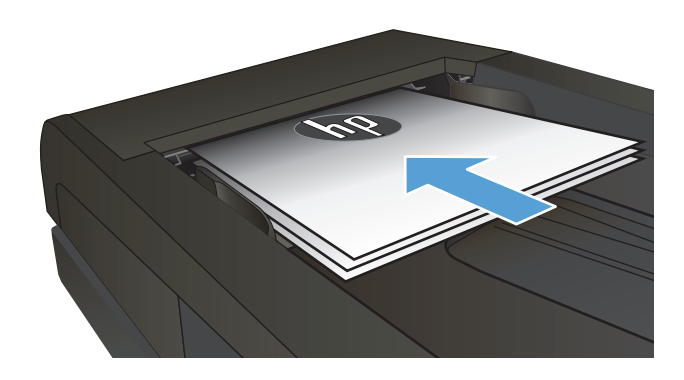

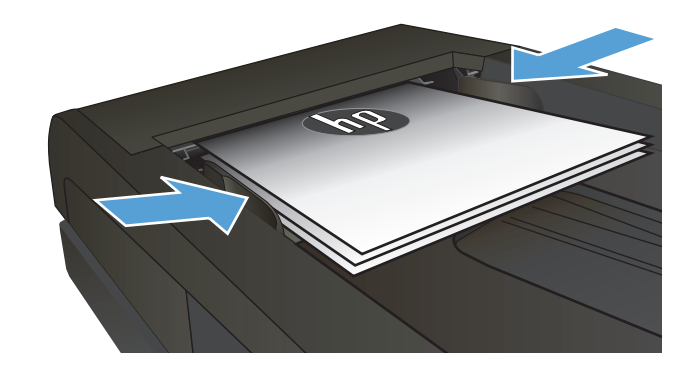

**2.** Відрегулюйте розташування напрямних відповідно до розміру паперу.

- **3.** На головному екрані на панелі керування пристрою натисніть кнопку Copy (Копіювання).
- **4.** Натисніть кнопку Settings (Параметри).
- **5.** Виберіть і натисніть кнопку Двосторонній.
- **6.** За допомогою кнопок зі стрілками знайдіть і виберіть потрібний параметр.
- **7.** Щоб розпочати копіювання, натисніть кнопку Black (Чорний) або Color (Колір).

### **Двостороннє копіювання вручну**

**1.** Покладіть оригінал лицьовою стороною донизу на скло планшетного сканера так, щоб верхній лівий кут документа був у верхньому лівому кутку скла. Закрийте кришку сканера.

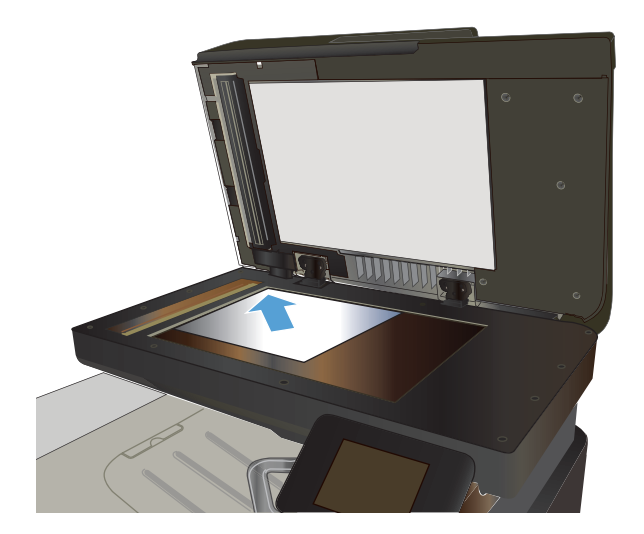

- **2.** На головному екрані на панелі керування пристрою натисніть кнопку Copy (Копіювання).
- **3.** Натисніть кнопку Settings (Параметри).
- **4.** Виберіть і натисніть кнопку Двосторонній.
- **5.** За допомогою кнопок зі стрілками знайдіть і виберіть потрібний параметр.
- **6.** Щоб розпочати копіювання, натисніть кнопку Black (Чорний) або Color (Колір).
- **7.** З'явиться запит на завантаження наступного документа оригіналу. Покладіть його на скло і натисніть кнопку OK.
- **8.** Повторіть цю процедуру для всіх сторінок оригіналу. Щоб завершити друкування копій, натисніть кнопку Done (Готово).

# **Зменшення або збільшення копії**

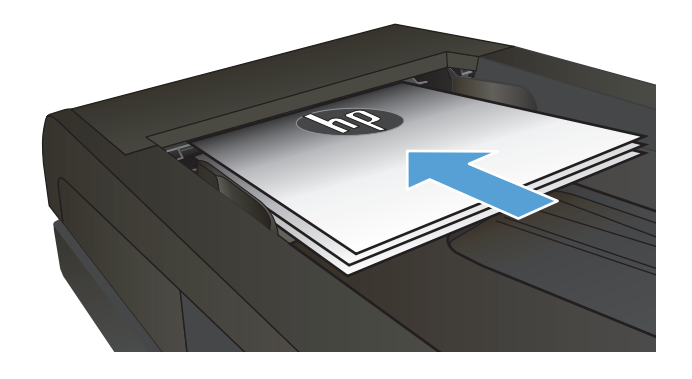

- **2.** На головному екрані на панелі керування пристрою натисніть кнопку Copy (Копіювання).
- **3.** Натисніть кнопку Settings (Параметри), а тоді натисніть кнопку Reduce/Enlarge (Збільшити/ зменшити). За допомогою кнопок зі стрілками знайдіть і виберіть потрібний параметр.
- **4.** Щоб розпочати копіювання, натисніть кнопку Black (Чорний) або Color (Колір).

# **Кольорові або чорно-білі копії**

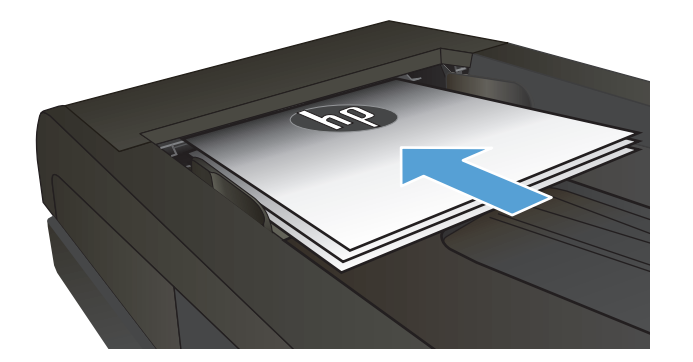

- **2.** На головному екрані натисніть кнопку Copy (Копіювання).
- **3.** Щоб розпочати копіювання, натисніть кнопку Black (Чорний) або Color (Колір).

# **Оптимізація якості копіювання**

Доступні подані далі налаштування якості копіювання.

- Auto select (Автоматичний вибір): використовуйте це налаштування, коли вас не цікавить якість копіювання. Це параметр за замовчуванням.
- Mixed (Змішаний вміст): використовуйте це налаштування для документів, які містять як текст, так і зображення.
- Text (Текст): використовуйте це налаштування для документів, які містять в основному текст.
- Picture (Зображення): використовуйте це налаштування для документів, які містять в основному графіку.
- **1.** Покладіть документ на скло сканера або у пристрій автоматичної подачі документів.

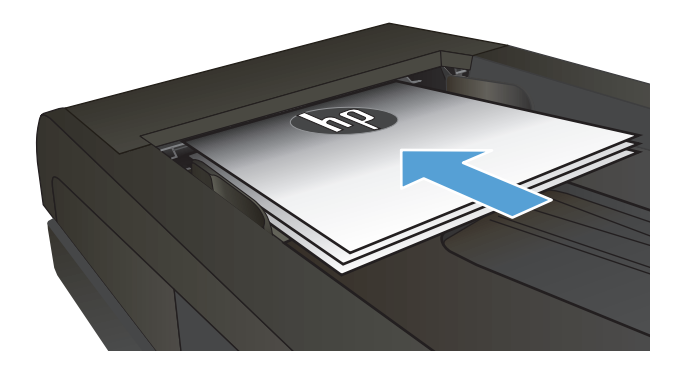

- **2.** На головному екрані натисніть кнопку Copy (Копіювання).
- **3.** Натисніть кнопку Settings (Параметри), а тоді знайдіть і натисніть кнопку Optimize (Оптимізувати). За допомогою кнопок зі стрілками знайдіть і виберіть потрібний параметр.
- **4.** За допомогою кнопок Black (Чорний) або Color (Колір) розпочніть копіювання.

# **Налаштування яскравості копій**

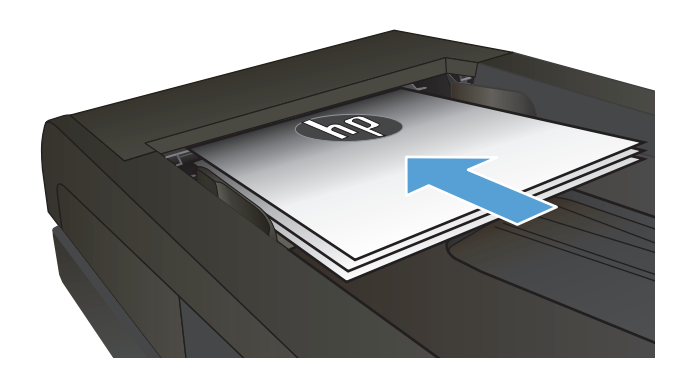

- **2.** На головному екрані натисніть кнопку Copy (Копіювання).
- **3.** На екрані з відомостями за допомогою кнопок зі стрілками виконайте потрібні налаштування.
- **4.** Щоб розпочати копіювання, натисніть кнопку Black (Чорний) або Color (Колір).

### **Налаштування зображення для копіювання**

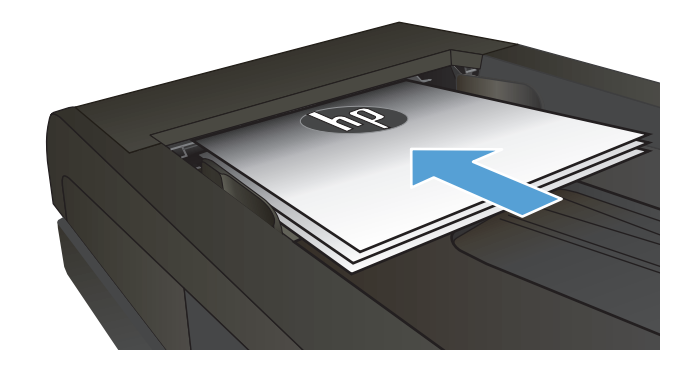

- **2.** На головному екрані натисніть кнопку Copy (Копіювання).
- **3.** Натисніть кнопку Settings (Параметри).
- **4.** Виберіть і натисніть кнопку Image Adjustment (Налаштування зображення).
- **5.** Торкніться назви параметра, який необхідно налаштувати.
	- Lightness (Яскравість): Налаштування параметру яскравості та темноти.
	- Contrast (Контрастність): Налаштування контрасту між найяскравішими та найтемнішими областями зображення.
	- Sharpen (Чіткіше): Налаштування чіткості символів тексту.
	- Background Removal (Видалення фону): Налаштування рівня темноти фонового зображення. Це особливо корисно для оригіналів документів, які друкуються на кольоровому папері.
	- Color Balance (Баланс кольору): Налаштування відтінків червоного, зеленого та синього кольору.
	- Grayness (Відтінки сірого): Налаштування яскравості кольорів.
- **6.** Торкніться кнопки **—** або **+**, щоб налаштувати значення параметра, а потім торкніться кнопки OK.
- **7.** Налаштуйте інший параметр або торкніться стрілки назад, щоб повернутися до головного меню копіювання.
- **8.** Щоб розпочати копіювання, натисніть кнопку Black (Чорний) або Color (Колір).

# **Копіювання в чорновому режимі**

Використання чорнового режиму дає змогу зменшити споживання тонера. Однак цей режим знижує якість друку.

HP не рекомендує використовувати чорновий режим постійно. Якщо чорновий режим застосовується постійно, то ресурс тонера може перевищити ресурс механічних частин картриджа з тонером. Якщо якість друку починає погіршуватися та стає неприйнятною, замініть картридж із тонером.

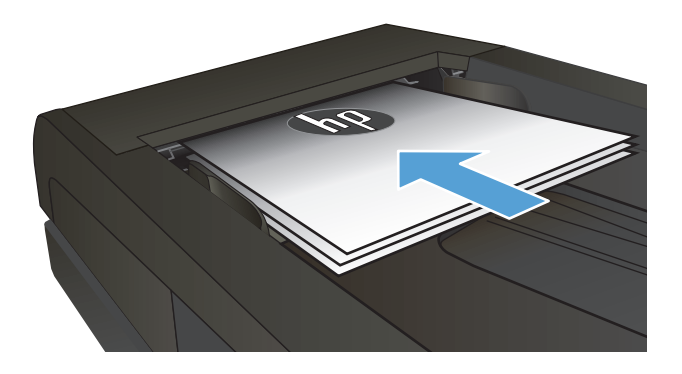

- **2.** На головному екрані натисніть кнопку Copy (Копіювання).
- **3.** Натисніть кнопку Settings (Параметри).
- **4.** Виберіть і натисніть кнопку Чорновий режим.
- **5.** Натисніть кнопку On (Увімк.).
- **6.** Щоб розпочати копіювання, натисніть кнопку Black (Чорний) або Color (Колір).

### **Встановлення розміру і типу паперу для копіювання на нестандартному папері**

- **1.** На головному екрані натисніть кнопку Copy (Копіювання).
- **2.** Натисніть кнопку Settings (Параметри), а тоді виберіть і натисніть кнопку Paper (Папір).
- **3.** У списку розмірів паперу натисніть назву розміру паперу, що є в лотку 1.

**ПРИМІТКА.** Пристрій підтримує такі розміри паперу для копіювання: Letter, Legal та A4.

- **4.** У списку типів паперу натисніть назву типу паперу, що є в лотку 1.
- **5.** Щоб розпочати копіювання, натисніть кнопку Black (Чорний) або Color (Колір).

# **6 Сканування**

- Сканування за допомогою програмного забезпечення [HP Scan \(Windows\)](#page-123-0)
- Сканування за допомогою програмного забезпечення [HP Scan \(Mac OS X\)](#page-124-0)
- [Сканування](#page-125-0) на пристрій USB з панелі керування пристрою
- [Налаштування](#page-126-0) функцій сканування в мережеву папку та сканування для надсилання ел. поштою
- [Сканування](#page-127-0) в мережеву папку
- Сканування для надсилання [електронною](#page-128-0) поштою
- Сканування за допомогою іншого програмного [забезпечення](#page-129-0)

### <span id="page-123-0"></span>**Сканування за допомогою програмного забезпечення HP Scan (Windows)**

- **1.** Двічі клацніть піктограму **HP Scan** на робочому столі комп'ютера.
- **2.** Виберіть ярлик сканування і виконайте налаштування, якщо потрібно.
- **3.** Клацніть **Scan** (Сканувати).
- **ПРИМІТКА.** Натисніть **Advanced Settings** (Додаткові параметри), щоб отримати доступ до додаткових параметрів.

Натисніть **Create New Shortcut**(Створити новий ярлик), щоб створити власний набір параметрів і зберегти його у списку ярликів.

### <span id="page-124-0"></span>**Сканування за допомогою програмного забезпечення HP Scan (Mac OS X)**

- **1.** Відкрийте програмне забезпечення **HP Scan**, що знаходиться у папці **HP**, що в папці **Applications (Програми)**.
- **2.** Виконайте вказівки на екрані для сканування документа.
- **3.** Відсканувавши всі сторінки, натисніть кнопку **Send (Надіслати)**, щоб надрукувати їх чи зберегти у файлі.

## <span id="page-125-0"></span>**Сканування на пристрій USB з панелі керування пристрою**

- **1.** Покладіть документ на скло сканера або у пристрій автоматичної подачі документів.
- **2.** Вставте пристрій USB у гніздо, розташоване на передній панелі виробу.
- **3.** На головному екрані на панелі керування пристрою натисніть кнопку Scan (Сканування).
- **4.** Торкніться екрана Scan to USB Drive (Сканувати на диск USB).
- **5.** Натисніть кнопку Scan (Сканування), щоб зісканувати і зберегти файл. Виріб створить папку під назвою **HPSCANS** на пристрої USB і збереже файл у форматі .PDF або .JPG, використовуючи автоматично створене ім'я файлу.
	- $\mathbb{R}^n$  **примітка.** Коли відкриється екран із відомостями, торкніться його, щоб виконати налаштування.

Ім'я папки можна змінювати.

### <span id="page-126-0"></span>**Налаштування функцій сканування в мережеву папку та сканування для надсилання ел. поштою**

Для використання цих функцій пристрій потрібно під'єднати до мережі. Ці функції недоступні, поки ви не виконаєте відповідні налаштування. Для налаштування цих функцій слід скористатися Майстром налаштування сканування в мережеву папку (після встановлення програмного забезпечення пристрою) або вбудованим веб-сервером HP. Далі викладено вказівки щодо налаштування функцій сканування за допомогою вбудованого веб-сервера HP.

- **1.** На головному екрані панелі керування пристрою торкніться кнопки Мережа "Д"щоб знайти IPадресу пристрою.
- **2.** Щоб відкрити вбудований веб-сервер HP, введіть IP-адресу пристрою в рядку адреси веббраузера.
- **ПРИМІТКА.** Доступ до вбудованого веб-сервера HP Embedded Web Server також можна отримати з HP Device Toolbox для Windows або HP Utility для Mac OS X.
- **3.** Щоб виконати налаштування, виберіть вкладку **Сканування**.
- **ПРИМІТКА.** Щоб налаштувати функцію сканування для надсилання ел. поштою, необхідно знати ім'я використовуваного сервера SMTP. Дізнайтеся його, звернувшись до мережевого адміністратора або Інтернет-провайдера. Якщо сервер SMTP вимагає автентифікації, потрібно буде вказати ідентифікатор користувача та пароль для сервера SMTP.

# <span id="page-127-0"></span>**Сканування в мережеву папку**

За допомогою елементів панелі керування можна сканувати документи та зберігати їх у папці чи в мережі.

**ПРИМІТКА.** Щоб користуватися цією функцією, необхідно підключити пристрій до мережі та налаштувати функцію сканування за допомогою вбудованого веб-сервера HP.

- **1.** Покладіть документ на скло сканера або у пристрій автоматичної подачі документів.
- **2.** На головному екрані на панелі керування пристрою натисніть кнопку Scan (Сканування).
- **3.** Торкніться пункту Сканування до мережної папки.
- **4.** Виберіть у списку мережевих папок папку, в яку потрібно зберегти документ.
- **5.** На панелі керування з'являться налаштування сканування.
	- Щоб змінити налаштування, натисніть кнопку Settings (Параметри) та змініть їх.
	- Якщо налаштування правильні, перейдіть до наступного кроку.
- **6.** Щоб почати сканування, натисніть кнопку Scan (Сканування).

### <span id="page-128-0"></span>**Сканування для надсилання електронною поштою**

Для сканування файлу та надсилання його безпосередньо на адресу електронної пошти використовуйте панель керування пристрою. Відсканований файл надсилається на адресу як вкладення повідомлення електронної пошти.

**ПРИМІТКА.** Щоб користуватися цією функцією, необхідно підключити пристрій до мережі та налаштувати функцію сканування за допомогою вбудованого веб-сервера HP.

- **1.** Покладіть документ на скло сканера або у пристрій автоматичної подачі документів.
- **2.** На головному екрані на панелі керування пристрою натисніть кнопку Scan (Сканування).
- **3.** Торкніться пункту Scan to Email (Сканування для надсилання електронною поштою).
- **4.** Торкніться пункту Send an Email (Надіслати електронного листа).
- **5.** Виберіть адресу From (Від), яку слід використати. Це так званий "профіль вихідного повідомлення електронної пошти".
- **ПРИМІТКА.** Якщо налаштовано функцію PIN-коду, введіть PIN-код і натисніть кнопку OK. Однак, для використання цієї функції PIN-код не потрібний.
- **6.** Натисніть кнопку To (Кому) та виберіть адресу чи групу, якій потрібно надіслати файл. Виконавши, натисніть кнопку Done (Готово).
- **7.** Щоб додати тему, натисніть кнопку Subject (Тема).
- **8.** Натисніть кнопку Next (Далі).
- **9.** На панелі керування з'являться налаштування сканування.
	- Щоб змінити налаштування, натисніть кнопку Settings (Параметри) та змініть їх.
	- Якщо налаштування правильні, перейдіть до наступного кроку.
- **10.** Щоб почати сканування, натисніть кнопку Scan (Сканування).

### <span id="page-129-0"></span>**Сканування за допомогою іншого програмного забезпечення**

Якщо програмне забезпечення пристрою встановлюється повністю, то пристрій підтримуватиме протоколи TWAIN та Windows Imaging Application (WIA). Якщо програмне забезпечення пристрою встановлюється в мінімальному обсязі, пристрій підтримує лише протокол WIA. Пристрій працює з програмами на основі Windows, які підтримують сканери, сумісні з протоколами TWAIN та WIA.

У TWAIN- чи WIA-сумісній програмі можна отримати викликати функцію сканування і відсканувати зображення безпосередньо у відкриту програму. Додаткову інформацію див. у файлі довідки або документації, що надається разом із TWAIN- чи WIA-сумісною програмою.

### **Сканування з TWAIN-сумісної програми (Windows)**

Загалом, програма є TWAIN-сумісною, якщо вона має такі команди, як **Acquire** (Отримати), **File Acquire** (Отримання файла), **Scan** (Сканувати), **Import New Object** (Імпортувати новий об'єкт), **Insert from** (Вставити з) чи **Scanner** (Сканер). Якщо Ви маєте сумніви щодо сумісності програми або невідомо, як називається команда, див. довідку для програми або документацію.

Під час сканування з TWAIN-сумісної програми програмне забезпечення HP Scan може запуститись автоматично. Якщо програма HP Scan запуститься, можна вносити зміни під час попереднього перегляду зображення. Якщо програма автоматично не запускається, зображення одразу переходить до TWAIN-сумісної програми.

Сканування запускається безпосередньо із TWAIN-сумісної програми. Інформацію про необхідні команди і кроки дивіться в екранній довідці або документації програми.

### **Сканування з WIA-сумісної програми (Windows)**

WIA - це ще один спосіб сканування зображень безпосередньо у програмне забезпечення. WIA використовує для сканування програмне забезпечення Microsoft замість програмного забезпечення HP Scan.

Загалом, програма сумісна з WIA, якщо у своєму меню Insert (Вставка) або File (Файл) вона має таку команду, як **Picture/From Scanner or Camera** (Зображення/Зі сканера або камери). Якщо існують сумніви щодо сумісності програми з WIA, див. довідку або документацію програми.

Сканування запускається безпосередньо із WIA-сумісної програми. Інформацію про необхідні команди і кроки дивіться в екранній довідці або документації програми.

#### **-Або-**

На панелі керування Windows у папці **Cameras and Scanner** (Камери і сканер) (розташованій всередині папки **Hardware and Sound** (Устаткування і звук) для Windows Vista і Windows 7) двічі клацніть піктограму пристрою. Відкриється стандартний майстер Microsoft WIA, що дозволить відсканувати файл.

# **7 Факс**

- Під'єднайте факс до телефонної лінії
- Налаштування факсу з автовідповідачем
- Налаштування факсу з додатковим телефоном
- [Налаштування](#page-134-0) факсу окремо
- [Налаштування](#page-135-0) часу, дати та заголовку факсів.
	- [Використання](#page-135-0) панелі керування
	- Використання майстра [налаштування](#page-135-0) параметрів факсу HP
- [Використання](#page-135-0) спеціальних символів у заголовках факсів
- [Використання](#page-136-0) телефонної книги
	- Створення та [редагування](#page-136-0) телефонної книги факсу за допомогою панелі керування
	- Видалення записів [телефонної](#page-136-0) книги
- Створення та [редагування](#page-137-0) записів експрес-набору
- [Видалення](#page-138-0) записів експрес-набору
- Створення та [редагування](#page-139-0) записів групового набору
- [Видалення](#page-140-0) записів групового набору
- [Налаштування](#page-141-0) параметрів надсилання факсу
	- [Встановлення](#page-141-0) спеціальних символів і можливостей набору
		- [Встановлення](#page-141-0) префікса набору номера
	- [Налаштування](#page-142-0) перевірки сигналу лінії
		- Тоновий набір або [імпульсний](#page-142-0) набір
	- Налаштування [автоматичного](#page-142-0) повторного набору номера та інтервалу між повторними [наборами](#page-142-0)
	- [Налаштування](#page-143-0) світлих/темних ділянок та роздільної здатності
		- Налаштування світлих/темних ділянок (контрастності) за [замовчуванням](#page-143-0)
		- [Встановлення](#page-143-0) налаштувань роздільної здатності
- [Встановлення](#page-144-0) кодів рахунків
- [Налаштування](#page-146-0) параметрів отримання факсів
	- Встановлення [перенаправлення](#page-146-0) факсимільного повідомлення
	- [Встановлення](#page-146-0) режиму відповіді
	- Блокування та [розблокування](#page-147-0) номерів факсу
	- [Встановлення](#page-147-0) кількості дзвінків до відповіді
	- [Встановлення](#page-148-0) функції розділення дзвінків
	- Використання функції [автоматичного](#page-149-0) зменшення для вхідних факсимільних повідомлень
	- Налаштування параметрів повторного друку [факсимільного](#page-149-0) повідомлення
	- [Налаштування](#page-149-0) гучності факсу
		- Налаштування гучності сигналу [попередження](#page-150-0), телефонної лінії та гучності дзвінка
	- Налаштування друку інформації про відправника на [факсимільному](#page-150-0) повідомленні
	- [Налаштування](#page-150-0) функції приватного отримання
- [Встановлення](#page-151-0) опитування факсу
- [Використання](#page-152-0) факсу
	- Програми факсу, які [підтримуються](#page-152-0)
	- Скасування [факсимільного](#page-152-0) повідомлення
		- Скасування поточного [факсимільного](#page-153-0) повідомлення
		- Скасування завдання з надсилання [факсимільного](#page-153-0) повідомлення, яке очікується
	- Видалення [факсимільних](#page-153-0) повідомлень з пам'яті
	- [Використання](#page-153-0) факсу із системою DSL, PBX або ISDN
		- [DSL](#page-154-0)
		- [PBX](#page-154-0)
		- [ISDN](#page-154-0)
	- [Використання](#page-154-0) факсу з послугою VoIP (голос через інтернет-протокол)
	- Пам'ять факсу [зберігається](#page-154-0) після вимкнення живлення
	- Питання безпеки під час під'єднання внутрішніх мереж до загальних [телефонних](#page-155-0) ліній
	- Факсимільне [повідомлення](#page-155-0) з планшетного сканера
	- Факс із пристрою [автоматичної](#page-156-0) подачі документів
	- [Використання](#page-157-0) номерів експрес-набору та записів групового набору
	- Надсилання [факсимільного](#page-157-0) повідомлення з програмного забезпечення (Windows)
- Надсилання факсимільного повідомлення шляхом набору номера через телефон, під'єднаний до лінії факсу
- Надсилання факсимільного повідомлення з підтвердженням
- Занесення факсимільного повідомлення до списку відкладених
- [Надсилання](#page-160-0) факсу, що поєднує електронні та паперові документи
- [Використання](#page-160-0) кодів доступу, кредитних та телефонних карток
	- Надсилання [факсимільних](#page-160-0) повідомлень на міжнародний номер
- Друк [факсимільного](#page-161-0) повідомлення
- Повторний друк [факсимільного](#page-162-0) повідомлення
- [Автоматичний](#page-163-0) двосторонній друк отриманих факсів
- Отримання [факсимільних](#page-163-0) повідомлень, коли тони факсу чути на лінії
- Друк збереженого [факсимільного](#page-163-0) повідомлення (якщо увімкнено функцію приватного [отримання](#page-163-0))

# **Під'єднайте факс до телефонної лінії**

**1.** Під'єднайте телефонний кабель до порту вихідної лінії на пристрої і до телефонної розетки на стіні.

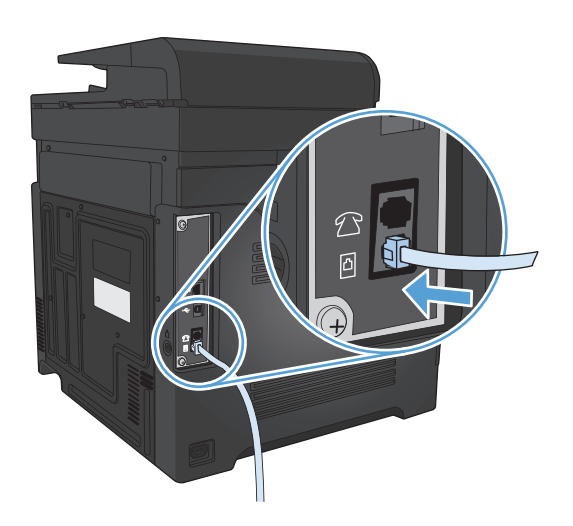

Це аналоговий пристрій. Компанія HP радить під'єднати пристрій до окремої аналогової телефонної лінії.

**ПРИМІТКА.** У деяких країнах/регіонах може знадобитися адаптер для телефонного кабелю, що постачається з пристроєм.

### **Налаштування факсу з автовідповідачем**

- Встановіть кількість дзвінків до відповіді для виробу принаймні на одне значення більше, ніж кількість дзвінків для автовідповідача.
- Якщо автовідповідач під'єднано до тієї самої телефонної лінії, проте до іншого роз'єму (наприклад, в іншій кімнаті), він може створювати перешкоди під час отримання виробом факсимільних повідомлень.

### **Налаштування факсу з додатковим телефоном**

Якщо увімкнути це налаштування, можна отримати вхідне факсимільне повідомлення, натиснувши 1-2-3 на клавіатурі телефону. Налаштування за замовчуванням - On (Увімк.). Вимкніть це налаштування, лише якщо використовується імпульсний набір або активована послуга від телефонної компанії, яка також використовує послідовність 1-2-3. Послуга телефонної компанії не працює, якщо вона конфліктує з пристроєм.

- **1.** На головному екрані на панелі керування пристрою натисніть кнопку Налаштування  $\mathbb{R}$ .
- **2.** Виберіть і відкрийте меню Fax Setup (Налаштування факсу).
- **3.** Виберіть і натисніть кнопку Advanced Setup (Розширене налаштування).
- **4.** Виберіть і натисніть кнопку Extension Phone (Додатковий телефон), а тоді натисніть кнопку On (Увімк.).

### <span id="page-134-0"></span>**Налаштування факсу окремо**

- **1.** Розпакуйте та налаштуйте пристрій.
- **2.** На головному екрані на панелі керування пристрою натисніть кнопку Налаштування  $\leq$ .
- **3.** Відкрийте меню Fax Setup (Налаштування факсу).
- **4.** Натисніть кнопку Fax Set-Up Utility (Службова програма налаштування факсу).
- **5.** Дотримуйтесь підказок на екрані і виберіть відповідну відповідь на кожне запитання.
	- **ПРИМІТКА.** Максимальна кількість символів номера факсу 20.
- **Э ПРИМІТКА.** Максимальна кількість символів заголовка факсу 25.

## <span id="page-135-0"></span>**Налаштування часу, дати та заголовку факсів.**

#### **Використання панелі керування**

Щоб встановити дату, час та заголовок за допомогою панелі керування, виконайте такі дії:

- **1.** На головному екрані на панелі керування пристрою натисніть кнопку Налаштування  $\lambda$ .
- **2.** Відкрийте меню Fax Setup (Налаштування факсу).
- **3.** Відкрийте меню Basic Setup (Базове налаштування).
- **4.** Виберіть і натисніть кнопку Time/Date (Час/дата).
- **5.** Виберіть 12-годинний або 24-годинний формат.
- **6.** За допомогою клавіатури введіть поточний час, після чого натисніть кнопку OK.
- **7.** Встановіть формат дати.
- **8.** За допомогою клавіатури введіть поточну дату, після чого натисніть кнопку OK.
- **9.** Відкрийте меню Fax Header (Заголовок факсу).
- **10.** За допомогою клавіатури введіть номер факсу, після чого натисніть кнопку OK.
- **ПРИМІТКА.** Максимальна кількість символів номера факсу 20.
- **11.** За допомогою клавіатури введіть назву компанії або заголовок, після чого натисніть кнопку OK.
- **ПРИМІТКА.** Максимальна кількість символів заголовка факсу 25.

#### **Використання майстра налаштування параметрів факсу HP**

Якщо на момент встановлення програмного забезпечення процес налаштування факсу не завершено, його можна завершити у будь-який час, використовуючи майстер налаштування параметрів факсу HP.

- **1.** Клацніть **Пуск**, після чого клацніть **Programs** (Програми).
- **2.** Клацніть **HP**, тоді назву пристрою, після чого **Майстер налаштування параметрів факсу НР**.
- **3.** Дотримуйтесь вказівок на екрані майстра налаштування параметрів факсу HP, щоб налаштувати параметри факсу.

### **Використання спеціальних символів у заголовках факсів**

Використовуючи панель керування для введення вашого імені у заголовку або для введення назви для кнопки одним натисненням, записів експрес-набору чи записів групового набору, натисніть кнопку 123, щоб відкрити клавіатуру, яка містить спеціальні символи.

### <span id="page-136-0"></span>**Використання телефонної книги**

Можна зберегти номери факсів, які найчастіше використовуються, (до 120 записів) як окремі номери факсу або як групи номерів факсу.

- Створення та редагування телефонної книги факсу за допомогою панелі керування
- Видалення записів телефонної книги

### **Створення та редагування телефонної книги факсу за допомогою панелі керування**

- **1.** На головному екрані на панелі керування пристрою натисніть кнопку Fax (Факс).
- **2.** Натисніть кнопку Fax Menu (Меню факсу).
- **3.** Натисніть кнопку Phone Book Setup (Налаштування телефонної книги).
- **4.** Натисніть кнопку Individual Setup (Індивідуальне налаштування), щоб створити запис експрес-набору номера.
- **5.** Торкніться неприсвоєного номера у списку.
- **6.** За допомогою клавіатури введіть ім'я запису, а тоді натисніть кнопку OK.
- **7.** За допомогою клавіатури введіть номер факсу для запису, а тоді натисніть кнопку OK.

### **Видалення записів телефонної книги**

Всі записи в телефонній книзі пристрою можна видалити.

**ПОПЕРЕДЖЕННЯ.** Видалені з телефонної книги записи відновити неможливо.

- **1.** На головному екрані на панелі керування пристрою натисніть кнопку Fax (Факс).
- **2.** Натисніть кнопку Fax Menu (Меню факсу).
- **3.** Натисніть кнопку Phone Book Setup (Налаштування телефонної книги).
- **4.** Натисніть кнопку Delete Entry (Видалити запис). Або, щоб видалити усі записи, натисніть кнопку Delete All Entries (Видалити усі записи).
- **5.** Натисніть запис, який слід видалити.
- **6.** Щоб підтвердити видалення, натисніть кнопку OK.

# <span id="page-137-0"></span>**Створення та редагування записів експрес-набору**

- **1.** На головному екрані на панелі керування пристрою натисніть кнопку Fax (Факс).
- **2.** Натисніть кнопку Fax Menu (Меню факсу).
- **3.** Натисніть кнопку Phone Book Setup (Налаштування телефонної книги).
- **4.** Натисніть кнопку Individual Setup (Індивідуальне налаштування).
- **5.** Торкніться неприсвоєного номера у списку.
- **6.** За допомогою клавіатури введіть ім'я запису, а тоді натисніть кнопку OK.
- **7.** За допомогою клавіатури введіть номер факсу для запису, а тоді натисніть кнопку OK.

# <span id="page-138-0"></span>**Видалення записів експрес-набору**

- **1.** На головному екрані на панелі керування пристрою натисніть кнопку Fax (Факс).
- **2.** Натисніть кнопку Fax Menu (Меню факсу).
- **3.** Натисніть кнопку Phone Book Setup (Налаштування телефонної книги).
- **4.** Натисніть кнопку Delete Entry (Видалити запис). Або, щоб видалити усі записи, натисніть кнопку Delete All Entries (Видалити усі записи).
- **5.** Натисніть запис, який слід видалити.
- **6.** Щоб підтвердити видалення, натисніть кнопку OK.

### <span id="page-139-0"></span>**Створення та редагування записів групового набору**

- **1.** Створіть окремий запис для кожного номера факсу групи.
	- **а.** На головному екрані на панелі керування пристрою натисніть кнопку Fax (Факс).
	- **б.** Натисніть кнопку Fax Menu (Меню факсу).
	- **в.** Натисніть кнопку Phone Book Setup (Налаштування телефонної книги).
	- **г.** Натисніть кнопку Individual Setup (Індивідуальне налаштування).
	- **ґ.** Торкніться неприсвоєного номера у списку.
	- **д.** За допомогою клавіатури введіть ім'я запису, а тоді натисніть кнопку OK.
	- **е.** За допомогою клавіатури введіть номер факсу для запису, а тоді натисніть кнопку OK.
- **2.** У меню Phone Book Setup (Налаштування телефонної книги) натисніть кнопку Group Setup (Налаштування групи).
- **3.** Торкніться неприсвоєного номера у списку.
- **4.** За допомогою клавіатури введіть назву групи, після чого натисніть кнопку OK.
- **5.** Торкніться ім'я кожного окремого запису, який слід додати до групи. Після завершення натисніть кнопку Done Selecting (Вибір виконано).

# <span id="page-140-0"></span>**Видалення записів групового набору**

- **1.** На головному екрані на панелі керування пристрою натисніть кнопку Fax (Факс).
- **2.** Натисніть кнопку Fax Menu (Меню факсу).
- **3.** Натисніть кнопку Phone Book Setup (Налаштування телефонної книги).
- **4.** Натисніть кнопку Delete Entry (Видалити запис). Або, щоб видалити усі записи, натисніть кнопку Delete All Entries (Видалити усі записи).
- **5.** Натисніть запис, який слід видалити.
- **6.** Щоб підтвердити видалення, натисніть кнопку OK.

### <span id="page-141-0"></span>**Налаштування параметрів надсилання факсу**

- Встановлення спеціальних символів і можливостей набору
- [Налаштування](#page-142-0) перевірки сигналу лінії
- Налаштування [автоматичного](#page-142-0) повторного набору номера та інтервалу між повторними наборами
- [Налаштування](#page-143-0) світлих/темних ділянок та роздільної здатності
- [Встановлення](#page-144-0) кодів рахунків

#### **Встановлення спеціальних символів і можливостей набору**

У номер факсу, який набирається, можна вставити паузи. Паузи найчастіше необхідні під час здійснення дзвінка за кордон чи під'єднання до зовнішньої лінії.

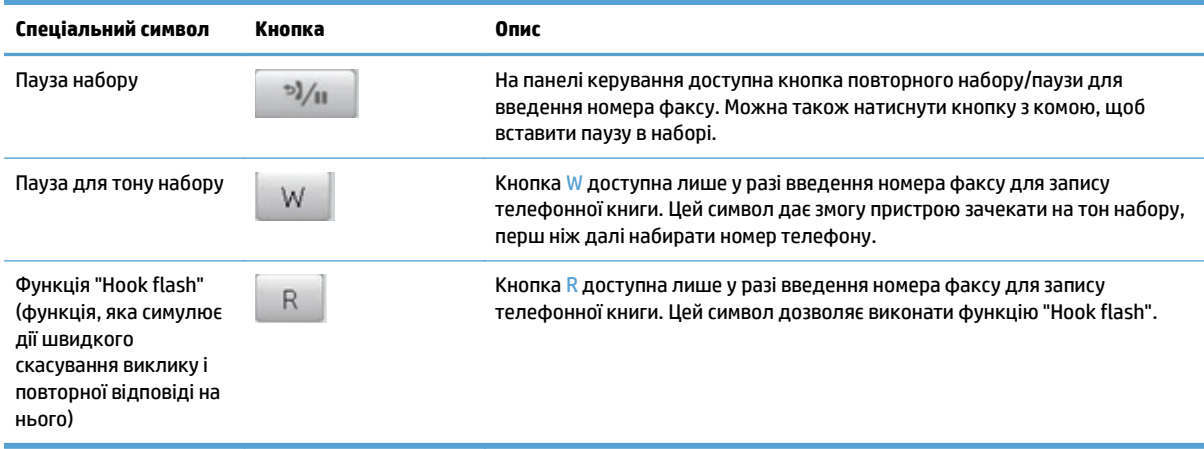

#### **Встановлення префікса набору номера**

Префікс набору номера - це номер чи група номерів, які автоматично додаються до початку кожного номера факсу, який Ви вводите з панелі керування або з програмного забезпечення. Максимальна кількість символів префікса набору номера - 50.

Параметр за замовчуванням – Off (Вимк.). Можливо, Вам знадобиться увімкнути це налаштування та ввести префікс, наприклад якщо потрібно набрати цифру 9, щоб отримати вихід на зовнішню лінію. Поки це налаштування увімкнено, можна набирати номер факсу, не набираючи префікс вручну.

- 1. На головному екрані на панелі керування пристрою натисніть кнопку Налаштування .
- **2.** Відкрийте меню Fax Setup (Налаштування факсу).
- **3.** Відкрийте меню Basic Setup (Базове налаштування).
- **4.** Виберіть і натисніть кнопку Dial Prefix (Префікс набору), а тоді натисніть кнопку On (Увімк.).
- **5.** За допомогою клавіатури введіть префікс, після чого натисніть кнопку OK. Можна використовувати числа, паузи та символи набору номера.

#### <span id="page-142-0"></span>**Налаштування перевірки сигналу лінії**

Переважно, виріб починає набір номера факсу негайно. Якщо Ви використовуєте виріб на тій самій лінії, що й телефон, увімкніть функцію перевірки наявності сигналу лінії. Це запобігає надсиланню факсимільного повідомлення виробом, поки хтось розмовляє по телефону.

За замовчуванням функція перевірки наявності сигналу - On (Увімк.) для Франції та Угорщини та Off (Вимк.) - для всіх інших країн/регіонів.

- 1. На головному екрані на панелі керування пристрою натисніть кнопку Налаштування  $\mathbb{R}$ .
- **2.** Відкрийте меню Fax Setup (Налаштування факсу).
- **3.** Відкрийте меню Advanced Setup (Розширене налаштування).
- **4.** Виберіть і натисніть кнопку Detect Dial Tone (Визначити тон набору), а тоді натисніть кнопку On (Увімк.).

#### **Тоновий набір або імпульсний набір**

Скористайтеся цією процедурою, щоб встановити режим тонового або імпульсного набору. Заводський параметр - Tone (Тоновий). Змінювати це налаштування можна лише в тому випадку, якщо відомо, що телефонна лінія не підтримує тоновий набір.

**ПРИМІТКА.** Режим імпульсного набору доступний не у всіх країнах/регіонах.

- **1.** На головному екрані на панелі керування пристрою натисніть кнопку Налаштування .
- **2.** Відкрийте меню Fax Setup (Налаштування факсу).
- **3.** Відкрийте меню Advanced Setup (Розширене налаштування).
- **4.** Виберіть і натисніть кнопку Dialing Mode (Режим набору), а тоді натисніть кнопку Tone (Тоновий) або Pulse (Імпульсний).

#### **Налаштування автоматичного повторного набору номера та інтервалу між повторними наборами**

Якщо не вдалося надіслати факсимільне повідомлення, оскільки факс-отримувач був зайнятий або не відповідав, пристрій спробує повторно набрати номер з урахуванням налаштування параметрів повторного набору номера, якщо зайнято, немає відповіді та у разі помилки зв'язку.

#### **Встановлення можливості повторного набору номера, якщо зайнято**

Якщо увімкнути цей параметр, пристрій автоматично виконає повторний набір номера, якщо отримає сигнал "зайнято". Налаштування повторного набору номера, якщо зайнято, за замовчуванням - On (Увімк.).

- 1. На головному екрані на панелі керування пристрою натисніть кнопку Налаштування  $\mathbb{R}$ .
- **2.** Відкрийте меню Fax Setup (Налаштування факсу).
- **3.** Відкрийте меню Advanced Setup (Розширене налаштування).
- **4.** Виберіть і натисніть кнопку Redial if Busy (Набрати знову, якщо зайнято), а тоді натисніть кнопку On (Увімк.).

#### <span id="page-143-0"></span>**Встановлення можливості повторного набору номера, якщо немає відповіді**

Якщо увімкнути цей параметр, пристрій автоматично виконає повторний набір номера, якщо факсотримувач не відповідає. Налаштування повторного набору номера, якщо немає відповіді, за замовчуванням - Off (Вимк.).

- **1.** На головному екрані на панелі керування пристрою натисніть кнопку Налаштування .
- **2.** Відкрийте меню Fax Setup (Налаштування факсу).
- **3.** Відкрийте меню Advanced Setup (Розширене налаштування).
- **4.** Виберіть і натисніть кнопку Redial if No Answer (Набрати знову, якщо немає відповіді), а тоді натисніть кнопку On (Увімк.).

#### **Встановлення повторного набору номера у разі помилки зв'язку**

Якщо увімкнути цей параметр, пристрій автоматично виконає повторний набір номера, якщо станеться помилка зв'язку. Налаштування повторного набору номера у разі помилки зв'язку, за замовчуванням - On (Увімк.).

- **1.** На головному екрані на панелі керування пристрою натисніть кнопку Налаштування  $\mathbb{R}$ .
- **2.** Відкрийте меню Fax Setup (Налаштування факсу).
- **3.** Відкрийте меню Advanced Setup (Розширене налаштування).
- **4.** Виберіть і натисніть кнопку Redial if Comm. Error (Набрати знову в разі помилки зв'язку), а тоді натисніть кнопку On (Увімк.).

### **Налаштування світлих/темних ділянок та роздільної здатності**

#### **Налаштування світлих/темних ділянок (контрастності) за замовчуванням**

Рівень контрастності впливає на рівень яскравості вихідного факсимільного повідомлення.

Налаштування контрастності за замовчуванням - контрастність, яка переважно застосовується для факсимільних повідомлень. Повзунок встановлено посередині за замовчуванням.

- **1.** На головному екрані на панелі керування пристрою натисніть кнопку Налаштування  $\mathbb{R}$ .
- **2.** Відкрийте меню Fax Setup (Налаштування факсу).
- **3.** Відкрийте меню Advanced Setup (Розширене налаштування).
- **4.** Натисніть кнопку Lighter/Darker (Світліше/темніше ), а тоді за допомогою однієї з кнопок зі стрілками налаштуйте повзунок.

#### **Встановлення налаштувань роздільної здатності**

**ПРИМІТКА.** Підвищуючи роздільну здатність, ви збільшуєте розмір файлу факсимільного повідомлення. Факсимільні повідомлення більшого розміру підвищують час надсилання та можуть перевищувати доступну пам'ять виробу.

Скористайтеся цією процедурою, щоб змінити роздільну здатність за замовчуванням для всіх завдань з надсилання/отримання факсимільних повідомлень на одне з таких значень:
- Standard (Звичайна): це налаштування забезпечує найнижчу якість та найкоротший час передачі.
- Fine (Висока): це налаштування забезпечує вищу роздільну здатність, ніж значення Standard (Звичайна), яка підходить для текстових документів.
- Superfine (Надвисока): це налаштування найкраще підходить для документів, які містять текст і зображення. Час передачі довший, ніж для значення Fine (Висока), проте коротший, ніж для значення Photo (Фото).
- Photo (Фото): це налаштування забезпечує найкраще зображення, проте суттєво підвищує час передачі.

Роздільна здатність за замовчуванням - Fine (Висока).

#### **Встановлення роздільної здатності за замовчуванням**

- 1. На головному екрані на панелі керування пристрою натисніть кнопку Налаштування  $\mathbb{R}$ .
- **2.** Відкрийте меню Fax Setup (Налаштування факсу).
- **3.** Відкрийте меню Advanced Setup (Розширене налаштування).
- **4.** Натисніть кнопку Fax Resolution (Роздільна здатність факсу), а тоді виберіть один із параметрів.

#### **Встановлення кодів рахунків**

Якщо функцію встановлення кодів рахунків увімкнено, користувач повинен буде вводити код рахунку для кожного факсимільного повідомлення. Пристрій збільшуватиме номер коду рахунку з кожним надісланим факсом. Сюди входять усі типи факсимільних повідомлень, крім отриманих факсимільних повідомлень з опитування, перенаправлених факсимільних повідомлень або факсимільних повідомлень, завантажених на комп'ютер. Для невизначеної групи або факсимільних повідомлень групового набору номер коду рахунку збільшується з кожним успішно надісланим факсимільним повідомленням.

Заводське налаштування кодів рахунку - Off (Вимк.). Кодом рахунку може бути будь-яке число від 1 до 250.

#### **Встановлення кодів рахунків**

- **1.** На головному екрані на панелі керування пристрою натисніть кнопку Налаштування  $\mathbb{R}$ .
- **2.** Відкрийте меню Fax Setup (Налаштування факсу).
- **3.** Відкрийте меню Advanced Setup (Розширене налаштування).
- **4.** Виберіть і натисніть кнопку Billing codes (Коди рахунків), а тоді натисніть кнопку On (Увімк.).

#### **Використання кодів рахунків**

- **1.** Завантажте документ у пристрій автоматичної подачі документів або на скло сканера.
- **2.** На головному екрані на панелі керування пристрою натисніть кнопку Fax (Факс).
- **3.** Введіть номер факсу або виберіть запис експрес-набору чи групового набору.
- **4.** Натисніть кнопку Start Fax (Пуск факсу).
- **5.** Введіть код рахунку, після чого натисніть кнопку OK.

#### **Друк звіту про коди рахунків**

Звіт про коди рахунків - це надрукований список усіх кодів рахунків факсимільних повідомлень і загальної кількості факсимільних повідомлень для кожного коду рахунку.

**ПРИМІТКА.** Після того як пристрій надрукує звіт, відомості про рахунки буде видалено.

- **1.** На головному екрані на панелі керування пристрою натисніть кнопку Fax (Факс).
- **2.** Натисніть кнопку Fax Menu (Меню факсу).
- **3.** Натисніть кнопку Fax Reports (Звіти факсу).
- **4.** Виберіть і натисніть кнопку Print Billing Report (Друкувати звіт про рахунки).

## **Налаштування параметрів отримання факсів**

- Встановлення перенаправлення факсимільного повідомлення
- Встановлення режиму відповіді
- Блокування та [розблокування](#page-147-0) номерів факсу
- [Встановлення](#page-147-0) кількості дзвінків до відповіді
- [Встановлення](#page-148-0) функції розділення дзвінків
- Використання функції [автоматичного](#page-149-0) зменшення для вхідних факсимільних повідомлень
- Налаштування параметрів повторного друку [факсимільного](#page-149-0) повідомлення
- [Налаштування](#page-149-0) гучності факсу
- Налаштування друку інформації про відправника на [факсимільному](#page-150-0) повідомленні
- [Налаштування](#page-150-0) функції приватного отримання

#### **Встановлення перенаправлення факсимільного повідомлення**

Можна встановити функцію перенаправлення вхідних факсимільних повідомлень на інший номер факсу. Коли факсимільне повідомлення надходить на виріб, воно зберігається у пам'яті. Тоді виріб набирає заданий номер факсу та надсилає факсимільне повідомлення. Якщо виріб не може перенаправити факсимільне повідомлення через помилку (наприклад, якщо номер зайнятий), а повторний набір номера не дає результату, виріб друкує факсимільне повідомлення.

Якщо бракує пам'яті виробу під час отримання факсимільного повідомлення, виріб припиняє отримання факсимільного повідомлення і перенаправляє лише сторінки, повністю або частково збережені у пам'яті.

Коли пристрій використовує функцію перенаправлення факсимільного повідомлення, пристрій (не комп'ютер) має отримувати факсимільні повідомлення, а для режиму відповіді повинно бути вибрано значення Automatic (Автоматично).

- **1.** На головному екрані на панелі керування пристрою натисніть кнопку Fax (Факс).
- **2.** Натисніть кнопку Fax Menu (Меню факсу).
- **3.** Натисніть кнопку Receive Options (Можливості отримання).
- **4.** Натисніть кнопку Forward Fax (Переадресувати факс), а тоді натисніть кнопку On (Увімк.).
- **5.** За допомогою клавіатури введіть номер для переадресації факсу, після чого натисніть кнопку OK.

#### **Встановлення режиму відповіді**

Залежно від ситуації встановіть режим відповіді пристрою у положення Automatic (Автоматично), TAM (Автовідповідач), Fax/Tel (Факс/телефон) або Manual (Вручну). Заводський параметр - Automatic (Автоматично).

- Automatic (Автоматично): пристрій відповідає на вхідні виклики після визначеної кількості дзвінків чи у разі виявлення спеціальних тонів факсу.
- ТАМ (Автовідповідач): пристрій автоматично на виклики не відповідає. Натомість він очікує на сигнал факсу.
- <span id="page-147-0"></span> $Fax/Tel$  (Факс/телефон): пристрій відповідає на вхідні виклики негайно. Якщо він виявить сигнал факсу, то опрацює виклик як факс. Якщо сигнал факсу не буде виявлено, він створить дзвінок, який можна почути, щоб ви змогли відповісти на вхідний голосовий виклик.
- Manual (Вручну): пристрій не передбачає можливості автоматичного прийняття викликів. Процес отримання факсимільного повідомлення слід буде почати самому, натиснувши кнопку Start Fax (Пуск факсу) на панелі керування або взявши слухавку телефону, під'єднаного до тієї лінії, та набравши 1-2-3.

Щоб встановити або змінити режим відповіді, виконайте такі дії:

- **1.** На головному екрані на панелі керування пристрою натисніть кнопку Налаштування  $\lambda$ .
- **2.** Відкрийте меню Fax Setup (Налаштування факсу).
- **3.** Відкрийте меню Basic Setup (Базове налаштування).
- **4.** Виберіть і натисніть кнопку Answer mode (Режим відповіді), після чого виберіть потрібне налаштування.

#### **Блокування та розблокування номерів факсу**

Щоб не отримувати факсимільні повідомлення від певних осіб чи організацій, можна заблокувати до 30 номерів факсу з панелі керування. Якщо номер факсу заблоковано, а хтось надсилає факсимільне повідомлення з цього номера, на дисплеї панелі керування з'явиться індикація, що номер заблоковано, факсимільне повідомлення не буде надруковано, а також не буде збережено в пам'яті. Факсимільні повідомлення, які надходять із заблокованих номерів факсу, з'являються у журналі завдань факсу з позначенням "відкинуто". Заблоковані номери факсу можна розблокувати по одному або всі разом.

**ПРИМІТКА.** Відправнику із заблокованого номера факсу не повідомляють, що факсимільне повідомлення не пройшло.

- **1.** На головному екрані на панелі керування пристрою натисніть кнопку Fax (Факс).
- **2.** Натисніть кнопку Fax Menu (Меню факсу).
- **3.** Натисніть кнопку Receive Options (Можливості отримання).
- **4.** Натисніть кнопку Block Junk Faxes (Блокувати небажані номери факсу).
- **5.** Натисніть кнопку Add Number (Додати номер).
- **6.** За допомогою клавіатури введіть номер факсу, який слід заблокувати, після чого натисніть кнопку OK.

#### **Встановлення кількості дзвінків до відповіді**

Якщо для режиму відповіді вибрано значення Automatic (Автоматично), налаштування дзвінків до відповіді визначає, яку кількість разів дзвонитиме телефон, перш ніж пристрій відповість на вхідний дзвінок.

Якщо виріб під'єднано до лінії, яка отримує як факсимільні повідомлення, так і голосові виклики (спільна лінія), а також використовує автовідповідач, можливо, Вам знадобиться налаштувати дзвінки до відповіді. Кількість дзвінків до відповіді виробу має бути більшою, ніж кількість дзвінків автовідповідача. Це дозволяє автовідповідачу відповісти на вхідний дзвінок та записати повідомлення, якщо це голосовий виклик. Коли автовідповідач відповідає на вхідний дзвінок, виріб слухає виклик та автоматично відповідає на нього, якщо вловлює тони факсу.

<span id="page-148-0"></span>Налаштування дзвінків до відповіді за замовчуванням - п'ять для США та Канади та два для інших країн/регіонів.

Скористайтеся цією табличкою, щоб визначити кількість дзвінків до відповіді.

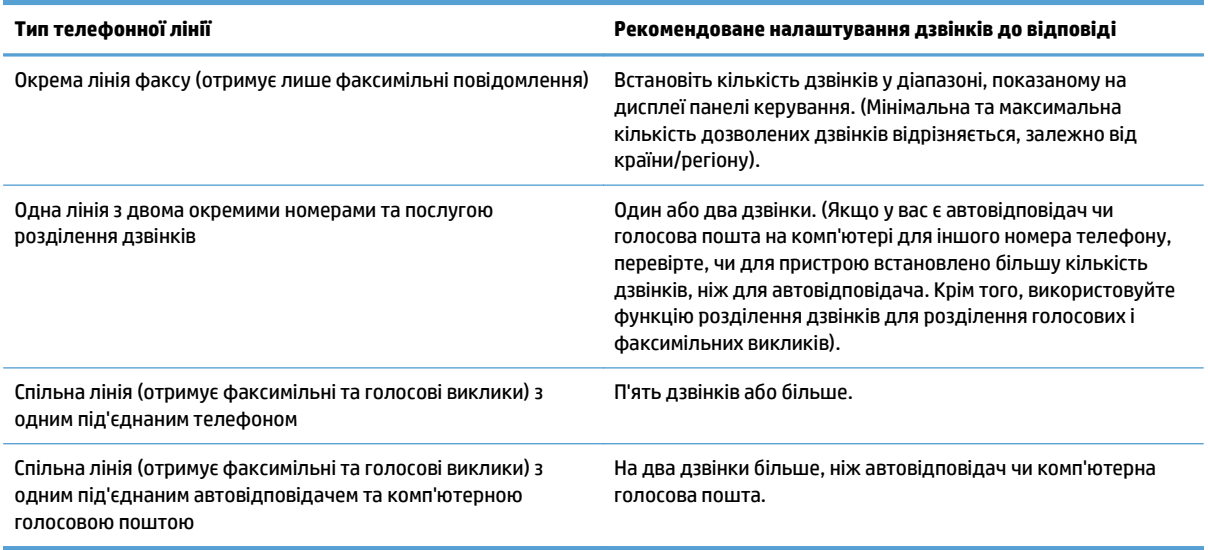

Щоб встановити або змінити кількість дзвінків до відповіді, виконайте такі дії:

- **1.** На головному екрані на панелі керування пристрою натисніть кнопку Налаштування .
- **2.** Відкрийте меню Fax Setup (Налаштування факсу).
- **3.** Відкрийте меню Basic Setup (Базове налаштування).
- **4.** Натисніть кнопку Rings to Answer (Дзвінків до відповіді).
- **5.** За допомогою клавіатури введіть кількість дзвінків, після чого натисніть кнопку OK.

#### **Встановлення функції розділення дзвінків**

Функція розділення дзвінків доступна у деяких місцевих телефонних компаніях. Ця послуга дає змогу мати декілька телефонних номерів на одній лінії. Кожен номер телефону має унікальний тип дзвінка, тому Ви можете відповідати на голосові виклики, а виріб може відповідати на факсимільний виклик.

Якщо підписатись на послугу розділення дзвінків у телефонній компанії, слід налаштувати виріб таким чином, щоб він відповідав на правильний тип дзвінка. Не всі країни/регіони підтримують послугу розділення дзвінків. Зверніться до телефонної компанії, щоб дізнатись, чи ця послуга доступна у Вашій країні/регіоні.

**ПРИМІТКА.** Якщо послуга розділення дзвінків не підтримується і налаштування типу дзвінка змінено на інше, ніж стандартне All Rings (Усі дзвінки), пристрій не зможе приймати факсимільні повідомлення.

Доступні такі налаштування:

- All Rings (Усі дзвінки): пристрій відповідає на всі виклики, які надходять на телефонну лінію.
- Single (Один): пристрій відповідає на всі виклики з одним дзвінком.
- Double (Подвійний): пристрій відповідає на всі виклики з подвійним дзвінком.
- <span id="page-149-0"></span>● Triple (Потрійний): пристрій відповідає на всі виклики з потрійним дзвінком.
- Double and Triple (Подвійний і потрійний): пристрій відповідає на всі виклики з подвійним або потрійним дзвінком.

Щоб змінити тип дзвінка для відповіді, виконайте такі дії:

- **1.** На головному екрані на панелі керування пристрою натисніть кнопку Налаштування  $\mathbb{R}$ .
- **2.** Відкрийте меню Fax Setup (Налаштування факсу).
- **3.** Відкрийте меню Basic Setup (Базове налаштування).
- **4.** Натисніть кнопку Distinctive Ring (Розділення викликів), а тоді натисніть назву пункту.

### **Використання функції автоматичного зменшення для вхідних факсимільних повідомлень**

Якщо увімкнути функцію налаштування за розміром сторінки, виріб автоматично зменшує довгі факсимільні повідомлення до 75%, щоб вмістити інформацію на папері стандартного розміру (наприклад, факсимільне повідомлення зменшено з розміру Legal до Letter).

Якщо функцію налаштування за розміром сторінки вимкнено, довгі факсимільні повідомлення буде надруковано в повний розмір на кількох сторінках. Заводське налаштування функції автоматичного зменшення для вхідних факсимільних повідомлень - On (Увімк.).

Якщо увімкнено функцію Stamp Faxes (Друкувати інформацію про відправника), можливо, потрібно буде увімкнути функцію автоматичного зменшення. Це дозволяє дещо зменшити вхідне факсимільне повідомлення, проте запобігає друку сторінки факсимільного повідомлення з інформацією про відправника на двох аркушах.

- $\mathbb{R}^n$  примітка. Упевніться, що розмір паперу за замовчуванням відповідає розміру паперу, завантаженого в лоток.
	- **1.** На головному екрані на панелі керування пристрою натисніть кнопку Налаштування  $\mathbb{R}$ .
	- **2.** Відкрийте меню Fax Setup (Налаштування факсу).
	- **3.** Відкрийте меню Advanced Setup (Розширене налаштування).
	- **4.** Натисніть кнопку Fit to Page (За розміром сторінки), а тоді натисніть кнопку On (Увімк.).

#### **Налаштування параметрів повторного друку факсимільного повідомлення**

- **1.** На головному екрані на панелі керування пристрою натисніть кнопку Налаштування  $\leq$ .
- **2.** Відкрийте меню Fax Setup (Налаштування факсу).
- **3.** Відкрийте меню Advanced Setup (Розширене налаштування).
- **4.** Виберіть і натисніть кнопку Allow Fax Reprint (Дозволити повторний друк факсів), а тоді натисніть кнопку On (Увімк.).

#### **Налаштування гучності факсу**

Керуйте рівнем гучності звуків факсу з панелі керування. Можна внести зміни до таких звуків:

- <span id="page-150-0"></span>• Alarm volume (Гучність сигналу)
- Ring Volume (Гучність дзвінка)
- Phone Line Volume (Гучність телефонної лінії)

#### **Налаштування гучності сигналу попередження, телефонної лінії та гучності дзвінка**

- 1. На головному екрані на панелі керування пристрою натисніть кнопку Налаштування  $\mathbb{R}$ .
- **2.** Відкрийте меню System Setup (Налаштування системи).
- **3.** Відкрийте меню Volume Settings (Налаштування гучності).
- **4.** Натисніть назву налаштування гучності, яке слід встановити, а тоді виберіть потрібний параметр. Повторіть ці дії для кожного налаштування гучності.

### **Налаштування друку інформації про відправника на факсимільному повідомленні**

Виріб друкує інформацію про відправника вгорі кожного отриманого факсимільного повідомлення. Можна також додати свою інформацію до заголовка кожного отриманого факсимільного повідомлення, щоб підтвердити дату та час отримання факсимільного повідомлення. Налаштування друку інформації про відправника за замовчуванням - Off (Вимк.).

**ПРИМІТКА.** Активація параметра створення інформації про відправника на отриманих повідомленнях може збільшити розмір сторінки, внаслідок чого пристрій може надрукувати ще одну сторінку.

**<sup>Н</sup>У ПРИМІТКА.** Цей параметр стосується лише отриманих факсимільних повідомлень, які друкує виріб.

- 1. На головному екрані на панелі керування пристрою натисніть кнопку Налаштування  $\mathcal{R}$ .
- **2.** Відкрийте меню Fax Setup (Налаштування факсу).
- **3.** Відкрийте меню Advanced Setup (Розширене налаштування).
- **4.** Виберіть і натисніть кнопку Stamp Faxes (Друкувати інформацію про відправника), а тоді натисніть кнопку On (Увімк.).

### **Налаштування функції приватного отримання**

У разі увімкнення функції приватного отримання отримані факсимільні повідомлення зберігаються у пам'яті пристрою. Для друку збережених факсів потрібен пароль.

- **1.** На головному екрані на панелі керування пристрою натисніть кнопку Налаштування  $\mathbb{R}$ .
- **2.** Відкрийте меню Fax Setup (Налаштування факсу).
- **3.** Відкрийте меню Advanced Setup (Розширене налаштування).
- **4.** Виберіть і натисніть кнопку Private Receive (Приватне отримання), а тоді натисніть кнопку On (Увімк.).
- **5.** Якщо пароль ще не встановлено, з'явиться повідомлення із проханням створити такий пароль.

**ПРИМІТКА.** Пароль слід вводити з урахуванням регістру.

- **а.** Натисніть кнопку OK, а тоді за допомогою клавіатури введіть пароль.
- **б.** Натисніть кнопку OK, підтвердьте пароль, ввівши його другий раз, а тоді натисніть кнопку OK, щоб зберегти пароль.

## **Встановлення опитування факсу**

Якщо хтось інший налаштував функцію опитування факсу, Ви можете подати запит, щоб факсимільне повідомлення надійшло на Ваш виріб. (Це називається опитуванням іншого факсу).

- **1.** На головному екрані на панелі керування пристрою натисніть кнопку Fax (Факс).
- **2.** Натисніть кнопку Fax Menu (Меню факсу).
- **3.** Натисніть кнопку Receive Options (Можливості отримання).
- **4.** Натисніть кнопку Polling Receive (Отримання за опитуванням).
- **5.** За допомогою клавіатури на сенсорному екрані введіть номер факсу, який потрібно опитати, після чого натисніть кнопку OK.

Виріб набирає номер іншого факсу та подає запит про факсимільне повідомлення.

## **Використання факсу**

- Програми факсу, які підтримуються
- Скасування факсимільного повідомлення
- Видалення [факсимільних](#page-153-0) повідомлень з пам'яті
- [Використання](#page-153-0) факсу із системою DSL, PBX або ISDN
- [Використання](#page-154-0) факсу з послугою VoIP (голос через інтернет-протокол)
- Пам'ять факсу [зберігається](#page-154-0) після вимкнення живлення
- Питання безпеки під час під'єднання внутрішніх мереж до загальних [телефонних](#page-155-0) ліній
- Факсимільне [повідомлення](#page-155-0) з планшетного сканера
- Факс із пристрою [автоматичної](#page-156-0) подачі документів
- [Використання](#page-157-0) номерів експрес-набору та записів групового набору
- Надсилання [факсимільного](#page-157-0) повідомлення з програмного забезпечення (Windows)
- Надсилання факсимільного повідомлення шляхом набору номера через телефон, під'єднаний до лінії факсу
- Надсилання факсимільного повідомлення з підтвердженням
- Занесення факсимільного повідомлення до списку відкладених
- [Надсилання](#page-160-0) факсу, що поєднує електронні та паперові документи
- [Використання](#page-160-0) кодів доступу, кредитних та телефонних карток
- Друк [факсимільного](#page-161-0) повідомлення
- Повторний друк [факсимільного](#page-162-0) повідомлення
- [Автоматичний](#page-163-0) двосторонній друк отриманих факсів
- Отримання [факсимільних](#page-163-0) повідомлень, коли тони факсу чути на лінії
- Друк збереженого [факсимільного](#page-163-0) повідомлення (якщо увімкнено функцію приватного отримання)

#### **Програми факсу, які підтримуються**

Програма факсу для ПК, яка постачається з виробом, - єдина програма факсу, яка працює з цим виробом. Щоб продовжувати використовувати програму факсу для ПК, попередньо встановлену на комп'ютері, її слід використовувати з модемом, під'єднаним до комп'ютера; вона не працюватиме через модем пристрою.

#### **Скасування факсимільного повідомлення**

Скористайтеся цими інструкціями, щоб скасувати одне факсимільне повідомлення, номер для якого зараз набирається, або факсимільне повідомлення, яке передається або отримується.

#### <span id="page-153-0"></span>**Скасування поточного факсимільного повідомлення**

На панелі керування натисніть кнопку Скасувати X. Передачу сторінок, які ще не були передані, буде скасовано. Натисненням кнопки Скасувати  $\times$ також можна зупинити завдання групового набору.

#### **Скасування завдання з надсилання факсимільного повідомлення, яке очікується**

Скористайтеся цією процедурою, щоб скасувати завдання з надсилання факсимільного повідомлення у таких ситуаціях:

- Виріб чекає на можливість повторно набрати номер, якщо номер зайнятий, якщо немає відповіді чи у разі помилки зв'язку.
- Факсимільне повідомлення буде запрограмовано на надсилання у пізніший час.

Виконайте викладені нижче дії, щоб скасувати завдання з надсилання факсимільного повідомлення, скориставшись меню Fax Job Status (Стан завдання факсу).

- **1.** На головному екрані на панелі керування пристрою натисніть кнопку Fax (Факс).
- **2.** Натисніть кнопку Fax Menu (Меню факсу).
- **3.** Натисніть кнопку Send Options (Можливості надсилання).
- **4.** Натисніть кнопку Fax Job Status (Стан завдання факсу).
- **5.** Натисніть номер факсу, щоб вибрати завдання, яке слід скасувати.

#### **Видалення факсимільних повідомлень з пам'яті**

Скористайтеся цією процедурою, лише якщо ще хтось має доступ до виробу і може спробувати надрукувати факсимільні повідомлення з пам'яті.

<u>∕∆ попередження.</u> Крім очищення пам'яті, ця процедура дозволяє скасувати будь-яке факсимільне повідомлення, яке на даний момент надсилається, невідіслані факсимільні повідомлення у черзі, якщо номер зайнятий, факсимільні повідомлення, заплановані на відсилання у пізніший час, та ненадруковані або неперенаправлені факсимільні повідомлення.

- **1.** На головному екрані на панелі керування пристрою натисніть кнопку Налаштування  $\mathbb{R}$ .
- **2.** Відкрийте меню Service (Обслуговування).
- **3.** Відкрийте меню Fax Service (Служба факсів).
- **4.** Натисніть кнопку Clear Saved Faxes (Видалити збережені факси).

## **Використання факсу із системою DSL, PBX або ISDN**

Вироби HP розроблені спеціально для використання з традиційними аналоговими телефонними послугами. Вони не призначені для роботи з лініями DSL, PBX, ISDN чи послугами VoIP (голос через інтернет-протокол), проте можуть працювати за належного налаштування та обладнання.

 $\mathbb{F}$  **примітка.** Компанія HP радить обговорити можливості налаштування DSL, PBX, ISDN та VoIP з постачальником послуг.

Виріб HP LaserJet - аналоговий пристрій, не сумісний з усіма середовищами цифрових телефонів (якщо не використовується цифроаналоговий перетворювач). Компанія HP не гарантує, що виріб буде сумісним з цифровим середовищем чи цифроаналоговими перетворювачами.

#### <span id="page-154-0"></span>**DSL**

Цифрова абонентська лінія (Digital Subscriber Line - DSL) використовує цифрові технології передачі сингалу через звичайні мідні телефонні дроти. Цей пристрій не є безпосередньо сумісним із цифровими сигналами. Проте, якщо під час налаштування DSL вказати відповідну конфігурацію, сигнал можна розділити так, що частина смуги пропускання використовуватиметься для передачі аналогового сигналу (для голосових та факсимільних викликів), а інша частина смуги пропускання використовуватиметься для передачі цифрових даних.

 $\mathbb{B}^*$  примітка. Не всі факси сумісні з послугами DSL. Компанія HP не гарантує, що виріб буде сумісним з усіма послугами лінії чи провайдерами DSL.

Типовий модем DSL використовує фільтр для розділення сигналу високої частоти модема DSL від аналогового сигналу телефону і модема факсу низької частоти. Для аналогових телефонів і аналогових факсів, які під'єднані до телефонної лінії, що використовується модемом DSL, часто потрібен фільтр. Постачальник послуг DSL зазвичай забезпечує такий фільтр. Зверніться до постачальника послуг DSL, щоб отримати додаткову інформацію чи допомогу.

#### **PBX**

Цей виріб - аналоговий пристрій, не сумісний з усіма середовищами цифрових телефонів. Для належної роботи факсу може знадобитися цифроаналоговий фільтр або перетворювач. Якщо проблеми факсу стаються у середовищі PBX, може виникнути необхідність звернутися до постачальника послуг PBX по допомогу. Компанія HP не гарантує, що виріб буде сумісним з цифровим середовищем чи цифроаналоговими перетворювачами.

Зверніться до постачальника послуг PBX, щоб отримати додаткову інформацію чи допомогу.

#### **ISDN**

Цей виріб - аналоговий пристрій, не сумісний з усіма середовищами цифрових телефонів. Для належної роботи факсу може знадобитися цифроаналоговий фільтр або перетворювач. Якщо проблеми факсу стаються в середовищі ISDN , може виникнути необхідність звернутися до постачальника послуг ISDN по допомогу. Компанія HP не гарантує, що пристрій буде сумісним із цифровим середовищем ISDN чи цифроаналоговими перетворювачами.

### **Використання факсу з послугою VoIP (голос через інтернет-протокол)**

Послуги "голос через Інтернет-протокол" (Voice Over Internet Protocol - VoIP) часто не сумісні з факсимільними апаратами, хіба що постачальник послуг чітко зазначив, що він підтримує послугу передачі факсимільних повідомлень через IP-адресу.

Якщо під час налагодження роботи виробу через мережу VoIP виникають проблеми, перевірте, чи всі кабелі та налаштування правильні. Зменшення швидкості передачі факсимільних повідомлень може дозволити виробу надсилати факсимільні повідомлення через мережу VoIP.

Якщо постачальник послуг VoIP запропонує для встановлення з'єднання модем "Pass through", це дозволить забезпечити кращу роботу послуги VoIP. Крім того, якщо постачальник підтримує послугу "комфортний шум" на лінії, роботу факсу можна покращити, якщо цю функцію не увімкнено.

Якщо проблему не вдається вирішити, зверніться до постачальника послуг VoIP.

#### **Пам'ять факсу зберігається після вимкнення живлення**

Флеш-пам'ять захищена від втрати даних після вимкнення живлення. Інші факси зберігають сторінки у звичайній оперативній пам'яті або в короткотривалій оперативній пам'яті. У звичайній оперативній

<span id="page-155-0"></span>пам'яті дані втрачаються після вимкнення живлення, а в короткотривалій зберігаються протягом 60 хвилин після вимкнення живлення. Дані у флеш-пам'яті можуть зберігатися без джерела живлення роками.

### **Питання безпеки під час під'єднання внутрішніх мереж до загальних телефонних ліній**

Пристрій може надсилати та отримувати факси через телефонні лінії, що відповідають стандартам комутаційних телефонних мереж загального використання (PSTN). Безпечні протоколи надсилання факсів унеможливлюють передачу комп'ютерних вірусів з телефонної лінії на комп'ютер або в мережу.

Наведені далі особливості пристрою запобігають передачі вірусів:

- Між факсовою лінією та пристроями, під'єднаними до портів USB або Ethernet, немає безпосереднього зв'язку.
- Вбудоване програмне забезпечення пристрою неможливо модифікувати через факсовий зв'язок.
- Обмін факсами здійснюється через факсову підсистему, яка не використовує Інтернет-протоколів обміну даними.

#### **Факсимільне повідомлення з планшетного сканера**

**1.** Покладіть документ лицьовою стороною донизу на скло сканера.

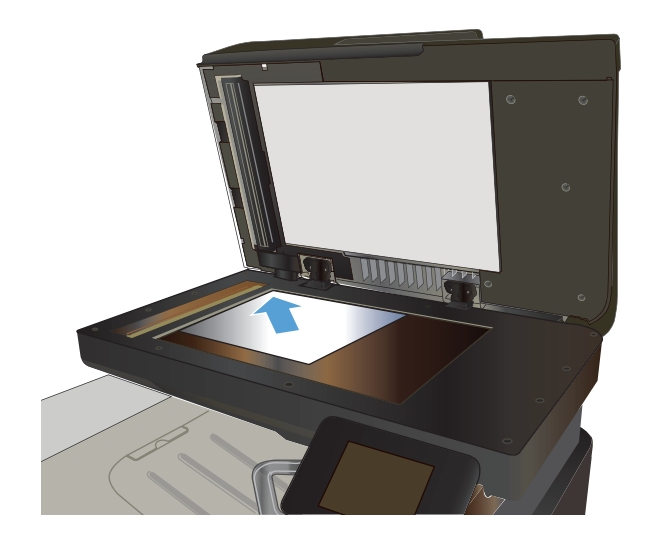

- **2.** На головному екрані на панелі керування пристрою натисніть кнопку Fax (Факс).
- **3.** За допомогою клавіатури введіть номер факсу.
- **4.** Натисніть кнопку Start Fax (Пуск факсу).
- **5.** З'явиться запит із проханням підтвердити, що факс надсилається зі скла сканера. Натисніть кнопку Yes (Так).
- **6.** З'явиться запит із проханням завантажити першу сторінку. Натисніть кнопку OK.
- <span id="page-156-0"></span>**7.** Пристрій зісканує першу сторінку документа і Якщо документ має кілька сторінок, натисніть кнопку Yes (Так). Повторіть ці дії, доки не буде зіскановано усі сторінки.
- **8.** Коли буде зіскановано останню сторінку, натисніть кнопку No (Ні), після того як <sup>з</sup>'явиться відповідна підказка. Пристрій надішле факс.

## **Факс із пристрою автоматичної подачі документів**

**1.** Вставте оригінали лицьовою стороною догори у пристрій подачі документів.

**ПРИМІТКА.** Ємність пристрою автоматичної подачі документів – до 50 аркушів щільністю  $75 r/M^2$ .

**ПОПЕРЕДЖЕННЯ.** Для запобігання пошкодженню пристрою не використовуйте коректувальну рідину, скріпки або скоби. Крім того, не завантажуйте у пристрій автоматичної подачі документів фотографії, оригінали невеликого розміру чи крихкі оригінали.

**2.** Встановіть напрямні впритул до стосу паперу.

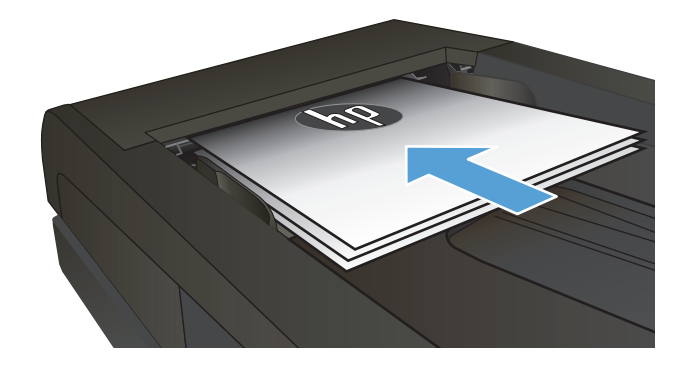

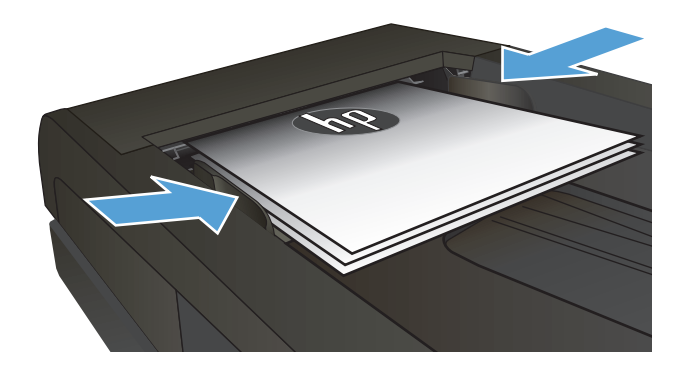

- **3.** На головному екрані на панелі керування пристрою натисніть кнопку Fax (Факс).
- **4.** За допомогою клавіатури введіть номер факсу.
- **5.** Натисніть кнопку Start Fax (Пуск факсу).

## <span id="page-157-0"></span>**Використання номерів експрес-набору та записів групового набору**

**1.** Покладіть документ на скло сканера або у пристрій автоматичної подачі документів.

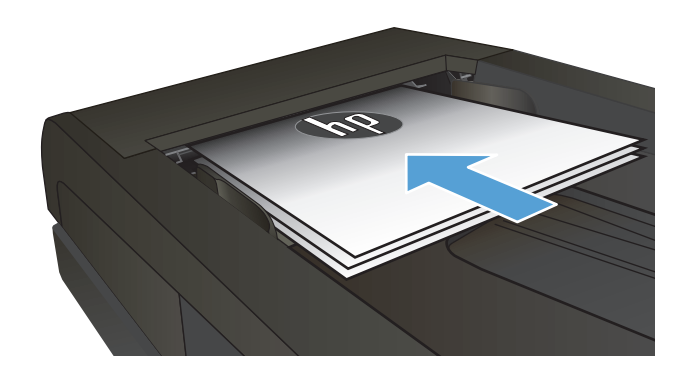

 $\sqrt{2}$ 

- **2.** На головному екрані на панелі керування пристрою натисніть кнопку Fax (Факс).
- **3.** На клавіатурі натисніть значок телефонної книги факсу.

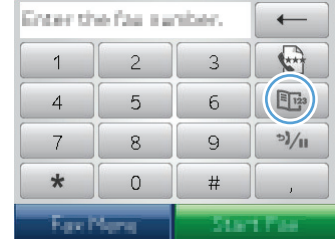

- **4.** Натисніть ім'я кожного індивідуального або групового запису, який слід використати.
- **5.** Натисніть кнопку Start Fax (Пуск факсу).

## **Надсилання факсимільного повідомлення з програмного забезпечення (Windows)**

Далі наведено інформацію з основними інструкціями щодо надсилання факсимільних повідомлень за допомогою програмного забезпечення, яке постачається з пристроєм. Інформацію про інші теми, пов'язані з програмним забезпеченням, шукайте в довідці програми, яку можна відкрити у меню **Довідка**.

Факсимільні повідомлення можна надсилати з комп'ютера, якщо дотримуватись таких вимог:

- Пристрій під'єднано безпосередньо до комп'ютера чи до мережі, до якої під'єднано комп'ютер.
- Програмне забезпечення виробу встановлено на комп'ютері.
- Пристрій підтримує операційну систему комп'ютера.

#### **Надсилання факсимільного повідомлення з програмного забезпечення**

Процедура надсилання факсимільного повідомлення відрізняється, залежно від технічних характеристик. Найбільш типові дії.

- **1.** Клацніть **Пуск**, потім **Програми** (або **Усі програми** у Windows XP) та **HP**.
- **2.** Клацніть назву пристрою, а тоді натисніть **Надіслати факс**. Відкриється програмне забезпечення факсу.
- **3.** Введіть номер факсу одного або кількох отримувачів.
- **4.** Завантажте документ у ПАПД.
- **5.** Клацніть **Send Now** (Надіслати зараз).

**Надсилання факсимільного повідомлення з програмного забезпечення іншого виробника, наприклад Microsoft Word**

- **1.** Відкрийте документ у програмі іншого виробника.
- **2.** Клацніть меню **File** (Файл), після чого клацніть пункт **Print** (Друк).
- **3.** Виберіть драйвер факсу в розкривному списку драйверів принтера. Відкриється програмне забезпечення факсу.
- **4.** Введіть номер факсу одного або кількох отримувачів.
- **5.** Додайте сторінки, завантажені у виріб. Ця дія не обов'язкова.
- **6.** Клацніть **Надіслати зараз** .

## **Надсилання факсимільного повідомлення шляхом набору номера через телефон, під'єднаний до лінії факсу**

Час від часу може знадобитися набрати номер факсу з телефону, який під'єднаний до тої самої лінії, що й виріб. Наприклад, якщо Ви надсилаєте факсимільне повідомлення особі, пристрій якої знаходиться у режимі отримання вручну, можна скористатися голосовим викликом, щоб повідомити цю особу про надходження факсимільного повідомлення.

 $\tilde{\mathbb{B}}$  **примітка.** Телефон має бути під'єднаний до порту "телефон" пристрою  $\Xi$  .

- **1.** Завантажте документ у ПАПД.
- **2.** На головному екрані на панелі керування пристрою натисніть кнопку Fax (Факс).
- **3.** Візьміть слухавку телефону, під'єднаного до тієї самої лінії, що й виріб. Наберіть номер факсу, використовуючи клавіатуру телефону.
- **4.** Коли отримувач відповість, попросіть його/її розпочати приймання повідомлення.
- **5.** Коли почуєте сигнали факсу, натисніть кнопку Start Fax (Пуск факсу) на панелі керування, зачекайте, поки на дисплеї панелі керування з'явиться повідомлення **З'єднання**, після чого покладіть слухавку.

#### **Надсилання факсимільного повідомлення з підтвердженням**

Можна встановити пристрій так, щоб отримувати повідомлення із проханням ввести номер факсу другий раз для підтвердження того, що факс надсилається на правильний номер.

- **1.** На головному екрані на панелі керування пристрою натисніть кнопку Налаштування X.
- **2.** Відкрийте меню Fax Setup (Налаштування факсу).
- **3.** Відкрийте меню Advanced Setup (Розширене налаштування).
- **4.** Виберіть і натисніть кнопку Confirm Fax Number (Підтвердити номер факсу), а тоді натисніть кнопку On (Увімк.).
- **5.** Надішліть факсимільне повідомлення.

#### **Занесення факсимільного повідомлення до списку відкладених**

За допомогою панелі керування виробу заплануйте надсилання факсимільного повідомлення автоматично в пізніший час одному або кільком отримувачам. Виконавши цю процедуру, виріб сканує документи у пам'ять, після чого повертається у стан готовності.

**ПРИМІТКА.** Якщо виробу не вдасться передати факсимільне повідомлення у визначений час, таку інформацію буде записано у звіт про помилки факсу (якщо таку можливість увімкнено) чи у журнал завдань факсу. Передачу може не бути виконано, якщо не буде відповіді на факсовий дзвінок чи якщо сигнал "зайнято" зупиняє спроби повторного набору.

Якщо факсимільне повідомлення було налаштовано на надсилання у пізніший час, проте вимагає оновлення, надішліть додаткову інформацію як нове завдання. Усі факсимільні повідомлення, заплановані на відсилання на один номер у той самий час, буде надіслано як окремі повідомлення.

#### <span id="page-160-0"></span>**1.** Завантажте документ у ПАПД.

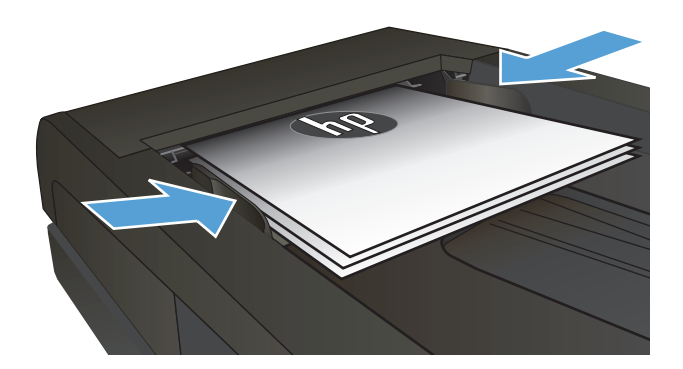

- **2.** На головному екрані на панелі керування пристрою натисніть кнопку Fax (Факс).
- **3.** Натисніть кнопку Fax Menu (Меню факсу).
- **4.** Натисніть кнопку Send Options (Можливості надсилання).
- **5.** Натисніть кнопку Send Fax Later (Надіслати факс пізніше).
- **6.** За допомогою клавіатури введіть час надсилання факсу. Натисніть кнопку OK.
- **7.** За допомогою клавіатури введіть дату надсилання факсу. Натисніть кнопку OK.
- **8.** За допомогою клавіатури введіть номер факсу. Натисніть кнопку OK. Пристрій відсканує документ і зберігатиме файл у пам'яті до визначеного часу.

## **Надсилання факсу, що поєднує електронні та паперові документи**

Для налаштування цієї функції потрібне програмне забезпечення HP Send Fax. Щоб запустити цю програму, у Windows в меню **Пуск** перейдіть до групи програм для цього пристрою та виберіть пункт **HP Send Fax**. За допомогою цього програмного забезпечення документи можна об'єднати в одне факсове завдання.

### **Використання кодів доступу, кредитних та телефонних карток**

Щоб мати змогу використовувати коди доступу, кредитні та телефонні картки, набирайте номер вручну, це дозволить вам зачекати на паузи та коди набору.

#### **Надсилання факсимільних повідомлень на міжнародний номер**

Щоб надіслати факсимільне повідомлення на міжнародний номер, набирайте номер вручну, - це дозволить вам зачекати на паузи та міжнародні коди набору.

## <span id="page-161-0"></span>**Друк факсимільного повідомлення**

Коли пристрій отримує факсимільне повідомлення, він друкує повідомлення (якщо не увімкнено функцію приватного отримання), а також зберігає його автоматично у флеш-пам'ять.

## <span id="page-162-0"></span>**Повторний друк факсимільного повідомлення**

У разі увімкнення функції Allow Fax Reprint (Дозволити повторний друк факсів) отримані факсимільні повідомлення зберігаються у пам'яті пристрою. Пристрій має близько 3,2 Mб пам'яті, що дозволяє зберегти приблизно 250 сторінок.

Факсимільні повідомлення зберігаються послідовно. Якщо повторно надрукувати повідомлення, вони не будуть видалені з пам'яті.

Стандартне налаштування для цієї функції – Off (Вимк.).

**Увімкнення функції Allow Fax Reprint (Дозволити повторний друк факсів)**

- 1. На головному екрані на панелі керування пристрою натисніть кнопку Налаштування  $\mathbb{R}$ .
- **2.** Відкрийте меню Fax Setup (Налаштування факсу).
- **3.** Відкрийте меню Advanced Setup (Розширене налаштування).
- **4.** Виберіть і натисніть кнопку Allow Fax Reprint (Дозволити повторний друк факсів), а тоді натисніть кнопку On (Увімк.).

**Reprint faxes (Друкувати факсимільні повідомлення ще раз)**

- **1.** На головному екрані на панелі керування пристрою натисніть кнопку Fax (Факс).
- **2.** Натисніть кнопку Fax Menu (Меню факсу).
- **3.** Натисніть кнопку Receive Options (Можливості отримання).
- **4.** Натисніть кнопку Reprint Faxes (Друкувати факси ще раз).
- **5.** Торкніться запису, який слід надрукувати повторно.

## <span id="page-163-0"></span>**Автоматичний двосторонній друк отриманих факсів**

За допомогою панелі керування пристрій можна налаштувати на друк двосторонніх копій отриманих факсів.

- **1.** На головному екрані на панелі керування пристрою натисніть кнопку Налаштування  $\mathbb{R}$ .
- **2.** Натисніть кнопку Fax Setup (Налаштування факсу).
- **3.** Натисніть кнопку Advanced Setup (Розширене налаштування).
- **4.** Натисніть кнопку Дуплексний друк.
- **5.** Натисніть кнопку On (Увімк.).

#### **Отримання факсимільних повідомлень, коли тони факсу чути на лінії**

Якщо телефонна лінія використовується як для факсимільних, так і для голосових викликів, і під час розмови чути тони факсу, процес отримання можна почати у два способи:

- $\bullet$  Натисніть кнопку Start Fax (Пуск факсу) на панелі керування пристрою.
- Натисніть 1-2-3 на клавіатурі телефону, послухайте, чи є сигнали передачі факсу, і після цього покладіть слухавку.

**ПРИМІТКА.** Щоб скористатися іншим способом, слід увімкнути параметр Extension Phone (Додатковий телефон)**. Цей параметр є одним із пунктів** Advanced Setup (Розширене налаштування) **у меню Fa**x Setup (Налаштування факсу).

### **Друк збереженого факсимільного повідомлення (якщо увімкнено функцію приватного отримання)**

Щоб користуватися цією функцією, необхідно увімкнути на пристрої функцію Private Receive (Приватне отримання). Щоб увімкнути цю функцію, виконайте послідовність дій, наведену нижче.

- **1.** На головному екрані на панелі керування пристрою натисніть кнопку Налаштування  $\mathbb{R}$ .
- **2.** Натисніть кнопку Fax Setup (Налаштування факсу).
- **3.** Натисніть кнопку Advanced Setup (Розширене налаштування).
- **4.** Виберіть і натисніть кнопку Private Receive (Приватне отримання).
- **5.** Натисніть кнопку On (Увімк.).

Щоб надрукувати збережені факсимільні повідомлення, слід ввести пароль пристрою. Коли пристрій надрукує збережене факсимільне повідомлення, воно буде видалено з пам'яті.

- **1.** На головному екрані на панелі керування пристрою натисніть кнопку Fax (Факс).
- **2.** Натисніть кнопку Fax Menu (Меню факсу).
- **3.** Натисніть кнопку Receive Options (Можливості отримання).
- **4.** Натисніть кнопку Print Private Faxes (Друкувати відомості про приватні факси).
- **5.** За допомогою клавіатури на сенсорному екрані введіть пароль пристрою, після чого натисніть кнопку OK.

# **8 Управління та підтримка**

- Використання програми [HP Reconfiguration Utility](#page-165-0) для зміни параметрів підключення пристрою [\(Windows\)](#page-165-0)
- Налаштування друку [HP Wireless Direct](#page-166-0)
- [Використання](#page-167-0) програм веб-служб HP
- [Конфігурація](#page-168-0) мережевих параметрів ІР
- Програмне забезпечення [HP Device Toolbox \(Windows\)](#page-171-0)
- [HP Utility](#page-173-0) для Mac OS X
- Використання програмного забезпечення [HP Web Jetadmin](#page-174-0)
- Економні [параметри](#page-175-0)
- Функції безпеки [пристрою](#page-177-0)
- Оновлення вбудованого програмного [забезпечення](#page-178-0)

## <span id="page-165-0"></span>**Використання програми HP Reconfiguration Utility для зміни параметрів підключення пристрою (Windows)**

Якщо пристрій уже використовувався і потрібно змінити спосіб його підключення, використайте для налаштування підключення засіб HP Reconfiguration Utility. Наприклад, можна переналаштувати пристрій, щоб для нього використовувалася інша адреса бездротового доступу для підключення до дротової або бездротової мережі, або змінити спосіб підключення з мережевого на підключення через USB. Для змінення налаштування не потрібно використовувати компакт-диск пристрою. Після вибору необхідного типу підключення програма переходить одразу до процедури налаштування параметрів пристрою, які потрібно змінити.

Засіб HP Reconfiguration Utility знаходиться на комп'ютері в папці HP programs.

## <span id="page-166-0"></span>**Налаштування друку HP Wireless Direct**

**ПРИМІТКА.** Ця функція доступна лише для бездротових моделей.

Функція друку HP Wireless Direct дає змогу здійснювати друк безпосередньо з мобільного бездротового пристрою на пристрій з увімкнутою функцією HP Wireless Direct без підключення до наявної мережі або Інтернету. Функцію HP Wireless Direct можна використовувати для бездротового друку з таких пристроїв:

- iPhone, iPad або iTouch за допомогою Apple AirPrint;
- мобільних пристроїв на платформах Android, iOS або Symbian за допомогою програми HP ePrint Home & Biz.

Щоб налаштувати HP Wireless Direct із панелі керування, виконайте наведені нижче дії.

**ПРИМІТКА.** Ця функція вимагає наявності пароля захисту пристрою. Якщо такий пароль не налаштовано, після активації функції відобразиться запит на його встановлення.

- **1.** На головному екрані на панелі керування пристрою натисніть кнопку Бездротовий зв'язок (\*).
- **2.** Відкрийте такі меню:
	- Wireless Menu (Меню для бездротового зв'язку)
	- Настройки Wireless Direct
	- On/Off (Вимк.)
- **ПРИМІТКА.** Якщо елемент Настройки Wireless Direct не відображається у панелі керування, необхідно оновити мікропрограму пристрою. Щоб отримати поточну версію мікропрограми, перейдіть на веб-сайт [www.hp.com](http://www.hp.com), введіть номер пристрою HP в полі пошуку, виберіть модель виробу, а потім клацніть посилання **Software & Driver Downloads** (Завантаження програмного забезпечення та драйверів).
- **3.** Торкніться пункту меню On (Увімк.). Пристрій може відобразити запит на встановлення пароля захисту. Пристрій збереже налаштування та повернеться до меню Настройки Wireless Direct в панелі керування.

## <span id="page-167-0"></span>**Використання програм веб-служб HP**

- 1. На головному екрані на панелі керування пристрою натисніть кнопку Веб-служби .
- **2.** Натисніть кнопку Увімкнути веб-послуги.

Після завантаження програми з веб-сайту HP ePrintCenter, вона буде доступною в меню Apps (Програми) в панелі керування пристрою. Ця процедура передбачає активацію як HP Web Services так і меню Apps (Програми).

## <span id="page-168-0"></span>**Конфігурація мережевих параметрів ІР**

- Застереження про спільний доступ до принтерів
- Перегляд або зміна мережевих параметрів
- Ручне налаштування параметрів IPv4 TCP/IP за допомогою панелі керування
- Перейменування пристрою в мережі
- Швидкість з'єднання і параметри [двостороннього](#page-170-0) друку

### **Застереження про спільний доступ до принтерів**

HP не підтримує функцію однорангових мереж, оскільки ця можливість є функцією операційних систем Microsoft, а не драйверів HP. Відвідайте веб-сторінку Microsoft: [www.microsoft.com](http://www.microsoft.com).

### **Перегляд або зміна мережевих параметрів**

Для перегляду чи зміни налаштувань ІР-адреси можна використовувати вбудований веб-сервер HP.

- 1. на головному екрані у панелі керування пристрою торкніться кнопки Мережа «В, щоб знайти IPадресу пристрою.
- **2.** Щоб відкрити вбудований веб-сервер HP, введіть IP-адресу в адресному рядку веб-браузера.
- **<sup>2</sup> ПРИМІТКА.** Доступ до вбудованого веб-сервера HP Embedded Web Server також можна отримати з HP Device Toolbox для Windows або HP Utility для Mac OS X.
- **3.** Виберіть вкладку **Networking** (Робота в мережі), щоб отримати відомості про мережу. За потреби параметри можна змінити.

#### **Ручне налаштування параметрів IPv4 TCP/IP за допомогою панелі керування**

За допомогою меню панелі керування можна вручну встановити адресу IPv4, маску підмережі та шлюз за замовчуванням.

- **1.** На головному екрані на панелі керування пристрою натисніть кнопку Налаштування  $\leq$ .
- **2.** Виберіть і відкрийте меню Network Setup (Налаштування мережі).
- **3.** Натисніть кнопку TCP/IP Config (Конфігурація TCP/IP), а тоді натисніть кнопку Manual (Вручну).
- **4.** За допомогою клавіатури на сенсорному екрані введіть ІР-адресу, після чого натисніть кнопку OK. Щоб підтвердити, натисніть кнопку Yes (Так).
- **5.** За допомогою клавіатури на сенсорному екрані вкажіть маску підмережі, після чого натисніть кнопку OK. Щоб підтвердити, натисніть кнопку Yes (Так).
- **6.** За допомогою клавіатури на сенсорному екрані вкажіть стандартний шлюз, після чого натисніть кнопку OK. Щоб підтвердити, натисніть кнопку Yes (Так).

### **Перейменування пристрою в мережі**

Щоб перейменувати пристрій в мережі для його однозначної ідентифікації, скористайтеся вбудованим веб-сервером HP Embedded Web Server.

- 1. на головному екрані у панелі керування пристрою торкніться кнопки Мережа <sub>Фа</sub>, щоб знайти IPадресу пристрою.
- **2.** Щоб відкрити вбудований веб-сервер HP, введіть IP-адресу пристрою в рядку адреси веббраузера.
- **ПРИМІТКА.** Доступ до вбудованого веб-сервера HP Embedded Web Server також можна отримати з HP Device Toolbox для Windows або HP Utility для Mac OS X.
- **3.** Відкрийте вкладку **Система**.
- **4.** На сторінці **Device Information (Інформація про пристрій)** ім'я пристрою за замовчанням вказано в полі **Device Status (Стан пристрою)**. Це ім'я можна змінити для однозначної ідентифікації пристрою.
	- **ПРИМІТКА.** Заповнювати інші поля на цій сторінці необов'язково.
- **5.** Щоб зберегти зміни, натисніть кнопку **Apply (Застосувати)**.

## <span id="page-170-0"></span>**Швидкість з'єднання і параметри двостороннього друку**

**В ПРИМІТКА.** Ця інформація стосується лише локальних кабельних мереж. Вона не пов'язана з бездротовими мережами.

Швидкість і режим з'єднання сервера друку мають відповідати параметрам мережі. У більшості випадків виріб повинен залишатися в автоматичному режимі. Невідповідні зміни швидкості з'єднання та параметрів двостороннього друку можуть перешкодити обмінові даних між виробом та іншими мережевими пристроями. За потреби внесення змін слід використовувати панель керування виробу.

 $\mathbb{B}^*$  примітка. Налаштування повинно співпадати з відповідною характеристикою мережевого пристрою, до якого здійснюється підключення (мережевий концентратор, комутатор, шлюз, маршрутизатор чи комп'ютер).

**ПРИМІТКА.** Внаслідок внесення змін до цих налаштувань виріб вимикається, а потім вмикається знову. Внесення змін слід здійснювати тільки під час того, як виріб перебуває у стані очікування.

- 1. На головному екрані на панелі керування пристрою натисніть кнопку Налаштування  $\mathbb{R}$ .
- **2.** Виберіть і відкрийте меню Network Setup (Налаштування мережі).
- **3.** Відкрийте меню Link Speed (Швидкість з'єднання).
- **4.** Виберіть один із таких параметрів.

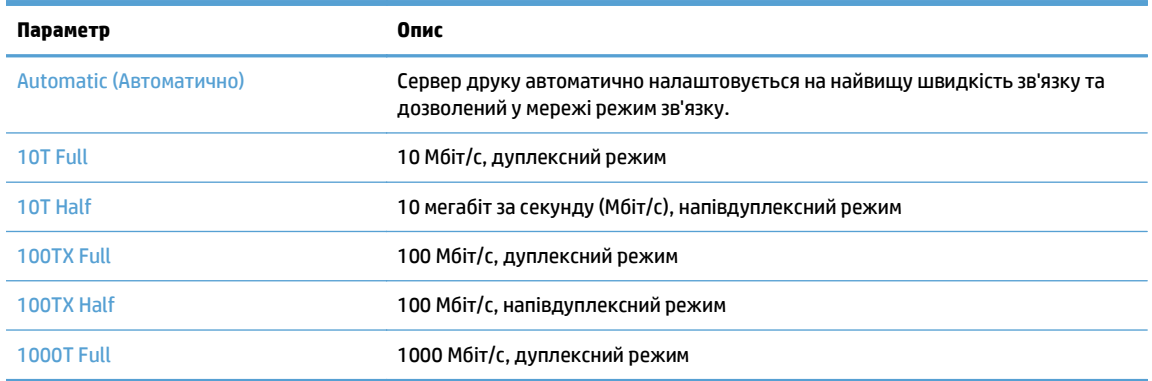

**5.** Натисніть кнопку OK. Виріб вимкнеться, а потім увімкнеться знов.

## <span id="page-171-0"></span>**Програмне забезпечення HP Device Toolbox (Windows)**

Програмне забезпечення HP Device Toolbox для Windows призначене для перевірки стану пристрою, перегляду або змінення параметрів пристрою на комп'ютері. Цей засіб запускає вбудований сервер HP Embedded Web Server для пристрою.

**ПРИМІТКА.** Цей засіб доступний лише якщо ви вибрали режим повного встановлення. Залежно від типу під'єднання пристрою деякі функції можуть бути недоступними.

#### **1.** У меню **Пуск** клацніть пункт **Програми**.

**2.** Виберіть свою групу пристроїв HP і натисніть пункт **HP Device Toolbox**.

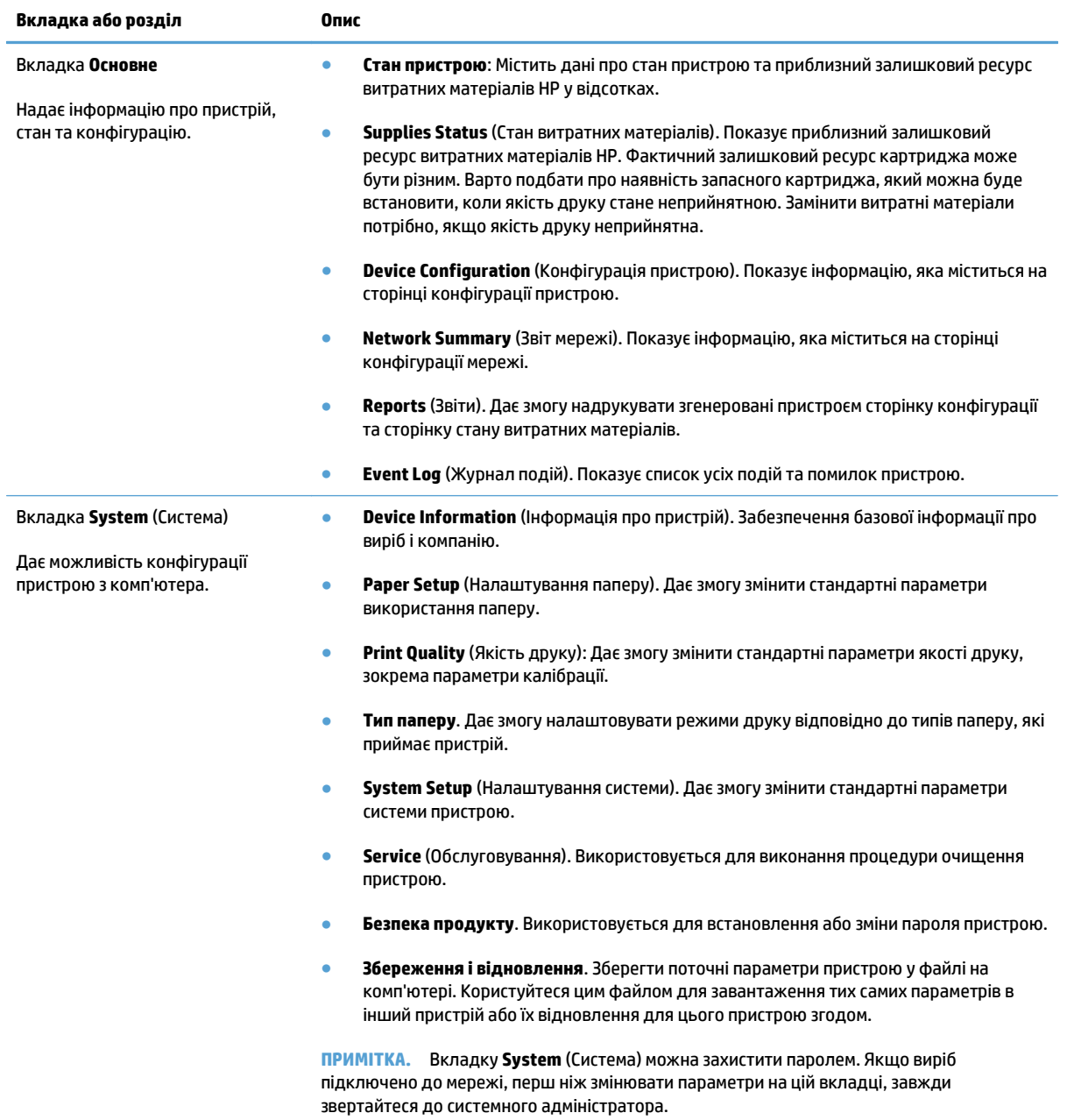

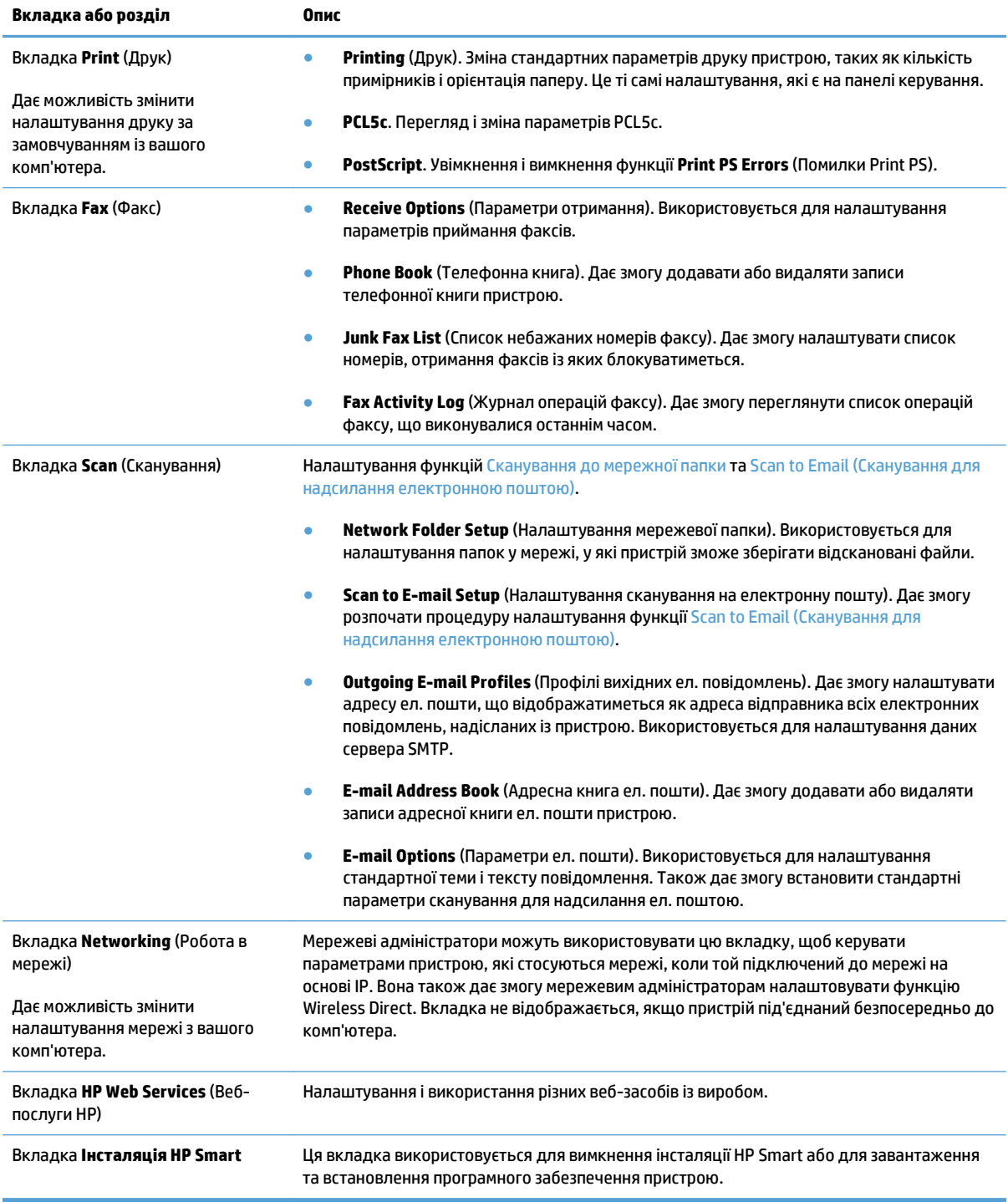

## <span id="page-173-0"></span>**HP Utility для Mac OS X**

Засіб HP Utility для Mac OS X використовується для перегляду або змінення настройок пристрою за допомогою комп'ютера.

Засобом HP Utility можна скористатися, якщо пристрій під'єднано за кабелю USB або підключено до мережі через протокол TCP/IP.

### **Запуск HP Utility**

У розділі пошуку двічі клацніть пункт **Програми**, двічі клацніть **Hewlett-Packard** і виберіть **HP Utility**.

Якщо HP Utility не відображається у списку **Службові програми**, щоб відкрити її, виконайте наведені далі вказівки.

- **1.** Відкрийте на комп'ютері меню Apple , виберіть пункт **Установки системи**, а потім натисніть піктограму **Друк і факс** або **Друк і сканування**.
- **2.** Виберіть пристрій у лівій частині вікна.
- **3.** Натисніть кнопку **Можливості та витратні матеріали**.
- **4.** Виберіть вкладку **Службова програма**.
- **5.** Натисніть кнопку **Відкрити службову програму принтера**.

### **Функції HP Utility**

Програма HP Utility дає змогу:

- Отримати інформацію про стан витратних матеріалів.
- Отримати інформацію про пристрій, наприклад про версію вбудованого програмного забезпечення та серійний номер.
- Надрукуйте сторінку конфігурації.
- Конфігурувати тип та розмір паперу для лотка.
- Перенести файли і шрифти з комп'ютера на пристрій.
- Оновити вбудоване програмне забезпечення пристрою.
- Змінити ім'я Bonjour пристрою в мережі Bonjour.
- Відобразити сторінку використання кольору.

## <span id="page-174-0"></span>**Використання програмного забезпечення HP Web Jetadmin**

HP Web Jetadmin – це відзначений нагородами провідний інструмент для ефективного керування цілою низкою мережевих пристроїв HP, включно з принтерами, багатофункціональними пристроями та цифровими передавачами. Це комплексне рішення дає змогу віддалено інсталювати, відстежувати й обслуговувати середовище друку та роботи із зображенням, а також усувати пов'язані з ним несправності та питання безпеки, завдяки чому значно підвищується продуктивність бізнесу, заощаджується час, здійснюється керування витратами та захист інвестицій.

Для підтримки окремих функцій пристрою періодично випускаються оновлення HP Web Jetadmin. Відвідайте веб-сайт [www.hp.com/go/webjetadmin](http://www.hp.com/go/webjetadmin) і клацніть посилання **Self Help and Documentation** (Самодопомога та документація), щоб отримати додаткові відомості про оновлення.

## <span id="page-175-0"></span>**Економні параметри**

- Друк у режимі EconoMode (Економний режим)
- Встановлення затримки переходу в режим сну
- Встановлення затримки автоматичного вимкнення

## **Друк у режимі EconoMode (Економний режим)**

Цей виріб пропонує можливість використання режиму EconoMode для друку чорнових варіантів документів. Використання режиму EconoMode зменшує використання тонера. Однак використання економного режиму може також погіршити якість друку.

HP не рекомендує використовувати режим EconoMode постійно. Якщо EconoMode застосовується постійно, то ресурс тонера зберігатиметься довше, аніж ресурс механічних частин картриджа з тонером. Якщо якість друку починає погіршуватися та стає неприйнятною, замініть картридж із тонером.

**ПРИМІТКА.** Якщо цей параметр у драйвері принтера недоступний, його можна налаштувати за допомогою вбудованого сервера HP Embedded Web Server.

- **1.** У програмі виберіть параметр **Друк**.
- **2.** Виберіть пристрій, а тоді натисніть кнопку **Властивості** або **Вподобання**.
- **3.** Виберіть вкладку **Папір/якість**.
- **4.** Встановіть прапорець поруч із пунктом **Економний режим EconoMode**.

### **Встановлення затримки переходу в режим сну**

- **1.** На головному екрані на панелі керування пристрою натисніть кнопку Налаштування  $\mathbb{R}$ .
- **2.** Відкрийте такі меню:
	- System Setup (Налаштування системи)
	- Налаштування енергоспоживання
	- Sleep Delay (Затримка переходу в режим очікування)
- **3.** Виберіть час затримки переходу в режим сну.

**<sup>2</sup> ПРИМІТКА.** Значення за замовчуванням - 15 Minutes (15 хвилин).

#### **Встановлення затримки автоматичного вимкнення**

- **1.** На головному екрані на панелі керування пристрою натисніть кнопку Налаштування  $\mathbb{R}$ .
- **2.** Відкрийте такі меню:
	- System Setup (Налаштування системи)
	- Налаштування енергоспоживання
- Автоматичне вимкнення
- Затримка вимкнення живлення
- **3.** Виберіть час затримки вимкнення.

**ПРИМІТКА.** Значення за замовчуванням - 30 Minutes (30 хвилин).

- **4.** У разі надходження завдання або після натиснення на екран панелі керування вимкнутий таким чином пристрій автоматично ввімкнеться. Події, які спричиняють автоматичне вмикання пристрою, можна змінювати. Відкрийте такі меню:
	- System Setup (Налаштування системи)
	- Налаштування енергоспоживання
	- Автоматичне вимкнення
	- Причини увімкнення

Щоб змінити подію автоматичного вмикання, виберіть подію, а потім – параметр No (Ні).

## <span id="page-177-0"></span>**Функції безпеки пристрою**

Виріб підтримує стандарти безпеки і рекомендовані протоколи, що забезпечують його безпеку, захищають важливу інформацію в мережі і полегшують процес керування та обслуговування виробу.

Для отримання детальних відомостей про безпечні рішення щодо формування зображень і виконання друку відвідайте веб-сайт [www.hp.com/go/secureprinting](http://www.hp.com/go/secureprinting). Цей веб-сайт пропонує посилання на детальні технічні описи та відповіді на часті запитання стосовно функцій безпеки.

## **Блокування виробу**

**1.** Під'єднайте кабель безпеки до отвору позаду виробу.

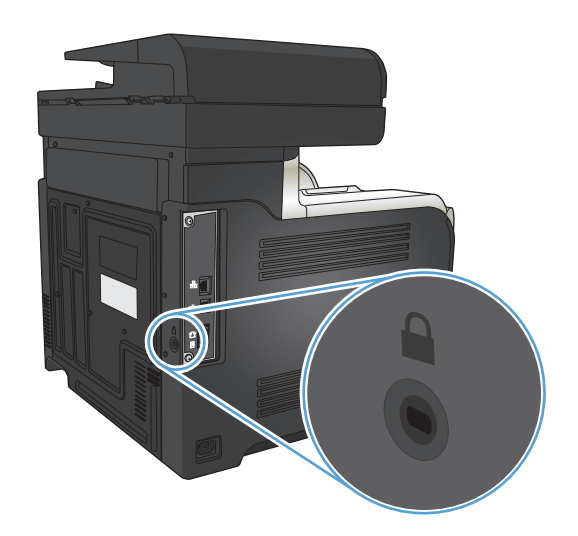

### **Встановлення або зміна пароля пристрою**

Скористайтеся вбудованим веб-сервером HP Embedded Web Server, щоб установити пароль або змінити існуючий пароль пристрою в мережі.

- **1.** на головному екрані у панелі керування пристрою торкніться кнопки Мережа »<del>, к</del>и щоб знайти IPадресу пристрою.
- **2.** Щоб відкрити вбудований веб-сервер HP, введіть IP-адресу в адресному рядку веб-браузера.
- **<sup>2</sup> ПРИМІТКА.** Доступ до вбудованого веб-сервера HP Embedded Web Server також можна отримати з HP Device Toolbox для Windows або HP Utility для Mac OS X.
- **3.** Відкрийте вкладку **Параметри** і клацніть посилання **Security (Безпека)**.
- **ПРИМІТКА.** Якщо пароль був попередньо встановлений, відобразиться запит щодо його введення. Введіть пароль і натисніть кнопку **Apply (Застосувати)**.
- **4.** Введіть новий пароль у полях **New Password (Новий пароль)** та **Verify Password (Перевірити пароль)**.
- **5.** Внизу вікна для збереження пароля натисніть кнопку **Apply (Застосувати)**.

## <span id="page-178-0"></span>**Оновлення вбудованого програмного забезпечення**

Компанія HP пропонує періодичні оновлення мікропрограм пристроїв. Оновлення вбудованого програмного забезпечення можна завантажити вручну або налаштувати пристрій для автоматичного завантаження цих оновлень.

## **Оновлення вбудованого програмного забезпечення вручну**

- 1. На головному екрані на панелі керування пристрою натисніть кнопку Налаштування .
- **2.** Відкрийте такі меню:
	- Service (Обслуговування)
	- Оновлення LaserJet
	- Перевірити наявність оновлень зараз
- **3.** Натисніть кнопку Yes (Так), щоб пристрій почав пошук оновлень для вбудованого програмного забезпечення. Якщо пристрій знайде оновлення, він почне його завантажувати.

#### **Налаштування пристрою на автоматичне оновлення вбудованого програмного забезпечення**

- **1.** На головному екрані на панелі керування пристрою натисніть кнопку Налаштування ».
- **2.** Відкрийте такі меню:
	- Service (Обслуговування)
	- Оновлення LaserJet
	- Керування оновленнями
	- Запитувати перед інсталяцією
- **3.** Торкніться параметра Інсталювати автоматично.
# **9 Вирішення проблем**

- [Контрольний](#page-181-0) список варіантів усунення проблем
- Відновлення заводських параметрів за [замовчуванням](#page-184-0)
- Довідка панелі [керування](#page-185-0)
- [Неправильна](#page-186-0) подача або застрягання паперу
- Усунення [застрягань](#page-188-0)
- [Покращення](#page-199-0) якості друку
- [Покращення](#page-207-0) якості копіювання
- [Покращення](#page-211-0) якості сканування
- Покращення якості [факсимільного](#page-214-0) зв'язку
- Виріб не друкує або друкує [повільно](#page-218-0)
- [Усунення](#page-220-0) проблем щодо прямого друку з USB
- [Вирішення](#page-222-0) проблем з факсом
- Усунення [несправностей](#page-240-0) з'єднання USB
- Усунення [несправностей](#page-241-0) дротового підключення
- Усунення [несправностей](#page-243-0) бездротового підключення
- Усунення проблем із програмним [забезпеченням](#page-247-0) пристрою в системі Windows
- Усунення несправностей програмного [забезпеченням](#page-249-0) пристрою в системі Mac OS X
- Видалення програмного [забезпечення](#page-251-0) (Windows)
- Видалення програмного [забезпечення](#page-252-0) (Mac OS X)
- Усунення [несправностей](#page-253-0) сканування для надсилання ел. поштою
- Усунення [несправностей](#page-254-0) сканування в мережеву папку

## <span id="page-181-0"></span>**Контрольний список варіантів усунення проблем**

#### Щоб усунути несправності пристрою, виконайте такі кроки.

- Крок 1. Перевірте правильність налаштування пристрою
- Крок 2. Перевірте кабелі або бездротове з'єднання
- Крок 3. Перевірте [повідомлення](#page-182-0) про помилки на панелі керування.
- Крок 4. [Перевірте](#page-182-0) папір
- Крок 5. Перевірте програмне [забезпечення](#page-182-0)
- Крок 6. [Пробний](#page-182-0) друк
- Крок 7. [Пробний](#page-182-0) друк
- Крок 8. Перевірка функцій [надсилання](#page-183-0) факсу
- Крок 9. Перевірте [картридж](#page-183-0) із тонером
- Крок 10. [Спробуйте](#page-183-0) надіслати завдання друку з комп'ютера
- Крок 11. Перевірте, чи пристрій [знаходиться](#page-183-0) у мережі

#### **Крок 1. Перевірте правильність налаштування пристрою**

- **1.** Натисніть кнопку живлення, щоб увімкнути пристрій або вимкнути режим автоматичного вимкнення.
- **2.** Перевірте підключення кабелів живлення.
- **3.** Переконайтеся, чи напруга в мережі відповідає конфігурації живлення виробу. (Дивіться вимоги щодо напруги на етикетці, що на задній панелі пристрою). У разі використання продовжувача, параметри напруги якого не відповідають технічним характеристикам пристрою, під'єднайте пристрій безпосередньо до настінної розетки. Якщо його вже під'єднано до настінної розетки, скористайтеся іншою розеткою.
- **4.** Якщо вживання цих заходів не відновить подачі живлення, зверніться до служби обслуговування клієнтів HP.

## **Крок 2. Перевірте кабелі або бездротове з'єднання**

- **1.** Перевірте кабельне з'єднання між пристроєм і комп'ютером. Перевірте надійність з'єднання.
- **2.** Переконайтесь, що сам кабель справний, використавши, якщо можливо, інший кабель.
- **3.** Якщо пристрій під'єднано до мережі, слід перевірити таке:
	- Індикатор, розміщений після порту мережі на задній панелі пристрою. Якщо мережу підключено, індикатор світиться зеленим.
	- Перевірте, що для підключення до мережі використовується мережевий, а не телефонний кабель.
	- Перевірте живлення та справність роботи мережевого маршрутизатора, концентратора або комутатора.
- <span id="page-182-0"></span>Якщо комп'ютер або пристрій під'єднано до бездротової мережі, до затримок із виконанням завдань друку може призводити низька якість сигналу або перешкоди.
- Якщо пристрій під'єднано бездротовим способом, надрукуйте звіт про тестування бездротової мережі, щоб перевірити, чи бездротове з'єднання працює належним чином.
	- **а.** На головному екрані на панелі керування пристрою натисніть кнопку Налаштування X.
	- **б.** Натисніть кнопку Service (Обслуговування).
	- **в.** Щоб надрукувати звіт, натисніть кнопку Run Wireless Test (Перевірити бездротове з'єднання).
- **4.** У разі використання на комп'ютері окремого брандмауера це може перешкоджати зв'язку з пристроєм. Спробуйте тимчасово відключити брандмауер, аби перевірити, чи не є він джерелом проблеми.

#### **Крок 3. Перевірте повідомлення про помилки на панелі керування.**

Індикатор на панелі керування має вказувати на готовність пристрою до роботи. Якщо з'являється повідомлення про помилку, вирішіть проблему.

### **Крок 4. Перевірте папір**

- **1.** Переконайтеся, що використовуваний папір відповідає технічним вимогам.
- **2.** Перевірте, чи правильно завантажено папір у вхідний лоток.

#### **Крок 5. Перевірте програмне забезпечення**

- **1.** Перевірте, чи правильно встановлено програмне забезпечення виробу.
- **2.** Перевірте, чи було встановлено для пристрою драйвер друку. Перевірте програму, щоб переконатися, що для пристрою використовується відповідний драйвер друку.

#### **Крок 6. Пробний друк**

- **1.** Надрукуйте звіт про конфігурацію.
	- **а.** На головному екрані на панелі керування пристрою натисніть кнопку Інформація .
	- **б.** Щоб надрукувати звіт про конфігурацію, натисніть кнопку Report (Звіт).
- **2.** Якщо сторінка не друкується, перевірте наявність паперу у вхідному лотку.
- **3.** Якщо сторінка застрягне у пристрої, усуньте застрягання паперу.

## **Крок 7. Пробний друк**

- **1.** Покладіть сторінку конфігурації в ПАПД і зробіть копію. Якщо папір не проходить легко крізь ПАПД, можливо, знадобиться почистити валики і прокладку пристрою. Перевірте, чи відповідає папір вимогам для цього пристрою.
- **2.** Покладіть сторінку конфігурації на скло сканера і зробіть копію.
- **3.** Якщо якість друку копії неприйнятна, почистьте скло сканера і невелику скляну стрічку.

<span id="page-183-0"></span>**ДО ПОПЕРЕДЖЕННЯ.** Не користуйтесь наждачним папером, ацетоном, бензином, аміаком, етиловим спиртом, чотирьоххлористим вуглецем для очищення будь-якої частини пристрою; це може пошкодити його. Не лийте рідину безпосередньо на скло сканера. Вона може просочитися і пошкодити пристрій.

## **Крок 8. Перевірка функцій надсилання факсу**

- **1.** На головному екрані на панелі керування пристрою натисніть кнопку Налаштування  $\mathbb{R}$ .
- **2.** Відкрийте такі меню:
	- Service (Обслуговування)
	- Fax Service (Служба факсів)
- **3.** Натисніть кнопку Run Fax Test (Перевірити факс), щоб надрукувати звіт про перевірку роботи факсу, який дозволяє дізнатися про те, як працює факс.

## **Крок 9. Перевірте картридж із тонером**

Надрукуйте сторінку стану витратних матеріалів і перевірте залишковий ресурс картриджа з тонером.

- **1.** На головному екрані на панелі керування пристрою натисніть кнопку Витратні матеріали .
- **2.** Щоб надрукувати сторінку стану витратних матеріалів, натисніть кнопку Report (Звіт).

### **Крок 10. Спробуйте надіслати завдання друку з комп'ютера**

- **1.** Спробуйте надрукувати завдання з іншого комп'ютера, на якому встановлено програмне забезпечення виробу.
- **2.** Перевірте підключення кабелю USB або мережевого кабелю. Підключіть пристрій до відповідного порту або переустановіть програмне забезпечення, вибравши тип підключення, який ви використовуєте.
- **3.** Якщо якість друку є неприйнятною, перевірте, чи для паперу, який використовується, вибрано правильні параметри друку.

## **Крок 11. Перевірте, чи пристрій знаходиться у мережі**

Для пристроїв у мережі: відкрийте веб-браузер і введіть у поле адреси IP-адресу пристрою (із попередньо надрукованої сторінки конфігурації), щоб відкрити вбудований веб-сервер HP (EWS). Якщо HP EWS не відкривається, перевстановіть пристрій у мережі.

## <span id="page-184-0"></span>**Відновлення заводських параметрів за замовчуванням**

Відновлення заводських параметрів за замовчуванням призводить до повернення усіх налаштувань пристрою та мережі до заводських значень. Кількість сторінок, розмір лотка і мова відновлені не будуть. Щоб відновити заводські параметри пристрою, виконайте такі кроки.

**ПОПЕРЕДЖЕННЯ.** Відновлення заводських параметрів за замовчуванням призводить до повернення усіх налаштувань до заводських значень, а також до видалення сторінок, збережених у пам'яті.

- 1. На панелі керування пристрою натисніть кнопку Налаштування .
- **2.** Виберіть і відкрийте меню Service (Обслуговування).
- **3.** Виберіть і натисніть кнопку Restore Defaults (Відновити налаштування за замовчуванням), а тоді натисніть кнопку OK.

Пристрій автоматично перезапускається.

## <span id="page-185-0"></span>**Довідка панелі керування**

Пристрій обладнано вбудованою системою довідки, що пояснює, як використовувати кожен екран. Щоб відкрити довідку, натисніть кнопку Довідка у правому верхньому куті екрана.

Для деяких екранів довідка відкривається у вигляді загального меню, в якому подано перелік певних тем. Пересуватись по меню можна за допомогою кнопок у меню.

Деякі екрани довідки містять анімацію, яка ілюструє певні процедури, наприклад усунення застрягань.

Для екранів, які містять налаштування для окремих завдань, довідка відкривається у разі вибору теми, яка стосується можливостей цього екрана.

Якщо пристрій сповіщає про помилку або видає попередження, натисніть кнопку Довідка ?, щоб відкрити повідомлення, яке описує проблему. У повідомлені будуть також наведені вказівки щодо вирішення проблеми.

## <span id="page-186-0"></span>**Неправильна подача або застрягання паперу**

- Пристрій не захоплює папір
- Пристрій захоплює одночасно кілька аркушів паперу
- Пристрій подачі документів зминає чи перекошує папір або захоплює одразу кілька аркушів.
- Запобігання [застряганням](#page-187-0) паперу в лотках

### **Пристрій не захоплює папір**

Якщо пристрій не захоплює папір із лотка, спробуйте вдатися до таких рішень.

- **1.** Відкрийте виріб і вийміть рештки застряглого паперу.
- **2.** Завантажте у лоток папір із розміром відповідно до завдання друку.
- **3.** Перевірте, чи правильно вказано тип і розмір паперу на панелі керування.
- **4.** Перевірте правильність встановлення напрямних для паперу в лотку відповідно до розміру паперу. Налаштуйте напрямні згідно з належними відступами в лотку.
- **5.** Перевірте панель керування пристрою, можливо, пристрій очікує підтвердження підказки про ручну подачу паперу. Завантажте папір і продовжуйте.
- **6.** Імовірно, забруднилися ролики над лотком. Протріть ролики безворсовою тканиною, змоченою теплою водою.

#### **Пристрій захоплює одночасно кілька аркушів паперу**

Якщо пристрій захоплює одночасно кілька аркушів паперу, спробуйте вдатися до таких рішень.

- **1.** Вийміть стос паперу з лотка, зігніть його, поверніть на 180 градусів та прогортайте. *Не розкривайте папір віялом.* Встановіть стос паперу в лоток.
- **2.** Використовуйте лише той папір, який відповідає технічним характеристикам НP.
- **3.** Використовуваний папір не повинен бути зморщеним, зігнутим або пошкодженим. У разі потреби скористайтеся папером із іншої пачки.
- **4.** Переконайтеся, що лоток не є переповнений. Якщо це так, вийміть увесь стос із лотка, вирівняйте його та поверніть частину в лоток.
- **5.** Перевірте правильність встановлення напрямних для паперу в лотку відповідно до розміру паперу. Налаштуйте напрямні згідно з належними відступами в лотку.
- **6.** Перевірте, чи середовище друку відповідає рекомендованим технічним характеристикам.

### **Пристрій подачі документів зминає чи перекошує папір або захоплює одразу кілька аркушів.**

- Імовірно, на оригіналі є сторонні предмети, як-от скоби чи клейкі нотатки. Їх необхідно усунути.
- Перевірте, чи закрита кришка пристрою автоматичної подачі документів.
- Імовірно, сторінки розміщені неправильно. Вирівняйте сторінки і відрегулюйте напрямні для розташування стосу в центрі.
- <span id="page-187-0"></span>● Для належної подачі паперу напрямні мають торкатися країв стосу. Перевірте, чи стос розташовано належним чином, і чи напрямні торкаються його країв.
- Перевірте, чи у шляху проходження паперу немає шматочків паперу, скоб, скріпок чи інших сторонніх предметів.
- Почистьте ролики подачі та блока розділення пристрою автоматичної подачі документів. Це можна зробити за допомогою стиснутого повітря або змоченої в теплій воді безворсової тканини.

#### **Запобігання застряганням паперу в лотках**

Щоб зменшити кількість застрягання паперу, спробуйте вдатися до таких рішень.

- **1.** Використовуйте лише той папір, який відповідає технічним характеристикам НP.
- **2.** Папір не повинен бути зморщеним, зігнутим або пошкодженим. У разі потреби скористайтеся папером із іншої пачки.
- **3.** Не використовуйте папір, на якому щось друкували або копіювали раніше.
- **4.** Перевірте, чи не переповнений лоток. Якщо це так, вийміть увесь стос із лотка, вирівняйте його та поверніть частину в лоток.
- **5.** Перевірте правильність встановлення напрямних для паперу в лотку відповідно до розміру паперу. Встановіть напрямні таким чином, щоби вони лише торкалися стоса паперу, не згинаючи його.
- **6.** Перевірте, чи повністю встановлено лоток у пристрій.
- **7.** У випадку друку на цупкому, тисненому або перфорованому папері слід користуватися функцією ручної подачі паперу і подавати аркуші по одному.
- **8.** Перевірте, чи лоток налаштовано відповідно до типу та розміру використовуваного паперу.
- **9.** Перевірте, чи середовище друку відповідає рекомендованим технічним характеристикам.

## <span id="page-188-0"></span>**Усунення застрягань**

- Місця застрягання
- Усунення застрягання у пристрої [автоматичної](#page-189-0) подачі документів
- Усунення [застрягань](#page-190-0) в області вихідного відсіку
- Усунення [застрягань](#page-191-0) у лотку 1
- Усунення [застрягань](#page-193-0) у лотку 2
- Усунення [застрягань](#page-193-0) за правою кришкою
- Усунення застрягання у [додатковому](#page-197-0) лотку 3
- Усунення [застрягань](#page-197-0) за нижньою кришкою правої бічної панелі (лоток 3)

## **Місця застрягання**

За допомогою цієї ілюстрації визначте місця застрягання. Крім цього, на панелі керування відображаються вказівки щодо місця застрягання і способів виймання паперу.

**ПРИМІТКА.** Внутрішні області виробу, відкрити які може знадобитися для усунення застрягань, мають зелені ручки або зелені етикетки.

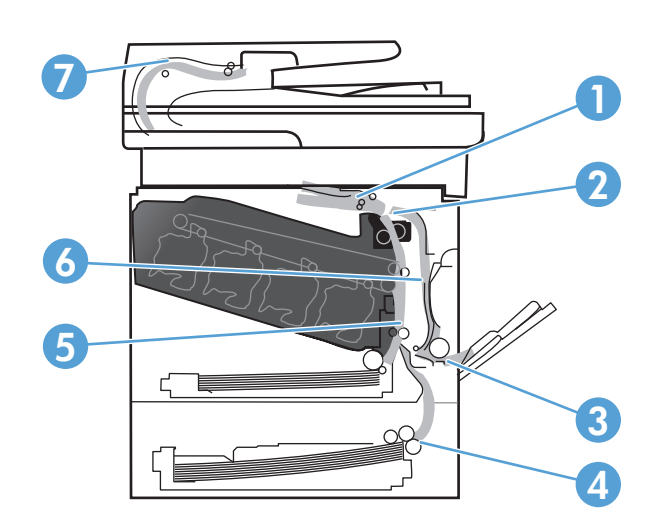

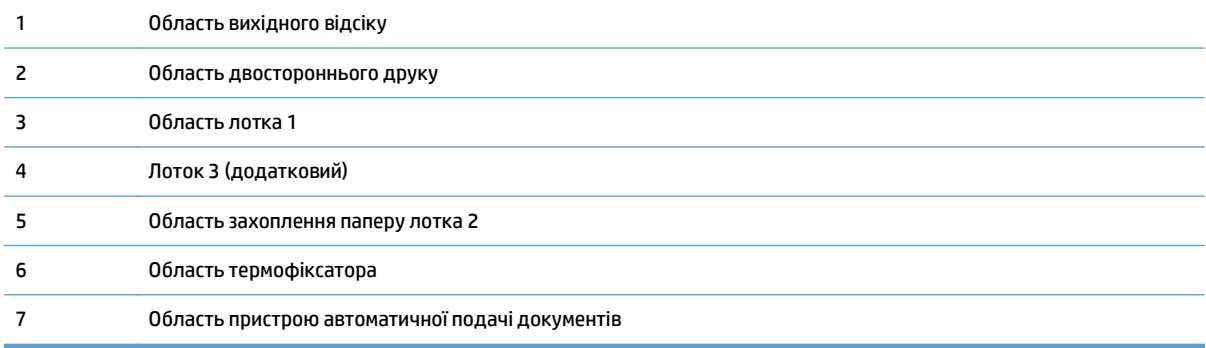

## <span id="page-189-0"></span>**Усунення застрягання у пристрої автоматичної подачі документів**

**1.** Відкрийте кришку пристрою автоматичної подачі документів.

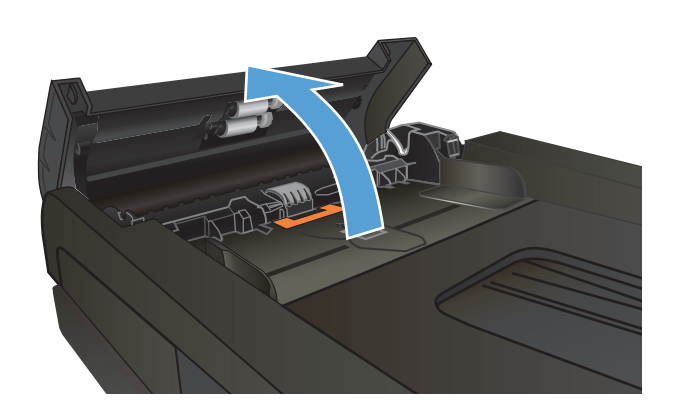

**2.** Обережно вийміть папір, що застряг.

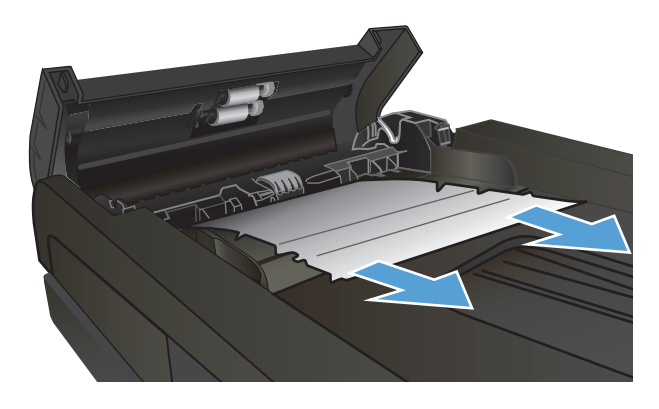

<span id="page-190-0"></span>**3.** Закрийте кришку пристрою автоматичної подачі документів.

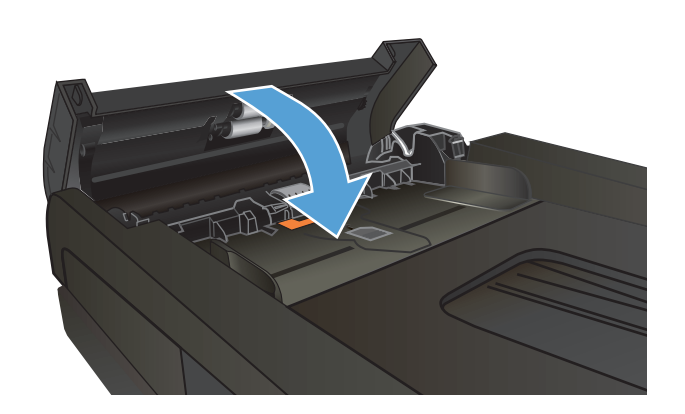

**4.** Відкрийте кришку сканера. Якщо папір застряг у кришці сканера, обережно вийміть його.

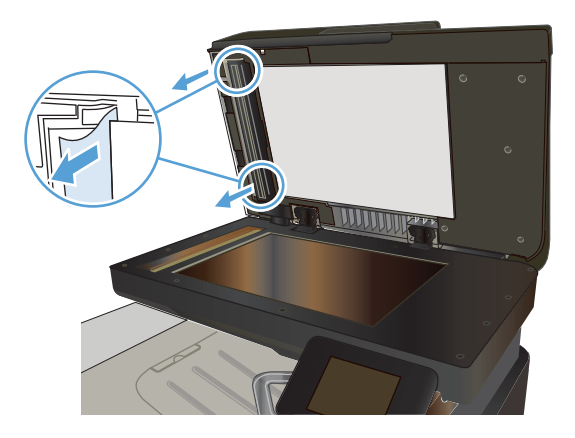

## **Усунення застрягань в області вихідного відсіку**

**1.** Якщо папір видно <sup>у</sup> вихідному відсіку, вхопіться за край, що виступає, <sup>і</sup> вийміть його.

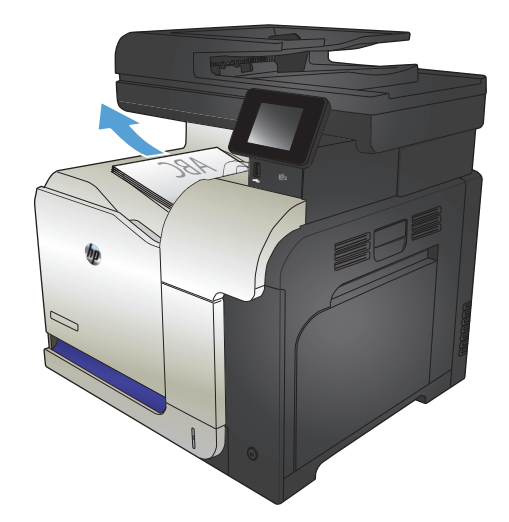

## <span id="page-191-0"></span>**Усунення застрягань у лотку 1**

**1.** Якщо папір, який застряг, видно у лотку 1, усуньте застрягання, обережно його вийнявши.

**2.** Якщо не вдається вийняти папір, або його не видно у лотку 1, закрийте лоток 1 і відкрийте праву кришку.

**3.** Якщо папір видно у правій кришці, обережно його потягніть за кінцевий край, щоб вийняти.

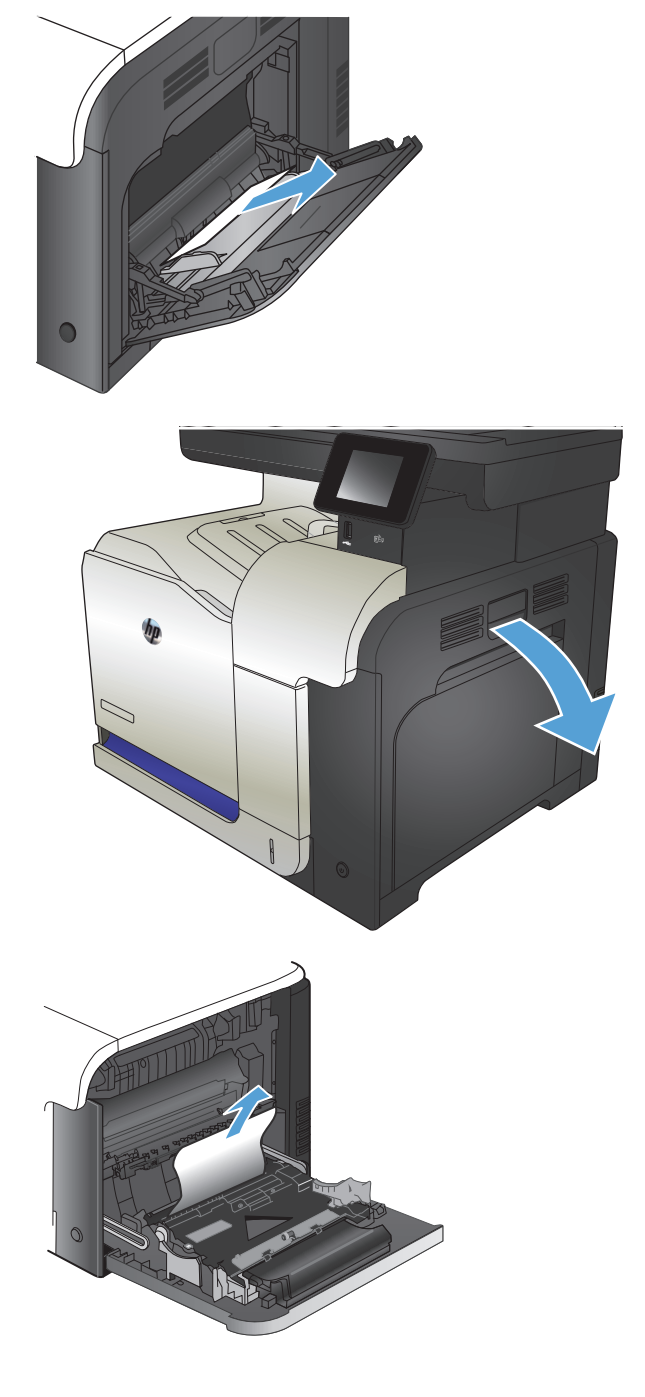

**4.** Легко вийміть папір з відсіку подачі.

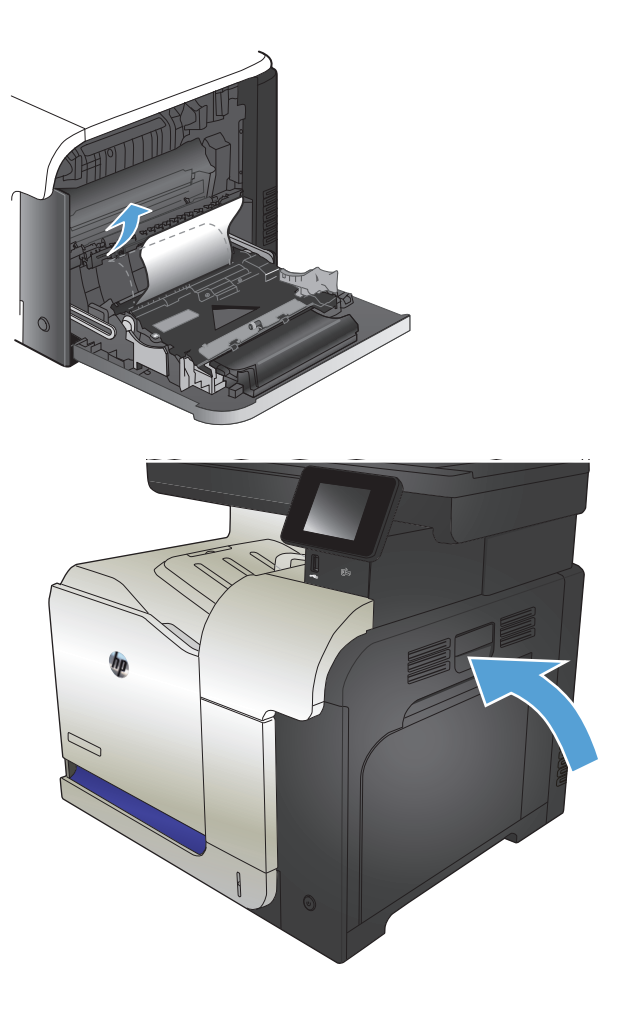

**5.** Закрийте праву кришку.

## <span id="page-193-0"></span>**Усунення застрягань у лотку 2**

**1.** Відкрийте лоток 2 і перевірте, чи папір належним чином складений у стос. Вийміть застряглі чи пошкоджені аркуші паперу.

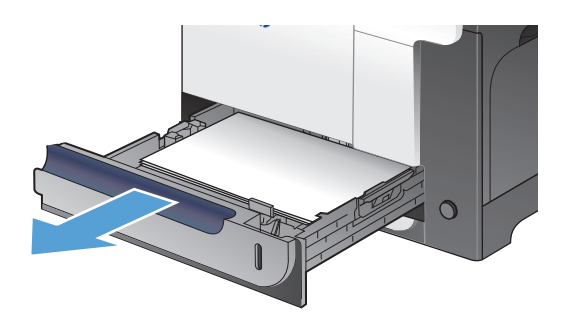

**2.** Закрийте лоток.

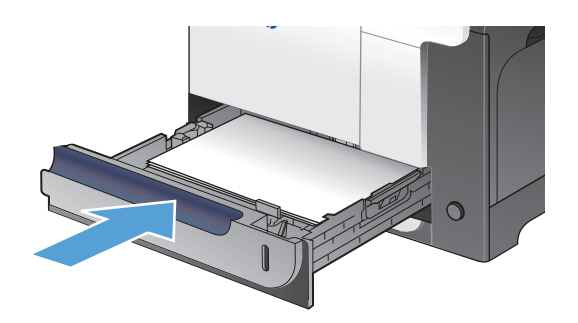

### **Усунення застрягань за правою кришкою**

**ПОПЕРЕДЖЕННЯ.** Термофіксатор може бути гарячим під час використання виробу. Зачекайте, поки термофіксатор охолоне, перш ніж усунути застрягання паперу.

**1.** Відкрийте праву кришку.

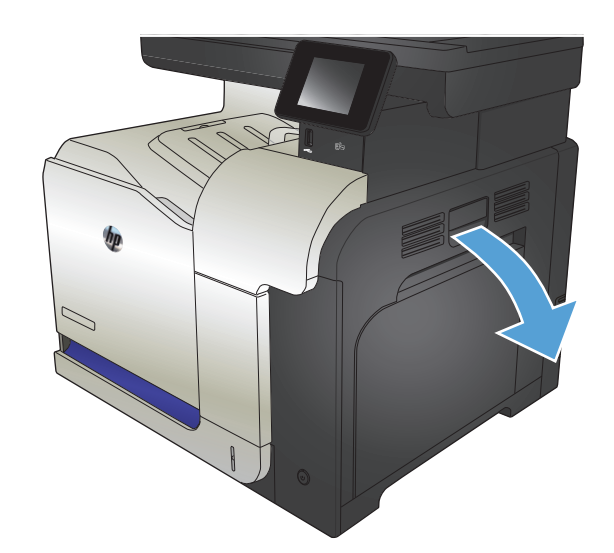

**2.** Якщо папір застряг при вході у вихідний відсік, обережно потягніть його вниз, щоб вийняти.

**3.** Якщо папір застряг за правою кришкою обережно його потягніть, щоб вийняти.

**4.** Підніміть кришку подачі паперу, яка знаходиться за правою кришкою. Якщо папір,<br>який застряг, видно, обережно його потягніть, щоб вийняти.

**5.** Закрийте кришку подачі паперу.

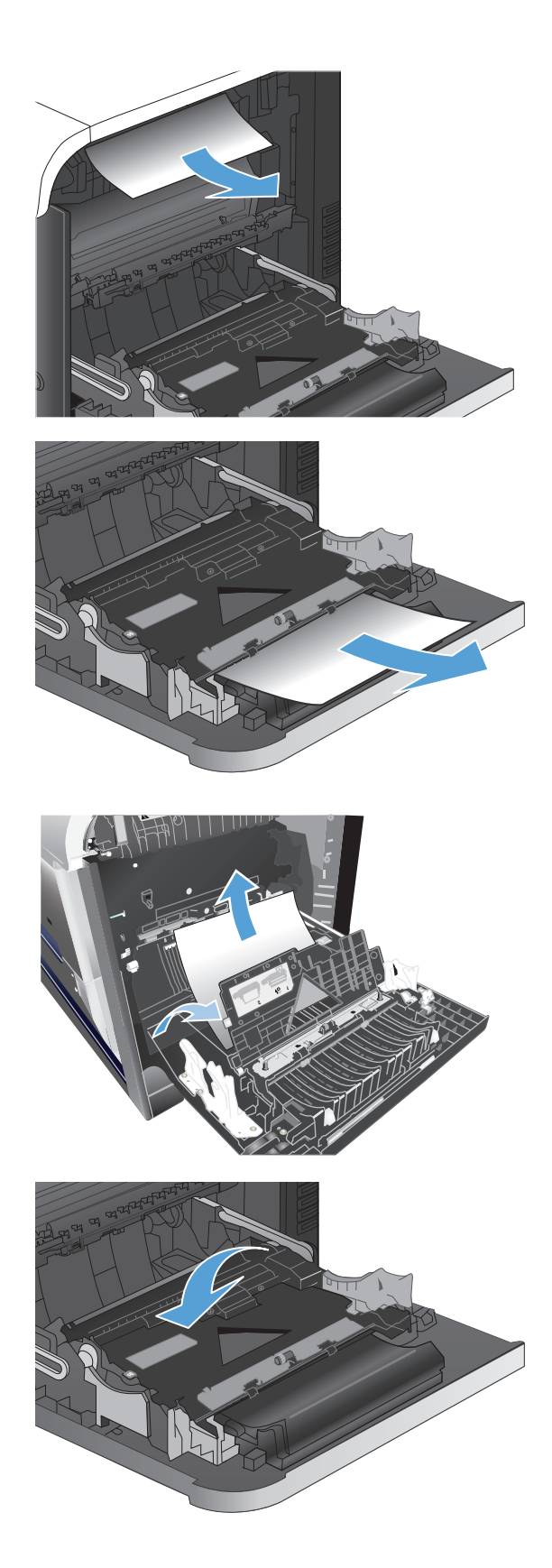

**6.** Легко вийміть папір з відсіку подачі.

**7.** Перевірте застрягання паперу в області валика лотка 2. Щоб відкрити дверцята доступу до<br>застрягання, підніміть два зелені язички. Вийміть застряглий папір і закрийте дверцята.

**8.** Якщо папір видно при вході до нижньої частини термофіксатора, обережно потягніть його вниз, щоб вийняти.

**ПОПЕРЕДЖЕННЯ.** Не торкайтесь роликів на валику передачі. Забруднення може вплинути на якість друку.

**9.** Папір міг застрягнути у термофіксаторі, де його не видно. Візьміть термофіксатор за ручки,<br>припідніміть його і витягніть.

**ПОПЕРЕДЖЕННЯ.** Термофіксатор може бути гарячим під час використання виробу.

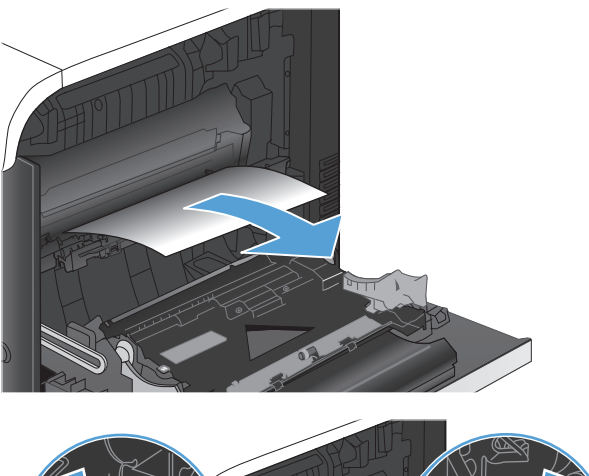

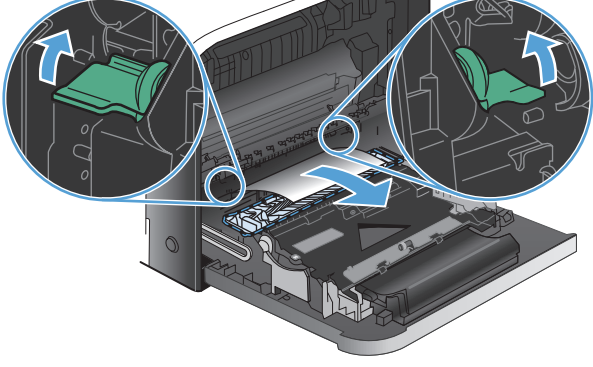

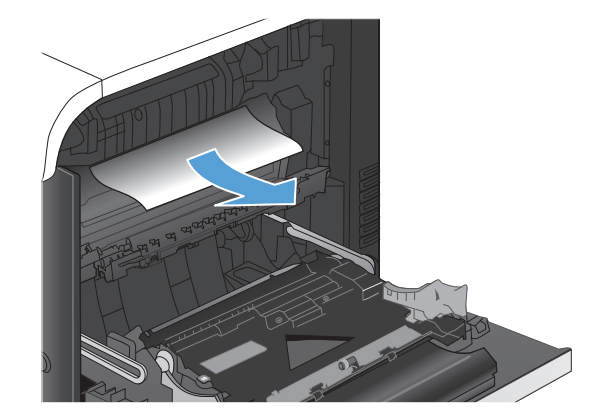

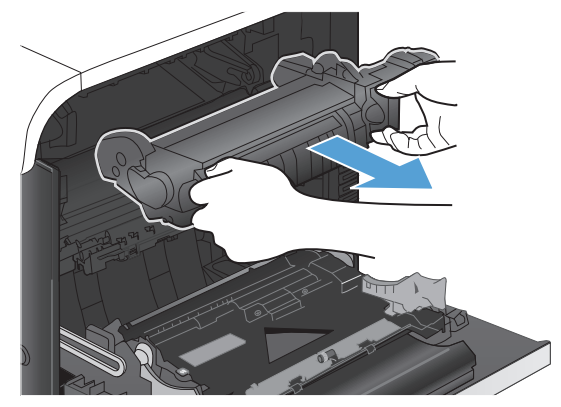

**10.** Відкрийте дверцята доступу до застрягання (позначення 1). Якщо папір застряг у термофіксаторі, обережно потягніть його вгору, щоб вийняти (позначення 2). Якщо папір порвався, вийміть усі його клаптики.

**ПОПЕРЕДЖЕННЯ.** Навіть після охолодження корпусу фіксатора, ролики, що всередині нього, можливо, ще гарячі. Не торкайтесь роликів термофіксатора, доки вони не охолонуть. **<sup>1</sup>**

**11.** Відкрийте дверцята доступу до застрягання і повністю проштовхніть термофіксатор у виріб.

**12.** Закрийте праву кришку.

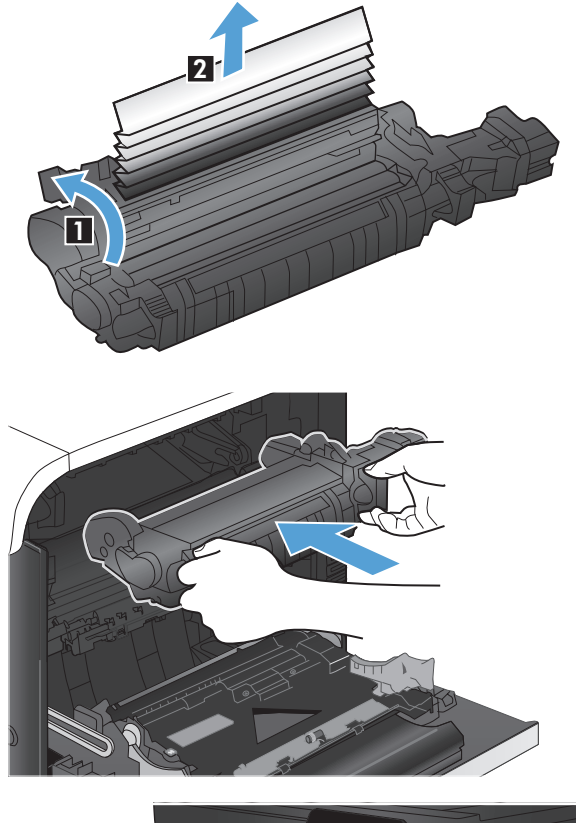

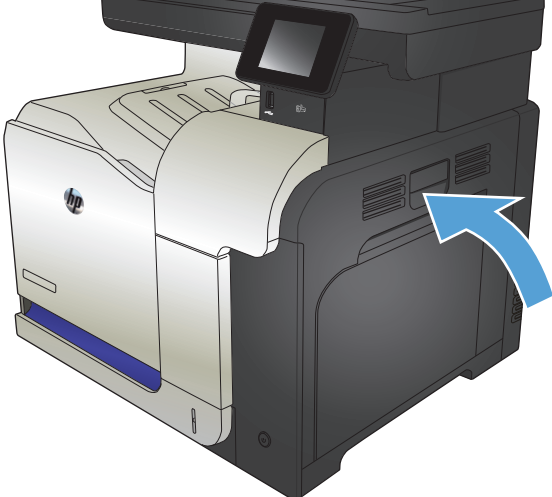

### <span id="page-197-0"></span>**Усунення застрягання у додатковому лотку 3**

**1.** Відкрийте лоток 3 і перевірте, чи папір належним чином складений у стос. Вийміть застряглі чи пошкоджені аркуші паперу.

**ПРИМІТКА.** Щоб запобігти застряганню паперу, не переповнюйте лоток. Верх стосу має знаходитися нижче індикатора максимальної висоти.

**2.** Закрийте лоток 3.

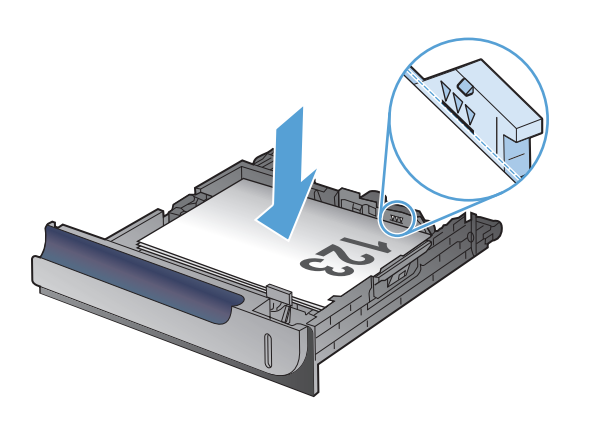

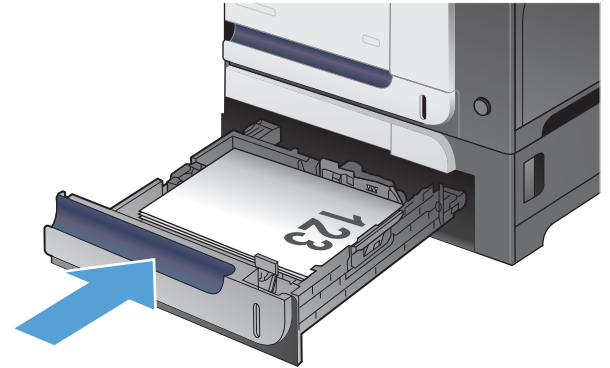

## **Усунення застрягань за нижньою кришкою правої бічної панелі (лоток 3)**

**1.** Відкрийте нижню кришку правої бічної панелі.

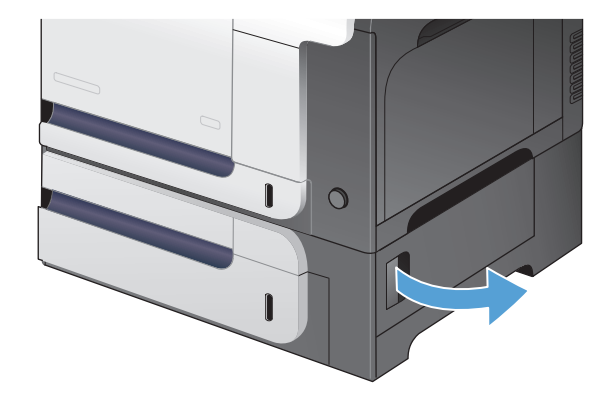

**2.** Якщо папір видно, обережно потягніть його вгору або вниз, щоб вийняти.

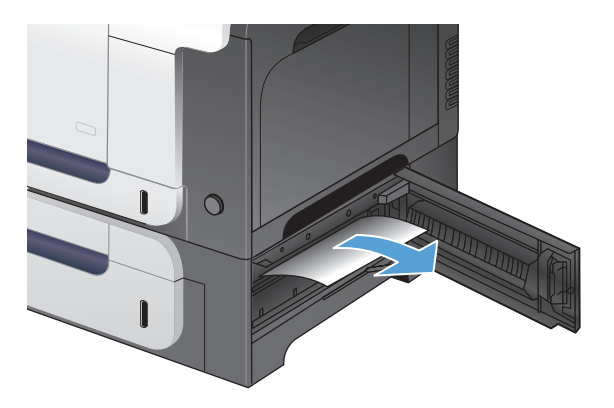

**3.** Закрийте нижню кришку правої бічної панелі.

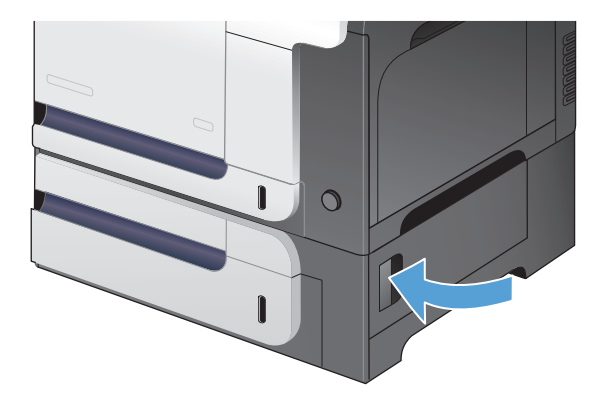

## <span id="page-199-0"></span>**Покращення якості друку**

- Друк з іншої програми
- Вибір параметра типу паперу для друку
- Перевірка стану [картриджа](#page-200-0) з тонером
- Калібрування пристрою для [вирівнювання](#page-200-0) кольорів
- [Надрукуйте](#page-200-0) сторінку очищення
- Додаткове вирішення проблем із якістю друку
- Перевірка картриджа з тонером на предмет [пошкодження](#page-202-0)
- Перевірка паперу та умови [здійснення](#page-202-0) друку
- Перевірка [налаштувань](#page-203-0) EconoMode
- [Встановлення](#page-204-0) параметрів кольору (Windows)
- [Використання](#page-205-0) іншого драйвера друку

## **Друк з іншої програми**

Спробуйте виконати друк з іншої програми. Якщо сторінка друкується правильно, стався збій у роботі програми, з якої ви друкували.

#### **Вибір параметра типу паперу для друку**

Якщо друк виконується з програми та виникають будь-які з перелічених проблем, перевірте вибраний тип паперу:

- брудний друк
- нечіткий друк
- темний друк
- скручений папір
- розсіяні крапки тонера
- незакріплений тонер
- невеликі ділянки без тонера

#### **Перевірка параметра типу паперу (Windows)**

- **1.** У програмі виберіть параметр **Друк**.
- **2.** Виберіть пристрій, а тоді натисніть кнопку **Властивості** або **Вподобання**.
- **3.** Виберіть вкладку **Папір/якість**.
- **4.** У розкривному списку **Тип паперу** виберіть параметр **Додатково...**.
- **5.** Розгорніть список параметрів **Тип:**.
- <span id="page-200-0"></span>**6.** Розгорніть категорію типів паперу, яка найбільше відповідає використовуваному паперу.
- **7.** Виберіть параметр типу паперу, який використовується, і натисніть кнопку **OK**.
- **8.** Щоб закрити діалогове вікно **Параметри документа**, натисніть кнопку **OK**. Для друку в діалоговому вікні **Друк** натисніть кнопку **OK**.

#### **Перевірка параметра типу паперу (Mac OS X)**

- **1.** Відкрийте меню **File (Файл)**, а потім виберіть параметр **Print (Друк)**.
- **2.** У меню **Принтер** виберіть пристрій.
- **3.** За замовчуванням драйвер друку відображає меню **Копії і сторінки**. Відкрийте розкривний список меню і виберіть меню **Завершення**.
- **4.** Виберіть тип у розкривному списку **Вид носія**.
- **5.** Натисніть кнопку **Print (Друк)**.

#### **Перевірка стану картриджа з тонером**

Сторінка стану витратних матеріалів містить наведену нижче інформацію.

- Орієнтовний залишковий ресурс картриджа у відсотках
- Орієнтовний залишковий ресурс (у сторінках)
- Номери компонентів картриджів друку з тонером НР
- Кількість видрукуваних сторінок

Щоб надрукувати сторінку стану витратних матеріалів, скористайтеся поданою нижче процедурою.

- **1.** На головному екрані на панелі керування пристрою натисніть кнопку Витратні матеріали **...**
- **2.** Щоб надрукувати сторінку стану витратних матеріалів, натисніть кнопку Report (Звіт).

#### **Калібрування пристрою для вирівнювання кольорів**

Якщо на друкованій копії присутні кольорові тіні, розмита графіка або області із недостатнім заповненням кольору, можливо, існує потреба калібрувати пристрій для вирівнювання кольорів. Щоб перевірити вирівнювання кольору, надрукуйте діагностичну сторінку в меню Reports (Звіти) на панелі керування. Якщо блоки кольору на цій сторінці не вирівняні один відносно одного, потрібно калібрувати пристрій.

- **1.** На панелі керування пристрою відкрийте меню System Setup (Налаштування системи).
- **2.** Відкрийте меню Print Quality (Якість друку) та виберіть пункт Color Calibration (Калібрування кольору).
- **3.** Виберіть параметр Calibrate Now (Калібрувати зараз).

#### **Надрукуйте сторінку очищення**

- **1.** На головному екрані на панелі керування пристрою натисніть кнопку Налаштування  $\mathbb{R}$ .
- **2.** Відкрийте меню Service (Обслуговування).
- **3.** Натисніть кнопку Cleaning Page (Сторінка очищення).
- **4.** Завантажте звичайний папір або папір формату А4, коли надійде відповідна вказівка.
- **5.** Натисніть кнопку OK, щоб розпочати процес чищення.

Принтер виконає друк на одній стороні, після чого відобразиться повідомлення про необхідність вийняти сторінку з вихідного відсіку та вставити його у відсік 1, не змінюючи його орієнтацію. Дочекайтесь завершення процесу. Викиньте надруковану сторінку.

## **Додаткове вирішення проблем із якістю друку**

#### **Друк сторінки якості друку**

- 1. На головному екрані натисніть кнопку Налаштування .
- **2.** Натисніть кнопку Reports (Звіти).
- **3.** Натисніть кнопку Print Quality Page (Надрукувати сторінку якості).

#### **Тлумачення сторінки якості друку**

На цій сторінці є п'ять смуг кольору, розділених на чотири групи, як зображено на малюнку. Оглянувши кожну групу, можна визначити проблемний картридж із тонером.

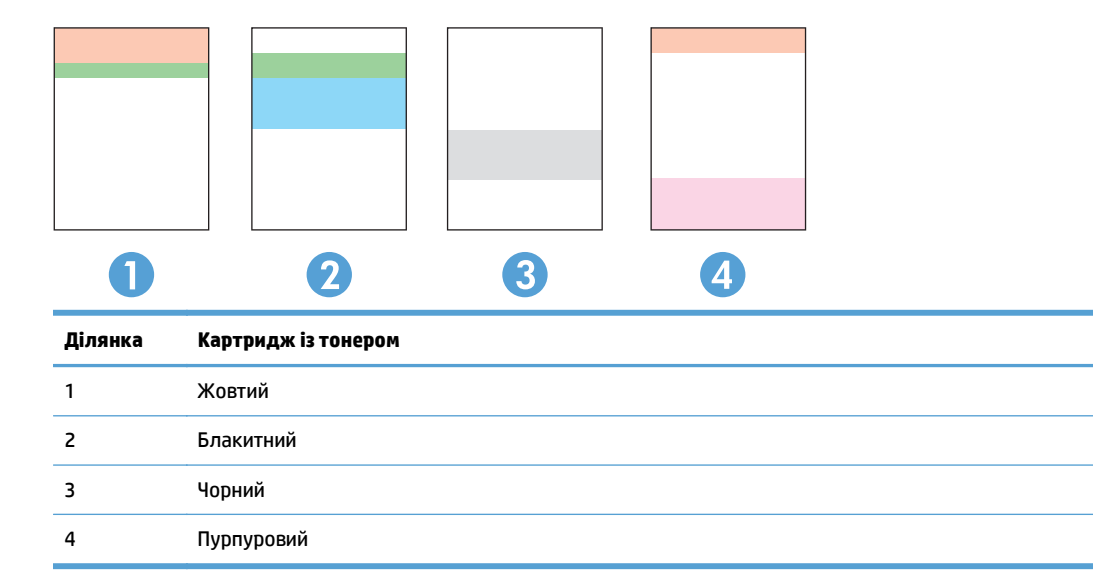

- Якщо крапки або смуги з'являються лише в одній із груп, замініть картридж із тонером, який відноситься до цієї групи.
- Якщо крапки з'являються на більше, ніж одній ділянці, надрукуйте сторінку очищення. Якщо це не допомагає усунути проблему, визначте, чи крапки мають один колір, наприклад, якщо пурпурові крапки з'являються на усіх п'яти колірних смугах. Якщо крапки одного кольору, потрібно замінити цей картридж із тонером.
- Якщо смуги з'являються у кількох колірних смугах, звертайтеся до НР. Можливо, проблема виникає через інший компонент, ніж картридж із тонером.

#### <span id="page-202-0"></span>**Перевірка картриджа з тонером на предмет пошкодження**

- **1.** Вийміть картридж із тонером із пристрою та перевірте, чи знято герметичну стрічку.
- **2.** Перевірте мікросхему на предмет пошкодження.

**3.** Огляньте поверхню барабана для формування зображення, який знаходиться внизу під картриджем із тонером.

**ПОПЕРЕДЖЕННЯ.** Не торкайтесь ролика (барабану формування зображення) на основі картриджа. Відбитки пальців на барабані формування зображення можуть погіршити якість друку.

- **4.** Якщо на барабані формування зображення є подряпини, відбитки пальців або інші пошкодження, картридж із тонером потрібно замінити.
- **5.** Якщо на барабані формування зображення немає ознак пошкодження, обережно кілька разів струсніть картридж із тонером і встановіть його на місце. Надрукуйте кілька сторінок, аби перевірити, чи проблему усунуто.

## **Перевірка паперу та умови здійснення друку**

#### **Використовуйте папір, що відповідає специфікаціям НP**

Якщо у вас виникли будь-які з перелічених проблем, слід користуватися іншим папером.

- Друк надто світлий або здається вицвілим в певних областях.
- На друкованих сторінках з'являються цятки від тонера.
- Тонер розмазується на друкованих сторінках.

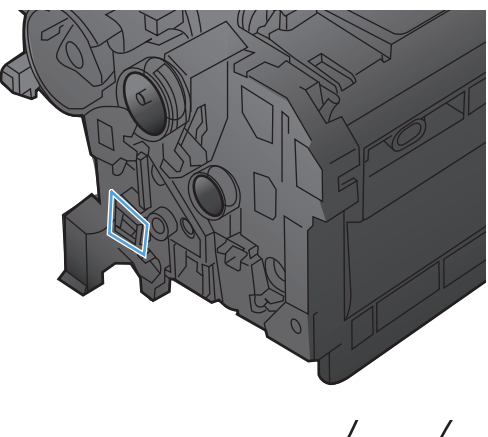

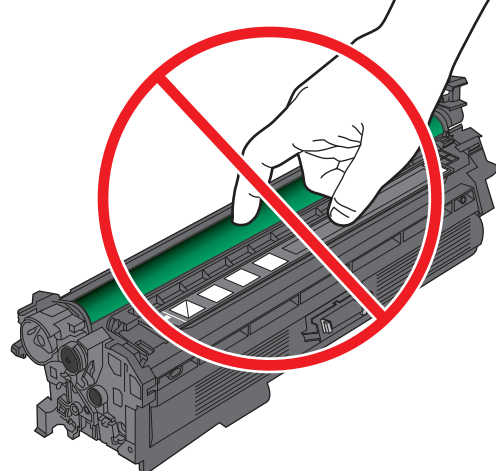

- <span id="page-203-0"></span>Друковані символи здаються викривленими.
- Друковані сторінки скручуються.

Слід завжди користуватися папером типу та з вагою, які підтримує пристрій. Крім того, під час вибору паперу слід керуватися такими вказівками:

- Використовуйте папір хорошої якості, на якому немає розрізів, дірок, плям, часток пилу, складок, скріпок, а краї не скручені та не зігнуті.
- Використовуйте чистий папір, який ще не використовувався для друку.
- Використовуйте папір для лазерних принтерів. Не користуйтеся папером, який призначено лише для використання у струменевих принтерах.
- Не користуйтеся надто жорстким папером. Зазвичай м'якший папір дозволяє отримати вищу якість друку.

#### **Перевірка середовища, в якому працює пристрій**

Переконайтеся, що умови експлуатації пристрою відповідають вимогам, указаним в гарантії та довіднику з юридичних питань.

### **Перевірка налаштувань EconoMode**

HP не рекомендує використовувати режим EconoMode постійно. Якщо EconoMode застосовується постійно, то ресурс тонера зберігатиметься довше, аніж ресурс механічних частин картриджа з тонером. Якщо якість друку починає погіршуватися та стає неприйнятною, замініть картридж із тонером.

**ПРИМІТКА.** Ця функція доступна в разі використання драйвера друку PCL 6 для Windows. Якщо цей драйвер не використовується, цю функцію можна увімкнути за допомогою вбудованого веб-сервера HP.

Якщо ціла сторінка надто темна чи надто світла, виконайте подані нижче кроки.

- **1.** У програмі виберіть параметр **Друк**.
- **2.** Виберіть пристрій, а тоді натисніть кнопку **Властивості** або **Вподобання**.
- **3.** Відкрийте вкладку **Папір/якість** та знайдіть **Якість друку**.
- **4.** Якщо ціла сторінка надто темна, скористайтеся поданими нижче налаштуваннями.
	- Виберіть параметр **600 dpi**.
	- Встановіть позначку біля пункту **Економний режим EconoMode** для увімкнення.

Якщо ціла сторінка надто світла, скористайтеся поданими нижче налаштуваннями.

- Виберіть параметр **FastRes 1200**.
- Зніміть позначку біля пункту **Економний режим EconoMode** для вимкнення.
- **5.** Щоб закрити діалогове вікно **Параметри документа**, натисніть кнопку **OK**. Щоб розпочати друк, у діалоговому вікні **Друк** натисніть кнопку **OK**.

## <span id="page-204-0"></span>**Встановлення параметрів кольору (Windows)**

#### **Зміна колірної теми**

- **1.** У програмі виберіть параметр **Друк**.
- **2.** Виберіть пристрій, а тоді натисніть кнопку **Властивості** або **Вподобання**.
- **3.** Клацніть на вкладці **Color** (Колір).
- **4.** Зніміть позначку біля пункту **HP EasyColor**.
- **5.** Виберіть із розкривного списку **Колірні теми** колірну тему.
	- **За замовчуванням (sRGB)**: Ця функція дозволяє налаштувати пристрій для друку даних RGB у режимі пристрою без обробки. Під час використання цього стилю слід налаштовувати колір у програмі чи операційній системі, щоби забезпечити потрібне відображення.
	- **Живі (sRGB)**: Дозволяє збільшити насичення кольору в півтонах. Цей стиль доречно використовувати для друку ділових графічних зображень.
	- **Фото (sRGB)**: Пристрій передає колір RGB так, ніби друк був виконаний у цифровій фотографічній міні-лабораторії Пристрій передає більш глибокі та насичені кольори у порівнянні з режимом за замовчуванням (sRBG). Таким стилем варто користуватися для друку фотографій.
	- **Фото (Adobe RGB 1998)**: Цим стилем доцільно користуватися для друку цифрових фотографій, у яких використовується колірний простір AdobeRGB, а не sRGB. Якщо використовується цей стиль, потрібно вимкнути функцію керування кольором в програмі.
	- **Немає**: Не використовується жодний стиль кольору.
	- **Користувацький профіль**: Вибирайте цей параметр, щоб використовувати користувацький профіль введення для точного керування виводом кольору (наприклад, для імітації певного пристрою HP Color LaserJet). Завантажте користувацькі профілі з веб-сайту [www.hp.com.](http://www.hp.com)
- **6.** Щоб закрити діалогове вікно **Параметри документа**, натисніть кнопку **OK**. Для друку в діалоговому вікні **Друк** натисніть кнопку **OK**.

#### **Зміна параметрів кольору**

- **1.** У програмі виберіть параметр **Друк**.
- **2.** Виберіть пристрій, а тоді натисніть кнопку **Властивості** або **Вподобання**.
- **3.** Виберіть вкладку **Колір**.
- **4.** Зніміть позначку біля пункту **HP EasyColor**.
- **5.** Виберіть параметр **Автоматично** або **Вручну**.
	- Параметр **Автоматично**: вибирайте це налаштування для більшості кольорових завдань друку
	- Параметр **Вручну**: вибирайте це налаштування, щоби встановити параметри кольору незалежно від інших налаштувань. Щоб відкрити вікно налаштування кольору вручну, натисніть кнопку **Параметри**.

**ПРИМІТКА.** Зміна параметрів кольору вручну може вплинути на результат друку. HP радить залучати до зміни таких налаштувань лише спеціалістів із кольорової графіки.

- <span id="page-205-0"></span>**6.** Виберіть параметр **Друк у тонах сірого**, щоби надрукувати кольоровий документ у чорному та відтінках сірого. Цією функцією можна користуватися для друку кольорових документів, призначених для фотокопіювання чи надсилання факсом. Цей параметр можна також використовувати для друку чорнових копій або для економії кольорового тонера.
- **7.** Щоб закрити діалогове вікно **Параметри документа**, натисніть кнопку **OK**. Для друку в діалоговому вікні **Друк** натисніть кнопку **OK**.

## **Використання іншого драйвера друку**

Якщо на друкованій сторінці несподівано з'являються лінії на графіці, відсутній текст, графіка, наявне невідповідне форматування або змінені шрифти, може виникнути потреба скористатися іншим драйвером друку.

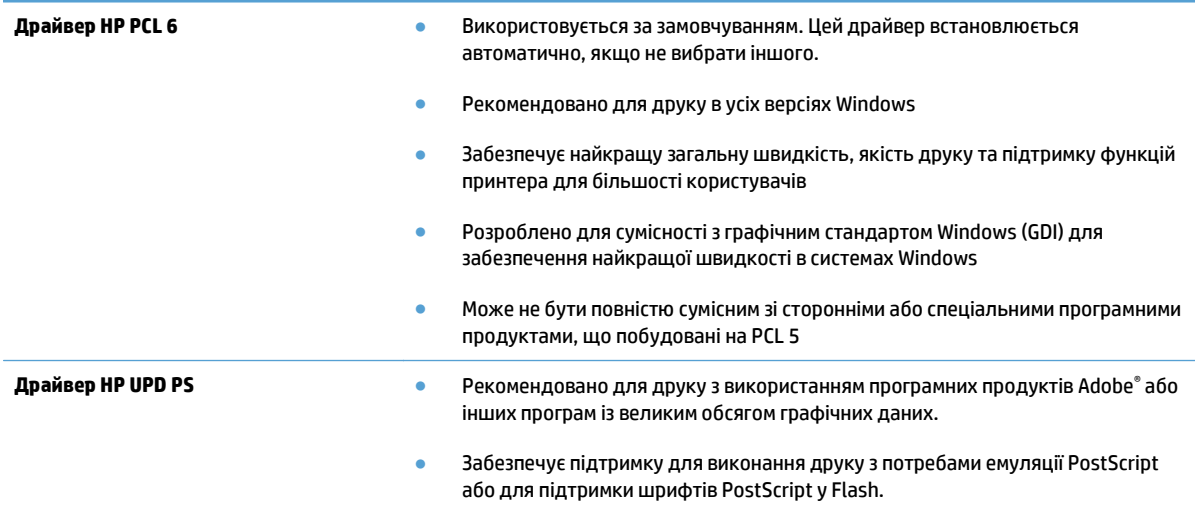

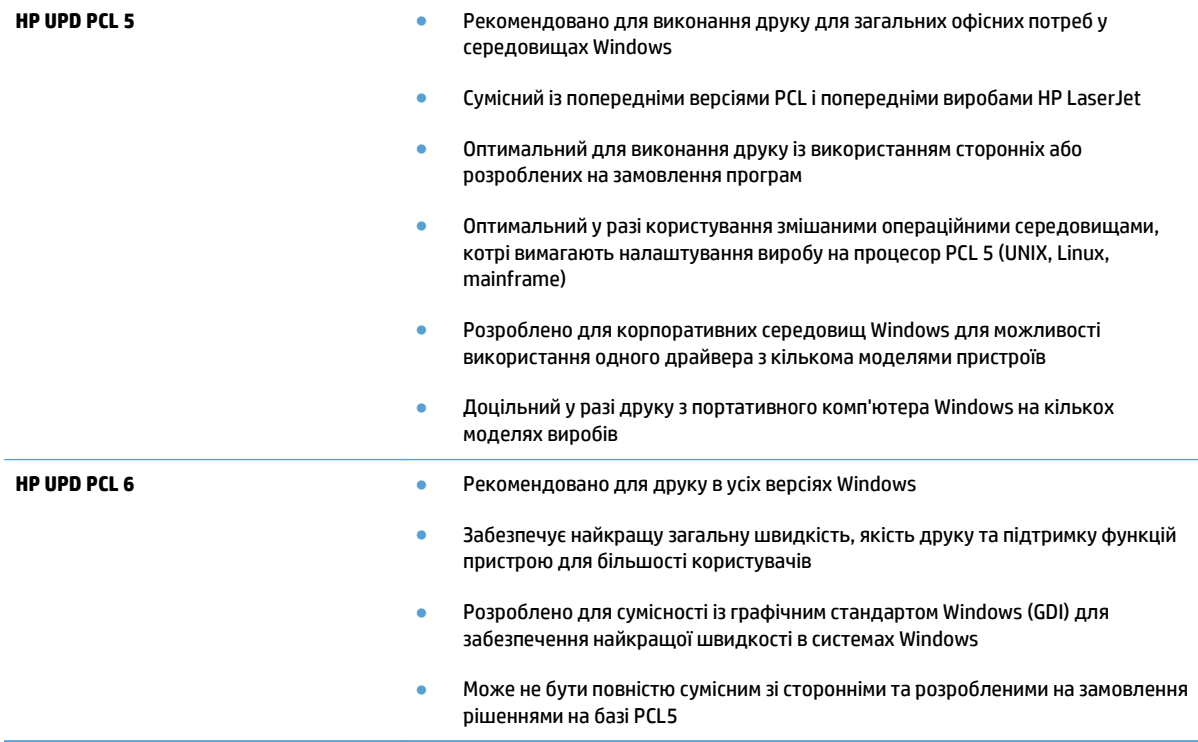

Додаткові драйвери друку можна завантажити з сайту [www.hp.com/go/lj500colorMFPM570\\_software](http://www.hp.com/go/lj500colorMFPM570_software).

## <span id="page-207-0"></span>**Покращення якості копіювання**

- Перевірка скла сканера на наявність бруду і плям
- Перевірка [налаштувань](#page-208-0) паперу
- Перевірка параметрів [налаштування](#page-208-0)
- [Оптимізація](#page-209-0) для тексту або зображень
- [Копіювання](#page-209-0) від краю до краю
- Чищення роликів подачі та блока [розділення](#page-210-0) ПАПД у пристрої подачі

## **Перевірка скла сканера на наявність бруду і плям**

З часом на склі сканера та білому пластмасовому корпусі може накопичитися бруд, і це може негативним чином вплинути на продуктивність пристрою. Для очищення сканера дотримуйтеся зазначеної нижче процедури.

**1.** Натисніть кнопку живлення, щоб вимкнути пристрій, і вийміть кабель живлення із розетки.

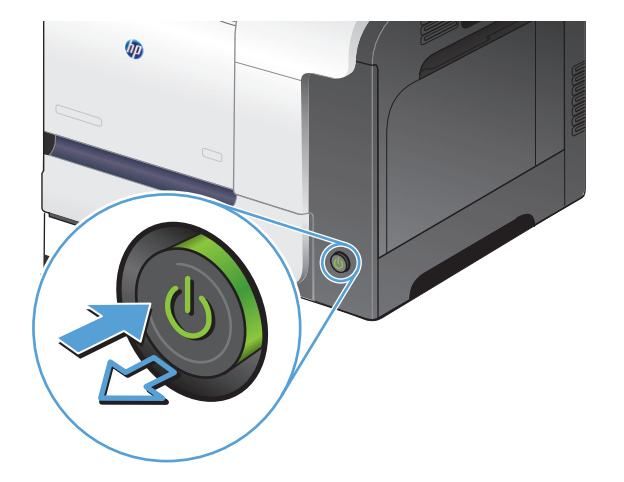

- **2.** Відкрийте кришку сканера.
- **3.** М'якою ганчіркою або губкою, змоченою протріть скло сканера, стрічки пристрою автоматичної подачі документів і білий пластмасовий фон.

**ПОПЕРЕДЖЕННЯ.** Не користуйтесь наждачним папером, ацетоном, бензином,<br>аміаком, етиловим спиртом, чотирьоххлористим вуглецем для очищення будь-якої частини пристрою; це може пошкодити його. Не лийте рідину безпосередньо на скло або валик. Вона може просочитися і пошкодити пристрій.

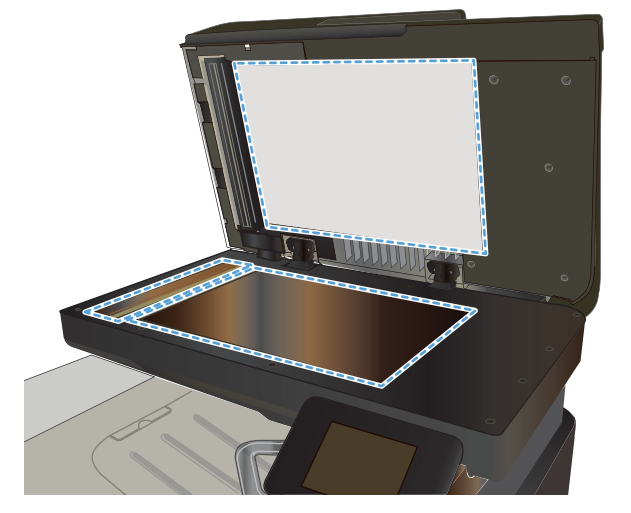

- <span id="page-208-0"></span>**4.** Витріть насухо скло та білі пластмасові деталі за допомогою замшевої або целюлозної губки для запобігання утворенню плям.
- **5.** Вставте кабель живлення у розетку та натисніть кнопку живлення, щоб увімкнути пристрій.

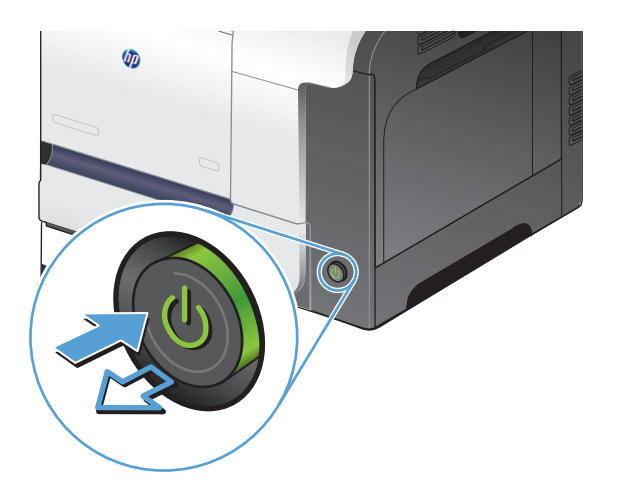

#### **Перевірка налаштувань паперу**

- **1.** На головному екрані на панелі керування пристрою натисніть кнопку Copy (Копіювання).
- **2.** Натисніть кнопку Settings (Параметри), а тоді виберіть і натисніть кнопку Paper (Папір).
- **3.** У списку розмірів паперу натисніть назву розміру паперу, що є в лотку 1.
- **4.** У списку типів паперу натисніть назву типу паперу, що є в лотку 1.
- **5.** Щоб розпочати копіювання, натисніть кнопку Black (Чорний) або Color (Колір).

#### **Перевірка параметрів налаштування**

- **1.** На головному екрані натисніть кнопку Copy (Копіювання).
- **2.** Натисніть кнопку Settings (Параметри), а тоді виберіть і натисніть кнопку Image Adjustment (Налаштування зображення).
- **3.** Торкніться назви параметра, який необхідно налаштувати.
	- Lightness (Яскравість): Налаштування параметру яскравості та темноти.
	- Contrast (Контрастність): Налаштування контрасту між найяскравішими та найтемнішими областями зображення.
	- Sharpen (Чіткіше): Налаштування чіткості символів тексту.
	- Background Removal (Видалення фону): Налаштування рівня темноти фонового зображення. Це особливо корисно для оригіналів документів, які друкуються на кольоровому папері.
	- Color Balance (Баланс кольору): Налаштування відтінків червоного, зеленого та синього кольору.
	- Grayness (Відтінки сірого): Налаштування яскравості кольорів.
- <span id="page-209-0"></span>**4.** Торкніться кнопки **—** або **+**, щоб налаштувати значення параметра, а потім торкніться кнопки OK.
- **5.** Налаштуйте інший параметр або торкніться стрілки назад, щоб повернутися до головного меню копіювання.
- **6.** Щоб розпочати копіювання, натисніть кнопку Black (Чорний) або Color (Колір).

## **Оптимізація для тексту або зображень**

Доступні подані далі налаштування якості копіювання.

- Auto select (Автоматичний вибір): використовуйте це налаштування, коли вас не цікавить якість копіювання. Це параметр за замовчуванням.
- Mixed (Змішаний вміст): використовуйте це налаштування для документів, які містять як текст, так і зображення.
- Text (Текст): використовуйте це налаштування для документів, які містять в основному текст.
- Picture (Зображення): використовуйте це налаштування для документів, які містять в основному графіку.
- **1.** Покладіть документ на скло сканера або у пристрій автоматичної подачі документів.

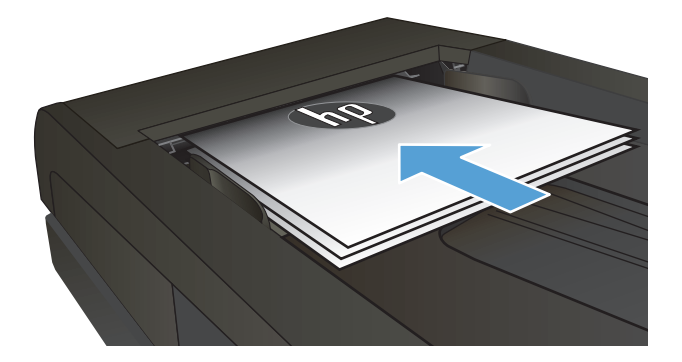

- **2.** На головному екрані на панелі керування пристрою натисніть кнопку Copy (Копіювання).
- **3.** Натисніть кнопку Settings (Параметри), а тоді знайдіть і натисніть кнопку Optimize (Оптимізувати). За допомогою кнопок зі стрілками знайдіть і виберіть потрібний параметр.
- **4.** Щоб розпочати копіювання, торкніться кнопки Пуск копіювання.

## **Копіювання від краю до краю**

Пристрій не може виконувати друк повністю від краю до краю сторінки. Максимальна площа друку становить 203,2 x 347 мм (8 x 13,7 дюйма), 4 мм непридатного для друку краю залишається навколо сторінки.

#### <span id="page-210-0"></span>**Зауваження щодо друку або сканування документів з обрізаними краями.**

- Якщо оригінал менший за вихідний розмір, відсуньте оригінал на 4 мм ( від кута, позначеного значком на сканері. Виконайте копіювання ще раз або зіскануйте у цьому положенні.
- Якщо оригінал відповідає вихідному розміру паперу, використовуйте функцію Reduce/Enlarge (Збільшити/зменшити), щоб зменшити зображення таким чином, аби не обрізати копію.

## **Чищення роликів подачі та блока розділення ПАПД у пристрої подачі**

Якщо виникають проблеми з обробкою паперу пристроєм автоматичної подачі документів, наприклад застрягання чи захоплення кількох аркушів, почистьте його валики та прокладку.

**1.** Відкрийте кришку пристрою автоматичної подачі документів.

**2.** Для усунення бруду з роликів подачі і блока розділення використовуйте вологу ганчірку без ворсу.

**ПОПЕРЕДЖЕННЯ.** Не користуйтесь наждачним папером, ацетоном, бензином,<br>аміаком, етиловим спиртом, чотирьоххлористим вуглецем для очищення будь-якої частини пристрою; це може пошкодити його. Не лийте рідину безпосередньо на скло або валик. Вона може просочитися і пошкодити пристрій.

**3.** Закрийте кришку пристрою автоматичної подачі документів.

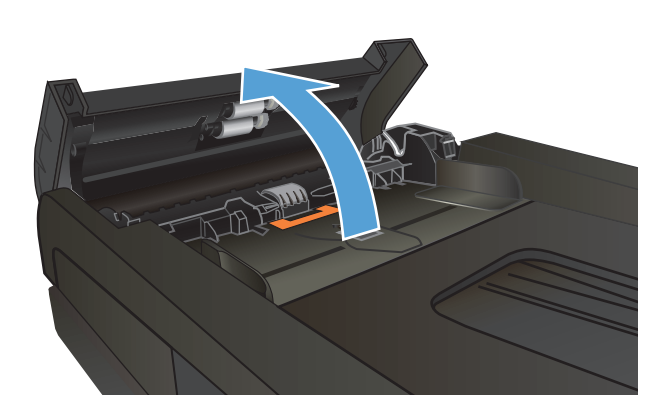

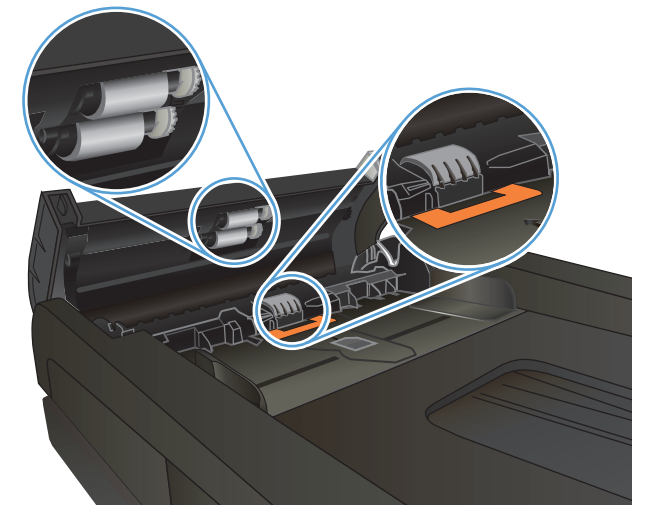

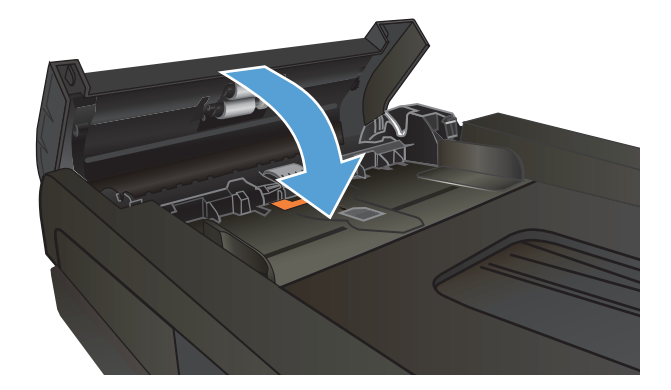

## <span id="page-211-0"></span>**Покращення якості сканування**

- Перевірка скла сканера на наявність бруду і плям
- Чищення роликів подачі та блока [розділення](#page-212-0) ПАПД у пристрої подачі

## **Перевірка скла сканера на наявність бруду і плям**

З часом на склі сканера та білому пластмасовому корпусі може накопичитися бруд, і це може негативним чином вплинути на продуктивність пристрою. Для очищення сканера дотримуйтеся зазначеної нижче процедури.

**1.** Натисніть кнопку живлення, щоб вимкнути пристрій, і вийміть кабель живлення із розетки.

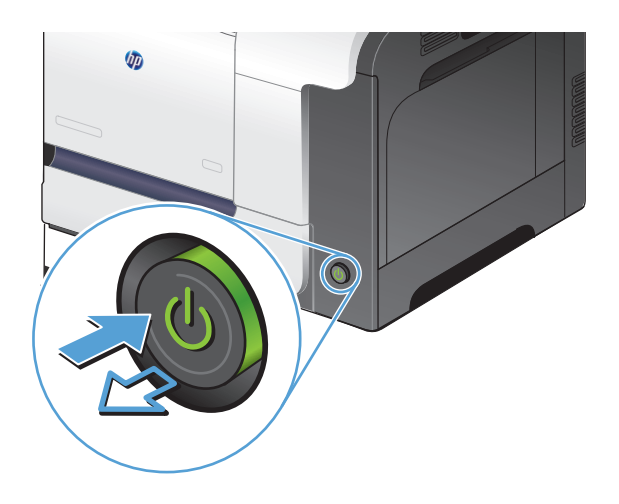

- **2.** Відкрийте кришку сканера.
- **3.** М'якою ганчіркою або губкою, змоченою протріть скло сканера, стрічки пристрою автоматичної подачі документів і білий пластмасовий фон.

**ПОПЕРЕДЖЕННЯ.** Не користуйтесь наждачним папером, ацетоном, бензином,<br>аміаком, етиловим спиртом, чотирьоххлористим вуглецем для очищення будь-якої частини пристрою; це може пошкодити його. Не лийте рідину безпосередньо на скло або валик. Вона може просочитися і пошкодити пристрій.

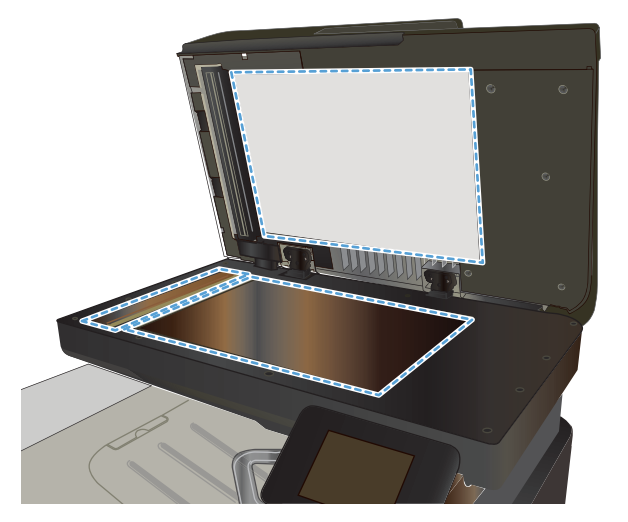

- <span id="page-212-0"></span>**4.** Витріть насухо скло та білі пластмасові деталі за допомогою замшевої або целюлозної губки для запобігання утворенню плям.
- **5.** Вставте кабель живлення у розетку та натисніть кнопку живлення, щоб увімкнути пристрій.

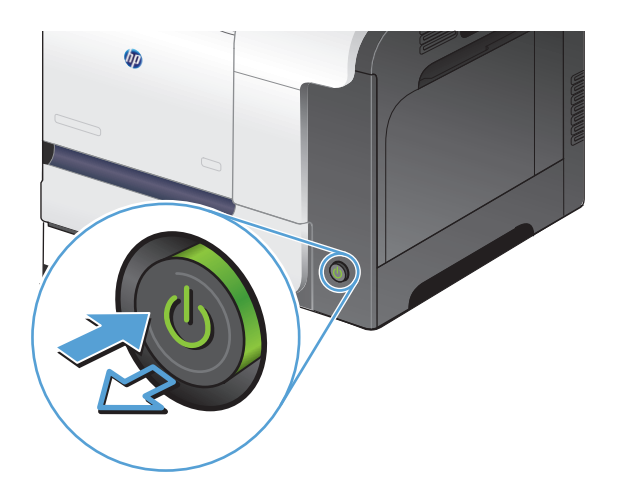

## **Чищення роликів подачі та блока розділення ПАПД у пристрої подачі**

Якщо виникають проблеми з обробкою паперу пристроєм автоматичної подачі документів, наприклад застрягання чи захоплення кількох аркушів, почистьте його валики та прокладку.

**1.** Відкрийте кришку пристрою автоматичної подачі документів.

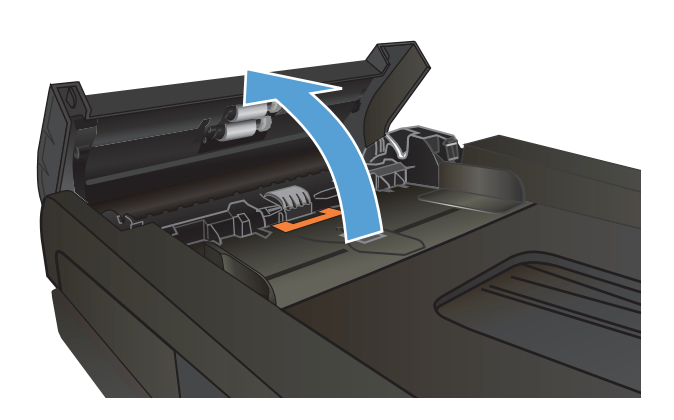

**2.** Для усунення бруду з роликів подачі і блока розділення використовуйте вологу ганчірку без ворсу.

**ПОПЕРЕДЖЕННЯ.** Не користуйтесь наждачним папером, ацетоном, бензином,<br>аміаком, етиловим спиртом,<br>чотирьоххлористим вуглецем для очищення будь-якої частини пристрою; це може пошкодити його. Не лийте рідину безпосередньо на скло або валик. Вона може просочитися і пошкодити пристрій.

**3.** Закрийте кришку пристрою автоматичної подачі документів.

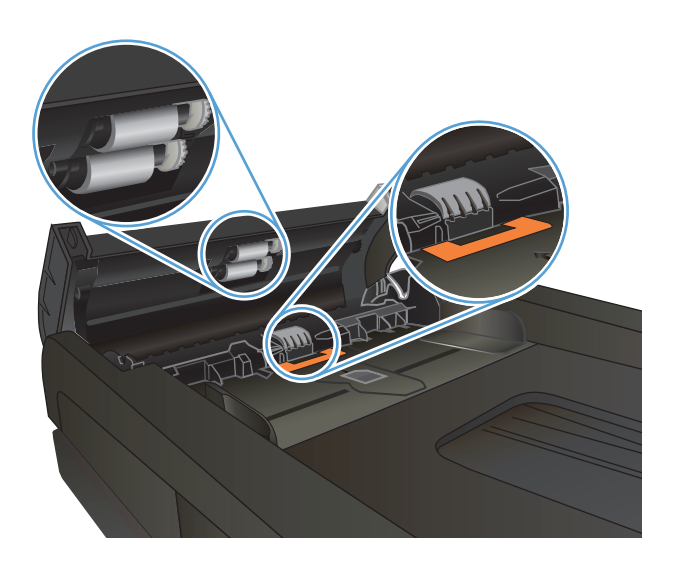

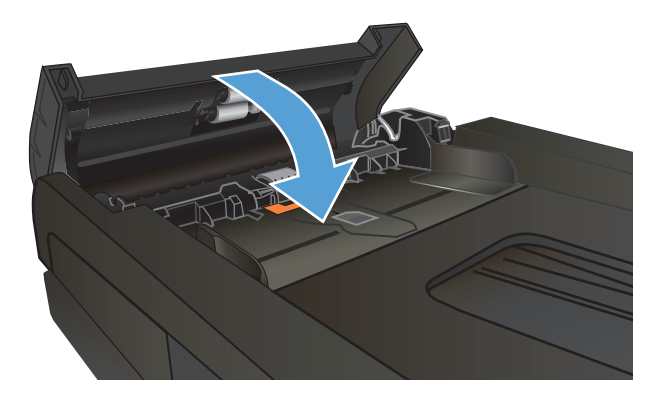

## <span id="page-214-0"></span>**Покращення якості факсимільного зв'язку**

- Перевірка скла сканера на наявність бруду і плям
- Перевірка [налаштування](#page-215-0) роздільної здатності для надсилання факсів
- Перевірка [налаштування](#page-216-0) виправлення помилок
- [Надсилання](#page-216-0) факсу на інший факсовий апарат
- Чищення роликів подачі та блока [розділення](#page-216-0) ПАПД у пристрої подачі
- Перевірка [налаштування](#page-217-0) припасування до розміру сторінки
- Перевірка факсового апарата [відправника](#page-217-0)

## **Перевірка скла сканера на наявність бруду і плям**

З часом на склі сканера та білому пластмасовому корпусі може накопичитися бруд, і це може негативним чином вплинути на продуктивність пристрою. Для очищення сканера дотримуйтеся зазначеної нижче процедури.

**1.** Натисніть кнопку живлення, щоб вимкнути пристрій, і вийміть кабель живлення із розетки.

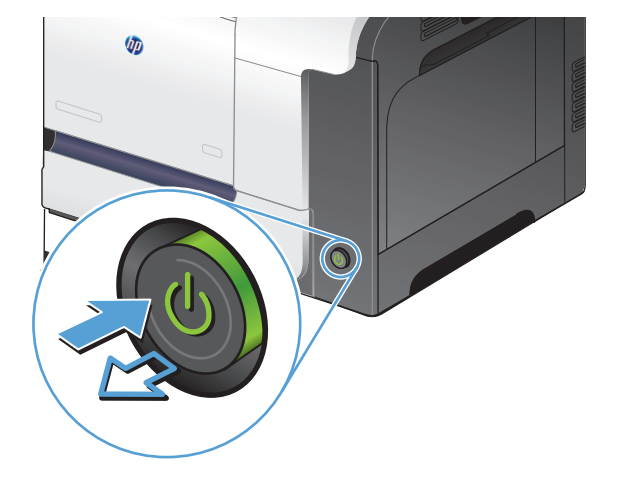

**2.** Відкрийте кришку сканера.

<span id="page-215-0"></span>**3.** М'якою ганчіркою або губкою, змоченою протріть скло сканера, стрічки пристрою автоматичної подачі документів і білий пластмасовий фон.

**ПОПЕРЕДЖЕННЯ.** Не користуйтесь наждачним папером, ацетоном, бензином, аміаком, етиловим спиртом, чотирьоххлористим вуглецем для очищення будь-якої частини пристрою; це може пошкодити його. Не лийте рідину безпосередньо на скло або валик. Вона може просочитися і пошкодити пристрій.

- **4.** Витріть насухо скло та білі пластмасові деталі за допомогою замшевої або целюлозної губки для запобігання утворенню плям.
- **5.** Вставте кабель живлення у розетку та натисніть кнопку живлення, щоб увімкнути пристрій.

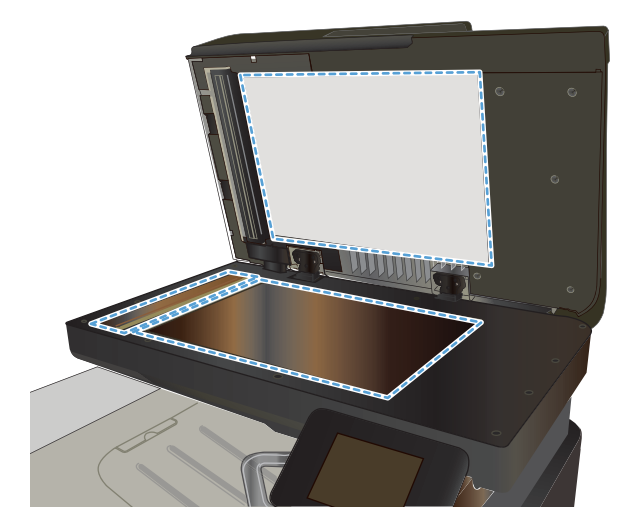

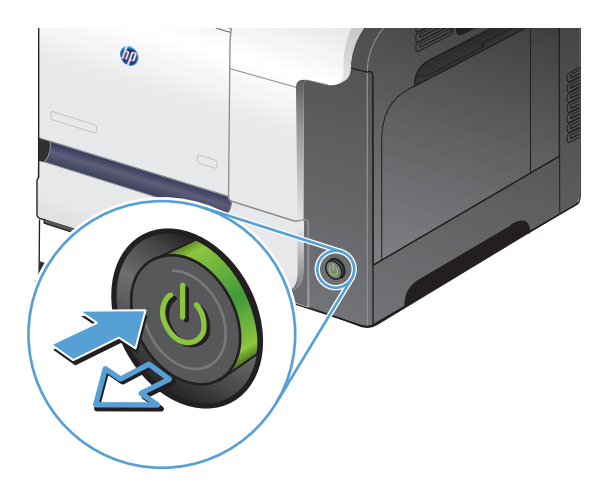

## **Перевірка налаштування роздільної здатності для надсилання факсів**

Якщо не вдалося надіслати факсимільне повідомлення, оскільки факс-отримувач був зайнятий або не відповідав, пристрій спробує повторно набрати номер з урахуванням налаштування параметрів повторного набору номера, якщо зайнято, немає відповіді та у разі помилки зв'язку.

- 1. На головному екрані на панелі керування пристрою натисніть кнопку Налаштування  $\mathbb{R}$ .
- **2.** Відкрийте меню Fax Setup (Налаштування факсу).
- **3.** Відкрийте меню Advanced Setup (Розширене налаштування).
- **4.** Відкрийте меню Fax Resolution (Роздільна здатність факсу).
### **Перевірка налаштування виправлення помилок**

Зазвичай пристрій контролює сигнали у телефонній лінії протягом надсилання і прийняття факсу. Якщо пристрій виявляє помилку протягом передачі, а параметр виправлення помилок є On (Увімк.), пристрій може надіслати частину факсу ще раз. Заводський параметр виправлення помилок - On (Увімк.).

Слід вимкнути корекцію помилок лише тоді, коли існує проблема з надсиланням чи прийомом факсу, і можна змиритися з помилками передачі. Вимкнення параметру може бути корисним під час надсилання факсу за кордон чи отримання його з-за кордону або під час використання супутникового телефонного зв'язку.

- 1. На головному екрані на панелі керування пристрою натисніть кнопку Налаштування  $\mathbb{R}$ .
- **2.** Відкрийте меню Service (Обслуговування).
- **3.** Відкрийте меню Fax Service (Служба факсів).
- **4.** Натисніть кнопку Error correction (Виправлення помилок), а тоді натисніть кнопку On (Увімк.).

## **Надсилання факсу на інший факсовий апарат**

Надішліть факс на інший факсовий апарат, щоб перевірити, чи він успішно пройде.

## **Чищення роликів подачі та блока розділення ПАПД у пристрої подачі**

Якщо виникають проблеми з обробкою паперу пристроєм автоматичної подачі документів, наприклад застрягання чи захоплення кількох аркушів, почистьте його валики та прокладку.

**1.** Відкрийте кришку пристрою автоматичної подачі документів.

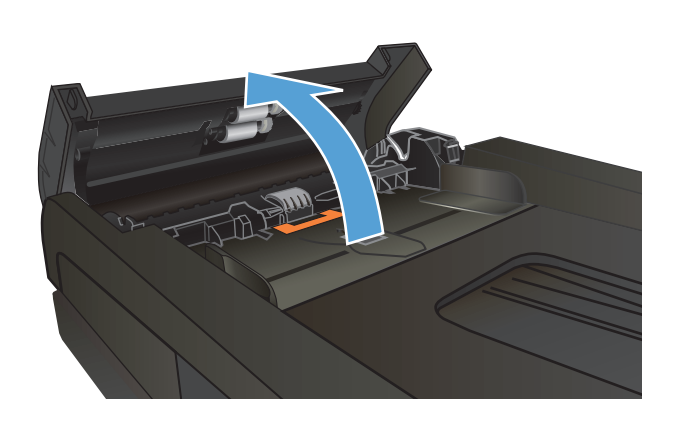

**2.** Для усунення бруду з роликів подачі і блока розділення використовуйте вологу ганчірку без ворсу.

**ПОПЕРЕДЖЕННЯ.** Не користуйтесь аміаком, етиловим спиртом,<br>чотирьоххлористим вуглецем для очищення будь-якої частини пристрою; це може пошкодити його. Не лийте рідину безпосередньо на скло або валик. Вона може просочитися і пошкодити пристрій.

**3.** Закрийте кришку пристрою автоматичної подачі документів.

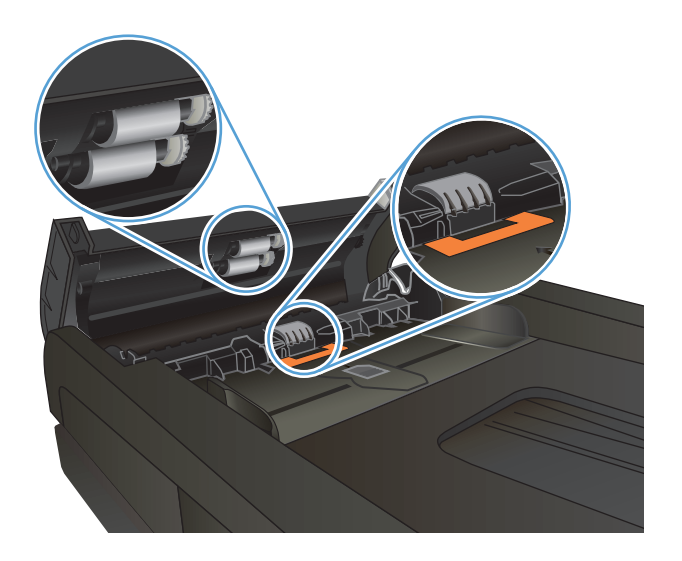

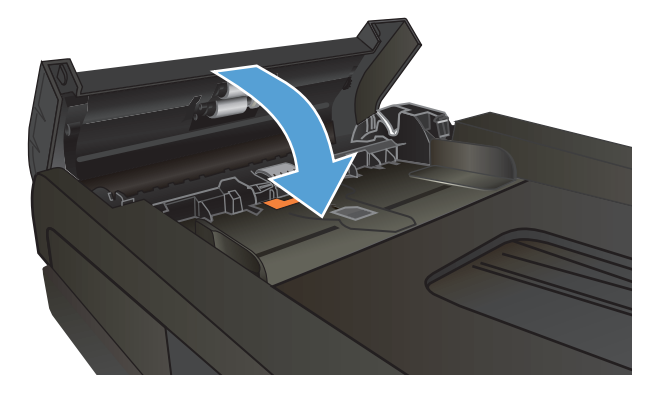

## **Перевірка налаштування припасування до розміру сторінки**

Якщо факс видруковується невідповідно до меж сторінки, увімкніть на панелі керування функцію припасування до розміру сторінки

 $\tilde{\Xi}$  <mark>пРИМІТКА.</mark> Упевніться, що розмір паперу за замовчуванням відповідає розміру паперу, завантаженого в лоток.

- **1.** На головному екрані на панелі керування пристрою натисніть кнопку Налаштування  $\mathbb{R}$ .
- **2.** Відкрийте меню Fax Setup (Налаштування факсу).
- **3.** Відкрийте меню Advanced Setup (Розширене налаштування).
- **4.** Натисніть кнопку Fit to Page (За розміром сторінки), а тоді натисніть кнопку On (Увімк.).

### **Перевірка факсового апарата відправника**

Попросіть відправника підвищити контрастність, а тоді переслати факс ще раз.

# **Виріб не друкує або друкує повільно**

## **Пристрій не виконує друку**

Якщо пристрій взагалі не виконує друку, спробуйте вдатися до наведених далі рішень.

- **1.** Перевірте, чи увімкнено пристрій, а на панелі керування відображається стан готовності.
	- Якщо на панелі керування не відображається стан готовності, вимкніть та увімкніть пристрій.
	- Якщо на панелі керування відображається стан готовності, спробуйте надіслати завдання на друк ще раз.
- **2.** Якщо на панелі керування пристрою відображається повідомлення про помилку, усуньте її та спробуйте надіслати завдання на друк ще раз.
- **3.** Перевірте правильність підключення усіх кабелів. Якщо пристрій під'єднано до мережі, слід перевірити таке:
	- Індикатор, розміщений після порту мережі на задній панелі пристрою. Якщо мережу підключено, індикатор світиться зеленим.
	- Перевірте, що для підключення до мережі використовується мережевий, а не телефонний кабель.
	- Перевірте живлення та справність роботи мережевого маршрутизатора, концентратора або комутатора.
- **4.** Встановіть програмне забезпечення НР, яке знаходиться на компакт-диску, що додається до пристрою. Використання загальних драйверів друку може призвести до затримок у видаленні завдань із черги друку.
- **5.** У списку принтерів на комп'ютері клацніть правою кнопкою миші на цей пристрій, виберіть пункт **Properties** (Властивості) та відкрийте вкладку **Ports** (Порти).
	- Якщо для підключення до мережі використовується мережевий кабель, слід перевірити, чи збігається назва принтера, вказана у вкладці **Ports** (Порти), із назвою на сторінці конфігурації пристрою.
	- Якщо для підключення до бездротової мережі використовується USB-кабель, слід встановити прапорець у полі **Virtual printer port for USB** (USB-порт віртуального принтера).
- **6.** У разі використання на комп'ютері окремого брандмауера це може перешкоджати зв'язку з пристроєм. Спробуйте тимчасово відключити брандмауер, аби перевірити, чи не є він джерелом проблеми.
- **7.** Якщо комп'ютер або пристрій під'єднано до бездротової мережі, до затримок із виконанням завдань друку може призводити низька якість сигналу або перешкоди.

## **Пристрій повільно друкує**

Якщо пристрій виконує друк, проте це відбувається повільно, спробуйте вдатися до наведених далі рішень.

- **1.** Перевірте, чи відповідає комп'ютер мінімальним вимогам щодо технічних характеристик для цього пристрою. Список характеристик можна переглянути на сайті [www.hp.com/support/](http://www.hp.com/support/lj500colorMFPM570) [lj500colorMFPM570.](http://www.hp.com/support/lj500colorMFPM570)
- **2.** Якщо виконано налаштування пристрою для друку на певних видах паперу, наприклад на цупкому, пристрій сповільнює друк для належної термофіксації тонера на папері. Якщо налаштування типу паперу не відповідають типу паперу, який використовується, слід змінити відповідним чином налаштування.
- **3.** Якщо комп'ютер або пристрій під'єднано до бездротової мережі, до затримок із виконанням завдань друку може призводити низька якість сигналу або перешкоди.

# **Усунення проблем щодо прямого друку з USB**

- Після вставлення пристрою USB не відкривається його меню
- Файл не друкується із запам'ятовуючого пристрою USB
- Файл, який слід [надрукувати](#page-221-0), відсутній у меню пристрою USB

## **Після вставлення пристрою USB не відкривається його меню**

- **1.** Імовірно, використовується накопичувач USB або файлова система, які не підтримуються пристроєм. Збережіть файли на стандартному пристрої USB, у якому використовується файлова система File Allocation Table (FAT). Виріб підтримує запам'ятовуючі пристрої USB FAT12, FAT16 та FAT32.
- **2.** Якщо паралельно відкрито інше меню, закрийте це меню, а тоді ще раз вставте запам'ятовуючий пристрій USB.
- **3.** Запам'ятовуючий пристрій USB може мати кілька розділів. (Деякі виробники запам'ятовуючих пристроїв USB встановлюють програмне забезпечення на пристрої, що створює розділи, подібно до компакт-диска). Переформатуйте запам'ятовуючий пристрій USB, щоб усунути розділи, або скористайтеся іншим запам'ятовуючим пристроєм USB.
- **4.** Запам'ятовуючий пристрій USB може вимагати живлення більшого номіналу, ніж може надати пристрій.
	- **а.** Від'єднайте пристрій USB.
	- **б.** Вимкніть та ввімкніть пристрій.
	- **в.** Підключіть пристрій USB, який має автономне джерело живлення або споживає менше електроенергії.
- **5.** Імовірно, запам'ятовуючий пристрій USB не працює належним чином.
	- **а.** Від'єднайте пристрій USB.
	- **б.** Вимкніть та ввімкніть пристрій.
	- **в.** Спробуйте виконати друк з іншого пристрою USB.

### **Файл не друкується із запам'ятовуючого пристрою USB**

- **1.** Перевірте, чи у лотку є папір.
- **2.** Перевірте повідомлення про помилки на панелі керування. Якщо сторінка застрягла у пристрої, усуньте застрягання паперу.

## <span id="page-221-0"></span>**Файл, який слід надрукувати, відсутній у меню пристрою USB**

- **1.** Можливо, виконується спроба надрукувати файл типу, який не підтримується функцією друку USB. Виріб підтримує типи файлів .PDF и .JPEG.
- **2.** Можливо, вибрана папка USB-пристрою містить забагато файлів. Зменште кількість файлів у папці, перемістивши їх до підпапок.
- **3.** Можливо, використовується набір символів для імені файлу, який не підтримується пристроєм. У такому разі пристрій заміняє імена файлів символами іншого набору. Перейменуйте файли за допомогою символів ASCII.

# **Вирішення проблем з факсом**

- Контрольний список для усунення несправностей факсу
- Виконання [діагностичного](#page-223-0) тесту факсу
- Звіт про [роботу](#page-224-0) факсу
- Друк звіту про [помилки](#page-224-0) факсу
- [Налаштування](#page-225-0) режиму виправлення помилок
- Зміна [швидкості](#page-225-0) факсу
- Вирішення проблем із [надсиланням](#page-226-0) факсів
- Вирішення проблем, пов'язаних з [отриманням](#page-231-0) факсів
- [Вирішення](#page-237-0) основних проблем, пов'язаних із факсом

## **Контрольний список для усунення несправностей факсу**

- Доступні кілька вирішень. Після кожної рекомендованої дії ще раз спробуйте надіслати або отримати факс, щоб дізнатися, чи проблему вирішено.
- Для більшої результативності вирішення проблем із факсом упевніться, що кабель від пристрою під'єднано безпосередньо до настінної телефонної розетки. Від'єднайте усі інші пристрої, під'єднані до пристрою.
- **1.** Перевірте, чи телефонний кабель під'єднано до правильного порту на задній панелі пристрою.
- **2.** Перевірте телефонну лінію, виконавши перевірку факсу.
	- **а.** На головному екрані панелі керування пристрою натисніть кнопку Налаштування  $\lambda$  і виберіть пункт Service (Обслуговування).
	- **б.** Виберіть меню Fax Service (Служба факсів).
	- **в.** Виберіть параметр Run Fax Test (Перевірити факс) . Пристрій надрукує звіт про результати перевірки факсу.

Звіт може містити подані далі результати.

- **Pass** (Помилок немає): звіт містить усі поточні налаштування факсу для перегляду.
- **Fail** (Помилка): Звіт вказує на причину помилки і містить поради щодо її усунення.
- **3.** Перевірте, чи використовується оновлене вбудоване програмне забезпечення.
	- **а.** Надрукуйте сторінку конфігурації з меню Reports (Звіти) на панелі керування, щоб отримати код дати поточного вбудованого програмного забезпечення.
	- **б.** Відвідайте сторінку [www.hp.com.](http://www.hp.com)
		- **1.** Клацніть посилання **Support & Drivers** (Підтримка і драйвери).
		- **2.** Клацніть посилання **Download drivers and software (and firmware)** (Завантажити драйвери і ПЗ (а також вбудоване ПЗ).
- <span id="page-223-0"></span>**3.** У вікні **For product** (Для пристрою) введіть номер моделі пристрою, а тоді натисніть кнопку **Go** (Перейти).
- **4.** Клацніть посилання для потрібної операційної системи.
- **5.** Виберіть секцію вбудованого програмного забезпечення у таблиці.
	- Якщо подана версія відповідає версії на сторінці конфігурації, у вас найновіша версія.
	- Якщо версії різняться, завантажте оновлення вбудованого програмного забезпечення та оновіть його на пристрої, дотримуючись вказівок на екрані.
	- $\mathbb{F}$  **примітка.** Щоб оновити програмне забезпечення, пристрій має бути під'єднано до комп'ютера з доступом до Інтернету.
	- Надішліть факс ще раз.
- **4.** Перевірте, чи факс було налаштовано, коли було встановлено програмне забезпечення пристрою.

З комп'ютера у програмній папці HP запустіть службову програму налаштування факсу.

- **5.** Упевніться, що телефонна служба підтримує аналоговий сигнал факсу.
	- У разі використання середовища ISDN або цифрового середовища PBX зверніться до свого постачальника послуг щодо інформації про налаштування аналогової лінії факсу.
	- $\bullet$  У разі використання послуги VoIP змініть налаштування Fax Speed (Швидкість факсу) на Slow(V.29) (Низька V.29) на панелі керування. Дізнайтеся, чи ваш постачальник послуг підтримує послуги факсу і рекомендовану швидкість модема факсу. Деякі компанії можуть вимагати використання адаптера.
	- У разі використання послуги DSL упевніться, що телефонну лінію, під'єднану до пристрою, обладнано фільтром. Зверніться до постачальника послуг DSL або придбайте фільтр DSL, якщо у вас його немає. Якщо фільтр DSL встановлено, спробуйте інший, оскільки фільтри можуть бути несправними.
- **6.** Якщо помилку виправити не вдається, дізнайтеся більш детальні вказівки щодо вирішення проблеми в поданих далі розділах.

### **Виконання діагностичного тесту факсу**

З панелі керування пристрою можна виконати діагностичний тест, який дає змогу отримати дані про параметри факсу.

- **1.** На головному екрані на панелі керування пристрою натисніть кнопку Налаштування  $\mathbb{R}$ .
- **2.** Відкрийте такі меню:
	- Service (Обслуговування)
	- Fax Service (Служба факсів)
- **3.** Щоб розпочати тест, торкніться кнопки Run Fax Test (Перевірити факс). Пристрій роздрукує тестову сторінку з результатами тесту.

## <span id="page-224-0"></span>**Звіт про роботу факсу**

Звіт про роботу факсу T.30 містить інформацію, яка може допомогти вирішити проблеми, пов'язані з передачею факсу. Якщо телефонуватимете до HP щодо вирішення цієї проблеми, спершу надрукуйте звіт про роботу T.30.

- **1.** На головному екрані на панелі керування пристрою натисніть кнопку Налаштування  $\mathbb{R}$ .
- **2.** Відкрийте меню Service (Обслуговування).
- **3.** Відкрийте меню Fax Service (Служба факсів).
- **4.** Натисніть кнопку Print T.30 Trace (Друкувати журнал протоколу Т.30), а тоді натисніть кнопку Now (Зараз).

**ПРИМІТКА.** Ця процедура передбачає друк звіту про успішне або невдале проходження останнього факсу. Для друку звіту щоразу після невдалої передачі факсу виберіть параметр If Error (У разі помилки). Для друку звіту після кожної передачі факсу виберіть параметр At end of call (У кінці виклику).

## **Друк звіту про помилки факсу**

Щоб надрукувати журнали і звіти факсу, виконайте такі вказівки.

### **Друк усіх звітів факсу**

Використайте цю процедуру, щоб надрукувати всі відповідні звіти за один раз.

- Last Call Report (Звіт про останній дзвінок)
- Fax Activity Log (Журнал операцій факсу)
- Phone Book Report (Звіт про телефонну книгу)
- Junk Fax List (Список небажаних номерів факсу)
- Billing Report (Звіт про коди рахунків) (якщо увімкнено функцію встановлення кодів рахунків)
- Configuration Report (Звіт про конфігурацію)
- Usage page (Сторінка експлуатації)
- **1.** На головному екрані на панелі керування пристрою натисніть кнопку Fax (Факс).
- **2.** Натисніть кнопку Fax Menu (Меню факсу).
- **3.** Натисніть кнопку Fax Reports (Звіти факсу).
- **4.** Натисніть кнопку Print All fax Reports (Друкувати усі звіти факсу).

### **Друк окремих звітів факсу**

- **1.** На головному екрані на панелі керування пристрою натисніть кнопку Fax (Факс).
- **2.** Натисніть кнопку Fax Menu (Меню факсу).
- <span id="page-225-0"></span>**3.** Натисніть кнопку Fax Reports (Звіти факсу).
- **4.** Торкніться назви звіту, який слід надрукувати.

#### **Налаштування звіту про помилки факсу**

Звіт про помилки - короткий звіт, в якому зазначається виникнення помилки під час роботи факсу. Друк такого звіту можна налаштувати з урахуванням таких параметрів:

- кожна помилка факсу (заводський параметр)
- помилка надсилання факсу
- помилка отримання факсу
- ніколи

**ПРИМІТКА.** Якщо вибрати цей параметр, жодного свідчення, що факсимільне повідомлення не вдалося передати, не буде, допоки не буде надруковано журнал операцій факсу.

- **1.** На головному екрані на панелі керування пристрою натисніть кнопку Fax (Факс).
- **2.** Натисніть кнопку Fax Menu (Меню факсу).
- **3.** Натисніть кнопку Fax Reports (Звіти факсу).
- **4.** Натисніть кнопку Fax Error Report (Повідомлення про помилки факсу), після чого виберіть налаштування друку, яке потрібно використовувати.

#### **Налаштування режиму виправлення помилок**

Зазвичай пристрій контролює сигнали у телефонній лінії протягом надсилання і прийняття факсу. Якщо пристрій виявляє помилку протягом передачі, а параметр виправлення помилок є On (Увімк.), пристрій може надіслати частину факсу ще раз. Заводський параметр виправлення помилок - On (Увімк.).

Слід вимкнути корекцію помилок лише тоді, коли існує проблема з надсиланням чи прийомом факсу, і можна змиритися з помилками передачі. Вимкнення параметру може бути корисним під час надсилання факсу за кордон чи отримання його з-за кордону або під час використання супутникового телефонного зв'язку.

- **1.** На головному екрані на панелі керування пристрою натисніть кнопку Налаштування  $\mathbb{R}$ .
- **2.** Відкрийте меню Service (Обслуговування).
- **3.** Відкрийте меню Fax Service (Служба факсів).
- **4.** Натисніть кнопку Error correction (Виправлення помилок), а тоді натисніть кнопку On (Увімк.).

### **Зміна швидкості факсу**

Параметр швидкості факсу - це протокол модема, який використовує пристрій для надсилання факсів. Це світовий стандарт для дуплексних модемів, які надсилають і приймають дані через телефонні лінії на швидкості до 33600 біт/с. Заводський параметр швидкості факсу - Fast(V.34) (Висока V.34).

Змінювати параметр слід, лише якщо виникають проблеми з надсиланням чи прийомом факсу з певного пристрою чи на нього. Зменшення швидкості факсу може бути корисним при спробі надіслати факс за кордон чи прийняти його з-за кордону або якщо використовується супутниковий телефонний зв'язок.

- <span id="page-226-0"></span>1. На головному екрані на панелі керування пристрою натисніть кнопку Налаштування  $\mathbb{R}$ .
- **2.** Відкрийте меню Fax Setup (Налаштування факсу).
- **3.** Відкрийте меню Advanced Setup (Розширене налаштування).
- **4.** Виберіть і натисніть кнопку Fax Speed (Швидкість факсу), після чого виберіть потрібне налаштування швидкості.

### **Вирішення проблем із надсиланням факсів**

- На панелі керування відображається повідомлення про помилку
- На дисплеї панелі керування [відображається](#page-229-0) повідомлення Готово і факс не надсилається
- На дисплеї панелі керування відображається повідомлення ["Storing page 1" \(](#page-229-0)Зберігається сторінка 1) і жодні інші дії поза цим [повідомленням](#page-229-0) не виконуються
- Факси можна [отримувати](#page-229-0), але не надсилати
- Пристрій [захищено](#page-230-0) паролем
- Неможливо [використовувати](#page-230-0) функції факсу з панелі керування
- Неможливо [використовувати](#page-230-0) номери експрес-набору
- Неможливо [використовувати](#page-230-0) номери групового набору
- Під час спроби надіслати факс надходить [повідомлення](#page-231-0) про помилку від телефонної компанії
- [Неможливо](#page-231-0) надіслати факс, коли телефон під'єднано до пристрою

### **На панелі керування відображається повідомлення про помилку**

#### **З'являється повідомлення Помилка зв'язку**

- Дозвольте повторну спробу надсилання факсу. Повторне надсилання тимчасово знижує швидкість факсу.
- Від'єднайте та знову під'єднайте телефонний кабель до настінної телефонної розетки та спробуйте здійснити виклик. Під'єднайте телефонний кабель пристрою до роз'єму іншої телефонної лінії.
- Спробуйте інший телефонний кабель.
- На панелі керування встановіть для пункту Fax Speed (Швидкість факсу) налаштування Medium(V. 17) (Середня V.17) або Slow(V.29) (Низька V.29).
	- **а.** На головному екрані на панелі керування пристрою натисніть кнопку Налаштування  $\lambda$ .
	- **б.** Відкрийте меню Fax Setup (Налаштування факсу) .
	- **в.** Відкрийте меню Advanced Setup (Розширене налаштування) .
	- **г.** Відкрийте меню Fax Speed (Швидкість факсу) .
	- **ґ.** Виберіть правильне налаштування.
- **Вимкніть параметр Error correction (Виправлення помилок).**
- **а.** На головному екрані на панелі керування пристрою натисніть кнопку Налаштування  $\leq$ .
- **б.** Відкрийте меню Service (Обслуговування) .
- **в.** Відкрийте меню Fax Service (Служба факсів) .
- **г.** Відкрийте меню Error correction (Виправлення помилок) .
- **ґ.** Виберіть налаштування Off (Вимк.).

**ПРИМІТКА.** Якщо вимкнути параметр Error correction (Виправлення помилок), може знизитися якість зображення.

● Якщо помилка не зникає, зв'яжіться з HP. Див. [www.hp.com/support/lj500colorMFPM570](http://www.hp.com/support/lj500colorMFPM570) або брошуру підтримки, що вкладено у коробку.

#### **Немає сигналу відповіді станції**

- Перевірте, чи телефонний кабель під'єднано до правильного порту на пристрої.
- Перевірте, чи телефонний кабель пристрою під'єднано безпосередньо до настінної телефонної розетки.
- Перевірте сигнал телефонної лінії, натиснувши кнопку Start Fax (Пуск факсу).
- Від'єднайте та знову під'єднайте телефонний кабель до настінної телефонної розетки та спробуйте здійснити голосовий виклик.
- Витягніть телефонний кабель із пристрою та настінної телефонної розетки і знову вставте його.
- Переконайтеся, що Ви використовуєте той телефонний кабель, що постачався разом з пристроєм.
- Під'єднайте телефонний кабель пристрою до роз'єму іншої телефонної лінії.
- Перевірте телефонну лінію за допомогою параметра Run Fax Test (Перевірити факс) у меню Service (Обслуговування) на панелі керування.
	- **а.** На головному екрані на панелі керування пристрою натисніть кнопку Налаштування  $\mathbb{R}$ .
	- **б.** Відкрийте меню Service (Обслуговування) .
	- **в.** Відкрийте меню Fax Service (Служба факсів) .
	- **г.** Виберіть пункт Run Fax Test (Перевірити факс).

#### **З'являється повідомлення Факс зайнятий**

- Спробуйте надіслати факс знову.
- Подзвоніть одержувачу, щоб пересвідчитися, що факс увімкнено і він працює.
- Перевірте, чи набрано правильний номер факсу.
- Перевірте сигнал телефонної лінії, натиснувши кнопку Start Fax (Пуск факсу).
- Переконайтеся, що телефонна лінія працює. Для цього від'єднайте пристрій, під'єднайте до телефонної лінії телефон і здійсніть голосовий дзвінок.
- Під'єднайте телефонний кабель пристрою до роз'єму іншої телефонної лінії та спробуйте надіслати факс ще раз.
- Спробуйте інший телефонний кабель.
- Надішліть факс пізніше.
- Якщо помилка не зникає, зв'яжіться з HP. Див. [www.hp.com/support/lj500colorMFPM570](http://www.hp.com/support/lj500colorMFPM570) або брошуру підтримки, що вкладено у коробку.

#### **З'являється повідомлення No fax answer (Факс не відповідає)**

- Надішліть факс ще раз.
- Подзвоніть одержувачу, щоб пересвідчитися, що факс увімкнено і він працює.
- Перевірте, чи набрано правильний номер факсу.
- Від'єднайте та знову під'єднайте телефонний кабель до настінної телефонної розетки та спробуйте здійснити голосовий виклик.
- Під'єднайте телефонний кабель пристрою до роз'єму іншої телефонної лінії.
- Спробуйте інший телефонний кабель.
- Перевірте, чи телефонний кабель із настінної телефонної розетки під'єднано до порту телефонної лінії  $\overline{\circ}$ .
- Перевірте телефонну лінію за допомогою параметра Run Fax Test (Перевірити факс) у меню Service (Обслуговування) на панелі керування.
	- **а.** На головному екрані на панелі керування пристрою натисніть кнопку Налаштування  $\mathbb{R}$ .
	- **б.** Відкрийте меню Service (Обслуговування) .
	- **в.** Відкрийте меню Fax Service (Служба факсів) .
	- **г.** Виберіть пункт Run Fax Test (Перевірити факс).
- Якщо помилка не зникає, зв'яжіться з HP. Див. [www.hp.com/support/lj500colorMFPM570](http://www.hp.com/support/lj500colorMFPM570) або брошуру підтримки, що вкладено у коробку.

#### **Застрягання паперу у пристрої автоматичної подачі документів**

- Упевніться, що папір відповідає вимогам щодо розміру. Пристрій не підтримує сторінки, довші за 381 мм () для передачі та отримання факсів.
- Скопіюйте або надрукуйте оригінал на папір формату letter, A4 або legal, а тоді надішліть факс ще раз.

#### **З'являється повідомлення Пам'ять факсу заповнено**

- Вимкніть та ввімкніть пристрій.
- Надрукуйте збережені факси, які ще не було надруковано.
	- **а.** Натисніть кнопку Fax (Факс), а тоді натисніть кнопку Fax Menu (Меню факсу).
	- **б.** Відкрийте меню Receive Options (Можливості отримання) .
	- **в.** Виберіть пункт Print Private Faxes (Друкувати відомості про приватні факси).
	- **г.** Введіть пароль, коли з'явиться відповідне повідомлення.
- <span id="page-229-0"></span>Видаліть факсимільні повідомлення з пам'яті.
	- **а.** На головному екрані на панелі керування пристрою натисніть кнопку Налаштування  $\leq$ .
	- **б.** Відкрийте меню Service (Обслуговування) .
	- **в.** Відкрийте меню Fax Service (Служба факсів) .
	- **г.** Виберіть пункт Clear Saved Faxes (Видалити збережені факси).
- Розділіть великий факс на частини, тоді надсилайте їх окремо.

#### **Помилка сканера**

- Упевніться, що папір відповідає вимогам щодо розміру. Пристрій не підтримує сторінки, довші за 381 мм () для передачі та отримання факсів.
- Скопіюйте або надрукуйте оригінал на папір формату letter, A4 або legal, а тоді ще раз надішліть факс.

#### **На дисплеї панелі керування відображається повідомлення Готово і факс не надсилається**

- Перевірте журнал операцій факсу щодо помилок.
	- **а.** Натисніть кнопку Fax (Факс), а тоді натисніть кнопку Fax Menu (Меню факсу).
	- **б.** Відкрийте меню Fax Reports (Звіти факсу) .
	- **в.** Відкрийте меню Fax Activity log (Журнал операцій факсу) .
	- **г.** Виберіть параметр Print Log Now (Друкувати журнал зараз) .
- Якщо телефон під'єднано до пристрою, упевніться, що телефон не використовується.
- Від'єднайте усі інші лінії між факсом і пристроєм.
- Під'єднайте пристрій безпосередньо до настінної телефонної розетки і надішліть факс ще раз.

### **На дисплеї панелі керування відображається повідомлення "Storing page 1" (Зберігається сторінка 1) і жодні інші дії поза цим повідомленням не виконуються**

- Видаліть факсимільні повідомлення з пам'яті.
	- **а.** На головному екрані на панелі керування пристрою натисніть кнопку Налаштування  $\lambda$ .
	- **б.** Відкрийте меню Service (Обслуговування) .
	- **в.** Відкрийте меню Fax Service (Служба факсів) .
	- **г.** Виберіть пункт Clear Saved Faxes (Видалити збережені факси).

#### **Факси можна отримувати, але не надсилати**

У разі надсилання факсу нічого не відбувається.

- **1.** Перевірте сигнал телефонної лінії, натиснувши кнопку Start Fax (Пуск факсу).
- **2.** Вимкніть та ввімкніть пристрій.
- <span id="page-230-0"></span>**3.** За допомогою панелі керування або майстра налаштування параметрів факсу HP налаштуйте час, дату та інформацію для заголовка факсу.
	- **а.** На головному екрані на панелі керування пристрою натисніть кнопку Налаштування  $\lambda$ .
	- **б.** Відкрийте меню Fax Setup (Налаштування факсу) .
	- **в.** Відкрийте меню Basic Setup (Базове налаштування) .
	- **г.** Відкрийте меню Fax Header (Заголовок факсу) .
	- **ґ.** Введіть правильні налаштування.
- **4.** Перевірте, чи не використовуються додаткові телефони на лінії.
- **5.** У разі використання послуги DSL упевніться, що телефонна лінія, під'єднана до пристрою, включає високочастотний фільтр.

### **Пристрій захищено паролем**

Якщо мережевий адміністратор налаштував для пристрою захист паролем, ви повинні знати цей пароль для доступу до функцій пристрою.

#### **Неможливо використовувати функції факсу з панелі керування**

- Можливо, пристрій захищено паролем. Щоб встановити пароль, використовуйте вбудований сервер HP, програмне забезпечення HP Toolbox або панель керування.
- Якщо пароль пристрою невідомий, зверніться до системного адміністратора.
- Перевірте у системного адміністратора, чи не вимкнено факс.

#### **Неможливо використовувати номери експрес-набору**

- Перевірте, чи дійсний номер факсу.
- Якщо зовнішня лінія вимагає введення префікса, увімкніть параметр Dial Prefix (Префікс набору) або додайте префікс до експрес-набору номера.
	- **а.** На головному екрані на панелі керування пристрою натисніть кнопку Налаштування \.
	- **б.** Відкрийте меню Fax Setup (Налаштування факсу) .
	- **в.** Відкрийте меню Basic Setup (Базове налаштування) .
	- **г.** Відкрийте меню Dial Prefix (Префікс набору) .
	- **ґ.** Виберіть налаштування On (Увімк.).

#### **Неможливо використовувати номери групового набору**

- Перевірте, чи дійсний номер факсу.
- Якщо зовнішня лінія вимагає введення префікса, увімкніть параметр Dial Prefix (Префікс набору) або додайте префікс до експрес-набору номера.
	- **а.** На головному екрані на панелі керування пристрою натисніть кнопку Налаштування ...
	- **б.** Відкрийте меню Fax Setup (Налаштування факсу) .
- <span id="page-231-0"></span>**в.** Відкрийте меню Basic Setup (Базове налаштування) .
- **г.** Відкрийте меню Dial Prefix (Префікс набору) .
- **ґ.** Виберіть налаштування On (Увімк.).
- Налаштуйте усі записи у групі на номери експрес-набору.
	- **а.** Відкрийте невикористаний запис експрес-набору.
	- **б.** Введіть номер факсу для запису експрес-набору.
	- **в.** Натисніть кнопку OK, щоб зберегти запис експрес-набору.

### **Під час спроби надіслати факс надходить повідомлення про помилку від телефонної компанії**

- Перевірте, чи правильно набрано номер факсу, а також чи не заблоковано послугу телефонної лінії. Наприклад, деякі телефонні послуги можуть блокувати міжнародні телефонні виклики.
- Якщо зовнішня лінія вимагає введення префікса, увімкніть параметр Dial Prefix (Префікс набору) або додайте префікс до експрес-набору номера.
	- **а.** На головному екрані на панелі керування пристрою натисніть кнопку Налаштування  $\mathbb{R}$ .
	- **б.** Відкрийте меню Fax Setup (Налаштування факсу) .
	- **в.** Відкрийте меню Basic Setup (Базове налаштування) .
	- **г.** Відкрийте меню Dial Prefix (Префікс набору) .
	- **ґ.** Виберіть налаштування On (Увімк.).
	- **ПРИМІТКА.** Щоб надіслати факс без префікса, коли увімкнено параметр Dial Prefix (Префікс набору), надішліть факс вручну.
- Надсилання факсу на міжнародний номер
	- **а.** Якщо потрібно ввести префікс, вручну наберіть номер телефону з префіксом.
	- **б.** Перш ніж набирати номер телефону, введіть код країни/регіону.
	- **в.** Зачекайте на паузи, коли лунають тони.
	- **г.** Надішліть факс вручну з панелі керування.

### **Неможливо надіслати факс, коли телефон під'єднано до пристрою**

- Перевірте, чи телефон не використовується.
- Упевніться, що під час надсилання чи отримання факсу телефон не використовується для голосового виклику.
- Від'єднайте телефон від лінії, а тоді спробуйте надіслати факс.

### **Вирішення проблем, пов'язаних з отриманням факсів**

● Факс не [відповідає](#page-232-0)

- <span id="page-232-0"></span>● На панелі керування [відображається](#page-234-0) повідомлення про помилку
- Факс отримано, але він не [друкується](#page-236-0)
- [Відправник](#page-236-0) отримує сигнал зайнято
- Немає сигналу [відповіді](#page-237-0) станції
- [Неможливо](#page-237-0) надіслати або отримати факс на лінії PBX

### **Факс не відповідає**

#### **Факс має окрему телефонну лінію**

- Встановіть для пункту Answer mode (Режим відповіді) налаштування Automatic (Автоматично) з панелі керування.
	- **а.** На головному екрані на панелі керування пристрою натисніть кнопку Налаштування  $\lambda$ .
	- **б.** Відкрийте меню Fax Setup (Налаштування факсу) .
	- **в.** Відкрийте меню Basic Setup (Базове налаштування) .
	- **г.** Відкрийте меню Answer mode (Режим відповіді) .
	- **ґ.** Виберіть налаштування Automatic (Автоматично).

#### **До пристрою під'єднано автовідповідач**

- Встановіть для пункту Answer mode (Режим відповіді) налаштування ТАМ (Автовідповідач) і під'єднайте автовідповідач до порту телефонної лінії.
	- **а.** На головному екрані на панелі керування пристрою натисніть кнопку Налаштування  $\leq$ .
	- **б.** Відкрийте меню Fax Setup (Налаштування факсу) .
	- **в.** Відкрийте меню Basic Setup (Базове налаштування) .
	- **г.** Відкрийте меню Answer mode (Режим відповіді) .
	- **ґ.** Виберіть налаштування TAM (Автовідповідач).

Якщо налаштування TAM (Автовідповідач) недоступне, встановіть для пункту Answer mode (Режим відповіді) значення Automatic (Автоматично).

- Встановіть параметр Rings to Answer (Дзвінків до відповіді) принаймні на одне значення більше, ніж кількість дзвінків для автовідповідача.
	- **а.** На головному екрані на панелі керування пристрою натисніть кнопку Налаштування  $\Diamond$ .
	- **б.** Відкрийте меню Fax Setup (Налаштування факсу) .
	- **в.** Відкрийте меню Basic Setup (Базове налаштування) .
	- **г.** Відкрийте меню Rings to Answer (Дзвінків до відповіді) .
	- **ґ.** Виберіть правильне налаштування.
- Під'єднайте автовідповідач до порту телефонної лінії.
- Якщо до пристрою під'єднано телефонну слухавку, встановіть для пункту Answer mode (Режим відповіді) налаштування Fax/Tel (Факс/телефон) для спрямування викликів на правильний пристрій. У разі виявлення голосового виклику пристрій генерує тон дзвінка, що повідомляє про те, що слід зняти слухавку.
	- **а.** На головному екрані на панелі керування пристрою натисніть кнопку Налаштування  $\leq$ .
	- **б.** Відкрийте меню Fax Setup (Налаштування факсу) .
	- **в.** Відкрийте меню Basic Setup (Базове налаштування) .
	- **г.** Відкрийте меню Answer mode (Режим відповіді) .
	- **ґ.** Виберіть налаштування Fax/Tel (Факс/телефон).

**Для параметра Answer mode (Режим відповіді) встановлено налаштування Manual (Вручну)**

 $\bullet$  Натисніть кнопку Start Fax (Пуск факсу) на панелі керування пристрою.

#### **Факсова лінія підтримує послугу голосової пошти**

- Додайте послугу розділення дзвінків для телефонної лінії і змініть налаштування Distinctive Ring (Розділення викликів) на пристрої, щоб воно відповідало типу дзвінка, який надається телефонною компанією. Зверніться до телефонної компанії за додатковою інформацією.
	- **а.** На головному екрані на панелі керування пристрою натисніть кнопку Налаштування  $\leq$ .
	- **б.** Відкрийте меню Fax Setup (Налаштування факсу) .
	- **в.** Відкрийте меню Basic Setup (Базове налаштування) .
	- **г.** Відкрийте меню Distinctive Ring (Розділення викликів) .
	- **ґ.** Виберіть правильне налаштування.
- Придбайте окрему лінію для факсу.
- Встановіть для пункту Answer mode (Режим відповіді) налаштування Manual (Вручну).
	- **а.** На головному екрані на панелі керування пристрою натисніть кнопку Налаштування .
	- **б.** Відкрийте меню Fax Setup (Налаштування факсу) .
	- **в.** Відкрийте меню Basic Setup (Базове налаштування) .
	- **г.** Відкрийте меню Answer mode (Режим відповіді) .
	- **ґ.** Виберіть налаштування Manual (Вручну).

**ПРИМІТКА.** Щоб отримувати факси, слід бути присутнім особисто.

#### <span id="page-234-0"></span>**Пристрій використовує послугу DSL**

- Перевірте встановлення та характеристики Модем DSL вимагає високочастотного фільтра для телефонного зв'язку. Зверніться до постачальника послуг DSL щодо фільтра або придбайте фільтр.
- Перевірте, чи під'єднано фільтр.
- Замініть існуючий фільтр, щоб перевірити, чи він не несправний.

**Пристрій використовує можливість передачі факсів ІР-мережами або телефонну послугу VoIP (голос через інтернет-протокол)**

- Встановіть для параметра Fax Speed (Швидкість факсу) налаштування Slow(V.29) (Низька V.29) або Medium(V.17) (Середня V.17).
	- **а.** На головному екрані на панелі керування пристрою натисніть кнопку Налаштування  $\lambda$ .
	- **б.** Відкрийте меню Fax Setup (Налаштування факсу) .
	- **в.** Відкрийте меню Advanced Setup (Розширене налаштування) .
	- **г.** Відкрийте меню Fax Speed (Швидкість факсу) .
	- **ґ.** Виберіть правильне налаштування.
- Зверніться до постачальника послуг, щоб упевнитися, що послуги факсу підтримуються, і щодо рекомендованих налаштувань швидкості факсу. Деякі компанії можуть вимагати використання адаптера.

### **На панелі керування відображається повідомлення про помилку**

#### **Відображається повідомлення No fax detected (Не виявлено жодного факсу).**

- **ПРИМІТКА.** Ця помилка не завжди стосується пропущеного факсу. Якщо помилково на номер факсу здійснено голосовий виклик і відправник покладе слухавку, на панелі керування з'явиться повідомлення **No fax detected (Не виявлено жодного факсу).**.
	- Попросіть відправника надіслати факс знову.
	- Перевірте, чи телефонний кабель пристрою під'єднано до настінної телефонної розетки.
	- Спробуйте інший телефонний кабель.
	- Під'єднайте телефонний кабель пристрою до роз'єму іншої телефонної лінії.
	- Перевірте, чи телефонна лінія та настінна телефонна розетка працюють, під'єднавши телефон і перевіривши наявність сигналу.
	- Перевірте, чи телефонний кабель під'єднано до порту телефонної лінії на пристрої.
	- Перевірте телефонну лінію, виконавши перевірку факсу з панелі керування.
	- Якщо помилка не зникає, зв'яжіться з HP. Див. www.hp.com/support/li500colorMFPM570 або брошуру підтримки, що вкладено у коробку.

#### **З'являється повідомлення Помилка зв'язку**

- Попросіть відправника надіслати факс ще раз або надіслати пізніше, коли умови зв'язку покращаться.
- Від'єднайте та знову під'єднайте телефонний кабель до настінної телефонної розетки та спробуйте здійснити виклик. Підключіть телефонний кабель пристрою у розетку іншої телефонної лінії.
- Спробуйте інший телефонний кабель.
- Встановіть для параметра Fax Speed (Швидкість факсу) налаштування Slow(V.29) (Низька V.29) або Medium(V.17) (Середня V.17).
	- **а.** На головному екрані на панелі керування пристрою натисніть кнопку Налаштування  $\lambda$ .
	- **б.** Відкрийте меню Fax Setup (Налаштування факсу) .
	- **в.** Відкрийте меню Advanced Setup (Розширене налаштування) .
	- **г.** Відкрийте меню Fax Speed (Швидкість факсу) .
	- **ґ.** Виберіть правильне налаштування.
- Вимкніть функцію Error correction (Виправлення помилок), щоб уникнути автоматичного виправлення помилок.
- **ПРИМІТКА.** Якщо вимкнути функцію Error correction (Виправлення помилок), може знизитися якість зображення.
	- **а.** На головному екрані на панелі керування пристрою натисніть кнопку Налаштування ...
	- **б.** Відкрийте меню Service (Обслуговування) .
	- **в.** Відкрийте меню Fax Service (Служба факсів) .
	- **г.** Відкрийте меню Error correction (Виправлення помилок) .
	- **ґ.** Виберіть налаштування Off (Вимк.).
- Надрукуйте звіт Fax Activity log (Журнал операцій факсу) з панелі керування, щоб дізнатися, чи помилка стається з певним номером факсу.
	- **а.** Натисніть кнопку Fax (Факс), а тоді натисніть кнопку Fax Menu (Меню факсу).
	- **б.** Відкрийте меню Fax Reports (Звіти факсу) .
	- **в.** Відкрийте меню Fax Activity log (Журнал операцій факсу) .
	- **г.** Виберіть параметр Print Log Now (Друкувати журнал зараз) .
- Якщо помилка не зникає, зв'яжіться з HP. Див. [www.hp.com/support/lj500colorMFPM570](http://www.hp.com/support/lj500colorMFPM570) або брошуру підтримки, що вкладено у коробку.

#### **З'являється повідомлення Пам'ять факсу заповнено**

- Вимкніть та ввімкніть пристрій.
- Надрукуйте всі факси. Попросіть відправника надіслати факс ще раз,
- Попросіть відправника розділити великий факс на частини, тоді надіслати їх окремо.
- <span id="page-236-0"></span>● Упевніться, що для роздільної здатності факсу відправника не вибрано налаштування Photo (Фото) або Superfine (Надвисока).
	- **а.** На головному екрані на панелі керування пристрою натисніть кнопку Налаштування  $\mathbb{R}$ .
	- **б.** Відкрийте меню Fax Setup (Налаштування факсу) .
	- **в.** Відкрийте меню Advanced Setup (Розширене налаштування) .
	- **г.** Відкрийте меню Fax Resolution (Роздільна здатність факсу) .
	- **ґ.** Виберіть правильне налаштування.
- Скасуйте всі завдання факсу або очистіть пам'ять від факсів.

#### **З'являється повідомлення Факс зайнятий**

- Пристрій не може отримати факс, виконуючи спробу надіслати факс. Скасуйте завдання з надсилання і надішліть факс пізніше.
- Дозвольте повторну спробу надсилання факсу.

### **Факс отримано, але він не друкується**

#### **Увімкнено функцію Private Receive (Приватне отримання)**

- У разі увімкнення функції Private Receive (Приватне отримання) отримані факсимільні повідомлення зберігаються у пам'яті пристрою. Для друку збережених факсів потрібен пароль.
- Введіть пароль, щоб надрукувати факс. Якщо пароль пристрою невідомий, зверніться до адміністратора пристрою.

### **Відправник отримує сигнал зайнято**

#### **До пристрою під'єднано телефонну слухавку**

- Перевірте, чи не використовується телефон.
- Змініть параметр Answer mode (Режим відповіді), щоб відповідати налаштуванню пристрою.
	- **а.** На головному екрані на панелі керування пристрою натисніть кнопку Налаштування  $\leq$ .
	- **б.** Відкрийте меню Fax Setup (Налаштування факсу) .
	- **в.** Відкрийте меню Basic Setup (Базове налаштування) .
	- **г.** Відкрийте меню Answer mode (Режим відповіді) .
	- **ґ.** Виберіть налаштування, яке відповідає налаштуванню пристрою.

Встановіть для пункту Answer mode (Режим відповіді) налаштування Fax/Tel (Факс/телефон), щоб автоматично отримувати факси. Параметр Fax/Tel (Факс/телефон) автоматично виявляє, чи вхідний виклик є факсовий чи голосовий, і спрямовує виклик на відповідний пристрій.

**ПРИМІТКА.** Якщо факси не друкуються, це означає, що можлива помилка пам'яті. Пристрій не відповідатиме, якщо пам'ять заповнена.

#### <span id="page-237-0"></span>**Використовується розділювач дзвінків для телефонної лінії**

- Якщо використовується розділювач дзвінків для телефонної лінії, усуньте розділювач і налаштуйте телефон як телефон, підключений далі по лінії.
- Перевірте, чи не використовується телефон.
- Упевніться, що під час надсилання чи отримання факсу телефон не використовується для голосового виклику.

### **Немає сигналу відповіді станції**

Якщо використовується розділювач дзвінків для телефонної лінії, усуньте розділювач і налаштуйте телефон як телефон, підключений далі по лінії.

### **Неможливо надіслати або отримати факс на лінії PBX**

● Якщо використовується телефонна лінія PBX, зверніться до адміністратора PBX, щоб налаштувати аналогову лінію факсу для пристрою.

### **Вирішення основних проблем, пов'язаних із факсом**

- Факси надсилаються повільно
- [Погана](#page-238-0) якість факсу
- Факс [обрізається](#page-238-0) або друкується на двох сторінках

### **Факси надсилаються повільно**

Погана якість телефонного зв'язку.

- Спробуйте надіслати факс ще раз, коли зв'язок покращиться.
- Перевірте у постачальника послуг телефонного зв'язку, чи лінія підтримує функції факсу.
- **Вимкніть параметр Error correction (Виправлення помилок).** 
	- **а.** Відкрийте меню Setup Menu (Меню налаштування).
	- **б.** Відкрийте меню Service (Обслуговування).
	- **в.** Відкрийте меню Fax Service (Служба факсів).
	- **г.** Відкрийте меню Error correction (Виправлення помилок).
	- **ґ.** Виберіть налаштування Off (Вимк.).

#### **ПРИМІТКА.** Це може погіршити якість зображення.

- Для оригіналу використовуйте білий папір. Не використовуйте такі кольори: сірий, жовтий чи рожевий.
- **Збільште значення параметра Fax Speed (Швидкість факсу).** 
	- **а.** Відкрийте меню Setup Menu (Меню налаштування).
	- **б.** Відкрийте меню Fax Setup (Налаштування факсу).
- <span id="page-238-0"></span>**в.** Відкрийте меню Advanced Setup (Розширене налаштування).
- **г.** Відкрийте меню Fax Speed (Швидкість факсу).
- **ґ.** Виберіть правильне налаштування.
- Розділіть великий факс на частини, а тоді надсилайте їх окремо.
- Змініть налаштування факсу на панелі керування, встановивши нижчу роздільну здатність.
	- **а.** Відкрийте меню Setup Menu (Меню налаштування).
	- **б.** Відкрийте меню Fax Setup (Налаштування факсу).
	- **в.** Відкрийте меню Advanced Setup (Розширене налаштування).
	- **г.** Відкрийте меню Fax Resolution (Роздільна здатність факсу).
	- **ґ.** Виберіть правильне налаштування.

### **Погана якість факсу**

Вміст факсу розмитий або надто світлий.

- Збільште роздільну здатність, коли надсилаєте факси. Роздільна здатність не впливає на отримані факси.
	- **а.** Відкрийте меню Setup Menu (Меню налаштування).
	- **б.** Відкрийте меню Fax Setup (Налаштування факсу).
	- **в.** Відкрийте меню Advanced Setup (Розширене налаштування).
	- **г.** Відкрийте меню Fax Resolution (Роздільна здатність факсу).
	- **ґ.** Виберіть правильне налаштування.
- **<sup>2</sup> примітка.** У разі збільшення роздільної здатності швидкість буде зменшено.
- Увімкніть пункт Error correction (Виправлення помилок) із панелі керування.
	- **а.** Відкрийте меню Setup Menu (Меню налаштування).
	- **б.** Відкрийте меню Service (Обслуговування).
	- **в.** Відкрийте меню Fax Service (Служба факсів).
	- **г.** Відкрийте меню Error correction (Виправлення помилок).
	- **ґ.** Виберіть налаштування On (Увімк.).
- Перевірте картриджі та замініть їх у разі необхідності.
- Попросіть відправника підвищити контрастність, а тоді переслати факс ще раз.

### **Факс обрізається або друкується на двох сторінках**

Виберіть налаштування Default Paper Size (Розмір паперу за замовчуванням). Факси друкуються на одному розмірі паперу на основі налаштувань Default Paper Size (Розмір паперу за замовчуванням).

- **а.** Відкрийте меню Setup Menu (Меню налаштування).
- **б.** Відкрийте меню System Setup (Налаштування системи).
- **в.** Відкрийте меню Paper Setup (Параметри паперу).
- **г.** Відкрийте меню Default Paper Size (Розмір паперу за замовчуванням).
- **ґ.** Виберіть правильне налаштування.
- Встановіть тип і розмір паперу для лотка, який використовується для факсів.
- Увімкніть пункт Fit to Page (За розміром сторінки), щоб друкувати довші факси на папері Letter або A4.
	- **а.** Відкрийте меню Setup Menu (Меню налаштування).
	- **б.** Відкрийте меню Fax Setup (Налаштування факсу).
	- **в.** Відкрийте меню Advanced Setup (Розширене налаштування).
	- **г.** Відкрийте меню Fit to Page (За розміром сторінки).
	- **ґ.** Виберіть налаштування On (Увімк.).

**ПРИМІТКА.** Якщо пункт Fit to Page (За розміром сторінки) вимкнено, а для пункту Default Paper Size (Розмір паперу за замовчуванням) встановлено налаштування Letter, документи розміру Legal друкуватимуться на двох сторінках.

# **Усунення несправностей з'єднання USB**

Якщо вибір під'єднаний безпосередньо до комп'ютера, перевірте кабель.

- Перевірте, чи кабель під'єднано до комп'ютера і виробу.
- Довжина кабелю не повинна перевищувати 5 метрів. Спробуйте скористатися коротшим кабелем.
- Переконайтеся, що кабель працює належним чином, під'єднавши його до іншого виробу. За потреби замініть кабель.

# **Усунення несправностей дротового підключення**

Для перевірки зв'язку між пристроєм і мережею перевірте перелічені нижче пункти. Перш ніж починати, надрукуйте сторінку конфігурації за допомогою панелі керування пристрою і знайдіть на ній ІР-адресу пристрою.

- Незадовільне фізичне під'єднання
- У комп'ютері використовується неправильна ІР-адреса для пристрою
- Не вдається встановити зв'язок між комп'ютером та виробом
- Пристрій використовує неправильне з'єднання та подвійні [налаштування](#page-242-0) мережі
- Нове програмне [забезпечення](#page-242-0) стало причиною проблем із сумісністю
- Неправильно [налаштований](#page-242-0) комп'ютер або робоча станція
- Вимкнено пристрій або неправильні інші мережеві [налаштування](#page-242-0)

**ПРИМІТКА.** HP не підтримує функцію однорангових мереж, оскільки ця можливість є функцією операційних систем Microsoft, а не драйверів друку HP. Для отримання додаткових відомостей завітайте на веб-сайт Microsoft за адресою [www.microsoft.com.](http://www.microsoft.com)

### **Незадовільне фізичне під'єднання**

- **1.** Перевірте, чи пристрій підключено до потрібного мережевого порту за допомогою кабелю відповідної довжини.
- **2.** Перевірте надійність кабельних з'єднань.
- **3.** Перевірте з'єднання з мережевим портом на тильній частині пристрою, жовтий індикатор виконання завдань та зелений індикатор стану зв'язку повинні світитися.
- **4.** Якщо проблема не зникає, спробуйте під'єднати інший кабель чи використати інший порт на концентраторі.

### **У комп'ютері використовується неправильна ІР-адреса для пристрою**

- **1.** Відкрийте вікно властивостей принтера і виберіть вкладку **Порти**. Перевірте, чи вибрано поточну IP-адресу пристрою. IP-адресу пристрою наведено на сторінці конфігурації.
- **2.** Якщо пристрій встановлювався через стандартний порт HP стандарту TCP/IP, виберіть пункт **Always print to this printer, even if its IP address changes** (Завжди друкувати за допомогою цього принтера, навіть якщо його IP-адреса змінилася).
- **3.** Якщо пристрій встановлювався через порт Microsoft стандарту TCP/IP, замість IP-адреси використовуйте ім'я головного пристрою.
- **4.** Якщо ІР-адреса правильна, видаліть пристрій, а тоді додайте його знову.

### **Не вдається встановити зв'язок між комп'ютером та виробом**

**1.** Перевірте мережеве з'єдання, провівши тестове опитування мережі.

- <span id="page-242-0"></span>**а.** Відкрийте на комп'ютері командну стрічку. В операційній системі Windows клацніть **Пуск**, виберіть пункт **Виконати** і введіть cmd.
- **б.** Введіть ping та ІР-адресу пристрою.

В ОС Mac OS X відкрийте мережеву службову програму та вкажіть ІР-адресу у правильному полі в області **Ping**.

- **в.** Якщо у вікні відображається час передачі сигналу в обох напрямках, це свідчить про те, що мережа працює.
- **2.** Якщо перевірку зв'язку виконати не вдалося, перевірте, чи увімкнені мережеві концентратори, а також чи налаштування мережі на пристрої та комп'ютері зроблено для тої самої мережі.

### **Пристрій використовує неправильне з'єднання та подвійні налаштування мережі**

Фахівці HP рекомендують залишити це налаштування в режимі автоматичного визначення (значення за замовчуванням). У разі зміни цих налаштувань потрібно також змінити налаштування мережі.

### **Нове програмне забезпечення стало причиною проблем із сумісністю**

Перевірте правильність встановлення нового програмного забезпечення та використання в ньому потрібного драйвера друку.

### **Неправильно налаштований комп'ютер або робоча станція**

- **1.** Перевірте мережеві драйвери, драйвери друку та мережеве переспрямування.
- **2.** Перевірте налаштування операційної системи.

## **Вимкнено пристрій або неправильні інші мережеві налаштування**

- **1.** Щоб перевірити стан мережевого протоколу, перегляньте сторінку конфігурації. У разі потреби увімкніть його.
- **2.** Якщо потрібно, перевстановіть налаштування мережі.

# **Усунення несправностей бездротового підключення**

- Контрольний список перевірки бездротового з'єднання
- Пристрій не друкує після завершення конфігурації [бездротового](#page-244-0) з'єднання
- Пристрій не друкує, на комп'ютері встановлено брандмауер стороннього [постачальника](#page-244-0).
- Бездротове з'єднання не працює після переміщення бездротового [маршрутизатора](#page-244-0) або пристрою
- [Неможливість](#page-244-0) підключення більшої кількості комп'ютерів до бездротового пристрою
- Бездротовий пристрій втрачає зв'язок у випадку його [підключення](#page-245-0) до мережі VPN.
- Мережа не [відображається](#page-245-0) у списку бездротових мереж
- [Бездротова](#page-245-0) мережа не працює
- Виконання [діагностичного](#page-245-0) тесту бездротової мережі
- Зменшення перешкод у [бездротовій](#page-246-0) мережі

## **Контрольний список перевірки бездротового з'єднання**

- Перевірте, чи не під'єднано мережевий кабель.
- Перевірте, чи пристрій і бездротовий маршрутизатор увімкнено і підключено до живлення. Слід також перевірити, чи увімкнено бездротове радіо у пристрої.
- Перевірте, чи ідентифікатор бездротової мережі (SSID) правильний. Надрукуйте сторінку конфігурації, аби визначити SSID. Якщо ви не впевнені в тому, чи правильний SSID, проведіть ще раз налаштування бездротового з'єднання.
- Для захищених мереж слід перевірити правильність інформації про захист. Якщо інформація про захист неправильна, проведіть ще раз налаштування бездротового з'єднання.
- Якщо бездротова мережа працює правильно, спробуйте в ній отримати доступ до інших комп'ютерів. Якщо мережа забезпечує доступ до Інтернету, спробуйте підключитися до Інтернету через бездротове з'єднання.
- Перевірте, чи метод кодування (AES або TKIP) є однаковим для пристрою та точки доступу до бездротової мережі (в мережах, де використовується протокол захисту WPA).
- Перевірте, чи пристрій встановлено в радіусі дії бездротової мережі. Для більшості мереж пристрій повинен знаходитися на відстані не більше 30 м від точки доступу до бездротової мережі (бездротового маршрутизатора).
- Перевірте, чи сигнал бездротового з'єднання не блокують жодні перешкоди. Слід забрати усі великі металеві предмети, які знаходяться між точкою доступу та пристроєм. Переконайтеся, що між пристроєм та точкою бездротового доступу немає стовпів, колон чи опор, які містять метал або бетон.
- Перевірте, чи пристрій встановлено на віддалі від електронних пристроїв, які можуть створювати перешкоди для сигналу бездротового з'єднання. Багато пристроїв можуть створювати перешкоди для сигналу бездротового з'єднання, у тому числі двигуни, бездротові телефони, камери системи безпеки, інші бездротові мережі та окремі пристрої Bluetooth.
- Переконайтеся, що на комп'ютері інстальовано драйвер друку.
- <span id="page-244-0"></span>● Упевніться, що вибрано правильний порт принтера.
- Упевніться, що комп'ютер і пристрій підключено до однієї бездротової мережі.
- У Mac OS X переконайтеся, що бездротовий маршрутизатор підтримує Bonjour.

## **Пристрій не друкує після завершення конфігурації бездротового з'єднання**

- **1.** Перевірте, чи пристрій увімкнений і готовий до роботи.
- **2.** Вимкніть на комп'ютері всі брандмауери сторонніх постачальників.
- **3.** Перевірте правильність роботи бездротової мережі.
- **4.** Перевірте правильність роботи комп'ютера. У разі потреби перезавантажте комп'ютер.
- **5.** Перевірте, чи відкривається вбудований веб-сервер HP на комп'ютері в тій самій мережі.

## **Пристрій не друкує, на комп'ютері встановлено брандмауер стороннього постачальника.**

- **1.** Виконайте оновлення брандмауера за допомогою найновішої версії, отриманої у виробника.
- **2.** Якщо програми вимагають доступу брандмауера під час встановлення пристрою або спроб виконати друк, слід перевірити, чи працюють такі програми.
- **3.** Тимчасово вимкніть брандмауер, після чого встановіть на комп'ютері бездротовий пристрій. Після завершення встановлення бездротового пристрою увімкніть брандмауер.

## **Бездротове з'єднання не працює після переміщення бездротового маршрутизатора або пристрою**

- **1.** Перевірте, чи підключено маршрутизатор або пристрій до тієї ж мережі, що і комп'ютер.
- **2.** Надрукуйте сторінку конфігурації.
- **3.** Порівняйте ідентифікатор бездротової мережі (SSID) у звіті конфігурації з ідентифікатором SSID у конфігурації принтера для комп'ютера.
- **4.** Якщо SSID не співпадають, пристрої під'єднані до різних мереж. Слід ще раз налаштувати бездротову мережу для пристрою.

## **Неможливість підключення більшої кількості комп'ютерів до бездротового пристрою**

- **1.** Перевірте, чи знаходяться інші комп'ютери в радіусі дії бездротового пристрою і чи не блокують сигнал будь-які перешкоди. Для більшості мереж радіус дії бездротового пристрою становить близько 30 м від точки доступу.
- **2.** Перевірте, чи пристрій увімкнений і готовий до роботи.
- **3.** Вимкніть на комп'ютері всі брандмауери сторонніх постачальників.
- **4.** Перевірте правильність роботи бездротової мережі.
- **5.** Перевірте правильність роботи комп'ютера. У разі потреби перезавантажте комп'ютер.

## <span id="page-245-0"></span>**Бездротовий пристрій втрачає зв'язок у випадку його підключення до мережі VPN.**

● Зазвичай неможливо встановити одночасно зв'язок з мережею VPN та іншими мережами.

### **Мережа не відображається у списку бездротових мереж**

- Перевірте, чи увімкнено бездротовий маршрутизатор і чи підключено живлення.
- Мережа може бути прихованою. Проте до такої мережі теж можна під'єднатися.

### **Бездротова мережа не працює**

- **1.** Перевірте, чи не підключено мережевий кабель.
- **2.** Щоби перевірити, чи розірвано зв'язок, спробуйте підключити до мережі інші пристрої.
- **3.** Перевірте мережеве з'єднання, провівши тестове опитування мережі.
	- **а.** Відкрийте на комп'ютері командну стрічку. В операційній системі Windows клацніть **Пуск**, виберіть пункт **Виконати** і введіть cmd.
	- **б.** Введіть ping та ІР-адресу маршрутизатора.

В ОС Mac OS X відкрийте мережеву службову програму та вкажіть ІР-адресу у правильному полі в області **Ping**.

- **в.** Якщо у вікні відображається час передачі сигналу в обох напрямках, це свідчить про те, що мережа працює.
- **4.** Перевірте, чи підключено маршрутизатор або пристрій до тієї ж мережі, що і комп'ютер.
	- **а.** Надрукуйте сторінку конфігурації.
	- **б.** Порівняйте ідентифікатор бездротової мережі (SSID) у звіті конфігурації з ідентифікатором SSID у конфігурації принтера для комп'ютера.
	- **в.** Якщо SSID не співпадають, пристрої під'єднані до різних мереж. Слід ще раз налаштувати бездротову мережу для пристрою.

## **Виконання діагностичного тесту бездротової мережі**

З панелі керування пристрою можна виконати діагностичний тест, який дає змогу отримати дані про параметри бездротової мережі.

- **1.** На головному екрані на панелі керування пристрою натисніть кнопку Налаштування  $\leq$ .
- **2.** Відкрийте такі меню:
	- System Setup (Налаштування системи)
	- Service (Обслуговування)
- **3.** Щоб розпочати тест, торкніться кнопки Run Network Test (Перевірити мережу). Пристрій роздрукує тестову сторінку з результатами тесту.

## <span id="page-246-0"></span>**Зменшення перешкод у бездротовій мережі**

Ці поради можуть допомогти зменшити перешкоди в бездротовій мережі:

- Встановлюйте бездротові пристрої на відстані від великих металевих предметів, зокрема шаф для документів, а також інших електромагнітних пристроїв, таких як мікрохвильові печі та бездротові телефони. Вони можуть створювати перешкоди для радіосигналу.
- Встановлюйте бездротові пристрої на віддалі від великих кам'яних та інших будівельних конструкцій. Вони можуть поглинати радіохвилі та зменшувати потужність сигналу.
- Встановлюйте бездротовий маршрутизатор посередині, на лінії прямої видимості до бездротових пристроїв у мережі.

# **Усунення проблем із програмним забезпеченням пристрою в системі Windows**

- Драйвер друку відсутній у папці "Принтер"
- Під час встановлення програмного забезпечення відображалося повідомлення про помилку
- Принтер готовий до роботи, проте не друкує

## **Драйвер друку відсутній у папці "Принтер"**

- **1.** Повторно встановіть програмне забезпечення виробу.
- **ПРИМІТКА.** Закрийте всі запущені програми. Щоб закрити програму, яка має піктограму в системному треї, клацніть піктограму правою кнопкою миші та виберіть параметр **Закрити** або **Вимкнути**.
- **2.** Спробуйте під'єднати кабель USB до іншого порту USB на комп'ютері.

## **Під час встановлення програмного забезпечення відображалося повідомлення про помилку**

- **1.** Повторно встановіть програмне забезпечення виробу.
- **ПРИМІТКА.** Закрийте всі запущені програми. Щоб закрити програму, яка має піктограму в системному треї, клацніть піктограму правою кнопкою миші та виберіть параметр **Закрити** або **Вимкнути**.
- **2.** Перевірте наявність вільного місця на диску при встановленні програмного забезпечення принтера. У разі необхідності звільніть максимально можливий об'єм місця на диску і повторно встановіть програмне забезпечення принтера.
- **3.** У разі необхідності запустіть програму дефрагментації диска і повторно встановіть програмне забезпечення.

## **Принтер готовий до роботи, проте не друкує**

- **1.** Надрукуйте сторінку конфігурації і перевірте функції виробу.
- **2.** Перевірте, чи правильно підключено кабелі і чи відповідають вони технічним вимогам. Це кабелі USB та живлення. Спробуйте підключити новий кабель.
- **3.** Перевірте, чи IP-адреса на сторінці конфігурації збігається з IP-адресою порту програмного забезпечення. Виконайте одну з таких процедур:

### **Windows XP, Windows Server 2003, Windows Server 2008 та Windows Vista**

- **а.** Натисніть кнопку **Пуск**.
- **б.** Клацніть **Параметри**.
- **в.** Клацніть пункт **Принтери та факси** (у стандартному меню "Пуск") або натисніть **Принтери** (класичний вигляд меню "Пуск").
- **г.** Клацніть правою кнопкою миші на піктограму драйвера, після чого натисніть **Принтери** (Властивості).
- **ґ.** Виберіть вкладку **Порти**, а потім клацніть **Настроїти порт**.
- **д.** Перевірте IP-адресу, а потім натисніть кнопку **ОК** або **Скасувати**.
- **е.** Якщо IP-адреси відрізняються, видаліть і повторно встановіть драйвер, використовуючи правильну IP-адресу.

### **Windows 7**

- **а.** Натисніть кнопку **Пуск**.
- **б.** Клацніть пункт **Пристрої та принтери**.
- **в.** Клацніть правою кнопкою миші на піктограму драйвера, після чого натисніть **Властивості принтера**.
- **г.** Виберіть вкладку **Порти**, а потім клацніть **Настроїти порт**.
- **ґ.** Перевірте IP-адресу, а потім натисніть кнопку **ОК** або **Скасувати**.
- **д.** Якщо IP-адреси відрізняються, видаліть і повторно встановіть драйвер, використовуючи правильну IP-адресу.

# **Усунення несправностей програмного забезпеченням пристрою в системі Mac OS X**

- Драйвер друку відсутній у списку Print & Fax (Друк і факс) або Print & Scan (Друк і сканування).
- Назва пристрою не відображається у списку пристроїв Print & Fax (Друк і факс) або Print & Scan (Друк і сканування).
- Драйвер принтера не налаштовує автоматично вибраний вибір пристрою у списку Print & Fax (Друк і факс).
- Завдання друку не було [надіслано](#page-250-0) на потрібний пристрій
- При підключенні за допомогою кабелю USB принтер не [відображається](#page-250-0) у списку Print & Fax (Друк і факс) або [Print & Scan \(](#page-250-0)Друк і сканування) після вибору драйвера.
- [Використовується](#page-250-0) універсальний драйвер друку в умовах USB-підключення

## **Драйвер друку відсутній у списку Print & Fax (Друк і факс) або Print & Scan (Друк і сканування).**

- **1.** Перевірте наявність файлу .GZ виробу у папці жорсткого диску: Library/Printers/PPDs/ Contents/Resources. У разі необхідності перевстановіть програмне забезпечення.
- **2.** Якщо файл GZ знаходиться у папці, файл PPD може бути пошкоджений. Видаліть його і встановіть програмне забезпечення ще раз.

## **Назва пристрою не відображається у списку пристроїв Print & Fax (Друк і факс) або Print & Scan (Друк і сканування).**

- **1.** Перевірте, чи всі кабелі правильно підключені та пристрій увімкнено.
- **2.** Щоб перевірити ім'я пристрою, надрукуйте сторінку конфігурації. Переконайтеся, що назва сторінки конфігурації збігається з іменем пристрою у списку **Print & Fax** (Друк і факс) (**Print & Scan** (Друк і сканування) у версії 10.7 системи Mac OS X).
- **3.** За допомогою кнопки **+** додайте цей пристрій у список **Print & Fax (Друк і факс)** (**Print & Scan** (Друк і факс) у версії 10.7 системи Mac OS X).
- **4.** Замініть USB-кабель або мережевий кабель якіснішим.

## **Драйвер принтера не налаштовує автоматично вибраний вибір пристрою у списку Print & Fax (Друк і факс).**

- **1.** Перевірте, чи всі кабелі правильно підключені та пристрій увімкнено.
- **2.** Перевірте наявність файлу .GZ виробу у папці жорсткого диску: Library/Printers/PPDs/ Contents/Resources. У разі необхідності перевстановіть програмне забезпечення.
- **3.** Якщо файл GZ знаходиться у папці, файл PPD може бути пошкоджений. Видаліть його і встановіть програмне забезпечення ще раз.
- **4.** За допомогою кнопки **+** додайте цей пристрій у список **Print & Fax (Друк і факс)** (**Print & Scan** (Друк і факс) у версії 10.7 системи Mac OS X).
- **5.** Замініть USB-кабель або мережевий кабель якіснішим.

## <span id="page-250-0"></span>**Завдання друку не було надіслано на потрібний пристрій**

- **1.** Відкрийте чергу друку та запустіть ще раз завдання.
- **2.** Можливо, завдання друку отримав інший пристрій із таким самим чи подібним іменем. Щоб перевірити ім'я пристрою, надрукуйте сторінку конфігурації. Переконайтеся, що назва сторінки конфігурації збігається з іменем пристрою у списку **Print & Fax** (Друк і факс) (**Print & Scan** (Друк і сканування) у версії 10.7 системи Mac OS X).

## **При підключенні за допомогою кабелю USB принтер не відображається у списку Print & Fax (Друк і факс) або Print & Scan (Друк і сканування) після вибору драйвера.**

#### **Усунення несправностей програмного забезпечення**

- **1.** Упевніться, що на вашому комп'ютері Mac встановлена операційна система Mac OS X версії 10.6 чи пізнішої.
- **2.** За допомогою кнопки **+** додайте цей пристрій у список **Print & Fax (Друк і факс)** (**Print & Scan** (Друк і факс) у версії 10.7 системи Mac OS X).

#### **Усунення несправностей апаратного забезпечення**

- **1.** Перевірте, чи пристрій увімкнено.
- **2.** Перевірте, чи правильно підключено кабель USB.
- **3.** Перевірте, чи використовується відповідний високошвидкісний кабель USB.
- **4.** Переконайтеся, що з одного ланцюга мережі не живляться надто багато USB-пристроїв. Відключіть усі пристрої з ланцюга та підключіть кабель напряму до USB-порту комп'ютера.
- **5.** Упевніться, що до ланцюга підключено не більше двох пасивних USB-концентраторів. Відключіть усі пристрої з ланцюга та підключіть кабель напряму до USB-порту комп'ютера.

**ПРИМІТКА.** Клавіатура iMac – це пасивний USB-концентратор.

## **Використовується універсальний драйвер друку в умовах USB-підключення**

Якщо USB-кабель було під'єднано до інсталяції програмного забезпечення, можливо, використовується універсальний драйвер друку, а не драйвер пристрою.

- **1.** Видаліть універсальний драйвер.
- **2.** Встановіть програмне забезпечення ще раз, використовуючи компакт-диск, який додається до пристрою. Не підключайте USB-кабель, поки програма встановлення забезпечення не відобразить відповідне повідомлення.
- **3.** У разі встановлення кількох драйверів слід вибрати потрібний принтер у розкривному меню **Format For** (Формат для), яке знаходиться в діалоговому вікні **Print** (Друк).

# **Видалення програмного забезпечення (Windows)**

### **Windows XP**

- **1.** Натисніть кнопку **Пуск**, після чого виберіть пункт **Програми**.
- **2.** Натисніть **HP**, а тоді виберіть назву виробу.
- **3.** Виберіть пункт **Видалити** та, дотримуючись екранних вказівок, видаліть програмне забезпечення.

### **Windows Vista та Windows 7**

- **1.** В меню **Пуск** виберіть **Усі програми**.
- **2.** Натисніть **HP**, а тоді виберіть назву виробу.
- **3.** Виберіть пункт **Видалити** та, дотримуючись екранних вказівок, видаліть програмне забезпечення.
## <span id="page-252-0"></span>**Видалення програмного забезпечення (Mac OS X)**

Для видалення програмного забезпечення потрібні права адміністратора.

- **1.** Від'єднайте пристрій від комп'ютера.
- **2.** Відкрийте **Applications** (Програми).
- **3.** Відкрийте **Hewlett Packard**.
- **4.** Відкрийте **HP Uninstaller**.
- **5.** У списку пристроїв виберіть виріб і клацніть кнопку **Uninstall** (Видалення).
- **6.** Коли програмне забезпечення буде видалено, перезавантажте комп'ютер і почистьте кошик.

## **Усунення несправностей сканування для надсилання ел. поштою**

Якщо виникне проблема зі скануванням для надсилання ел. поштою, скористайтеся наведеними далі способами вирішення:

- Перевірте, чи цю функцію налаштовано. Якщо цю функцію не налаштовано, скористайтеся майстром налаштування в програмі HP Device Toolbox для Windows або в HP Utility для Mac OS X для її налаштування.
- Перевірте, чи функцію сканування для надсилання ел. поштою активовано. Якщо функцію вимкнено, увімкніть її за допомогою програмного забезпечення HP Device Toolbox (Windows) або HP Utility для Mac OS X.
- Перевірте, чи пристрій під'єднано до комп'ютера або мережі.

## **Неможливо встановити з'єднання із сервером ел. пошти**

- Перевірте правильність імені сервера SMTP. Перевірте це налаштування у системного адміністратора або Інтернет-провайдера.
- Якщо пристрій не може встановити захищене з'єднання із сервером SMTP, повторіть спробу без використання захищеного режиму або скористайтесь іншим сервером чи портом. Перевірте це налаштування у системного адміністратора або Інтернет-провайдера.
- Якщо сервер SMTP вимагає автентифікації, перевірте, чи правильно вказано ідентифікатор користувача та пароль.
- Якщо сервер SMTP використовує спосіб автентифікації, який не підтримується пристроєм, спробуйте скористатися іншим сервером. Перевірте це налаштування у системного адміністратора або Інтернет-провайдера.

## **Не вдалося надіслати ел. повідомлення**

- Перевірте, чи правильно введено адресу ел. пошти.
- Якщо розмір ел. повідомлення завеликий, надішліть менше сторінок документа або зменшіть роздільну здатність сканування.

#### **Неможливо виконати сканування**

- Якщо відображається запит на введення PIN-коду, введіть правильний PIN-код для профілю вихідних ел. повідомлень.
- Перевірте, чи в полі To (Кому) вказано принаймні одну адресу ел. пошти.

## **Усунення несправностей сканування в мережеву папку**

Якщо виникне проблема зі скануванням в мережеву папку, скористайтеся наведеними далі способами вирішення:

- Перевірте, чи цю функцію налаштовано. Якщо цю функцію не налаштовано, скористайтеся майстром налаштування в програмі HP Device Toolbox для Windows або в HP Utility для Mac OS X, щоб налаштувати її.
- Перевірте, чи функцію сканування в мережеву папку активовано. Якщо функцію вимкнено, увімкніть її за допомогою програмного забезпечення HP Device Toolbox (Windows) або HP Utility для Mac OS X.
- Перевірте, чи пристрій під'єднано до мережі.
- Скористайтеся параметром тестування у вкладці Scan (Сканування) програми HP Device Toolbox (Windows) або HP Utility (Mac OS X), щоб перевірити, чи правильно налаштовано функцію сканування в мережеву папку.

#### **Не вдалося виконати сканування**

- Перевірте, чи мережевий шлях має правильний формат (//вузол/спільний ресурс/шлях) і папка існує.
- Перевірте, чи для мережевої папки надано повноваження для читання та записування.
- Якщо для відсканованих документів використовуються стандартні імена файлів, перевірте, чи немає конфлікту імен. Видаліть кілька попередньо відсканованих документів.
- Замість імені вузла введіть його IP-адресу. Перевірте, чи пристрій і вузол під'єднано до тієї самої мережі.
- Якщо мережеву папку захищено паролем, перевірте, чи правильно введено ім'я користувача та пароль.
- Якщо з'явиться повідомлення Диск заповнено, видаліть кілька файлів із мережевої папки.
- Вимкніть, а потім увімкніть виріб. Виконайте сканування ще раз.

# **Покажчик**

#### **А**

автовідповідачі, під'єднання факсу налаштування [132](#page-147-0) автоматичного зменшення налаштування, факс [134](#page-149-0) адреса IPv4 [153](#page-168-0) аксесуари замовлення [32](#page-47-0) альбомна орієнтація зміна (Mac) [74](#page-89-0) налаштування, Windows [62](#page-77-0)

## **Б**

бездротова мережа усунення несправностей [228](#page-243-0) бездротовий друк вирішення проблем [166](#page-181-0) блокування пристрій [162](#page-177-0) блокування номерів факсу [132](#page-147-0) брошури друк (Mac) [75](#page-90-0) створення (Windows) [70](#page-85-0)

#### **В**

вбудований веб-сервер відкриття [153](#page-168-0), [162](#page-177-0) змінення імені пристрою [153](#page-168-0) змінення параметрів мережі [153](#page-168-0) змінення пароля [162](#page-177-0) Вбудований веб-сервер [168](#page-183-0) Вбудований веб-сервер HP [168](#page-183-0) вбудований веб-сервер HP Embedded Web Server доступ [153](#page-168-0), [162](#page-177-0) змінення імені пристрою [153](#page-168-0)

змінення параметрів мережі [153](#page-168-0) змінення пароля [162](#page-177-0) веб-послуги НР, увімкнення [86](#page-101-0) веб-сайт для повідомлення про підробки [34](#page-49-0) веб-сайти універсальний драйвер принтера [48](#page-63-0) Веб-сайти HP Web Jetadmin, завантаження [159](#page-174-0) веб-служби програми [152](#page-167-0) увімкнення [152](#page-167-0) веб-служби HP програми [152](#page-167-0) увімкнення [152](#page-167-0) веб-сторінка для повідомлення про підробки HP [34](#page-49-0) веб-сторінки повідомлення про підробки [34](#page-49-0) видалення програмного забезпечення Mac [237](#page-252-0) видалення програмного забезпечення Windows [236](#page-251-0) видалення факсимільних повідомлень з пам'яті [138](#page-153-0) вирішення проблеми з факсом [211](#page-226-0) витратні матеріали використання на межі вичерпання [35](#page-50-0) заміна картриджів із тонерами [40](#page-55-0) замовлення [32](#page-47-0) настройки межі вичерпання [35](#page-50-0) номери компонентів [37](#page-52-0)

підробка [34](#page-49-0)

стан, перегляд за допомогою HР Utility для Mac [158](#page-173-0) сторонніх виробників [33](#page-48-0), [40](#page-55-0) утилізація [40](#page-55-0) витратні матеріали сторонніх виробників [33](#page-48-0), [40](#page-55-0) вихідний відсік застрягання [175](#page-190-0) розміщення 4 відкладеного факсимільного повідомлення надсилання 144 відновлення заводських параметрів за замовчуванням [169](#page-184-0) відсіки, вихідні розміщення 4 водяні знаки друк (Mac) [80](#page-95-0) друк (Windows) [78](#page-93-0) встановлення картриджі з тонером [39](#page-54-0)

#### **Г**

головний екран, панель керування [9](#page-24-0) гучність, налаштування [134](#page-149-0)

#### **Д**

двостороннє копіювання [97,](#page-112-0) [98](#page-113-0) двосторонній друк [97](#page-112-0) Mac [74](#page-89-0) Windows [59](#page-74-0) налаштування (Windows) [57](#page-72-0) дзвінків до відповіді налаштування [132](#page-147-0) довідка, панель керування [10,](#page-25-0) [170](#page-185-0)

додаткові телефони отримання факсимільних повідомлень з 118 документи, які посвідчують особу копіювання 95 драйвери вибір [190](#page-205-0) зміна налаштувань (Mac) [52](#page-67-0) зміна налаштувань (Windows) [50](#page-65-0) зміна розмірів паперу [77](#page-92-0) налаштування (Mac) [73](#page-88-0) попередні налаштування (Mac) [73](#page-88-0) сторінка експлуатації [11](#page-26-0) типи паперу 16 універсальні [48](#page-63-0) драйвери друку вибір [190](#page-205-0) драйвери друку (Mac) зміна параметрів [52](#page-67-0) налаштування [73](#page-88-0) драйвери принтера підтримувані [48](#page-63-0) драйвери принтера (Windows) зміна налаштувань [50](#page-65-0) драйвери принтера Windows підтримувані [48](#page-63-0) друк звіти про пристрій [11](#page-26-0) із флеш-накопичувачів USB 88 налаштування (Mac) [73](#page-88-0) друк архівної якості [81](#page-96-0) друк з обох боків Windows [59](#page-74-0) налаштування (Windows) [57](#page-72-0) друк з обох сторін Mac [73](#page-88-0), [74](#page-89-0) вручну, Windows [59](#page-74-0) дуплекс ручний (Windows) [59](#page-74-0) дуплексний друк Mac [73](#page-88-0), [74](#page-89-0) вручну (Mac) [74](#page-89-0) дуплексний друк (двосторонній) Windows [59](#page-74-0) налаштування (Windows) [57](#page-72-0) дуплексний друк вручну Mac [74](#page-89-0)

#### **Е**

економні параметри [160](#page-175-0) електронні факсимільні повідомлення надсилання [142](#page-157-0)

## **Є**

ємність лоток 1 [18](#page-33-0) лоток 2 [23](#page-38-0) лоток 3 [26](#page-41-0)

#### **Ж**

живлення вимикач, розміщення 4 журнали, факс друкувати всі [209](#page-224-0) помилка [210](#page-225-0)

## **З**

завантаження лоток 1 [20](#page-35-0) лоток 2 [24](#page-39-0) лоток 3 [27](#page-42-0) завдання друку скасування (Mac) [79](#page-94-0) скасування (Windows) [77](#page-92-0) заводські параметри за замовчуванням, відновлення [169](#page-184-0) зайнято (сигнал), параметри повторного набору [127](#page-142-0) заміна друкуючих картриджів [40](#page-55-0) замовлення витратні матеріали та аксесуари [32](#page-47-0) записи групового набору видалення [125](#page-140-0) редагування [124](#page-139-0) створення [124](#page-139-0) записи експрес-набору видалення [123](#page-138-0) редагування [122](#page-137-0) створення [122](#page-137-0) За розміром сторінки (налаштування), факс [134](#page-149-0) застрягання вихідний відсік [175](#page-190-0) відстеження кількості [11](#page-26-0) лоток 1 [176](#page-191-0) лоток 2 [178](#page-193-0) лоток 3 [182](#page-197-0)

місце [173](#page-188-0) нижня кришка правої панелі [182](#page-197-0) ПАПД, чищення [174](#page-189-0) права кришка [178](#page-193-0) причини [172](#page-187-0) термофіксатор [178](#page-193-0) затримка автоматичного вимкнення параметр [160](#page-175-0) затримка переходу у режим сну вимкнення [160](#page-175-0) увімкнення [160](#page-175-0) захист витратних матеріалів від підробки [34](#page-49-0) захоплення [84](#page-99-0) зберігання картриджів із тонером [40](#page-55-0) Збільшення документів копіювання [99](#page-114-0) звіти демонстраційна сторінка [11](#page-26-0) діагностична сторінка [11](#page-26-0) журнал використання кольору [11](#page-26-0) зведення про мережу [11](#page-26-0) звіт про конфігурацію [11](#page-26-0) список шрифтів PCL [11](#page-26-0) список шрифтів PCL6 [11](#page-26-0) список шрифтів PS [11](#page-26-0) стан витратних матеріалів [11](#page-26-0) сторінка експлуатації [11](#page-26-0) сторінка обслуговування [11](#page-26-0) сторінка якості друку [11](#page-26-0) структура меню [11](#page-26-0) звіти, факс друкувати всі [209](#page-224-0) помилка [210](#page-225-0) звіт про помилки, факс друк [210](#page-225-0) зменшення документів копіювання [99](#page-114-0) зміна розмірів документів копіювання [99](#page-114-0) зміна розміру документів Mac [75](#page-90-0) Windows [69](#page-84-0) значення за замовчуванням, відновлення [169](#page-184-0)

зовнішні лінії паузи, вставити [126](#page-141-0) префікси набору номера [126](#page-141-0)

## **І**

імпульсний набір [127](#page-142-0) інтерактивна довідка, панель керування [10,](#page-25-0) [170](#page-185-0) інтерфейсні порти розміщення [5,](#page-20-0) [6](#page-21-0)

#### **К**

кабель, USB номер компонента [38](#page-53-0) картриджі заміна [40](#page-55-0) зберігання [40](#page-55-0) номери компонентів [39](#page-54-0) сторінка стану витратних матеріалів [11](#page-26-0) сторонніх виробників [33](#page-48-0), [40](#page-55-0) утилізація витратних матеріалів [40](#page-55-0) картриджі з тонером встановлення [39](#page-54-0) заміна [40](#page-55-0) зберігання [40](#page-55-0) номери компонентів [39](#page-54-0) сторінка стану витратних матеріалів [11](#page-26-0) сторонніх виробників [33](#page-48-0), [40](#page-55-0) утилізація [40](#page-55-0) картридж із тонером використання на межі вичерпання [35](#page-50-0) настройки межі вичерпання [35](#page-50-0) перевірка на наявність пошкоджень [187](#page-202-0) керування мережею [153](#page-168-0) кілька копій [93](#page-108-0) кілька сторінок на аркуш друк (Mac) [74](#page-89-0) друк (Windows) [61](#page-76-0) кількість копій, зміна [93](#page-108-0) кількість сторінок [11](#page-26-0) книжкова орієнтація зміна (Mac) [74](#page-89-0) налаштування, Windows [62](#page-77-0) кнопка вмикання/вимикання, розміщення 4

коди замовлення витратні матеріали [37](#page-52-0) коди рахунків, факс використання [129](#page-144-0) колектор відпрацьованого тонера заміна [44](#page-59-0) колір керування краями [84](#page-99-0) на папері та на моніторі [85](#page-100-0) нейтральні сірі [85](#page-100-0) підбір [85](#page-100-0) колір, журнал використання [11](#page-26-0) колір, калібрування для вирівнювання [185](#page-200-0) колірна тема зміна, Windows [83](#page-98-0), [189](#page-204-0) кольорове або чорно-біле копіювання [100](#page-115-0) кольору параметри HP EasyColor (Windows) [82](#page-97-0) контрастності налаштування факс [128](#page-143-0) контрольний список бездротове з'єднання [228](#page-243-0) несправності факсу [207](#page-222-0) усунення несправностей [166](#page-181-0) копії нестандартного розміру [99](#page-114-0) копіювання відновлення налаштування за замовчуванням [91](#page-106-0) двосторонні документи [97,](#page-112-0) [98](#page-113-0) збільшення [99](#page-114-0) зменшення [99](#page-114-0) змінення стандартних параметрів копіювання [90](#page-105-0) кілька копій [93](#page-108-0) кольорове або чорно-біле [100](#page-115-0) контрастність, налаштування [102](#page-117-0) налаштування світла/тіні [102](#page-117-0) налаштування якості зображення [103](#page-118-0) одиночні копії [92](#page-107-0) оригінали з багатьох сторінок [94](#page-109-0) тип і розмір паперу [105](#page-120-0) упорядкування [96](#page-111-0) чорновий режим [104](#page-119-0) якість, налаштування [101](#page-116-0) кришки, розміщення 4

#### **Л**

лотки включено 2 розміщення 4 лоток 1 ємність [18](#page-33-0) завантаження [20](#page-35-0) застрягання [176](#page-191-0) орієнтація [18](#page-33-0) лоток 2 ємність [23](#page-38-0) завантаження [24](#page-39-0) застрягання [178](#page-193-0) орієнтація [23](#page-38-0) лоток 3 ємність [26](#page-41-0) завантаження [27](#page-42-0) застрягання [182](#page-197-0) орієнтація [26](#page-41-0)

#### **М**

маска підмережі [153](#page-168-0) масштабування документів Mac [75](#page-90-0) Windows [69](#page-84-0) копіювання [99](#page-114-0) меню "Звіти" [11](#page-26-0) меню панелі керування друк карти [11](#page-26-0) меню Програми [152](#page-167-0) мережа ім'я пристрою, змінення [153](#page-168-0) мережевий пароль, встановлення [162](#page-177-0) пароль, зміна [162](#page-177-0) мережеві параметри, зміна [153](#page-168-0) параметри, перегляд [153](#page-168-0) мережі HP Web Jetadmin [159](#page-174-0) адреса IPv4 [153](#page-168-0) звіт про налаштування [11](#page-26-0) інсталяція продукту [150](#page-165-0) маска підмережі [153](#page-168-0) підтримувані моделі 2 стандартний шлюз [153](#page-168-0) сторінка конфігурації [11](#page-26-0)

### **Н**

набір тоновий або імпульсний набір [127](#page-142-0) набір номера з телефону 144 паузи, вставити [126](#page-141-0) повторний набір номера автоматично, налаштування [127](#page-142-0) префікси, вставлення [126](#page-141-0) надсилання факсимільних повідомлень відтермінування 144 з апарата, підключеного далі по лінії 144 з програмного забезпечення [142](#page-157-0) коди рахунків [129](#page-144-0) перенаправлення [131](#page-146-0) скасування [137](#page-152-0) надсилання факсимільного повідомлення з комп'ютера (Mac) [142](#page-157-0) з комп'ютера (Windows) [142](#page-157-0) підтвердження 144 надсилання факсу звіт про помилки, друк [210](#page-225-0) наклейки друк [29](#page-44-0) друк (Windows) [63](#page-78-0) налаштування драйвери [50](#page-65-0) драйвери (Mac) [52](#page-67-0) звіт мережі [11](#page-26-0) попередні налаштування драйвера (Mac) [73](#page-88-0) сканування для надсилання ел. поштою та в мережеву папку [111](#page-126-0) Налаштування EconoMode (економного режиму) [188](#page-203-0) налаштування перевірки сигналу лінії [127](#page-142-0) невеликі документи копіювання 95 нейтральні сірі [85](#page-100-0) несправності факси [207](#page-222-0)

несправності факсу контрольний список [207](#page-222-0) нестандартний папір друк (Windows) [63](#page-78-0) нижня кришка правої панелі застрягання [182](#page-197-0) номери експрес-набору програмування [142](#page-157-0) номери компонентів ремонтні комплекти [37](#page-52-0) самостійна заміна користувачем [37](#page-52-0) носії підтримувані розміри 14

#### **О**

обкладинки друк на нестандартному папері (Windows) [66](#page-81-0) опитування факсів [136](#page-151-0) оригінали з багатьох сторінок копіювання [94](#page-109-0) орієнтація зміна (Mac) [74](#page-89-0) лоток 3 [26](#page-41-0) налаштування, Windows [62](#page-77-0) орієнтація сторінки зміна (Mac) [74](#page-89-0) остання сторінка друк на нестандартному папері (Windows) [66](#page-81-0) отримання факсимільних повідомлень автоматичне зменшення налаштування [134](#page-149-0) блокування [132](#page-147-0) дзвінків до відповіді налаштування [132](#page-147-0) друк інформації про відправника [135](#page-150-0) з додаткового телефону 118 коли чути тони факсу [148](#page-163-0) опитування [136](#page-151-0) повторний друк [134](#page-149-0), [147](#page-162-0) режим відповіді, налаштування [131](#page-146-0) типи дзвінків, налаштування [133](#page-148-0) отримання факсу звіт про помилки, друк [210](#page-225-0)

очистка скла [192,](#page-207-0) [196](#page-211-0), [199](#page-214-0) тракту паперу [185](#page-200-0)

## **П**

пам'ять видалення факсимільних повідомлень [138](#page-153-0) включено 2 повторний друк факсимільного повідомлення [147](#page-162-0) панель керування головний екран [9](#page-24-0) довідка [10](#page-25-0), [170](#page-185-0) друк карти меню [11](#page-26-0) звіти, меню [11](#page-26-0) кнопки та індикатори [8](#page-23-0) розміщення 4 паперу захоплення, проблеми вирішення [171](#page-186-0) папір автоматичне зменшення факсимільного повідомлення (налаштування) [134](#page-149-0) вибір [187](#page-202-0) замовлення [32](#page-47-0) застрягання [172](#page-187-0) перша і остання сторінки, використання нестандартного паперу [66](#page-81-0) підтримувані розміри 14 підтримувані типи 16 титульні сторінки, використання нестандартного паперу [66](#page-81-0) папір, застрягання. *Див.* застрягання папір, обкладинки друк (Mac) [75](#page-90-0) папір, проблеми захоплення вирішення [171](#page-186-0) паралельні телефони надсилання факсимільних повідомлень з 144 Параметр V.34 [210](#page-225-0) параметр виправлення помилок, факс [210](#page-225-0) параметри заводські параметри за замовчуванням, відновлення [169](#page-184-0)

параметри двостороннього друку, зміна [155](#page-170-0) параметри кольору зміна, Windows [189](#page-204-0) настройка (Windows) [84](#page-99-0) параметри контрасту копія [102](#page-117-0) параметри протоколу, факс [210](#page-225-0) Параметри режиму EconoMode [160](#page-175-0) паузи, вставити [126](#page-141-0) перенаправлення факсимільного повідомлення [131](#page-146-0) перешкоди в бездротовій мережі [231](#page-246-0) перша сторінка друк на нестандартному папері (Windows) [66](#page-81-0) підключення до джерела живлення розміщення [5,](#page-20-0) [6](#page-21-0) підключення через USB усунення несправностей [225](#page-240-0) підроблені витратні матеріали [34](#page-49-0) підтримувані носії друку 14 повідомлення про помилки, факс [211](#page-226-0), [216](#page-231-0) повторний друк факсимільних повідомлень [134,](#page-149-0) [147](#page-162-0) повторний набір автоматично, налаштування [127](#page-142-0) помилки програмне забезпечення [232](#page-247-0) попередні налаштування (Mac) [73](#page-88-0) порти розміщення [6](#page-21-0) права кришка застрягання [178](#page-193-0) префікси, набір номера [126](#page-141-0) приватне отримання [135](#page-150-0) пристрій автоматичної подачі документів [97](#page-112-0) застрягання [174](#page-189-0) копіювання двосторонніх документів [97](#page-112-0) проблеми подачі паперу [171](#page-186-0) програми завантаження [152](#page-167-0)

програмне забезпечення HP Utility [158](#page-173-0) видалення для Mac [237](#page-252-0) видалення для Windows [236](#page-251-0) надсилання факсимільних повідомлень [142](#page-157-0) проблеми [232](#page-247-0) сканування з TWAIN або WIA [114](#page-129-0) програмне забезпечення HP Scan (Mac) [109](#page-124-0) Програмне забезпечення HP Scan (Windows) [108](#page-123-0) прозорі плівки друк (Windows) [63](#page-78-0) прямий друк з USB 88

## **Р**

режим відповіді, налаштування [131](#page-146-0) ремонтні комплекти номери компонентів [37](#page-52-0) розблокування номерів факсу [132](#page-147-0) розділення дзвінків налаштування [133](#page-148-0) роздільна здатність факс [128](#page-143-0) розмір, копія зменшення або збільшення [99](#page-114-0) розміри, носії За розміром сторінки (налаштування), факс [134](#page-149-0) розміри паперу вибір (Mac) [79](#page-94-0) вибір спеціальних розмірів (Windows) [78](#page-93-0) вибір спеціального розміру (Mac) [79](#page-94-0) параметри копіювання [105](#page-120-0) розміри сторінки масштабування документа до розміру сторінки (Windows) [69](#page-84-0) масштабування документів до розміру сторінки (Mac) [75](#page-90-0) розмір паперу зміна [77](#page-92-0) ручний дуплекс Windows [59](#page-74-0)

## **С**

самостійна заміна користувачем номери компонентів [37](#page-52-0) світлі ділянки контрастність копії [102](#page-117-0) факсу контрастність [128](#page-143-0) сканер скло, очистка [192,](#page-207-0) [196](#page-211-0), [199](#page-214-0) сканування TWAIN-сумісне програмне забезпечення [114](#page-129-0) WIA-сумісне програмне забезпечення [114](#page-129-0) в мережеву папку, налаштування [111](#page-126-0) для надсилання ел. поштою, налаштування [111](#page-126-0) із програмного забезпечення HP Scan (Windows) [108](#page-123-0) скасування завдання друку (Mac) [79](#page-94-0) завдання друку (Windows) [77](#page-92-0) із програмного забезпечення HP Scan (Mac) [109](#page-124-0) факсимільні повідомлення [137](#page-152-0) скло, очистка [192,](#page-207-0) [196](#page-211-0), [199](#page-214-0) спеціальний папір для обкладинки друк (Mac) [75](#page-90-0) Список шрифтів PCL [11](#page-26-0) Список шрифтів PS [11](#page-26-0) стан HP Utility, Mac [158](#page-173-0) витратні матеріали, друк звіту [11](#page-26-0) головний екран, панель керування [9](#page-24-0) стандартний шлюз, налаштування [153](#page-168-0) стандартні параметри копіювання відновлення заводських налаштувань [91](#page-106-0) змінення [90](#page-105-0) сторінка експлуатації [11](#page-26-0) сторінка конфігурації [11](#page-26-0) сторінка обслуговування [11](#page-26-0) сторінка стану витратних матеріалів [11](#page-26-0)

сторінка якості друку друк 186 тлумачення 186 сторінок на аркуш вибір (Mac) [74](#page-89-0) вибір (Windows) [61](#page-76-0) сторінок на хвилину 2

#### **Т**

телефони отримання факсимільних повідомлень з 118, [148](#page-163-0) телефони, апарат, підключений далі по лінії надсилання факсимільних повідомлень з 144 телефонна книга, факс видалення всіх записів [121](#page-136-0) додавання записів [142](#page-157-0) темні ділянки, контрастності налаштування факс [128](#page-143-0) темні ділянки, параметри контрасту копія [102](#page-117-0) термофіксатор застрягання [178](#page-193-0) типи дзвінків [133](#page-148-0) типи паперу вибір (Mac) [75](#page-90-0) параметри копіювання [105](#page-120-0) тип паперу вибір (Windows) [63](#page-78-0) тони дзвінка розділення [133](#page-148-0) тоновий набір [127](#page-142-0) точок на дюйм (dpi) факс [128](#page-143-0)

#### **У**

універсальний драйвер принтера [48](#page-63-0) упорядкування копій [96](#page-111-0) усунення проблеми із прямим друком з USB [205](#page-220-0) усунення несправностей Mac, проблеми [234](#page-249-0) бездротова мережа [228](#page-243-0) дротова мережа [226](#page-241-0) застрягання [172](#page-187-0)

контрольний список [166](#page-181-0) надіслати факс [211](#page-226-0) отримати факс [216](#page-231-0) підключення через USB [225](#page-240-0) повільне реагування [203](#page-218-0) пристрій не реагує [203](#page-218-0) проблеми, пов'язані із завантаженням паперу [171](#page-186-0) проблеми з прямим друком з USB [205](#page-220-0) проблеми мережі [226](#page-241-0) проблеми у Windows [232](#page-247-0) усунення несправності параметр виправлення помилок факсу [210](#page-225-0) усунення проблем факс [222](#page-237-0) утилізація витратних матеріалів [40](#page-55-0)

## **Ф**

факс автоматичне зменшення [134](#page-149-0) безпека, приватне отримання [135](#page-150-0) блокування [132](#page-147-0) видалення з пам'яті [138](#page-153-0) використання DSL, PBX або ISDN [138](#page-153-0) використання VoIP [139](#page-154-0) виправлення помилок [210](#page-225-0) вирішення проблем [168](#page-183-0) відтермінування надсилання 144 гучності налаштування [134](#page-149-0) дзвінки до відповіді [132](#page-147-0) додатковий телефон, отримання 118 звіти, друкувати всі [209](#page-224-0) звіт про помилки, друк [210](#page-225-0) інформація про відправника [135](#page-150-0) коди рахунків [129](#page-144-0) контрастності налаштування [128](#page-143-0) набір, тоновий або імпульсний [127](#page-142-0) надсилання з програмного забезпечення [142](#page-157-0)

надсилання факсимільних повідомлень з телефону 144 налаштування повторного набору номера [127](#page-142-0) неможливо надіслати [211](#page-226-0) неможливо отримати [216](#page-231-0) номери експрес-набору [142](#page-157-0) опитування [136](#page-151-0) отримання, коли чути тони факсу [148](#page-163-0) параметр V.34 [210](#page-225-0) паузи, вставити [126](#page-141-0) перевірки наявності сигналу лінії налаштування [127](#page-142-0) перенаправлення [131](#page-146-0) підтвердження номера 144 повторний друк з пам'яті [147](#page-162-0) повторний друк факсимільних повідомлень [134](#page-149-0) префікси набору номера [126](#page-141-0) приватне отримання [135](#page-150-0) режим відповіді [131](#page-146-0) роздільна здатність [128](#page-143-0) скасування [137](#page-152-0) типи дзвінків [133](#page-148-0) усунення основних проблем [222](#page-237-0) факсимільне повідомлення друк [146](#page-161-0) друк приватного факсимільного повідомлення [148](#page-163-0) факсу дата, налаштування використовувати майстер налаштування параметрів факсу HP [120](#page-135-0) використовувати панель керування [120](#page-135-0) факсу заголовок, налаштування використовувати майстер налаштування параметрів факсу HP [120](#page-135-0) використовувати панель керування [120](#page-135-0) факсу час, налаштування використовувати майстер налаштування параметрів факсу HP [120](#page-135-0) використовувати панель керування [120](#page-135-0)

флеш-накопичувачі USB друк 88

#### **Ч**

чорновий режим, копіювання [104](#page-119-0)

### **Ш**

швидкість з'єднання, параметри [155](#page-170-0) шлюз, налаштування значення за замовчуванням [153](#page-168-0) шрифти список, друк [11](#page-26-0)

#### **Я**

якість друку покращення [184](#page-199-0) ярлики (Windows) використання [54](#page-69-0) створення [55](#page-70-0)

#### **A**

AirPrint [87](#page-102-0)

#### **D**

dpi (точок на дюйм) факс [128](#page-143-0) DSL факс [138](#page-153-0)

#### **E**

Edge Control (Керування краями) [84](#page-99-0)

#### **H**

HP Device Toolbox, використання [156](#page-171-0) HP Easy Color використання [82](#page-97-0) вимикання [82](#page-97-0) HP ePrint, використання [86](#page-101-0) HP Reconfiguration Utility мережева інсталяція [150](#page-165-0) HP Universal Print Driver [48](#page-63-0) HP Utility [158](#page-173-0) HP Utility, Mac [158](#page-173-0) HP Utility for Mac Bonjour [158](#page-173-0) HP Utility для Mac функції [158](#page-173-0) HP Web Jetadmin [159](#page-174-0)

ISDN факс [138](#page-153-0)

**J** Jetadmin, HP Web [159](#page-174-0)

#### **M**

**I**

Mac налаштування драйвера [52](#page-67-0), [73](#page-88-0) проблеми, усунення несправностей [234](#page-249-0) сканування з TWAIN-сумісного програмного забезпечення [114](#page-129-0) Macintosh HP Utility [158](#page-173-0) Microsoft Word, надсилання факсу з [143](#page-158-0)

### **P**

PBX факс [138](#page-153-0) PCL драйвери універсальні [48](#page-63-0)

## **T**

TCP/IP ручне налаштування параметрів IPv4 [153](#page-168-0) TWAIN-сумісне програмне забезпечення, сканування з [114](#page-129-0)

## **V**

VoIP факс [139](#page-154-0)

#### **W**

WIA-сумісне програмне забезпечення, сканування з [114](#page-129-0) Windows надсилання факсу з [142](#page-157-0) налаштування драйвера [50](#page-65-0) сканування з програм TWAIN або WIA [114](#page-129-0) універсальний драйвер принтера [48](#page-63-0) Word, надсилання факсу з [143](#page-158-0)